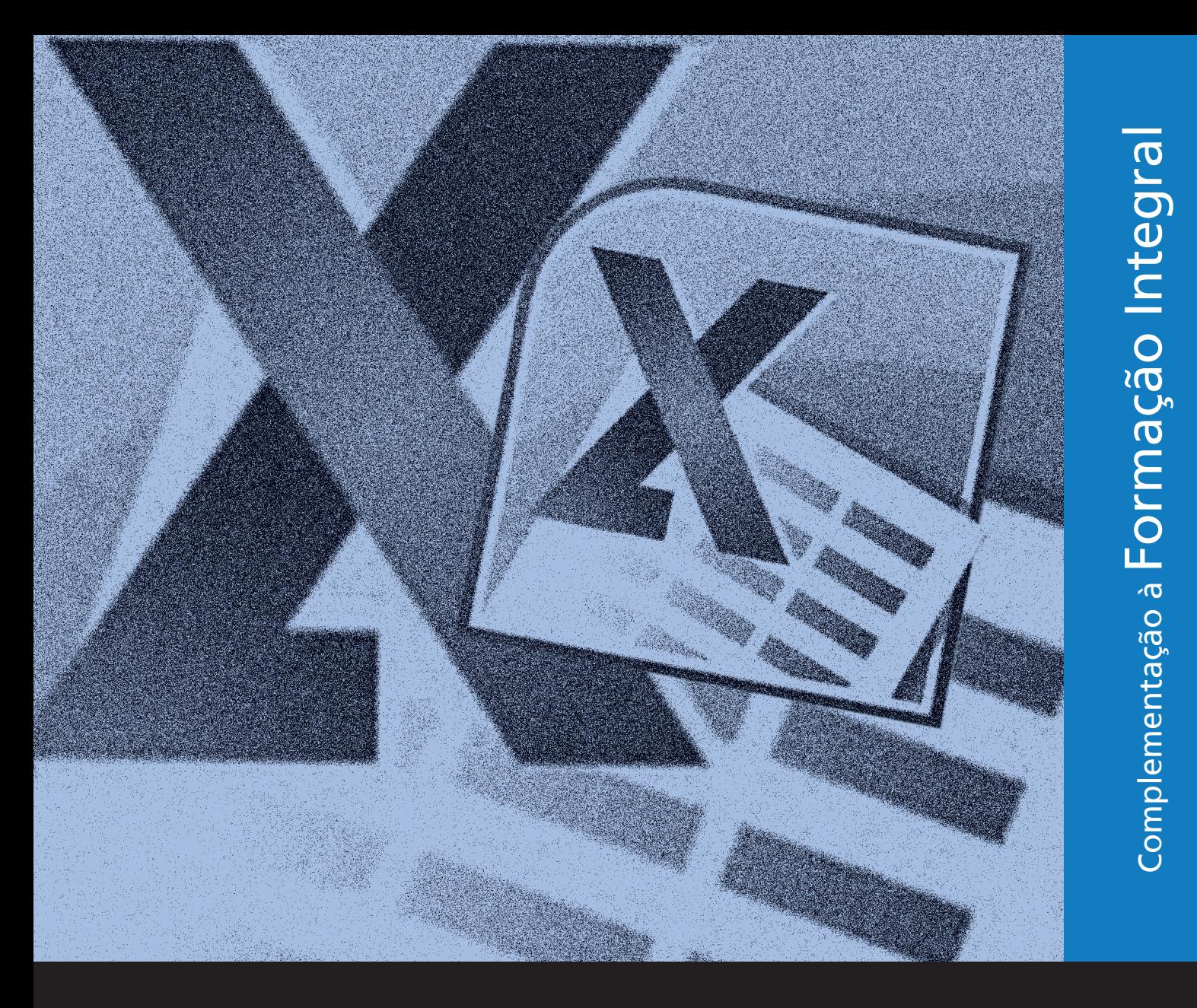

# MS EXCEL 2010 – NÍVEL AVANÇADO

# EDUCaçãoProFissionaL

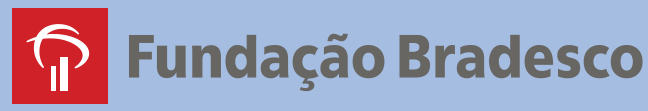

#### Direitos desta edição: *Fundação Bradesco*

Homepage: *www.fb.org.br*

Autoria: *InfoSERVER - Departamento de Treinamento Felix de Sena Silva*

#### Revisão técnica: *Departamento de Educação Profissional e Educação de Jovens e Adultos Sueli Pegoraro de la Vega*

#### Revisão pedagógica: *Departamento de Educação Profissional e Educação de Jovens e Adultos Gina Ester Leôncio*

Coordenação: *Departamento de Educação Profissional e Educação de Jovens e Adultos Allyson Luiz de Cayres Lino Antônio Carlos das Neves Rosa Maria Pires Bueno*

Projeto gráfico e revisão textual: *Three-R Editora e Comunicação Ltda. Me*

Publicação: *2013*

# SUMÁRIO

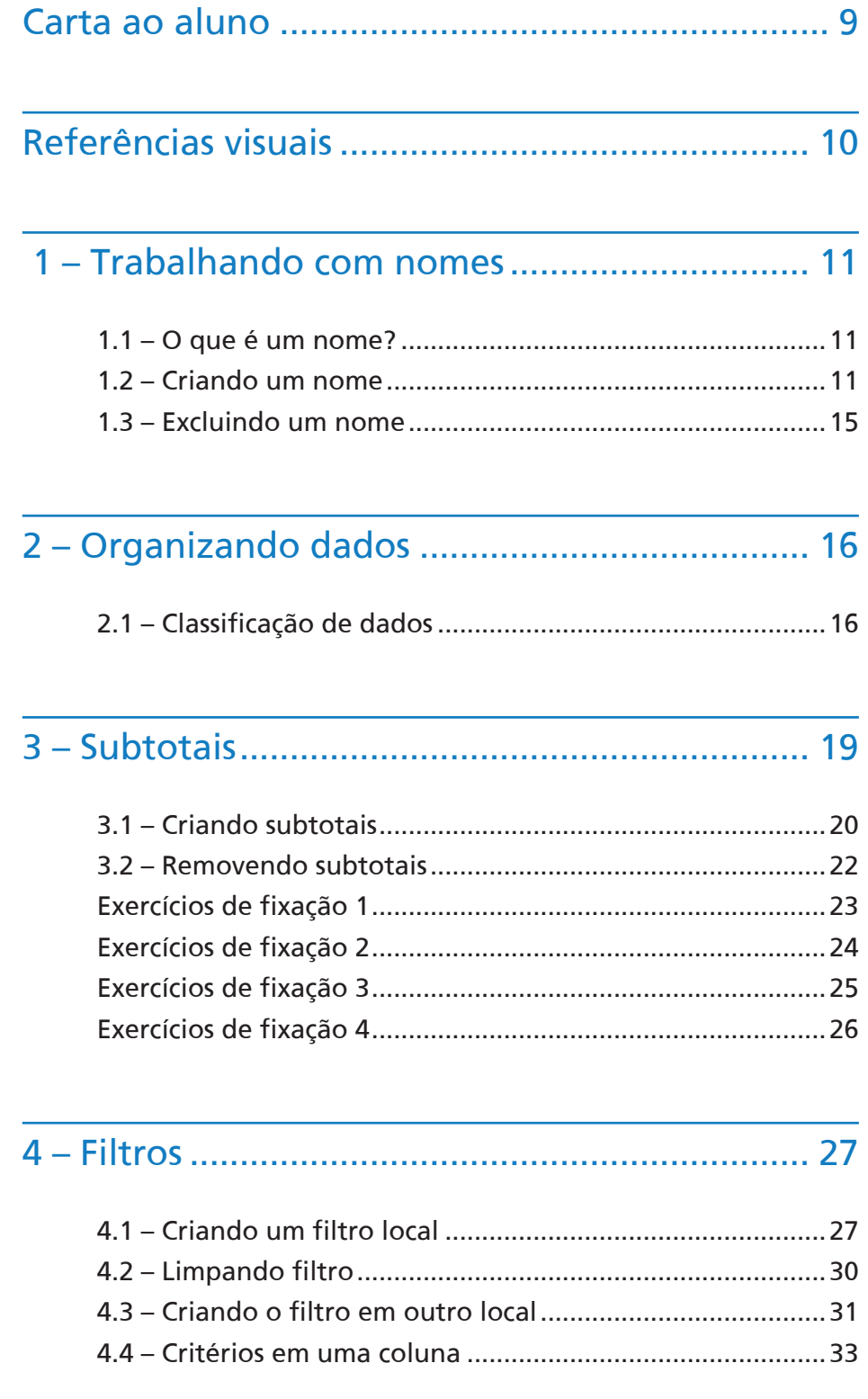

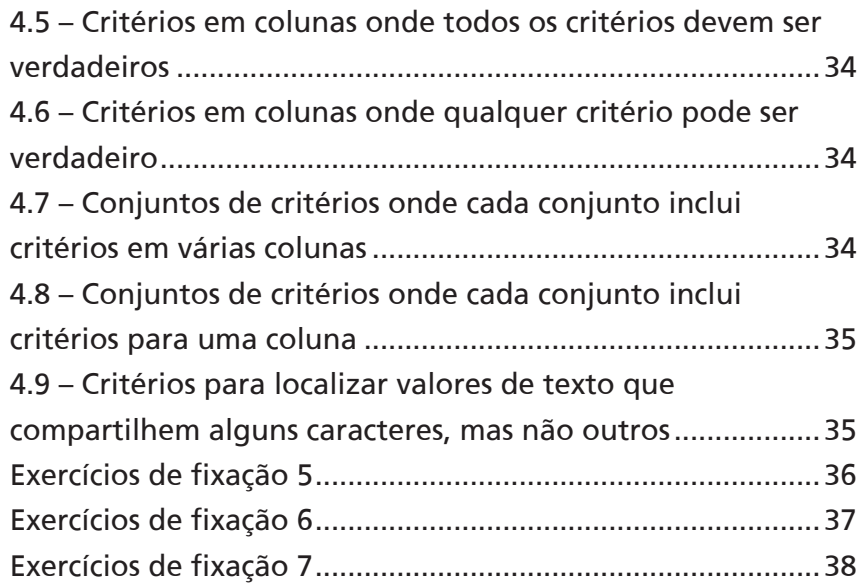

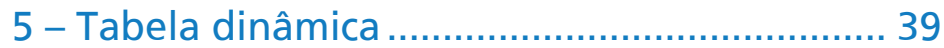

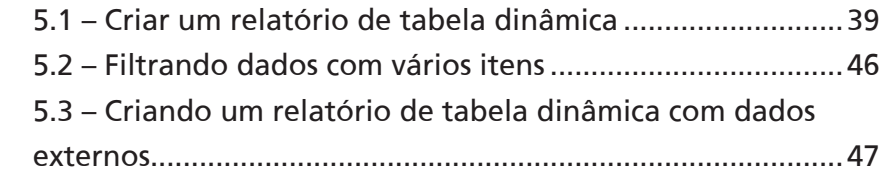

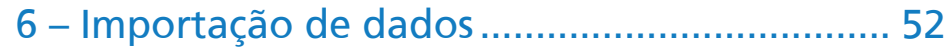

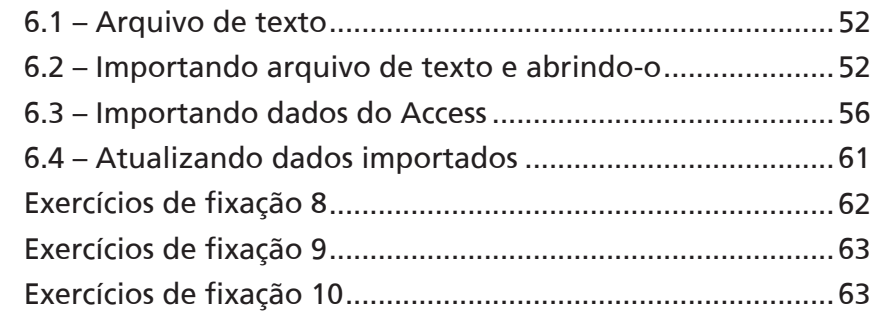

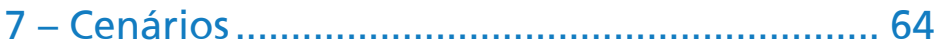

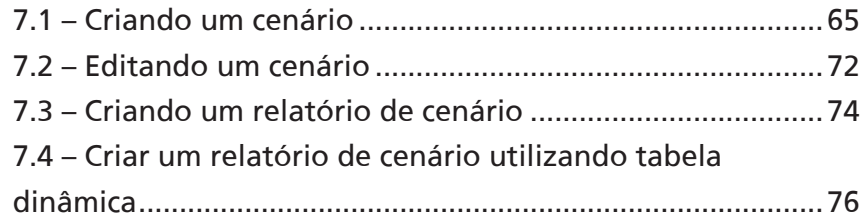

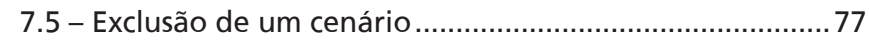

#### 8 – Segurança das informações........................... 78

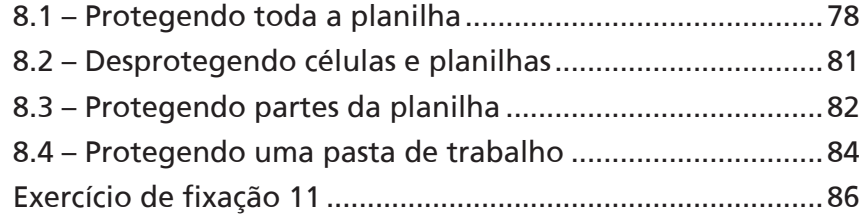

#### 9 – Validação........................................................ 88

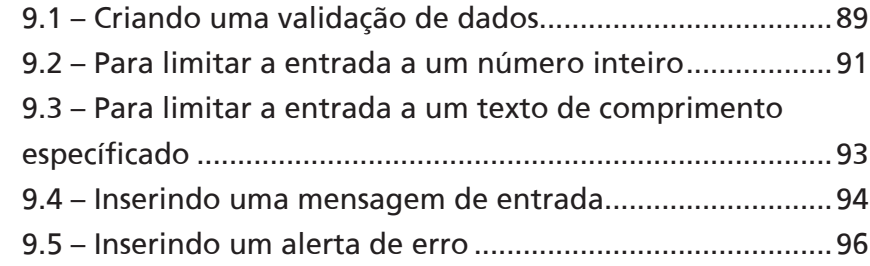

#### 10 – Usando auditoria em células....................... 98

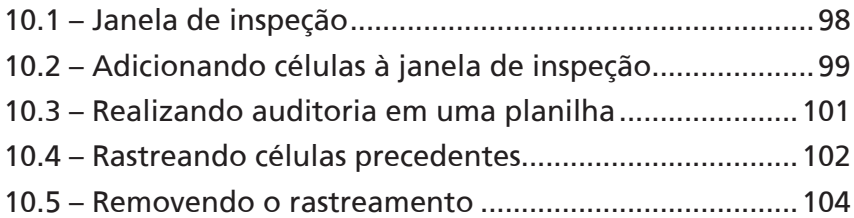

#### 11 – Personalizando a faixa de opções............. 105

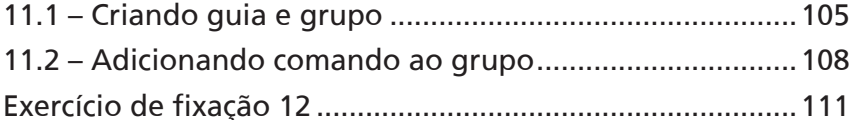

#### 12 – Construindo um grupo de trabalho.......... 112

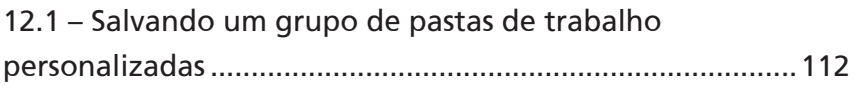

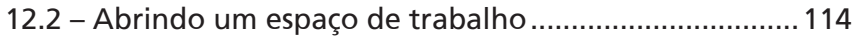

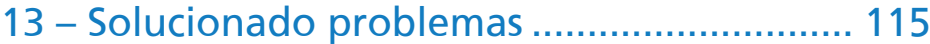

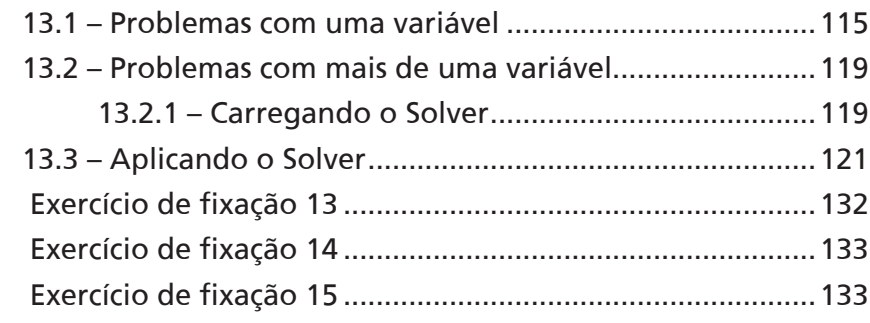

### 14 – Funções....................................................... 134

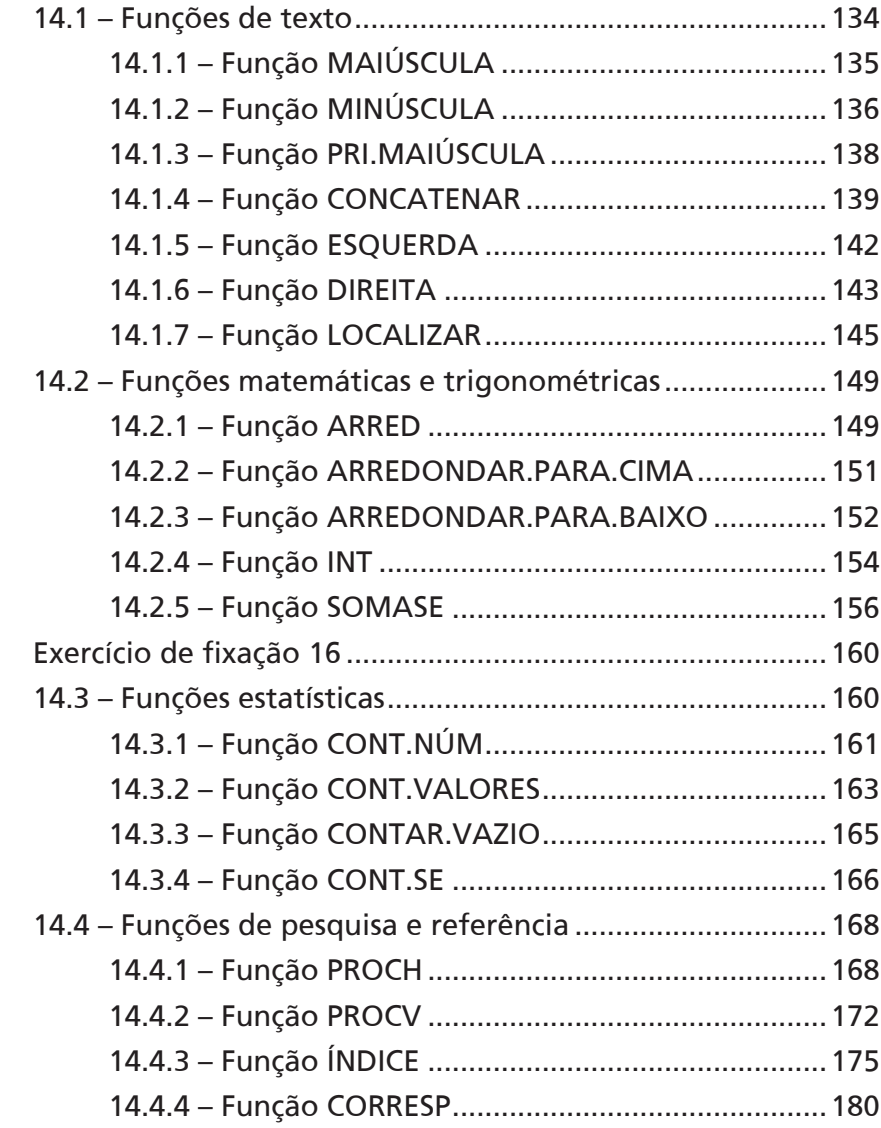

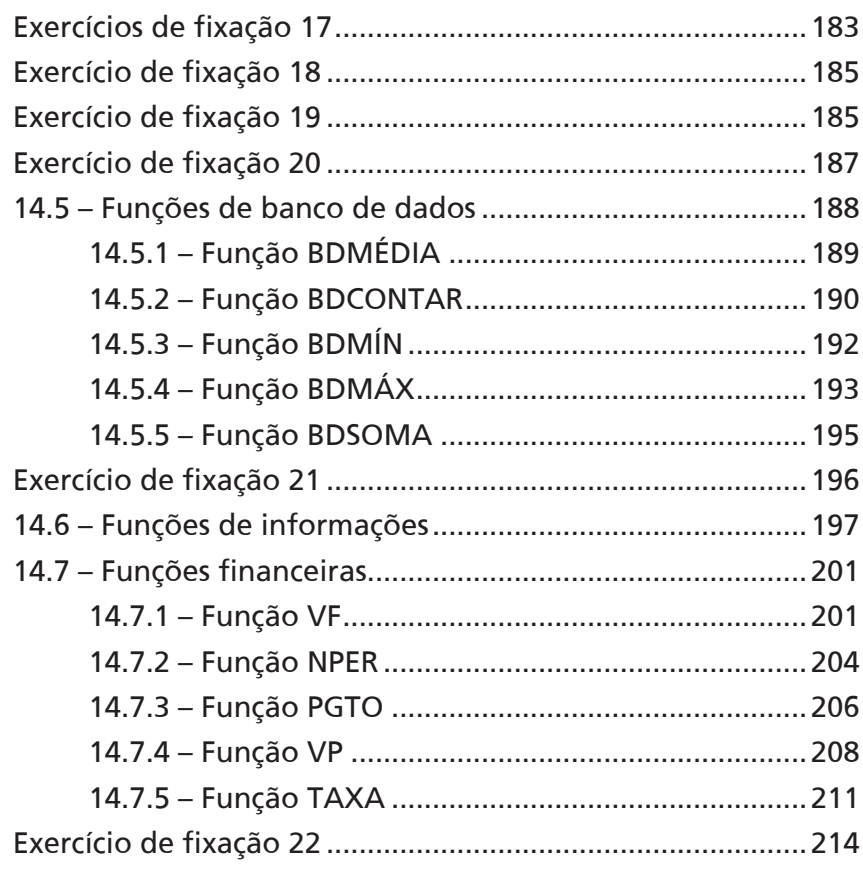

#### 15 – Tabela de dados......................................... 215

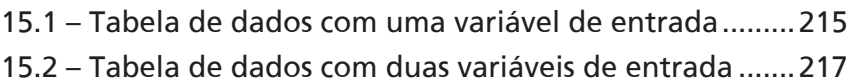

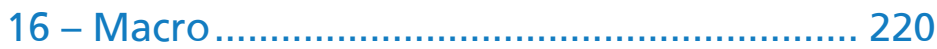

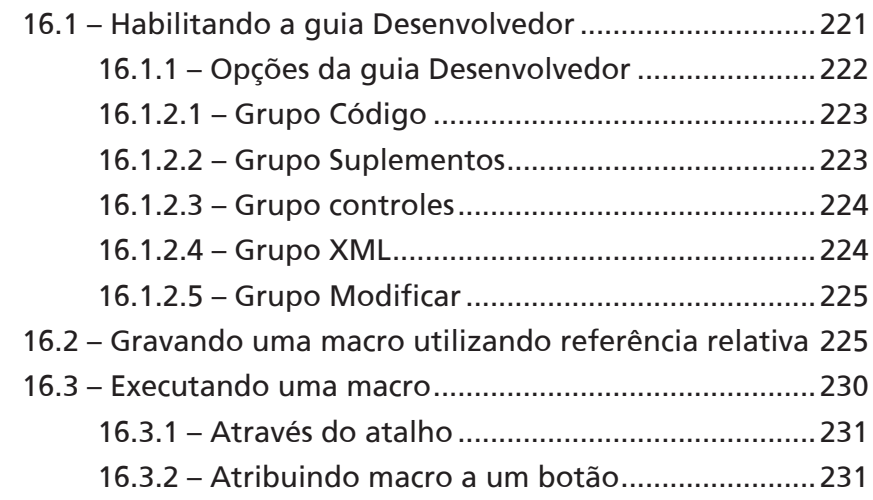

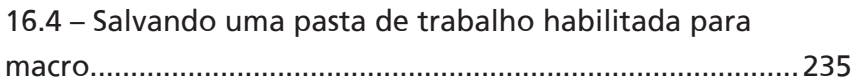

## 17 – Formulários personalizados....................... 236

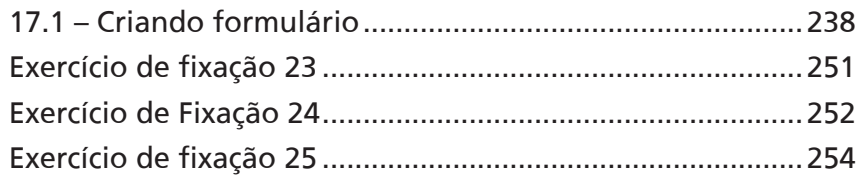

### Encerramento do curso ..................................... 255

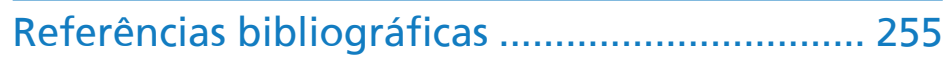

# CARTA AO ALUNO

Este material foi elaborado pensando em seu processo de aprendizagem. Nele, você encontrará atividades importantes para aprimorar seus conhecimentos sobre **Excel 2010**.

Serão abordados temas sobre uso de funções, **Tabela Dinâmica**, **Solver** e outros elementos que foram aprimorados.

Você também aprenderá a trabalhar com **Subtotais** e **Filtro Avançado**, a **Importar** e **Exportar** dados, **Proteger Planilha** e **Pasta de Trabalho**, a criar formulários, entre outros recursos que o ajudarão a desenvolver uma planilha dinâmica com aparência profissional ou mesmo a resolver problemas com funções e outros recursos do **Excel**.

No decorrer do curso você será convidado a solucionar uma série de exercícios, que envolverão raciocínios lógicos que o auxiliarão a fixar os conceitos desenvolvidos durante as aulas.

Consideramos importante para sua aprendizagem que todos os exercícios sejam realizados com dedicação e interesse. Não deixe de fazer os exercícios solicitados. Questione seu monitor e peça esclarecimentos de suas dúvidas sempre que necessário.

Esperamos que todos os conhecimentos desenvolvidos durante este curso sejam um estímulo para outras aprendizagens.

#### Neste material você encontrará:

- Procedimentos para trabalhar com ferramentas avançadas do **Excel**.
- Como utilizar funções e aninhá-las.
- Dicas de como proteger seus dados usando a proteção de planilhas.Validação de dados, que o ajudará a padronizar seus dados.Etapas de como criar uma macro utilizando o gravador
- Ferramentas que auxiliam a criação de formulários para visualização de dados.
- Exercícios práticos.

#### **Bom estudo!**

#### Referências visuais

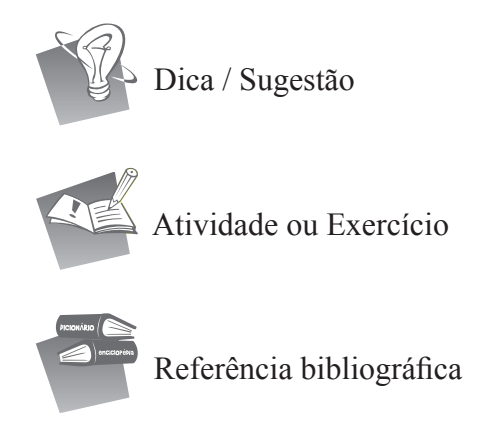

# 1 – Trabalhando com nomes

#### 1.1 – O que é um nome?

**Nome** é uma referência que fazemos a uma célula ou intervalo de células. Esse nome pode ser utilizado em uma fórmula ou função, dentro de qualquer planilha da pasta de trabalho. Usando nomes, você pode facilitar muito o entendimento e a manutenção das fórmulas. Após adotar a prática do uso deles, você poderá atualizá-los, auditá-los e gerenciá-los facilmente.

#### **Exemplo**

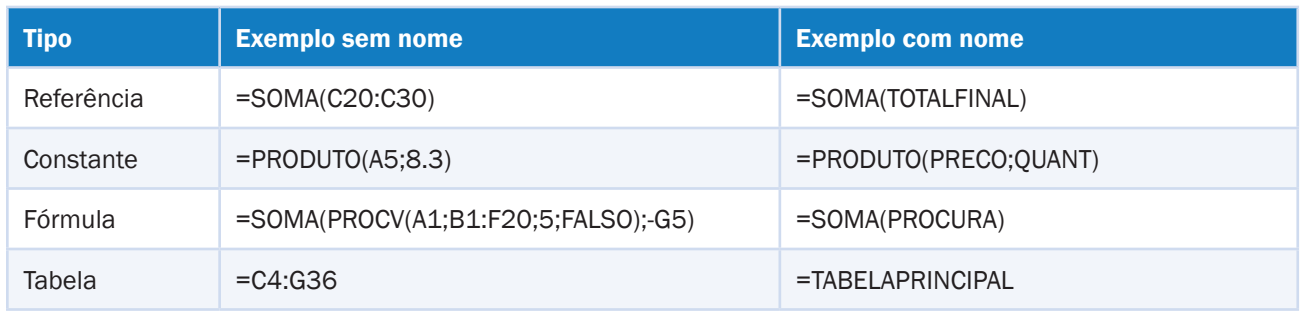

#### 1.2 – Criando um nome

Para nomear uma célula ou região, faça o seguinte:

- 1. Abra a pasta de trabalho **Amostra**s.
- 2. Selecione a planilha **Nomes**.

| ◢              | A                     |     | B                | c                    | D              | E        | F | G                      | H  |      |
|----------------|-----------------------|-----|------------------|----------------------|----------------|----------|---|------------------------|----|------|
| $1\,$          |                       |     |                  |                      |                |          |   |                        |    |      |
| $\overline{2}$ |                       |     |                  | Venda de mercadorias |                |          |   |                        |    |      |
| 3              | Produtos              |     | Vl. Unitário R\$ | Otde                 | Vl Unitário \$ | Total \$ |   | Dólar                  | \$ | 2,03 |
| 4              |                       |     |                  |                      |                |          |   | Valor Total \$         |    |      |
| 5.             | Impressora            | R\$ | 650,00           | 10                   |                |          |   | Total Vl. Unitário \$  |    |      |
| 6              | <b>CPU</b>            | R\$ | 580,00           | 8                    |                |          |   | Total Vl. Unitário R\$ |    |      |
| 7              | Teclado               | R\$ | 50,00            | 70                   |                |          |   |                        |    |      |
| 8              | Mouse                 | R\$ | 60,00            | 10                   |                |          |   |                        |    |      |
| 9              | CD RW                 | R\$ | 0,68             | 30                   |                |          |   |                        |    |      |
| 10             | Monitor               | R\$ | 550,00           | 23                   |                |          |   |                        |    |      |
| 11             | Notebook              | R\$ | 3.000,00         | 13                   |                |          |   |                        |    |      |
| 12             | Roteador Wireless     | R\$ | 75,00            | 12                   |                |          |   |                        |    |      |
| 13             | HD Externo 640 Gb     | R\$ | 200,00           | 38                   |                |          |   |                        |    |      |
| 14             | Pen Drive 16Gb        | R\$ | 50,00            | 29                   |                |          |   |                        |    |      |
| 15             | Placa de Rede         | R\$ | 20,00            | 21                   |                |          |   |                        |    |      |
| 16             | Placa de Vídeo        | R\$ | 150,00           | 39                   |                |          |   |                        |    |      |
| 17             | Caixa de Som          | R\$ | 32,00            | 45                   |                |          |   |                        |    |      |
| 18             | Telefone Sem Fio      | R\$ | 99,00            | 23                   |                |          |   |                        |    |      |
| 19             | Modem ADSL            | R\$ | 60,00            | 54                   |                |          |   |                        |    |      |
| 20             | Som Automotivo        | R\$ | 200,00           | 65                   |                |          |   |                        |    |      |
| 21             | <b>DVD Automotivo</b> | R\$ | 700,00           | 32                   |                |          |   |                        |    |      |
| 22             | Aspirador de Pó       | R\$ | 300,00           | 12                   |                |          |   |                        |    |      |
| 23             | Microondas            | R\$ | 290,00           | 34                   |                |          |   |                        |    |      |
| 24             | <b>Baterias U</b>     | R\$ | 30.00            | 54                   |                |          |   |                        |    |      |

*Figura 1 - Tabela da planilha Nomes.*

3. Selecione a célula **H3**.

| Dólar                  |  | 2,03 |
|------------------------|--|------|
| Valor Total \$         |  |      |
| Total Vl. Unitário \$  |  |      |
| Total Vl. Unitário R\$ |  |      |

*Figura 2 - H3 selecionada.*

- 4. Em seguida, clique na guia **Fórmulas**.
- 5. No grupo **Nomes Definidos**, clique em **Definir Nome.**

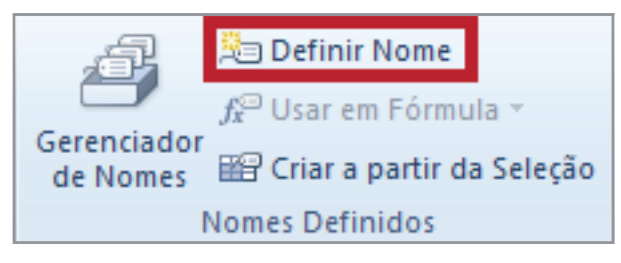

*Figura 3 - Botão Definir Nome.*

6. Na caixa de diálogo **Novo Nome**, digite o nome desejado no campo **Nome**. Neste exemplo, usaremos o nome **Cota\_Dolar** (figura 4).

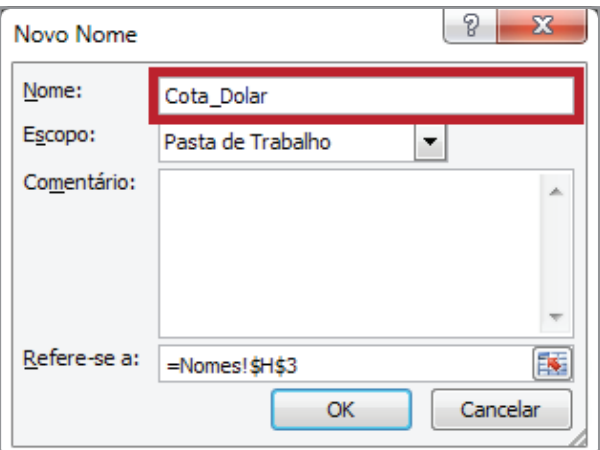

*Figura 4 - Definindo o nome do intervalo H3.*

#### 7. Clique em **OK**.

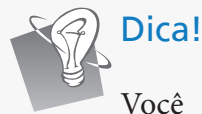

Você pode criar e exibir os nomes das células através da Caixa de nome, localizada à esquerda da barra de fórmulas. Ao clicar na lista, todos os nomes da pasta de trabalho serão exibidos.

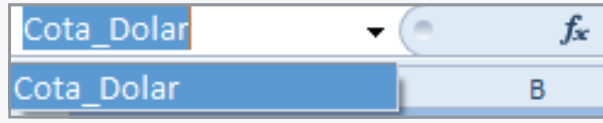

*Figura 5 - Caixa de Nomes.*

Observe que somente o nome Cota\_Dolar foi apresentado, pois ainda não existem outros nomes.

Para criar um nome, algumas regras devem ser obedecidas:

- O primeiro caractere do nome deve ser letra ou *underline*.
- O nome pode ter até 255 caracteres.
- Não pode haver espaços.

Ao definirmos um nome para uma célula ou região, ele passa a ser exclusivo da pasta de trabalho, ou seja, em qualquer planilha, podemos fazer referência a ele. Por exemplo, em qualquer célula de qualquer planilha da pasta de trabalho em que você digite **=Cota\_Dolar**, aparecerá o valor digitado para o dólar.

Agora, vamos utilizar esse nome no cálculo da célula **D5**. Para isso, faça o seguinte:

- 1. Selecione a célula **D5**.
- 2. Digite a fórmula **=B5/Cota\_Dolar**.

| ◢ | А          |     | B                |                      | D              |            |
|---|------------|-----|------------------|----------------------|----------------|------------|
| 1 |            |     |                  | Venda de mercadorias |                |            |
|   |            |     |                  |                      |                |            |
| 3 | Produtos   |     | V1. Unitário R\$ | <b>Qtde</b>          | Vl Unitário \$ | г          |
| 4 |            |     |                  |                      |                |            |
| 5 | Impressora | R\$ | 650,00           | 10                   | $-B5/Cot$      |            |
|   | <b>CPU</b> | R\$ | 580,00           | 8                    |                | Cota_Dólar |
|   | Teclado    | R\$ | 50,00            | 70                   |                |            |
| 8 | Mouse      | R\$ | 60,00            | 10                   |                |            |

*Figura 6–Observe que ao digitar parte do Nome, ele é exibido.*

| ◢ | А          |     | в                | C                    | D              |
|---|------------|-----|------------------|----------------------|----------------|
| 1 |            |     |                  | Venda de mercadorias |                |
| 2 |            |     |                  |                      |                |
| з | Produtos   |     | V1. Unitário R\$ | Qtde                 | Vl Unitário \$ |
| 4 |            |     |                  |                      |                |
| 5 | Impressora | R\$ | 650,00           | 10                   | =B5/Cota_Dólar |
| 6 | <b>CPU</b> | R\$ | 580,00           | 8                    |                |
|   | Teclado    | R\$ | 50,00            | 70                   |                |
| 8 | Mouse      | R\$ | 60,00            | 10                   |                |

*Figura 7 - Fórmula digitada utilizando o nome criado.*

#### 3. Em seguida, pressione **ENTER**

| ⊿ | А          |     | в                | с                    |                |
|---|------------|-----|------------------|----------------------|----------------|
|   |            |     |                  | Venda de mercadorias |                |
| 2 |            |     |                  |                      |                |
| з | Produtos   |     | V1. Unitário R\$ | <b>Qtde</b>          | Vl Unitário \$ |
| 4 |            |     |                  |                      |                |
| 5 | Impressora | R\$ | 650,00           | 10                   | 320,35         |
| 6 | <b>CPU</b> | R\$ | 580,00           | 8                    |                |
|   | Teclado    | R\$ | 50,00            | 70                   |                |
| 8 | Mouse      | R\$ | 60,00            | 10                   |                |

*Figura 8 - Cálculo realizado utilizando o nome.*

4. Copie a fórmula para as demais células.

Você pode nomear uma célula ou região rapidamente. Basta selecionar a célula ou região, clicar na caixa N**ome** na barra de fórmulas, digitar o nome e pressionar **ENTER**.

Utilizando o recurso **Nome**, não é necessário fixar o endereço.

#### 1.3 – Excluindo um nome

Dica!

Para excluir um nome, faça o seguinte:

- 1. Clique na guia **Fórmulas**.
- 2. Em seguida, em grupo **Nomes Definidos**, clique no botão **Gerenciador de Nomes**.

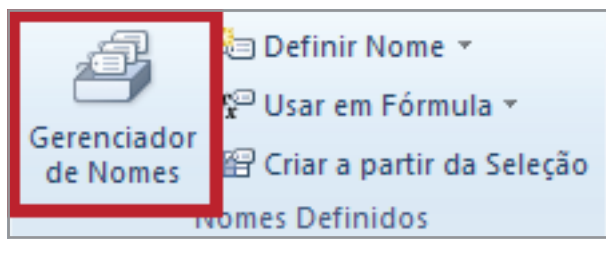

*Figura 9 - Gerenciador de Nomes.*

3. Na caixa **Gerenciador de Nomes**, selecione o nome desejado e clique no botão **Excluir**. Neste exemplo, temos somente o nome **Cota\_Dolar**, que não deve ser excluído.

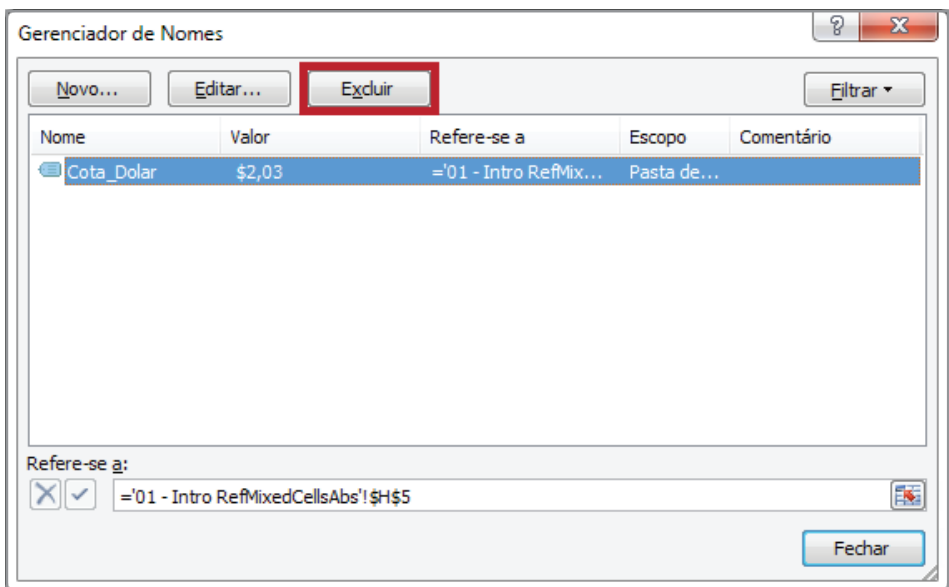

*Figura 10 – Janela do Gerenciador de Nomes.*

4. Caso esse nome tenha sido utilizado em alguma fórmula ou função, aparecerá a seguinte mensagem de erro: **#NOME?**

## 2 – Organizando dados

Ao inserir dados em uma planilha, eles podem não se apresentar ordenados da maneira que você deseja visualizá-los. Com os recursos de classificação e a aplicação de filtros, são criadas novas perspectivas para ajustar os dados às suas necessidades.

#### 2.1 – Classificação de dados

- 1. Abra a pasta de trabalho **Amostras**.
- 2. Selecione a planilha **Organizando\_Dados**.
- 3. Selecione a célula E1 (**UF)**.

| D               | F         |                        |
|-----------------|-----------|------------------------|
| <b>CIDADE</b>   | UF        | <b>Total de Vendas</b> |
| CAMPINAS        | SP        | 13.080.395,00<br>R\$   |
| CAMPINA GRANDE  | <b>PB</b> | 58.100.000,00<br>R\$   |
| SAO PAULO       | SΡ        | 8.260.000,00<br>R\$    |
| <b>JUAZETRO</b> | BA        | 48.080.000,00<br>R\$   |
| <b>MOSSORO</b>  | RN        | 59.600.000,00<br>R\$   |

*Figura 11 – Selecionando a célula para classificação.*

- 4. Em seguida, clique na guia **Dados**.
- 5. No grupo **Classificar e Filtrar**, clique em **Classificar**.

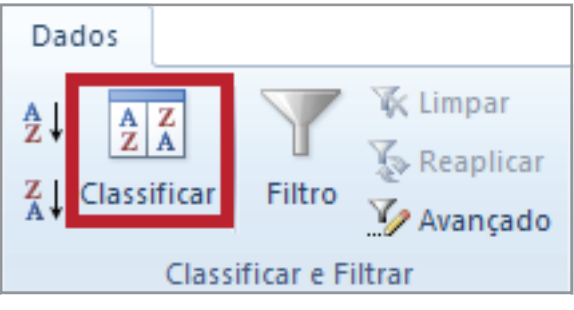

*Figura 12 - Opção Classificar.*

6. Na caixa de diálogo **Classificar**, defina a lista **Classificar por** como **UF**.

- 7. Em seguida, na lista **Classificar em**, selecione **Valores**.
- 8. Em **Ordem**, selecione a opção de **A a Z**.

| Classificar                                                           |                                                    | P<br>$\mathbf{x}$                |
|-----------------------------------------------------------------------|----------------------------------------------------|----------------------------------|
| <sup>43</sup> <sup>4</sup> <u>A</u> dicionar Nível<br>X Excluir Nível | Copiar Nível<br>Opções<br>$\overline{\phantom{a}}$ | Meus dados contêm cabeçalhos     |
| Coluna                                                                | Classificar em                                     | Ordem                            |
| Classificar por<br>UF<br>▾                                            | Valores<br>۰                                       | De A a Z<br>$\blacktriangledown$ |
|                                                                       |                                                    |                                  |
|                                                                       |                                                    |                                  |
|                                                                       |                                                    |                                  |
|                                                                       |                                                    |                                  |
|                                                                       |                                                    |                                  |
|                                                                       |                                                    |                                  |
|                                                                       |                                                    | Cancelar<br>OK<br>1.1.1          |

*Figura 13 – Definindo os critérios de classificação.*

#### 9. Clique em **OK**.

10. Observe que os dados foram organizados por meio dos valores do campo **UF**.

|                | А             | B                                | C               | D                        | E.        |                        |
|----------------|---------------|----------------------------------|-----------------|--------------------------|-----------|------------------------|
| 1              | <b>CODIGO</b> | <b>SIGLA/NOME</b>                | <b>BAIRRO</b>   | <b>CIDADE</b>            | UF        | <b>Total de Vendas</b> |
| $\overline{2}$ | 3379          | AMAZONAS<br>CDAM<br>CD.          | TARUMA          | <b>MANAUS</b>            | AΜ        | 69.048.660,00<br>R\$   |
| 3              | 248           | CMC.CRFO MANAUS CENTRO           | <b>CENTRO</b>   | <b>MANAUS</b>            | AM        | 69.010.040,00<br>R\$   |
| 4              | 86            | CMS.CRFO MANAUS SHOPPING         | <b>CHAPADA</b>  | <b>MANAUS</b>            | AΜ        | 69.050.902,00<br>R\$   |
| 5              | 3557          | CRFO MPN MANAUS PONTA NEGRA      | DOM PEDRO       | <b>MANAUS</b>            | AΜ        | 69.040.000,00<br>R\$   |
| 6              | 6939          | MAC . CRFO MANAUS COROADO        | <b>ALEIXO</b>   | <b>MANAUS</b>            | AM        | R\$<br>69.083.000,00   |
| 7              | 6149          | CRFO MANAUS ADRIANOPOLIS<br>MAD  | ADRIANOPOLIS    | <b>MANAUS</b>            | AΜ        | 69.057.015,00<br>R\$   |
| 8              | 4413          | CRFO MANAUS CIDADE NOVA<br>MCN.  | CIDADE NOVA     | <b>MANAUS</b>            | AΜ        | R\$<br>69.090.002,00   |
| 9              | 1651          | MNS.CRFO MANAUS MANPAR           | <b>FLORES</b>   | <b>MANAUS</b>            | АΜ        | R\$<br>69.050.010,00   |
| 10             | 6670          | PLATAFORMA MANAUS<br><b>PTAM</b> | <b>TARUMA</b>   | <b>MANAUS</b>            | АΜ        | R\$<br>69.041.025,00   |
| 11             | 3760          | RMN.REGIONAL MANAUS              | <b>FLORES</b>   | <b>MANAUS</b>            | AΜ        | 690.930.000,00<br>R\$  |
| 12             | 6335          | ELETRO ATACADAO JUAZEIRO<br>AE J | PORTO SECO      | <b>JUAZEIRO</b>          | BA        | R\$<br>48.080.000,00   |
| 13             | 6386          | EVC. ATAC ELETRO VITORIA CONO    | <b>BRASIL</b>   | VITORIA DA CONOUI        | <b>BA</b> | R\$<br>45.025.710,00   |
| 14             | 6343          | RBH . REGIONAL BAHIA             | PORTO SECO      | <b>JUAZEIRO</b>          | <b>BA</b> | R\$<br>48.080.000,00   |
| 15             | 6394          | ELETRO ATAC JUAZEIRO NOR<br>AJN  | <b>SAO JOSE</b> | <b>JUAZEIRO DO NORTY</b> | СE        | R\$<br>63.041.140,00   |
| 16             | 4162          | . CRFO FORTALEZA II<br>FOB       | JOAQUIM TAVORA  | <b>FORTALEZA</b>         | СE        | R\$<br>60.120.002,00   |
| 17             | 3824          | . CRFO FORTALEZA<br>FOR          | PARANGABA       | <b>FORTALEZA</b>         | СE        | 60.710.001,00<br>R\$   |

*Figura 14 – Dados classificados na coluna E (UF).*

- 11. Salve as alterações na pasta de trabalho **Amostras**.
- 12. Feche a pasta de trabalho.

Dica!

Você pode adicionar até 64 níveis de classificação por meio do botão **Adicionar Nível**. Veja detalhes na figura 15.

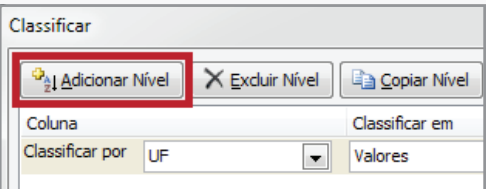

*Figura 15 - Adicionar um nível de classificação.*

Ao clicar no botão **Adicionar Nível**, uma nova linha de classificação é adicionada a janela.

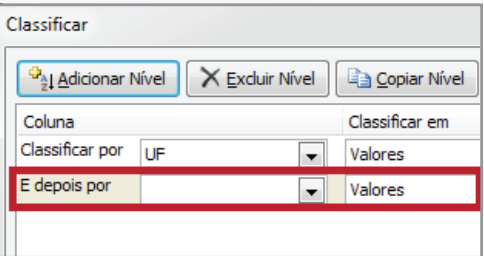

*Figura 16 - Nível adicionado.*

No botão **Opções de classificação**, você pode definir outras orientações de classificação.

| Classificar                                |    |                          |                        |                                |                          |          | 2                            | X                        |
|--------------------------------------------|----|--------------------------|------------------------|--------------------------------|--------------------------|----------|------------------------------|--------------------------|
| <sup>62</sup> <sup>4</sup> Adicionar Nível |    | X Excluir Nível          | <b>Ba</b> Copiar Nível | ⊪∸<br>$\overline{\phantom{a}}$ | Opções                   |          | Meus dados contêm cabeçalhos |                          |
| Coluna                                     |    |                          | Classificar em         |                                |                          | Ordem    |                              |                          |
| Classificar por                            | UF | $\overline{\phantom{a}}$ | Valores                |                                |                          | De A a Z |                              | $\overline{\phantom{a}}$ |
| E depois por                               |    | $\overline{\phantom{a}}$ | Valores                |                                | $\overline{\phantom{a}}$ | De A a Z |                              | $\overline{\phantom{0}}$ |

*Figura 17 - Opções de classificação.*

Ao clicar no botão **Opções**, uma caixa de diálogo é apresentada trazendo as configurações disponíveis.

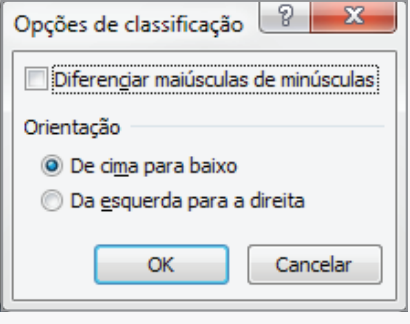

*Figura 18 - Opções de classificação.*

# 3 – Subtotais

Automaticamente, você pode calcular os subtotais e os totais gerais para uma coluna, usando o comando Subtotal.

| D                        | F         |                        |
|--------------------------|-----------|------------------------|
| <b>CIDADE</b>            | UF        | <b>Total de Vendas</b> |
| <b>MANAUS</b>            | AΜ        | R\$<br>69.048.660,00   |
| <b>MANAUS</b>            | ΔМ        | R\$<br>69.010.040,00   |
| <b>MANAUS</b>            | ΔМ        | R\$<br>69.050.902,00   |
| <b>MANAUS</b>            | ΔМ        | R\$<br>69.040.000,00   |
| <b>MANAUS</b>            | ΑМ        | R\$<br>69.083.000,00   |
| <b>MANAUS</b>            | ΑМ        | R\$<br>69.057.015,00   |
| <b>MANAUS</b>            | ΔМ        | R\$<br>69.090.002,00   |
| <b>MANAUS</b>            | ΔМ        | R\$<br>69.050.010,00   |
| <b>MANAUS</b>            | ΑМ        | R\$<br>69.041.025,00   |
| <b>MANAUS</b>            | ΔМ        | R\$<br>690.930.000,00  |
| <b>JUAZEIRO</b>          | BΑ        | R\$<br>48.080.000,00   |
| VITORIA DA CONOUISTA     | BA        | R\$<br>45.025.710,00   |
| <b>JUAZEIRO</b>          | BΑ        | R\$<br>48.080.000,00   |
| <b>JUAZEIRO DO NORTE</b> | СE        | R\$<br>63.041.140,00   |
| <b>FORTALEZA</b>         | СE        | R\$<br>60.120.002,00   |
| <b>FORTALEZA</b>         | <b>CE</b> | R\$<br>60.710.001,00   |
| BRASILIA                 | СE        | 72.501.100,00<br>R\$   |

*Figura 19 – Visualização da tabela sem Subtotal.*

Os subtotais são calculados com uma função de resumo, como **SOMA** ou **MÉDIA**. Você pode exibir mais de um tipo de função de resumo para cada coluna.

| D                        | F               |     | F                      |
|--------------------------|-----------------|-----|------------------------|
| <b>CIDADE</b>            | UF              |     | <b>Total de Vendas</b> |
| <b>MANAUS</b>            | AΜ              | R\$ | 69.048.660,00          |
| <b>MANAUS</b>            | ΔМ              | R\$ | 69.010.040,00          |
| <b>MANAUS</b>            | AΜ              | R\$ | 69.050.902,00          |
| <b>MANAUS</b>            | ΔM              | R\$ | 69.040.000,00          |
| <b>MANAUS</b>            | AΜ              | R\$ | 69.083.000,00          |
| <b>MANAUS</b>            | ΔM              | R\$ | 69.057.015,00          |
| <b>MANAUS</b>            | AΜ              | R\$ | 69.090.002,00          |
| <b>MANAUS</b>            | ΔМ              | R\$ | 69.050.010,00          |
| <b>MANAUS</b>            | AΜ              | R\$ | 69.041.025,00          |
| <b>MANAUS</b>            | ΔM              | R\$ | 690.930.000.00         |
|                          | AM Total        | R\$ | 1.312.400.654,00       |
| <b>JUAZEIRO</b>          | BΑ              | R\$ | 48.080.000,00          |
| VITORIA DA CONQUISTA     | BΑ              | R\$ | 45.025.710,00          |
| <b>JUAZEIRO</b>          | BΑ              | R\$ | 48.080.000.00          |
|                          | <b>BA Total</b> | R\$ | 141.185.710,00         |
| <b>JUAZEIRO DO NORTE</b> | <b>CE</b>       | R\$ | 63.041.140,00          |
| <b>FORTALEZA</b>         | <b>CE</b>       | R\$ | 60.120.002,00          |
| <b>FORTALEZA</b>         | CF              | R\$ | 60.710.001,00          |
| <b>BRASILIA</b>          | CF              | R≮  | 72 501 100 00          |
|                          | <b>CE Total</b> | R\$ | 256.372.243,00         |

*Figura 20 - Visualização da tabela com Subtotal aplicado.*

Os totais gerais são derivados de dados de detalhes (linhas), e não dos valores nos subtotais. Por exemplo, se você usar a função de resumo **MÉDIA**, a linha de total de vendas exibirá uma **MÉDIA** de todas as linhas de detalhes, e não uma **MÉDIA** dos valores das linhas de subtotal.

#### 3.1 – Criando subtotais

No tópico anterior **(Organizando Dados)**, a tabela da planilha **Subtotais** foi classificada por meio do campo **UF**. Utilizaremos essa classificação para criar o subtotal. Para isso, faça o seguinte:

- 1. Abra a pasta de trabalho **Amostras**.
- 2. Selecione a planilha **Subtotais**.
- 3. Clique em qualquer parte da tabela para ativá-la.
- 4. Em seguida, clique na guia **Dados**.
- 5. No grupo **Estrutura de tópicos**, clique no comando **Subtotal**.

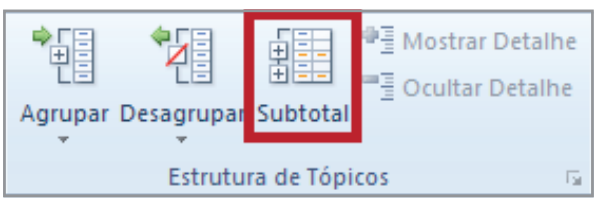

*Figura 21 - Opção Subtotal.*

- 6. A coluna que servirá de base para gerar o subtotal é a **UF**. Para isso, na janela **Subtotais**, na área **A cada alteração em**:, selecione **UF**.
- 7. Em seguida, na área **Usar função**:, selecione a opção **SOMA**.
- 8. Em **Adicionar subtotal a:**, selecione **Total de Vendas**, para que os dados sejam somados.

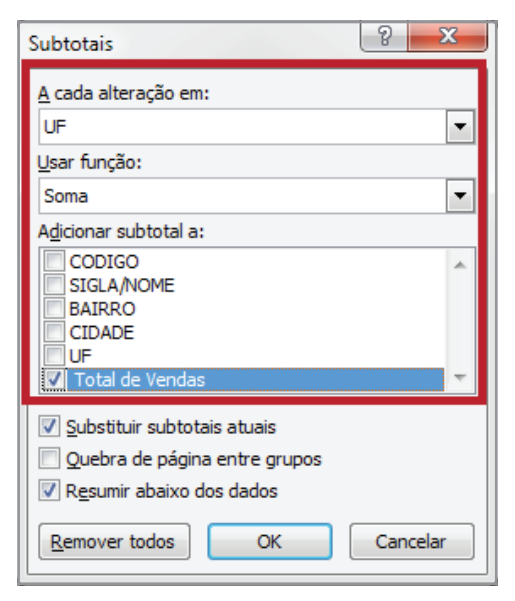

*Figura 22 – Configurando Subtotais.*

Vamos entender as opções, **Substituir Subtotais Atuais**, Quebra de páginas entre grupos, Resumir abaixo dos dados.

**Substituir subtotais atuais:** Cria um **Subtotal** sobre um já existente na tabela.

Q**uebra de página entre grupos:** Utilizado para uma visualização detalhada. Esta opção exibe cada grupo com seu subtotal em uma página na impressão.

Resumir abaixo dos dados: Por padrão vem selecionada. Caso não esteja selecionada, o resumo é exibido acima dos dados.

Para este exemplo, manteremos o padrão sugerido pelo **Excel**.

9. Clique em **OK**.

| D                        | E               | F                          |
|--------------------------|-----------------|----------------------------|
| <b>CIDADE</b>            | UF              | <b>Total de Vendas</b>     |
| <b>MANAUS</b>            | AM              | R\$<br>69.048.660,00       |
| <b>MANAUS</b>            | AΜ              | 69.010.040,00<br>R\$       |
| <b>MANAUS</b>            | AΜ              | R\$<br>69.050.902,00       |
| <b>MANAUS</b>            | AΜ              | R\$<br>69.040.000,00       |
| <b>MANAUS</b>            | ΛМ              | 69.083.000,00<br>R\$       |
| <b>MANAUS</b>            | ΔМ              | R\$<br>69.057.015,00       |
| <b>MANAUS</b>            | AΜ              | R\$<br>69.090.002,00       |
| <b>MANAUS</b>            | AΜ              | R.<br>R\$<br>69.050.010,00 |
| <b>MANAUS</b>            | AM              | R\$<br>69.041.025,00       |
| <b>MANAUS</b>            | ΔМ              | R\$<br>690.930.000,00      |
|                          | AM Total        | R\$<br>1.312.400.654,00    |
| <b>JUAZEIRO</b>          | RΔ              | R\$<br>48.080.000,00       |
| VITORIA DA CONQUISTA     | <b>BA</b>       | 45.025.710,00<br>R\$       |
| <b>JUAZEIRO</b>          | BΑ              | R\$<br>48.080.000,00       |
|                          | <b>BA Total</b> | R\$<br>141.185.710,00      |
| <b>JUAZEIRO DO NORTE</b> | СE              | 63.041.140,00<br>R\$       |
| <b>FORTALEZA</b>         | CE              | R\$<br>60.120.002,00       |
| <b>FORTALEZA</b>         | СF              | R\$<br>60.710.001,00       |
| BRASILIA                 | СE              | R\$<br>72.501.100,00       |
|                          | <b>CE Total</b> | 256.372.243,00<br>R\$      |

*Figura 23 – Subtotal aplicado a tabela.*

# Dica!

Certifique-se de que as colunas tenham um rótulo (dado), possuam dados relacionados e que o intervalo selecionado não tenha linhas ou colunas em branco.

Para exibir um resumo somente dos subtotais e totais gerais, clique nos símbolos de estrutura de tópicos  $\boxed{123}$ , ao lado dos números de linha. Use os símbolos  $\boxed{+}$  e  $\boxed{-}$  para exibir ou ocultar as linhas de detalhes dos subtotais individuais.

#### 3.2 – Removendo subtotais

Quando você remove subtotais, o **Excel** remove também a estrutura de tópicos e as quebras de página que você inseriu na lista juntamente com os subtotais.

- 1. Com a tabela ativada, clique na guia **Dados**.
- 2. No grupo **Estrutura de Tópicos**, clique em **Subtotal**.
- 3. A caixa de diálogo **Subtotal** é exibida.
- 4. Clique em **Remover todos**.

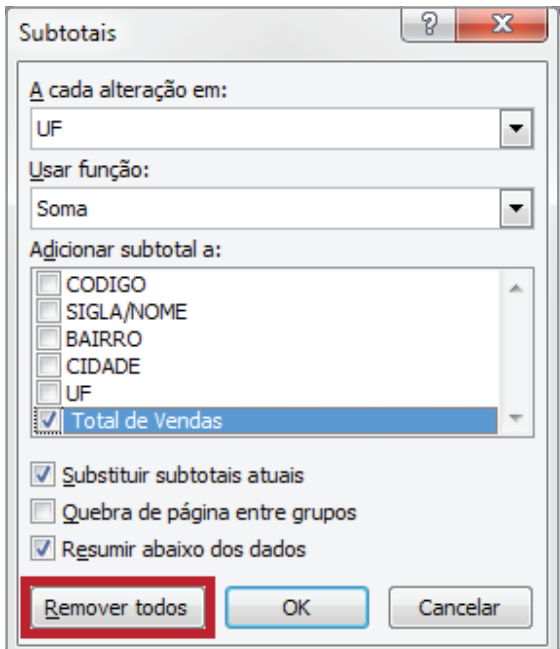

*Figura 24 – Remover subtotais.*

5. Observe que a tabela volta à visualização original.

| F  |     | F                      |
|----|-----|------------------------|
| UF |     | <b>Total de Vendas</b> |
| BΑ | R\$ | 45.025.710,00          |
| BΑ | R\$ | 48.080.000,00          |
| СE | R\$ | 63.041.140,00          |
| СE | R\$ | 60.120.002,00          |
| СF | R\$ | 60.710.001,00          |
| СE | R\$ | 72.501.100,00          |

*Figura 25 - Subtotal Removido.*

- 6. Salve as modificações na pasta de trabalho **Amostras**.
- 7. Feche a pasta de trabalho.

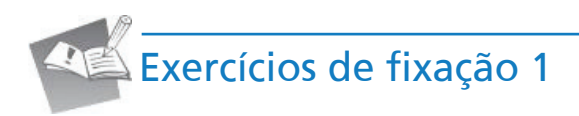

1. Abra a pasta de trabalho **Exercícios\_2010\_Avançado**.

2. Selecione a planilha **Exercício\_01\_Nome**.

3. Defina o nome da célula **H2** como, **VDOLAR**.

4. Tendo como bas**e o VD**O**LAR**, defina os valores da coluna **Vl. Real**.

5. Defina os valores da coluna **Total R\$**.

6. Salve a pasta de trabalho.

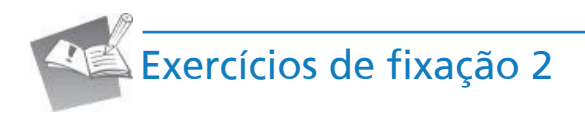

1. Caso a pasta de trabalho **Exercícios\_2010\_Avançado** esteja fechada, abra-a.

2. Selecione a planilha **Exercício\_02\_Subtotal**.

3. Calcule os valores da coluna **Valor total.**

4. Agora, defina um subtotal que calcule a média da quantidade e do valor unitário de cada marca.

5. Salve a pasta de trabalho.

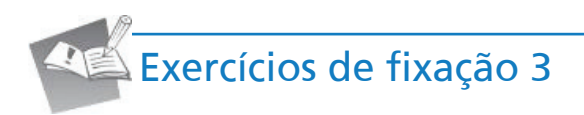

1. Selecione a planilha **Exercício\_03\_Subtotal**.

2. Calcule os valores da coluna **G**.

3. Defina um subtotal que mostre o total das vendas de cada vendedor.

4. Remova o **Subtotal** atual.

- 5. Configure um novo **Subtotal** para visualizar o total da quantidade vendida e o valor total das vendas de cada produto.
- 6. Altere a visualização do subtotal para estrutura de tópicos número **2**.

7. Salve a pasta de trabalho.

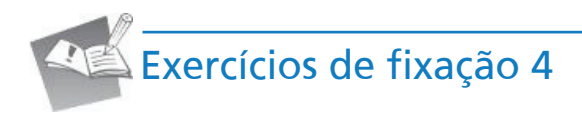

1. Selecione a planilha **Exercício\_04\_Subtotal**.

#### 2. &rie um V Xbtotal T X H H [LED R WRWDOGDV Y H Q G D V G H F D G D Fidade

3. Remova o V**ubtotal** atual.

4. Crie um novo subtotal para verificar a média de vendas por estado.

5. Altere a visualização do subtotal para estrutura de tópicos número 2.

6. Salve a pasta de trabalho fechando-a em seguida.

# 4 – Filtros

Os dados filtrados exibem somente as linhas que atendem aos critérios específicados e ocultam as demais.

Depois de filtrar os dados, você pode copiá-los, editá-los, formatá-los, fazer gráfico e imprimir o subconjunto de dados filtrados, sem reorganizá-los nem movê-los.

Você também pode filtrar dados por mais de uma coluna. Os filtros são aditivos, o que significa que cada filtro adicional baseia-se no filtro atual e ainda reduz o subconjunto de dados.

#### 4.1 – Criando um filtro local

A opção **Avançado** trabalha de forma diferente da opção **Filtro** (ambas na guia **Dados**, grupo **Classificar e filtrar**) em vários aspectos:

- Exibe a caixa de diálogo **Filtro Avançado** em vez do menu **AutoFiltro**.
- Requer critérios avançados em um intervalo de critérios separados na planilha e acima do intervalo de células ou da tabela que se deseja filtrar. O **Excel** usa o intervalo de critérios separados na caixa de diálogo **Filtro Avançado** como fonte dos critérios avançados.
- Ao criar o intervalo para o critério, devem-se adicionar pelo menos três linhas em branco acima do intervalo a ter os dados filtrados, sendo que este deve ter rótulos de coluna.

Segue exemplo de planilha estruturada com intervalo de critérios e de dados a serem filtrados.

|                | А          | B          |          |     | D                         |                    |                             | G         | н               |  | K                     | M |
|----------------|------------|------------|----------|-----|---------------------------|--------------------|-----------------------------|-----------|-----------------|--|-----------------------|---|
| $\vert$ 1      | <b>Mês</b> | Produto    |          |     | Vendedor Total das Vendas | Cidade             | Bairro                      |           | UF Região       |  |                       |   |
| $\vert$ 2      |            |            |          |     |                           |                    |                             |           |                 |  |                       |   |
| 3              |            |            |          |     |                           |                    |                             |           |                 |  | Intervalo de dados    |   |
| $\vert$ 4      |            |            |          |     |                           |                    |                             |           |                 |  | para criar critérios. |   |
| 5              |            |            |          |     |                           |                    |                             |           |                 |  |                       |   |
| 6              |            |            |          |     |                           |                    |                             |           |                 |  |                       |   |
| $\overline{7}$ | Mês        | Produto    | Vendedor |     | <b>Total das Vendas</b>   | Cidade             | Bairro                      |           | UF Região       |  |                       |   |
| 8              | Maio       | Laticínios | Amaral   | R\$ | 5.477,00                  | <b>CAMPINAS</b>    | JARDIM STA GENEBRA          | <b>SP</b> | Oeste           |  |                       |   |
| $\overline{9}$ | Maio       | Carnes     | Bonfim   | R\$ | 5.580,20                  | CAMPINA GRANDE     | <b>JARDIM TAVARES</b>       | PB        | Leste           |  |                       |   |
| 10             | Maio       | Laticínios | Amaral   | R\$ | 5.683,40                  | SAO PAULO          | <b>ITAOUERA</b>             | <b>SP</b> | Oeste           |  |                       |   |
| 11             | Maio       | Laticínios | Amaral   | R\$ | 5.786,60                  | <b>JUAZEIRO</b>    | PORTO SECO                  | <b>BA</b> | Sul             |  | Intervalo dos dados   |   |
| <b>12</b>      | Maio       | Carnes     | Bonfim   | R\$ | 5.889,80                  | <b>MOSSORO</b>     | NOVA BETANIA                | <b>RN</b> | S <sub>u1</sub> |  |                       |   |
| 13             | Junho      | Laticínios | Amaral   | R\$ | 5.993,00                  | RIO DE JANEIRO     | <b>NOVA</b><br>MARIA DA LUZ | <b>RJ</b> | Leste           |  | que serão filtrados.  |   |
| 14             | Junho      | Carnes     | Bonfim   | R\$ |                           | 6.096,20 SAO PAULO | JARDIM SAO RAFAEL           | <b>SP</b> | Sul             |  |                       |   |

*Figura 26 – Estrutura da tabela para receber o filtro.*

#### 1. Abra a pasta de trabalho **Amostras**.

2. Selecione a planilha **Filtros**.

| ⊿              | $\mathsf{A}$ | B          | C        |     | D                       | E                        | F                           | G         | н            |
|----------------|--------------|------------|----------|-----|-------------------------|--------------------------|-----------------------------|-----------|--------------|
| $\mathbf{1}$   | Mês          | Produto    | Vendedor |     | <b>Total das Vendas</b> | Cidade                   | Bairro                      |           | UF Região    |
| $\overline{2}$ |              |            |          |     |                         |                          |                             |           |              |
| 3              |              |            |          |     |                         |                          |                             |           |              |
| 4              |              |            |          |     |                         |                          |                             |           |              |
| 5              |              |            |          |     |                         |                          |                             |           |              |
| 6              |              |            |          |     |                         |                          |                             |           |              |
| $\overline{7}$ | Mês          | Produto    | Vendedor |     | <b>Total das Vendas</b> | Cidade                   | Bairro                      |           | UF Região    |
| 8              | Maio         | Laticínios | Amaral   | R\$ | 5.477,00                | <b>CAMPINAS</b>          | JARDIM STA GENEBRA          | SP        | Oeste        |
| 9              | Maio         | Carnes     | Bonfim   | R\$ | 5.580,20                | CAMPINA GRANDE           | JARDIM TAVARES              | PB        | Leste        |
| 10             | Maio         | Laticínios | Amaral   | R\$ | 5.683,40                | SAO PAULO                | <b>ITAOUERA</b>             | SP        | <b>Oeste</b> |
| 11             | Maio         | Laticínios | Amaral   | R\$ | 5.786,60                | <b>JUAZEIRO</b>          | PORTO SECO                  | BA        | Sul          |
| 12             | Maio         | Carnes     | Bonfim   | R\$ | 5.889,80                | <b>MOSSORO</b>           | NOVA BETANIA                | <b>RN</b> | Sul          |
| 13             | Junho        | Laticínios | Amaral   | R\$ | 5.993,00                | RIO DE JANEIRO           | MARIA DA LUZ<br><b>NOVA</b> | <b>RJ</b> | Leste        |
| 14             | Junho        | Carnes     | Bonfim   | R\$ | 6.096,20                | SAO PAULO                | JARDIM SAO RAFAEL           | SP        | Sul          |
| 15             | Junho        | Carnes     | Bonfim   | R\$ | 6.199,40                | <b>VILA VELHA</b>        | NOSSA SENHORA DA PEN        | ES        | Leste        |
| 16             | Junho        | Carnes     | Amaral   | R\$ | 6.302,60                | <b>GUARUJA</b>           | <b>CACHOEIRA</b>            | SP        | Sul          |
| 17             | Junho        | Laticínios | Bonfim   | R\$ | 6.405,80                | <b>JUAZEIRO DO NORTE</b> | SAO JOSE                    | СE        | Norte        |

*Figura 27 – Tabela da planilha Filtro.*

- 3. Na célula **B2**, digite **Laticínios** para selecionar esse tipo de produto.
- 4. Em seguida, clique na tabela que possui os dados, para ativá-la.
- 5. Após ativar a tabela, clique na guia **Dados**.
- 6. No grupo **Classificar e Filtrar**, clique no botão **Avançado**.

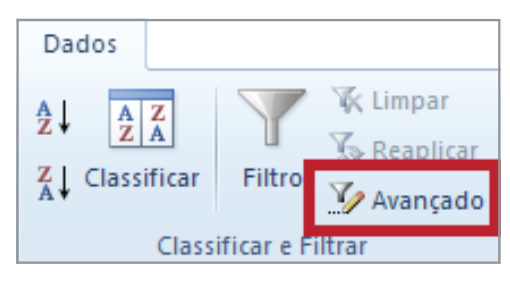

*Figura 28 - Opção Avançado.*

- 7. A janela com as opções para o **Filtro** avançado será exibida. Para filtrar o intervalo ocultando as linhas que não obedecem aos critérios, clique em **Filtrar a lista no local**.
- 8. Em seguida, na área Intervalo de critérios, selecione o intervalo **B1:B2**.

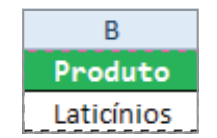

*Figura 29 - Selecionando os critérios para o filtro.*

9. Após a configuração, a janela do filtro apresentará a seguinte visualização.

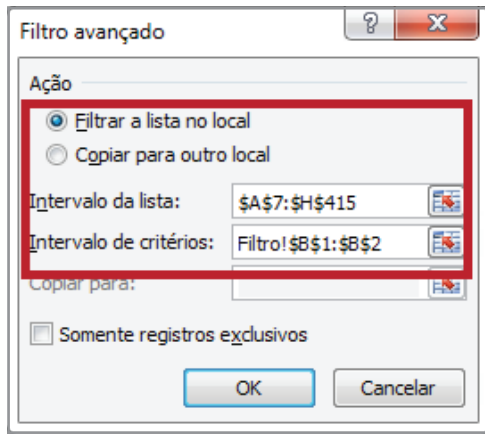

*Figura 30 - Janela do filtro avançado com a configuração definida.*

- 10. Clique em **OK**.
- 11. Observe que a tabela resumiu os dados apresentando somente informações pertinentes aos produtos do tipo **Laticínios**.

| Mês     | Produto    | Vendedor | Total | das Vendas |
|---------|------------|----------|-------|------------|
| Maio    | Laticínios | Amaral   | R\$   | 5.477,00   |
| Maio    | Laticínios | Amaral   | R\$   | 5.683,40   |
| Maio    | Laticínios | Amaral   | R\$   | 5.786,60   |
| Junho   | Laticínios | Amaral   | R\$   | 5.993,00   |
| Junho   | Laticínios | Bonfim   | R\$   | 6.405,80   |
| Junho   | Laticínios | Bonfim   | R\$   | 6.509,00   |
| Marco   | Laticínios | Pereira  | R\$   | 6.715,40   |
| Marco   | Laticínios | Adilson  | R\$   | 6.895,90   |
| Marco   | Laticínios | Bonfim   | R\$   | 7.050,50   |
| Janeiro | Laticínios | Amaral   | R\$   | 7.127,80   |
| Janeiro | Laticínios | Amaral   | R\$   | 7.282,40   |
| Janeiro | Laticínios | Amaral   | R\$   | 7.359,70   |
| Janeiro | Laticínios | Amaral   | R\$   | 7.514,30   |
| Janeiro | Laticínios | Amaral   | R\$   | 7.668,90   |
| Janeiro | Laticínios | Amaral   | R\$   | 7.823,50   |
| Janeiro | Laticínios | Amaral   | R\$   | 7.900,80   |
| Janeiro | Laticínios | Amaral   | R\$   | 8.055,40   |

*Figura 31– Resultado do filtro.*

12. Salve as modificações na pasta de trabalho **Amostras**.

### 4.2 – Limpando filtro

Para limpar um filtro aplicado a tabela, faça o seguinte:

- 1. Clique na tabela com o filtro aplicado para ativá-la.
- 2. Em seguida, clique na guia **Dados**.
- 3. No grupo **Classificar e Filtrar**, clique na opção **Limpar** .

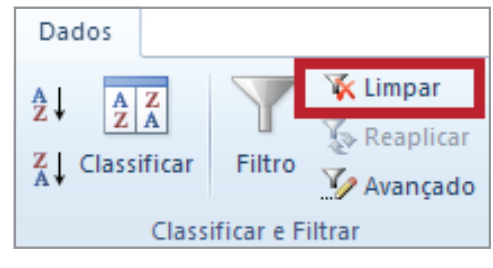

*Figura 32– Comando Limpar Filtro.*

4. Observe que a tabela será exibida na sua forma original.

| 7  | Mês     | Produto    | Vendedor | <b>Total</b> | <b>Vendas</b><br>das |
|----|---------|------------|----------|--------------|----------------------|
| 8  | Maio    | Laticínios | Amaral   | R\$          | 5.477,00             |
| 9  | Maio    | Carnes     | Bonfim   | R\$          | 5.580,20             |
| 10 | Maio    | Laticínios | Amaral   | R\$          | 5.683,40             |
| 11 | Maio    | Laticínios | Amaral   | R\$          | 5.786,60             |
| 12 | Maio    | Carnes     | Bonfim   | R\$          | 5.889,80             |
| 13 | Junho   | Laticínios | Amaral   | R\$          | 5.993,00             |
| 14 | Junho   | Carnes     | Bonfim   | R\$          | 6.096,20             |
| 15 | Junho   | Carnes     | Bonfim   | R\$          | 6.199,40             |
| 16 | Junho   | Carnes     | Amaral   | R\$          | 6.302,60             |
| 17 | Junho   | Laticínios | Bonfim   | R\$          | 6.405,80             |
| 18 | Junho   | Laticínios | Bonfim   | R\$          | 6.509,00             |
| 19 | Junho   | Carnes     | Bonfim   | R\$          | 6.612,20             |
| 20 | Março   | Laticínios | Pereira  | R\$          | 6.715,40             |
| 21 | Março   | Carnes     | Pereira  | R\$          | 6.818,60             |
| 22 | Marco   | Laticínios | Adilson  | R\$          | 6.895,90             |
| 23 | Marco   | Carnes     | Pereira  | R\$          | 6.973,20             |
| 24 | Marco   | Laticínios | Bonfim   | R\$          | 7.050,50             |
| 25 | Janeiro | Laticínios | Amaral   | R\$          | 7.127,80             |

*Figura 33– Dados exibidos novamente.*

5. Salve as modificações realizadas na pasta de trabalho **Amostras**.

#### 4.3 – Criando o filtro em outro local

Para filtrar o intervalo para outra área da planilha, copiando as linhas que obedecem aos critérios, faça o seguinte:

- 1. Caso a pasta de trabalho **Amostras** não esteja aberta, abra.
- 2. Selecione a planilha **Filtro**.
- 3. Selecione a célula **B2**.
- 4. Digite o critério **Laticínios** na célula.

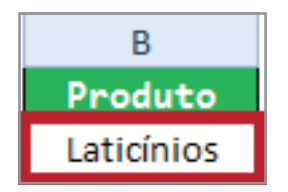

*Figura 34 - Critério digitado na célula B2*

- 5. Clique em qualquer local da tabela para ativá-la.
- 6. Em seguida, clique na guia **Dados**.
- 7. No grupo **Classificar e Filtrar**, clique em **Avançado**.
- 8. Selecione a opção **Copiar para outro Local**.

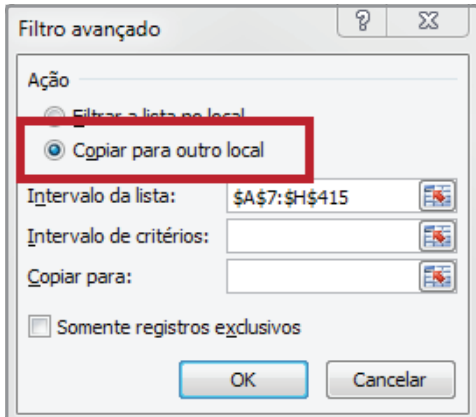

*Figura 35 - Opção Copiar para outro local selecionado.*

9. Em seguida, na área **Intervalo de critérios**, defina o intervalo com os dados do filtro.

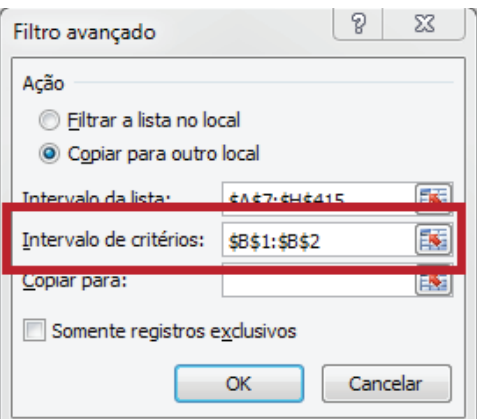

*Figura 36 - Intervalo de critérios.*

10. Na caixa **Copiar para**, indique a célula a partir da qual você deseja colar as linhas. Neste exemplo, informaremos a célula **A420**.

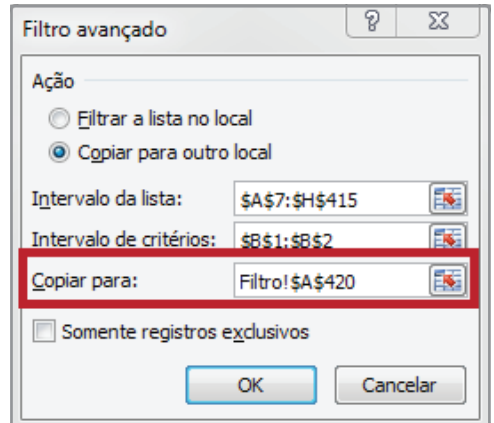

*Figura 37 – Local onde deverá ser armazenado o resultado do filtro.*

11. Clique em **OK** e observe o resultado.

|     | А       | в          | C        |     | D                       |
|-----|---------|------------|----------|-----|-------------------------|
| 420 | Mês     | Produto    | Vendedor |     | <b>Total das Vendas</b> |
| 421 | Maio    | Laticínios | Amaral   | R\$ | 5.477,00                |
| 422 | Maio    | Laticínios | Amaral   | R\$ | 5.683,40                |
| 423 | Maio    | Laticínios | Amaral   | R\$ | 5.786,60                |
| 424 | Junho   | Laticínios | Amaral   | R\$ | 5.993,00                |
| 425 | Junho   | Laticínios | Bonfim   | R\$ | 6.405,80                |
| 426 | Junho   | Laticínios | Bonfim   | R\$ | 6.509,00                |
| 427 | Marco   | Laticínios | Pereira  | R\$ | 6.715,40                |
| 428 | Marco   | Laticínios | Adilson  | R\$ | 6.895,90                |
| 429 | Março   | Laticínios | Bonfim   | R\$ | 7.050,50                |
| 430 | Janeiro | Laticínios | Amaral   | R\$ | 7.127,80                |
| 431 | Janeiro | Laticínios | Amaral   | R\$ | 7.282,40                |
| 432 | Janeiro | Laticínios | Amaral   | R\$ | 7.359,70                |

*Figura 38 – Observe que os dados foram armazenados no local indicado.*

12. Salve as modificações na pasta de trabalho **Amostras**.

Ao denominar um intervalo de células como **Critérios**, a referência para o intervalo aparecerá na caixa **Intervalo de critérios** automaticamente. Além disso, você pode definir o nome **Banco de dados** para o intervalo de dados a ser filtrado e o nome **Extração** para a área onde você deseja colar as linhas. Esses intervalos aparecerão, automática e respectivamente, nas caixas **Intervalo da lista** e **Copiar para**.

Ao copiar linhas filtradas para outro local, você pode específicar que colunas incluir na operação de cópia. Antes de filtrar, copie os rótulos das colunas desejadas para a primeira linha da área onde planeja colar as linhas filtradas.

Ao filtrar, insira uma referência nos rótulos das colunas copiadas na caixa **Copiar para**. As linhas copiadas incluirão somente as colunas para as quais você copiou os rótulos.

#### 4.4 – Critérios em uma coluna

#### **Lógica booleana:** (Região = Oeste **OU** Região = Sul)

Para localizar linhas que atendam a vários critérios para uma coluna, digite os critérios diretamente um após o outro, em linhas separadas.

No exemplo da figura 39, o intervalo de critérios filtrará as linhas que contêm **Oeste** ou **Sul**  na coluna **Região**. Para entender esse raciocínio, observe a figura 39.

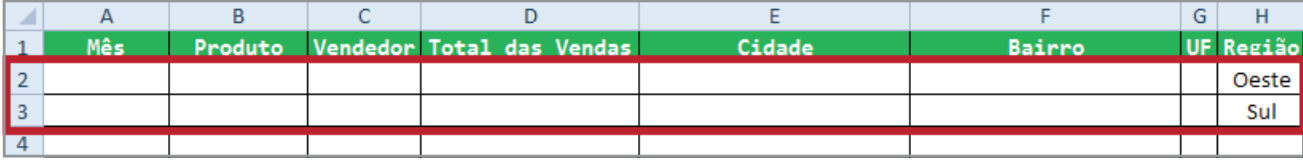

*Figura 39 – Critérios definidos utilizando a lógica booleana OU.*

#### 4.5 – Critérios em colunas onde todos os critérios devem ser verdadeiros

#### **Lógica booleana:** (UF = SP **E** Total das Vendas > 6000)

Para localizar linhas que atendam a critérios em várias colunas, digite todos os critérios na mesma linha do intervalo de critérios.

No exemplo da figura 40, o intervalo de critérios filtrará as linhas que contêm **SP** na coluna **UF** e **Total das Vendas maior que 6.000**.

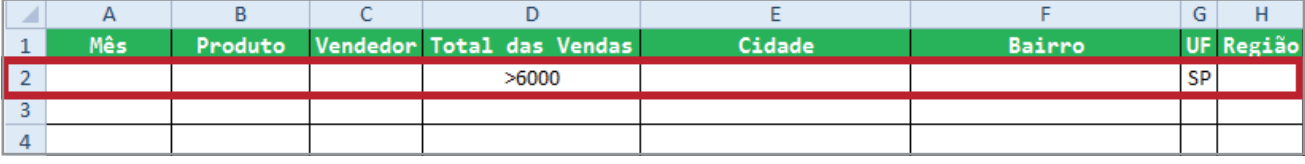

*Figura 40 – Critérios definidos utilizando a lógica booleana E.*

#### 4.6 – Critérios em colunas onde qualquer critério pode ser verdadeiro

**Lógica booleana:** (UF = GO **OU** REGIÃO = Norte)

Para localizar linhas que atendam a critérios em várias colunas, em que qualquer um pode ser verdadeiro, digite os critérios em linhas diferentes do intervalo de critérios.

No exemplo da figura 41, o intervalo de critérios filtrará as linhas que contêm **GO** na coluna **UF** ou **NORTE** na coluna **REGIÃO**.

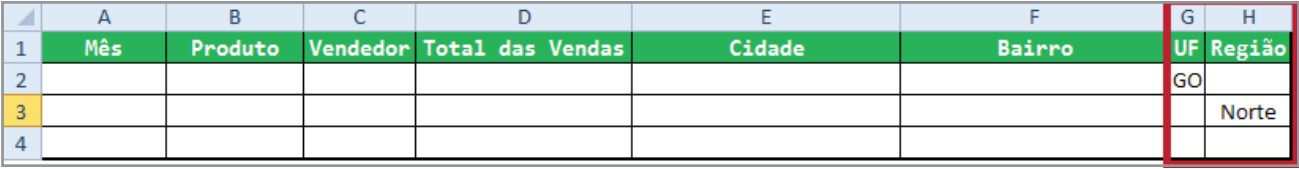

*Figura 41 – Critérios definidos em linhas diferentes.*

#### 4.7 – Conjuntos de critérios onde cada conjunto inclui critérios em várias colunas

**Lógica booleana:** ((UF= MG **E**Total das Vendas>=9000) **OU** (UF = RJ **E** Total das Vendas $\leq$ =7000))

Para localizar linhas que atendam a vários conjuntos de critérios, em que cada conjunto inclui critérios para várias colunas, digite cada conjunto de critérios em linhas separadas.

No exemplo da figura 42, o intervalo de critérios filtrará as linhas que contêm **MG** na coluna **UF** e o número de **Total das Vendas maior ou igual que 9.000** na coluna **Total das Vendas**; ou exibirá as linhas que contêm **RJ** na coluna **UF** e um valor **menor ou igual a 7.000** na coluna **Total das Vendas**.

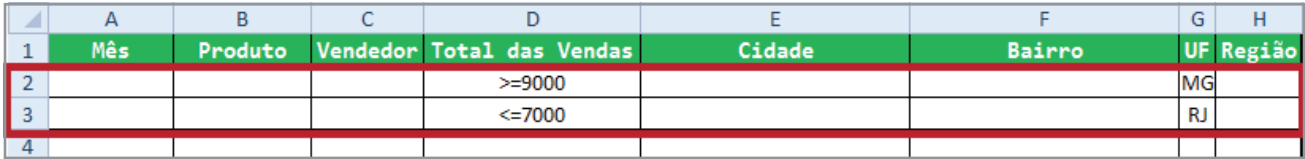

*Figura 42 – Critérios definidos em linhas separadas.*

#### 4.8 – Conjuntos de critérios onde cada conjunto inclui critérios para uma coluna

**Lógica booleana:** ((Total das Vendas> 1000 **E** < 5000) **OU** (Total das Vendas < 1500))

Para localizar linhas que correspondam a vários conjuntos de critérios, em que cada conjunto inclui critérios para uma coluna, inclua várias colunas para o mesmo título da coluna.

No exemplo da figura 43, o intervalo de critérios filtrará as linhas que contêm **Total das Vendas entre 1.000 e 5.000**, bem como **valores menores que 1.500** na coluna **Total das Vendas**.

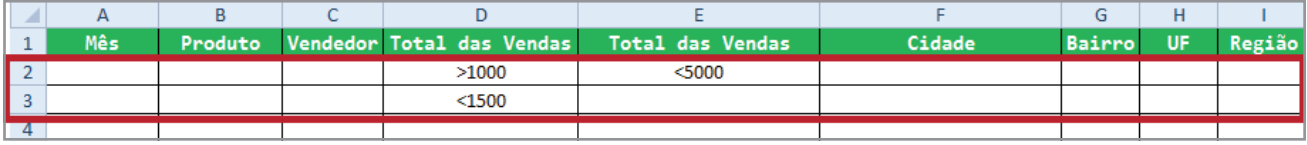

*Figura 43 – Colunas com o mesmo título – Total das Vendas.*

#### 4.9 – Critérios para localizar valores de texto que compartilhem alguns caracteres, mas não outros

Para localizar valores de texto que compartilhem alguns caracteres, mas não outros, siga um ou mais destes procedimentos:

Digite um ou mais caracteres para localizar linhas com valor de texto em uma coluna que inicie com tais caracteres. Por exemplo, se você digitar o texto **São** como critério, o Excel irá localizar "São Paulo", "São Sebastião" e "São Pedro".

Os seguintes caracteres curinga podem ser utilizados como critérios de comparação.

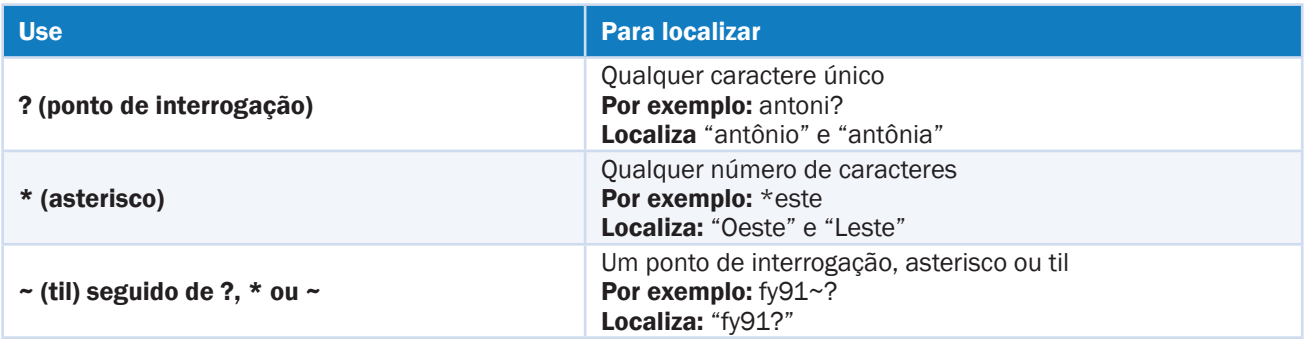

No seguinte intervalo de dados, o intervalo de critérios exibe as linhas que se iniciem com São\* na coluna **Cidade**.

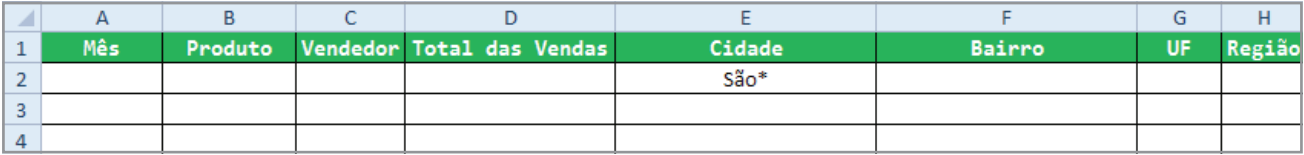

*Figura 44 – Critério para localizar todas as cidades que iniciam com SÃO.*

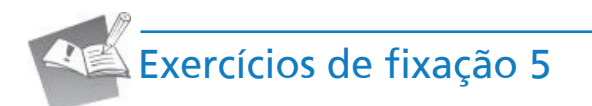

- 1. Abra a pasta de trabalho **Exercícios\_2010\_Avançado**.
- 2. Selecione a planilha **Exercício\_05\_Filtro\_Avançado**.
- 3. Utilizando o recurso de **Filtro Avançado**, é necessário descobrir os endereços das lojas de acordo com o bairro e disponibilizá-los em uma nova tabela. As informações para recuperação dos dados são:
	- **A. Bairro**: Todos que contenham ASA

**Cidade**: Brasilia

**B. Bairro**: Todos que contenham Vila

**Cidade**: Osasco
**C. Bairro**: Boa Viagem

**Cidade**: Recife

4. Salve a pasta de trabalho.

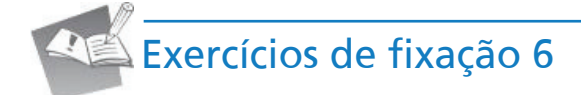

- 1. Selecione a planilha **Exercício\_06\_Filtro\_Avançado**.
- 2. Em uma nova tabela, recupere os dados do **Total das vendas** cujos valores estão entre **R\$ 8.000,00 e R\$ 11.000,00**:
- 3. Baseado na nova tabela criada, recupere os dados sobre as vendas da região **Sul** de **Minas Gerais**, região **Norte** do **Rio de Janeiro** e região **Leste** do **Pernambuco**.
- 4. Tendo como base o resultado da tabela do exercício **3**, recupere os dados das vendas onde o total esteja **entre R\$ 6.500,00 e R\$ 8.900,00** para região **Norte** do **RJ** e, **entre R\$ 9.780,00 e R\$ 12.360,00**  para **Pernambuco**.

5. Salve a pasta de trabalho.

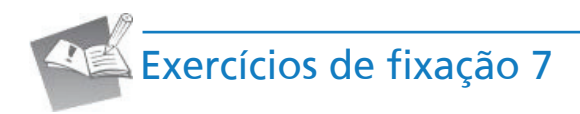

- 1. Selecione a planilha **Exercício\_07\_Filtro\_Avançado**.
- 2. Calcule os valores da coluna **Valor total**.

- 3. Crie uma tabela em que seja possível recuperar a quantidade de produtos da Microsoft que que esteja entre **50** e **80**.
- 4. Em uma nova tabela, recupere os dados de celulares da **Siemens**, onde o **Valor total** esteja **entre R\$ 18.000,00 e R\$ 35.000,00** e onde a quantidade do produto **Monitor** seja superior a **28**.
- 5. Salve as modificações na pasta de trabalho fechando-a em seguida.

# 5 – Tabela dinâmica

Um relatório de tabela dinâmica é utilizado para resumir, analisar, explorar e apresentar dados de resumo e para visualizar comparações, padrões e tendências facilmente. O relatório de tabela dinâmica permite tomar decisões corretas sobre dados críticos.

### 5.1 – Criar um relatório de tabela dinâmica

Para criar um relatório de tabela dinâmica ou gráfico dinâmico, você deve se conectar à fonte de dados e inserir o local do relatório. Essa fonte não deve conter colunas ou linhas vazias. Por exemplo, linhas ou colunas em branco que são usadas para separar um bloco de dados de outro devem ser removidas. Para entender essa ferramenta, faça o seguinte:

- 1. Abra a pasta de trabalho **Amostras**.
- 2. Selecione a planilha **Tabela\_Dinâmica**.

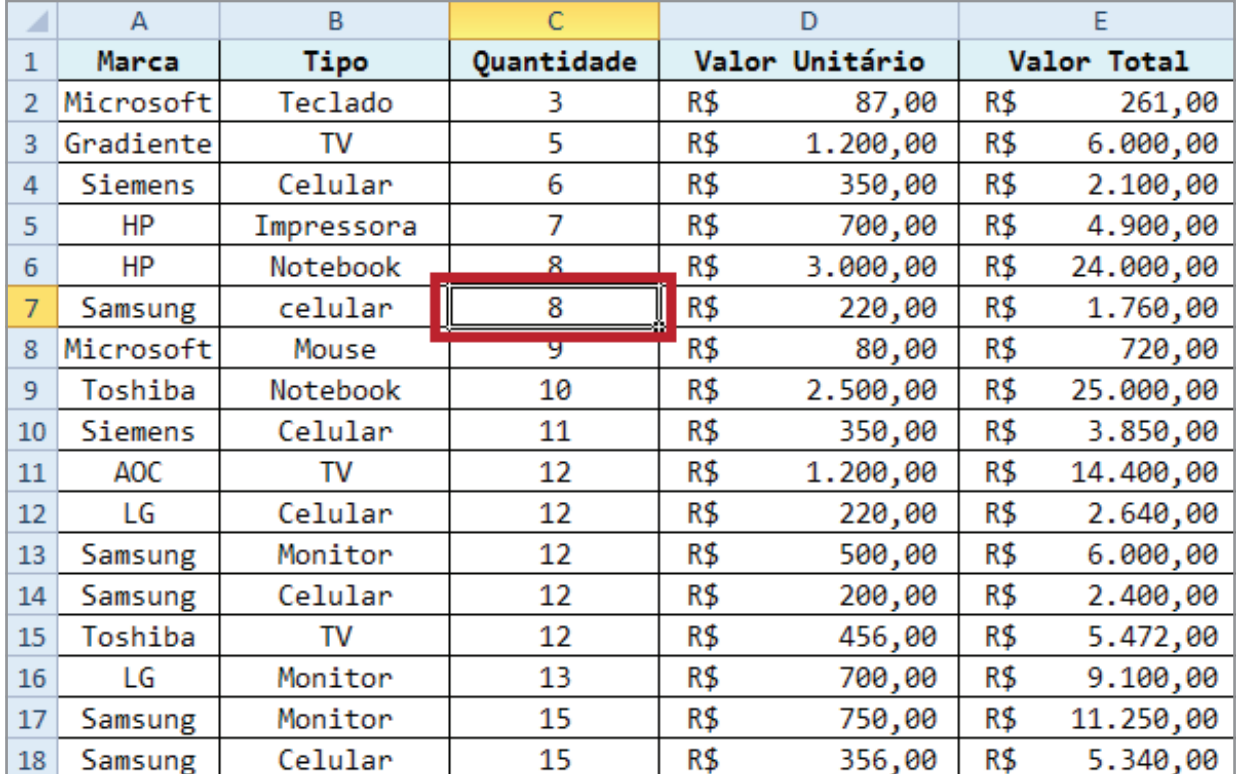

3. Selecione qualquer célula da tabela apresentada na planilha.

*Figura 45 – Célula selecionada.*

- 4. Em seguida, clique na guia **Inserir**.
- 5. No grupo **Tabelas**, clique em **Tabela Dinâmica**.

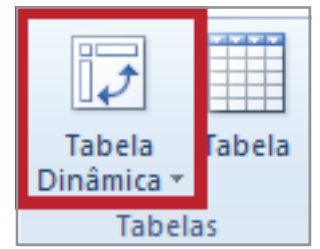

*Figura 46–Botão de comando Tabela Dinâmica.*

6. Em seguida, clique em **Tabela Dinâmica**.

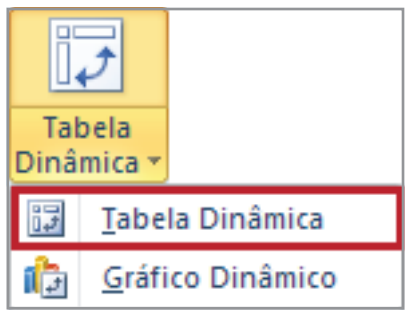

*Figura 47 – Opção Tabela Dinâmica.*

7. A caixa de diálogo **Criar Tabela Dinâmica** é exibida. Selecione a opção **Selecionar uma tabela ou intervalo**.

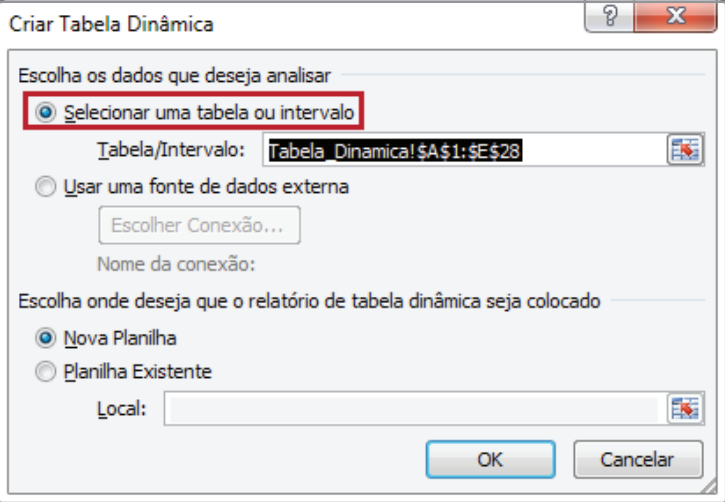

*Figura 48 – Selecionar uma tabela ou intervalo.*

- 8. Digite o intervalo de células ou a referência do nome da tabela.
- 9. Clique em **OK**.

Por padrão, quando você seleciona uma célula em um intervalo de células, ou se o ponto de inserção está em uma tabela antes de iniciar o assistente, o intervalo de células ou a referência do nome da tabela é exibido na caixa **Tabela/Intervalo**.

Como alternativa, para selecionar um intervalo de células ou uma tabela, temos a opção **Recolher Caixa de Diálogo** para ocultar a caixa de diálogo temporariamente e **Expandir Caixa**  de Diálogo **p** para selecionar os dados.

10. Em seguida, é necessário definir se a tabela dinâmica deve ser criada na planilha atual ou em uma nova planilha. Neste exemplo, usaremos na planilha atual.

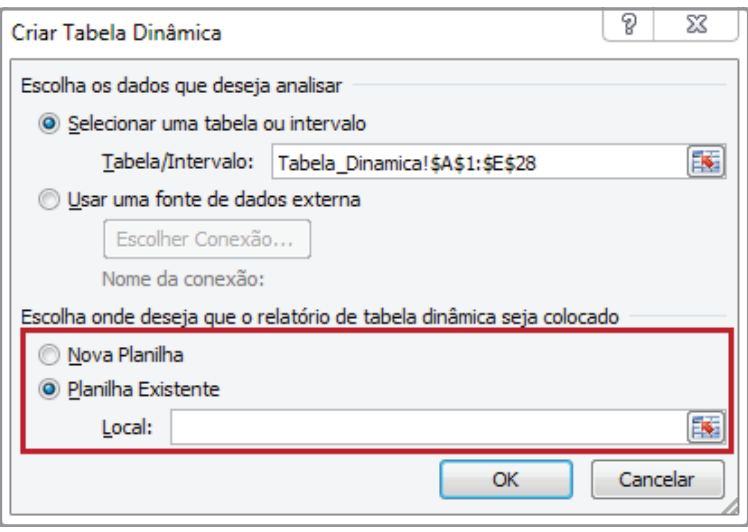

*Figura 49 - Opção Planilha Existente.*

11. Agora, é preciso definir o local onde a tabela dinâmica deverá ser exibida. Neste exemplo, usaremos a célula **G1**.

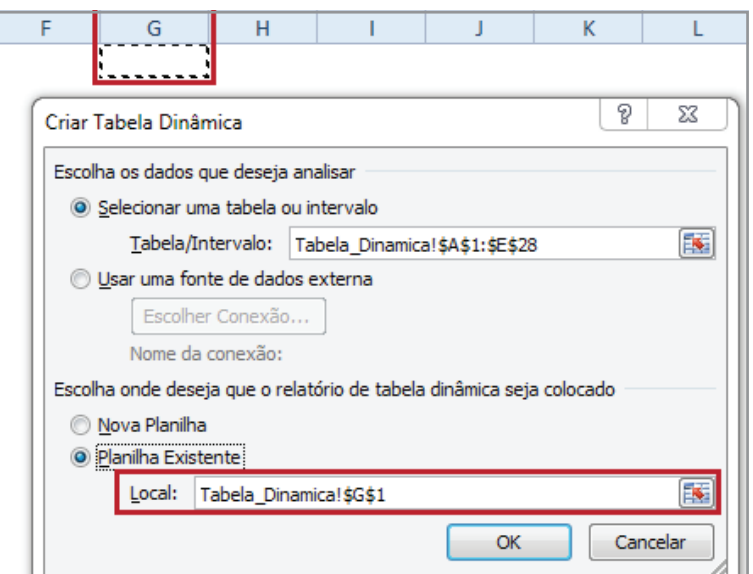

*Figura 50 - Definindo o local da tabela dinâmica.*

#### 12. Clique em **OK**.

13. Um relatório de tabela dinâmica vazio é criado na planilha atual e a caixa de diálogo **Lista de campos da tabela dinâmica** é aberta (figura 51).

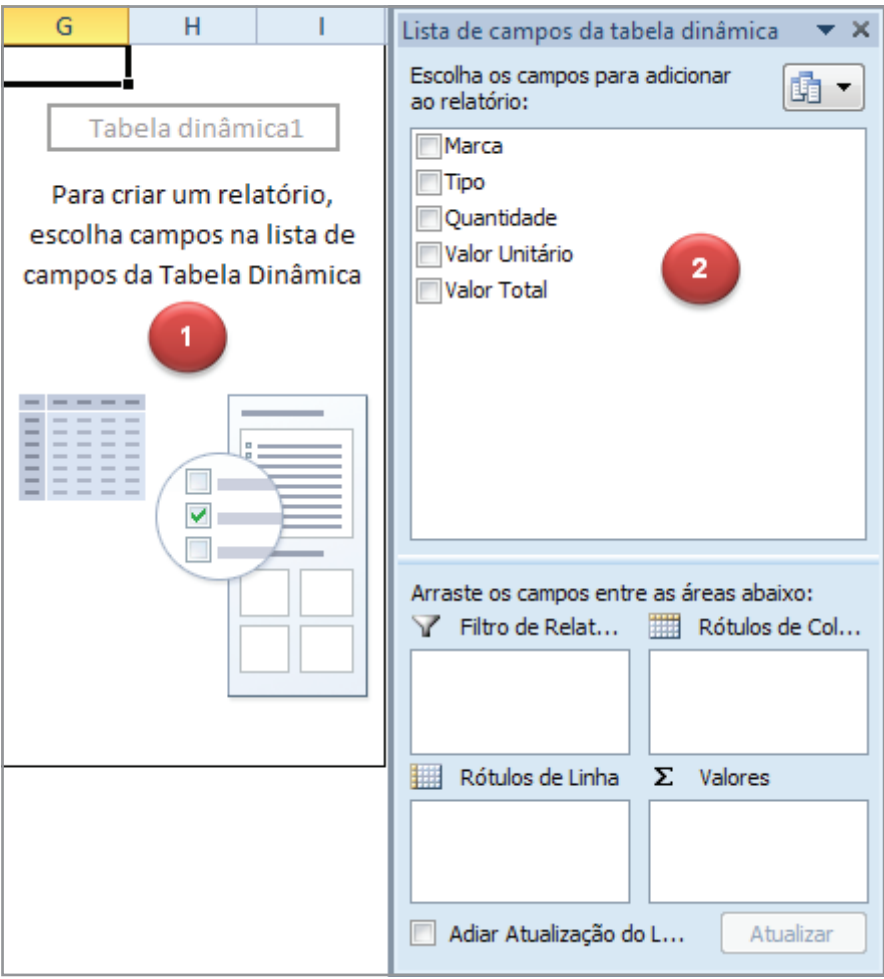

*Figura 51 – Tabela dinâmica e Lista de campos.*

#### 1 Área de *layout* do relatório de **Tabela Dinâmica**.

2 Lista de campos de **Tabela Dinâmica**.

Agora, você está pronto para criar o relatório de tabela dinâmica. Os campos selecionados para o relatório dependem do que você deseja saber. Por exemplo, **valor total por tipo de produto**. Para obter a resposta, você precisa de dados sobre os produtos e seus preços. Para aplicar este raciocínio, faça o seguinte:

14. Na lista de campos da tabela dinâmica, selecione os campos **Tipo** e **Valor Total** na caixa de seleção, na **Lista de campos da tabela dinâmica**.

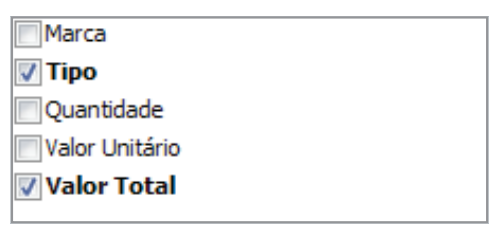

*Figura 52 – Campos selecionados.*

Observe que você não precisa usar todos os campos da lista de campos para criar um relatório. Quando você seleciona um campo, o **Excel** coloca-o em uma área padrão do *layout* para você.

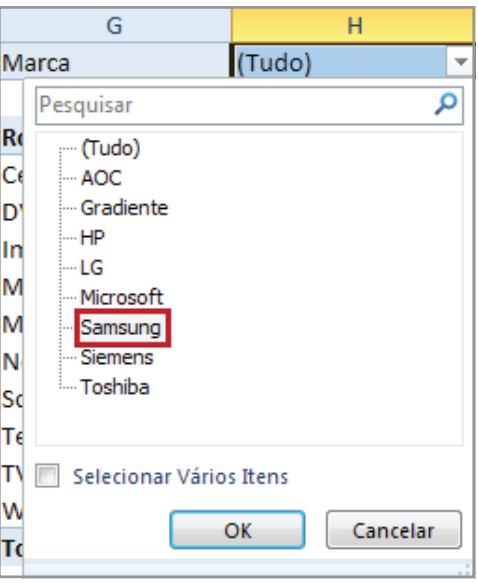

*Figura 53 - Tabela dinâmica criada.*

- Os dados do campo **Tipo**, que não contêm números, são exibidos como linhas no lado esquerdo do relatório automaticamente.
- Os dados do campo **Valor Total**, que contêm números, são mostrados corretamente na área à direita.
- O título sobre os dados do produto são **Rótulos de Linha**. O título sobre os totais do preço é **SOMA de Valor Total**. Isso ocorre porque o **Excel** usa a função **SOMA** para somar campos numéricos.

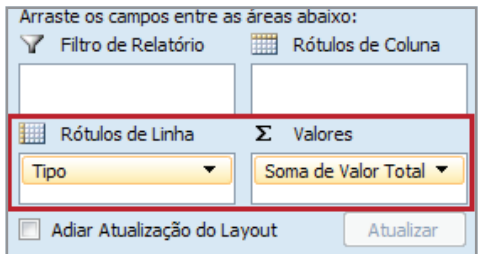

*Figura 54 - Títulos atribuídos às áreas automaticamente.*

Agora, você conhece o total por produto.

15. Salve a pasta de trabalho.

Agora, observe que os dados de origem apresentam informações sobre os produtos em todas as marcas que fazem parte da planilha. Sendo assim, outra pergunta que você poderia fazer seria a seguinte: Quais são os totais dos valores dos tipos de produtos por marca?

Para obter essa resposta, adicione o campo **Marca** ao relatório de tabela dinâmica na área **filtro de relatório**. Use um filtro de relatório para localizar um subconjunto de dados no relatório. Para isso, faça o seguinte:

1. Clique com o botão direito do *mouse* sobre o campo **Marca**.

2. Em seguida, clique na opção **Adicionar ao Filtro de Relatório**.

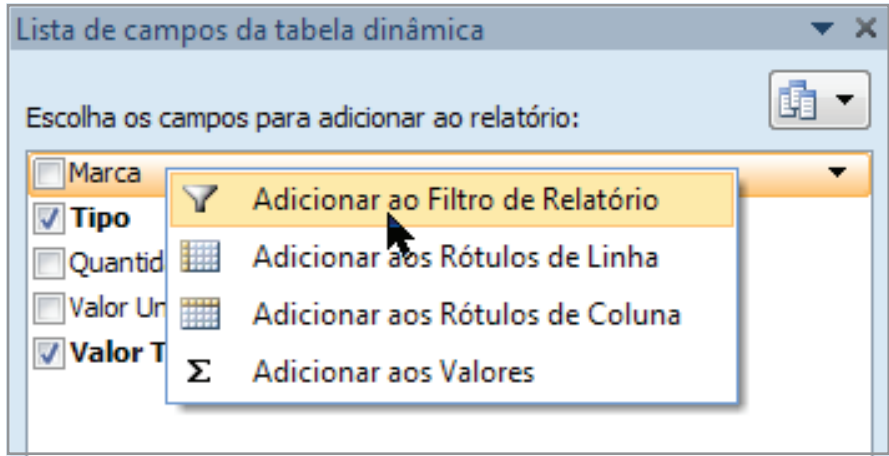

*Figura 55 – Opção Adicionar ao Filtro de Relatório.*

3. Observe que o campo foi adicionado à área **Filtro de Relatório**.

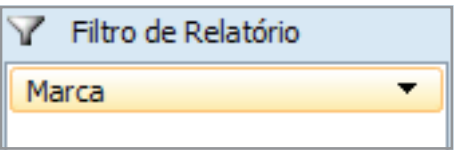

*Figura 56 - Campo Marca disponível para filtro.*

Usando o campo **Marca** como um filtro de relatório, você pode ver um relatório separado por uma marca específica, ou pode ver as vendas para diversas marcas por meio da opção **Selecionar Vários Itens**.

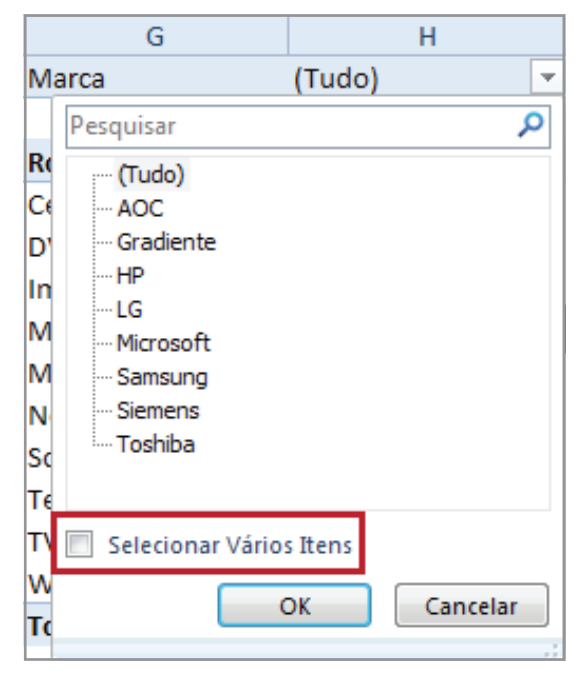

*Figura 57 – Opção para selecionar mais de um item.*

4. Para que você possa entender melhor o exemplo, selecionaremos uma **Marca**. Neste exemplo, a marca selecionada será **Samsung**.

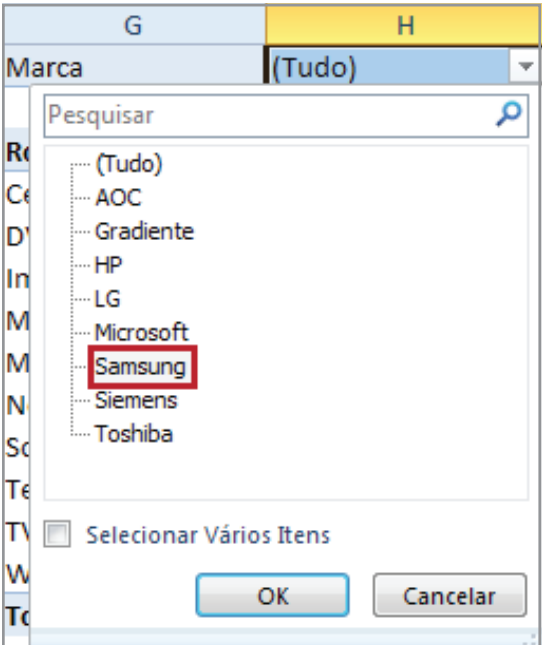

*Figura 58 – Marca selecionada.*

- 5. Em seguida, clique no botão **OK**.
- 6. Note que apenas os tipos de produto e o valor total da marca escolhida estão sendo exibidos na tabela dinâmica.

| G                  | н                                        |
|--------------------|------------------------------------------|
| Marca              | Samsung                                  |
|                    |                                          |
|                    | Rótulos de Linha   v Soma de Valor Total |
| Celular            | 9500                                     |
| DVD                | 15300                                    |
| Monitor            | 17250                                    |
| <b>Total Geral</b> | 42050                                    |

*Figura 59 – Filtro aplicado na tabela dinâmica.*

Observe também que, ao lado da marca selecionada, será exibido o botão **Filtro** , que representa que os dados abaixo foram filtrados segundo o dado ao lado. Essa informação também aparece na lista de campos da tabela dinâmica.

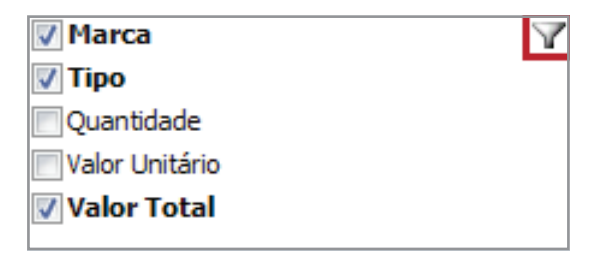

*Figura 60 – Ícone indicando o filtro pelo campo Marca.*

## 5.2 – Filtrando dados com vários itens

Para selecionar mais de uma marca, faça o seguinte:

- 1. Abra novamente a caixa para seleção.
- 2. Marque a opção **Selecionar Vários Itens**.
- 3. Selecione as Marcas que deseja filtrar. Neste exemplo usaremos as marcas Gradiente, LG e Samsung (figura 61).

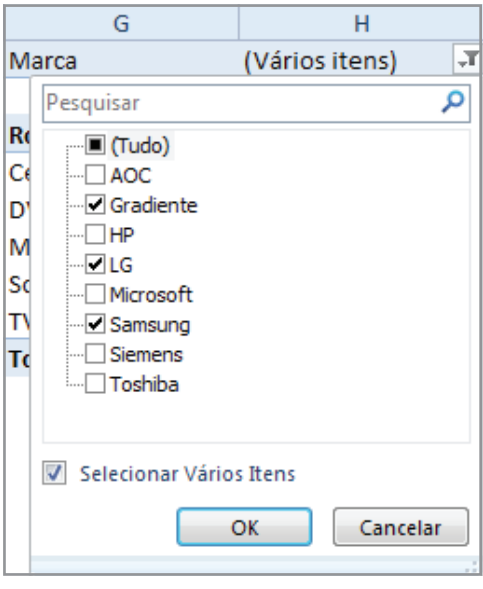

*Figura 61 - Selecionando Vários Itens.*

#### 4. Clique em **OK**.

Observe que a lista de filtros exibe o texto **Vários Itens**.

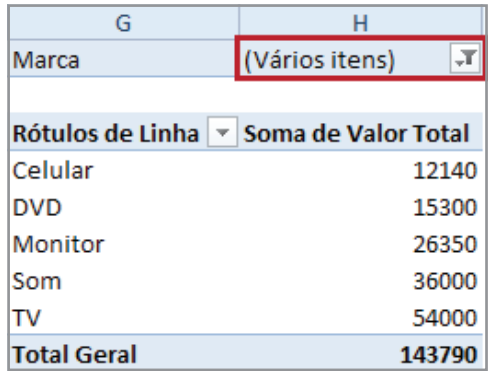

*Figura 62 – Exibindo resultado para vários itens de filtro.*

- 5. Salve as alterações na pasta de trabalho **Amostras**.
- 6. Feche a pasta de trabalho **Amostras**.

### 5.3 – Criando um relatório de tabela dinâmica com dados externos

Para utilizar dados externos, faça o seguinte:

- 1. Caso a pasta de trabalho **Amostras** não esteja aberta, abra-a.
- 2. Em seguida, selecione a planilha **Tabela\_Dinâmica\_Dados\_Externos**.
- 3. Clique na guia **Inserir**.
- 4. No grupo **Tabelas**, clique no botão de comando **Tabela Dinâmica**.
- 5. Em seguida, clique em **Tabela Dinâmica**.

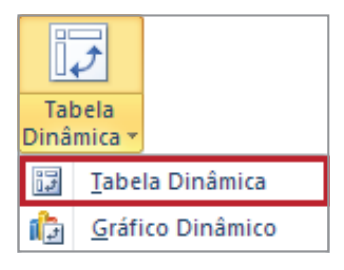

*Figura 63 - Opção Tabela Dinâmica.*

6. Em seguida, selecione a opção **Usar uma fonte de dados externa**.

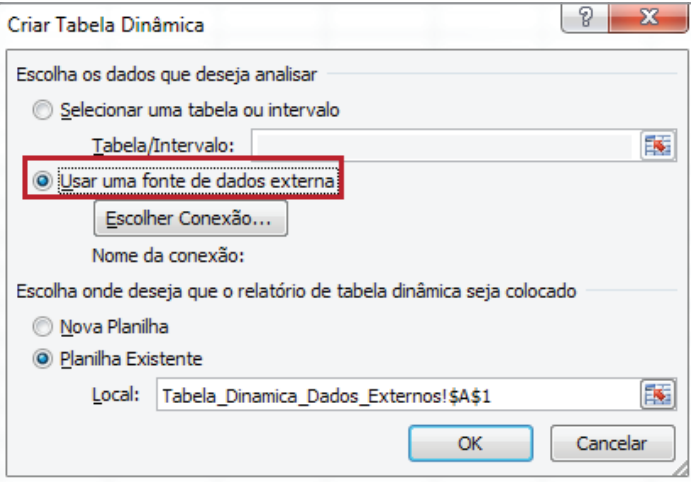

*Figura 64 - Usar uma fonte de dados externa.*

7. Clique em **Escolher Conexão**.

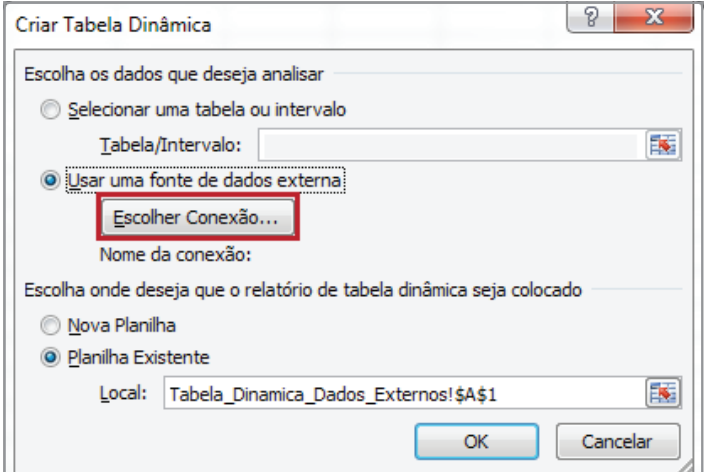

*Figura 65 – Escolhe Conexão...*

8. A caixa de diálogo **Conexões Existentes** é exibida.

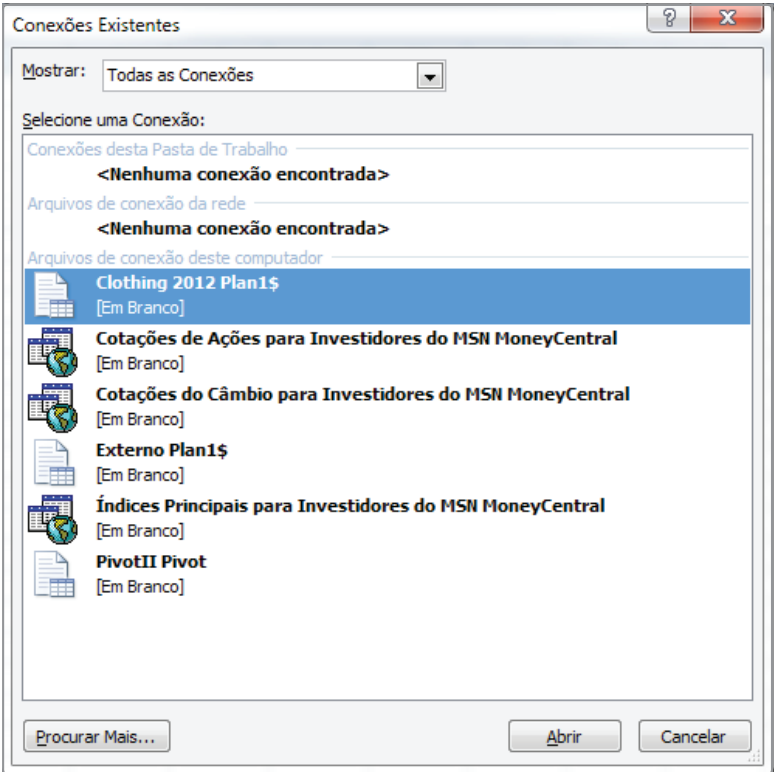

*Figura 66 – Conexões Existentes.*

9. Em seguida, clique no botão **Procurar Mais**.

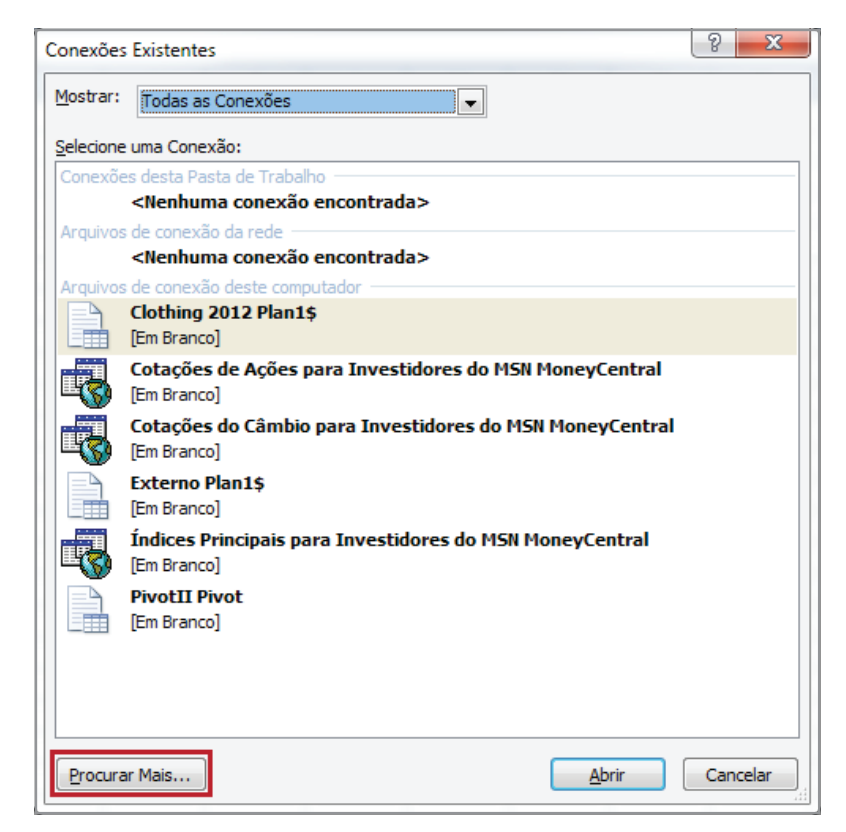

*Figura 67 – Procurar Mais.*

- 10. Selecione a pasta de trabalho **Dados\_Externos\_Tbl\_Dinâmica**.
- 11. Em seguida, clique em **OK**.
- 12. A janela **Selecionar tabela** será exibida, clique na planilha **Plan1\$**.

| Selecionar tabela                                                       |           |                        |                        | 8<br>х       |  |  |  |  |  |
|-------------------------------------------------------------------------|-----------|------------------------|------------------------|--------------|--|--|--|--|--|
| Nome                                                                    | Descrição | Modificada em          | Criada em              | Tipo         |  |  |  |  |  |
| <b>田 Plan1\$</b>                                                        |           | 10/24/2012 10:31:09 AM | 10/24/2012 10:31:09 AM | <b>TABLE</b> |  |  |  |  |  |
| <b>ED</b> Plan2\$                                                       |           | 10/24/2012 10:31:09 AM | 10/24/2012 10:31:09 AM | <b>TABLE</b> |  |  |  |  |  |
| <b>III</b> Plan3\$                                                      |           | 10/24/2012 10:31:09 AM | 10/24/2012 10:31:09 AM | <b>TABLE</b> |  |  |  |  |  |
| <b>ED</b> Plan4\$                                                       |           | 10/24/2012 10:31:09 AM | 10/24/2012 10:31:09 AM | TABLE        |  |  |  |  |  |
| <b>ED</b> Plan5\$                                                       |           | 10/24/2012 10:31:09 AM | 10/24/2012 10:31:09 AM | <b>TABLE</b> |  |  |  |  |  |
| ◢                                                                       |           | ш                      |                        |              |  |  |  |  |  |
| Cancelar<br>ОК<br>V Primeira linha de dados contém cabecalhos de coluna |           |                        |                        |              |  |  |  |  |  |

*Figura 68 - Selecionando a tabela Plan1\$.*

- 13. Clique em **OK**.
- 14. Defina o local onde a tabela dinâmica deverá ser criada. Neste exemplo, usaremos a opção **Planilha Existente**.
- 15. Clique na célula **A1**.

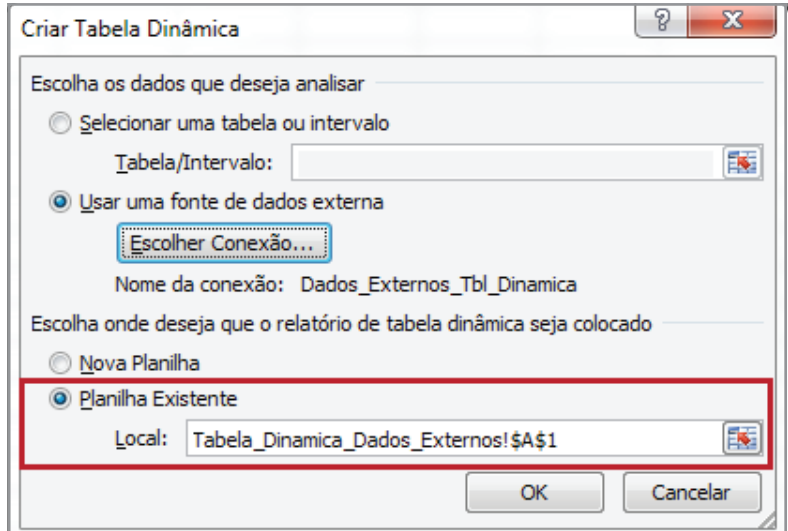

*Figura 69 – Definindo o local onde a tabela dinâmica deverá ser criada.*

16. Clique em **OK**.

17. Observe que os campos do arquivo externo foram carregados.

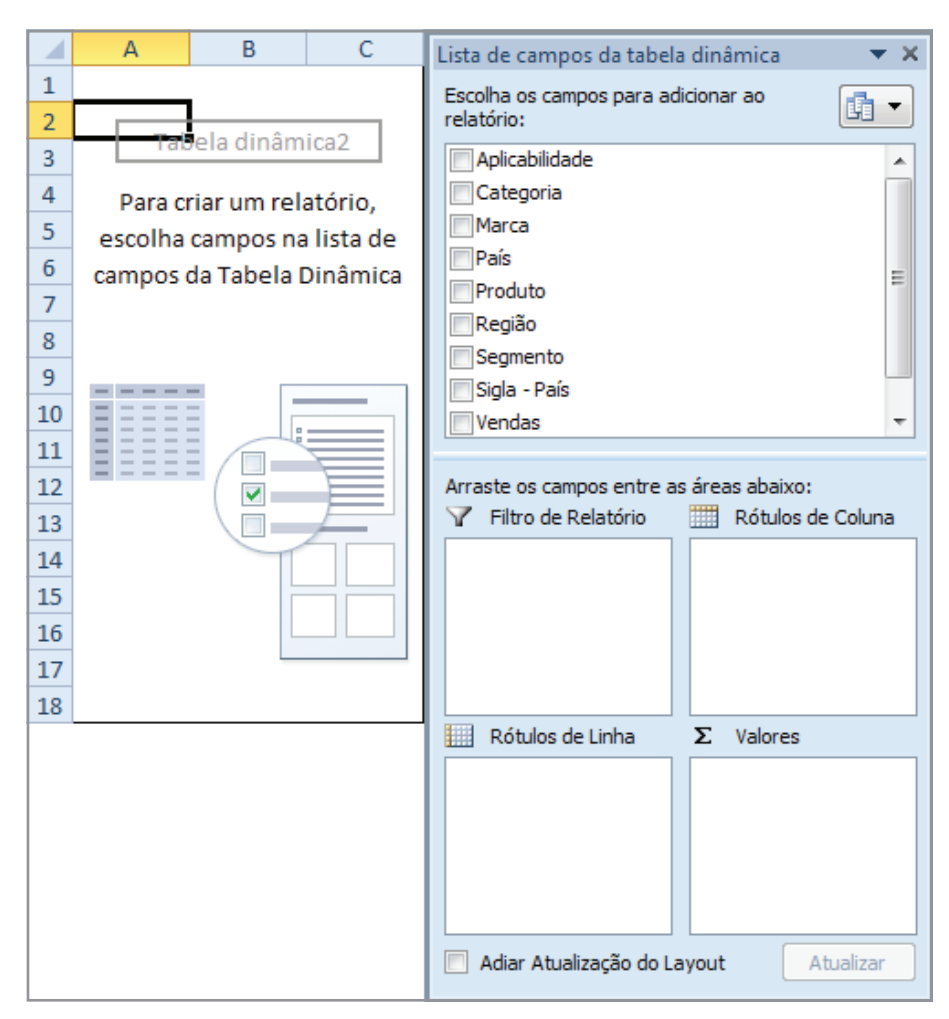

*Figura 70 - Tabela dinâmica criada com campos externos.*

- 18. Selecione os campos **Região** e **Vendas** e observe que a tabela dinâmica é criada.
- 19. Salve as alterações na pasta de trabalho **Amostras** e feche-a.

# 6 – Importação de dados

O principal benefício da conexão com dados externos (importação) é a possibilidade de analisar esses dados no **Excel** periodicamente, sem copiá-los repetidamente. Essa é uma operação que pode levar tempo e que está propensa a erros.

Depois de conectar-se a dados externos, você também pode, automaticamente, atualizar as pastas de trabalho a partir da fonte de dados original, sempre que ela for alterada.

#### 6.1 – Arquivo de texto

Há duas formas de importar dados de um arquivo de texto usando o **Excel**, são elas:

- Abrir o arquivo de texto no **Excel**.
- Importar o arquivo de texto como um intervalo de dados externos.

Você pode importar até **1.048.576** linhas e **16.384** colunas.

#### 6.2 – Importando arquivo de texto e abrindo-o

Você pode converter um arquivo de texto criado em outro programa em uma pasta de trabalho do **Excel**, usando o comando **De Texto**. Para isso, faça o seguinte:

- 1. Caso a pasta de trabalho **Amostras** esteja fechada, abra-a.
- 2. Selecione a planilha **Importar\_Dados**.
- 3. Em seguida, clique na guia **Dados**.
- 4. No grupo **Obter Dados Externos**, clique no botão de comando **De Texto**.

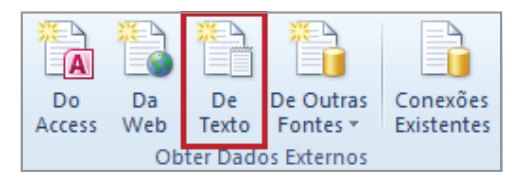

*Figura 71 - Obter dados externos de arquivos de texto.*

5. Na pasta **Exemplos**, selecione o arquivo **Importar\_Dados.txt**.

- 6. Em seguida, clique no botão **Inserir**.
- 7. Na janela do **Assistente de importação de texto etapa 1 de 3**, em tipo de dados originais, selecione a opção Delimitado para que o Excel possa reconhecer o caractere que separa os dados.

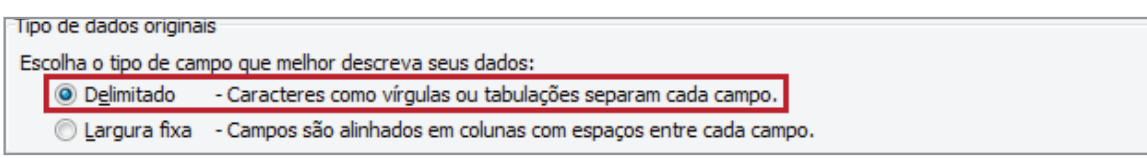

*Figura 72 - Tipo de dados definido como Delimitado.*

8. Em seguida, clique em **Avançar**.

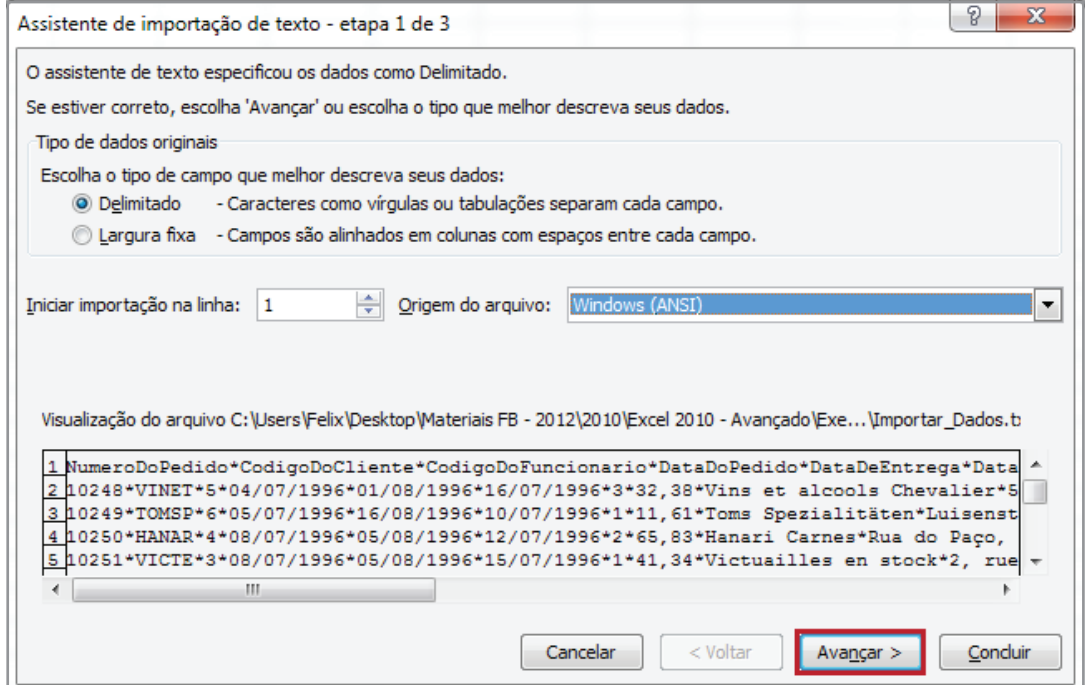

*Figura 73 - Assistente de importação de texto.*

9. Observe que, por padrão, a opção de delimitadores vem definida como **Tabulação**. Na visualização dos dados, percebemos que o Excel não encontrou esse delimitador.

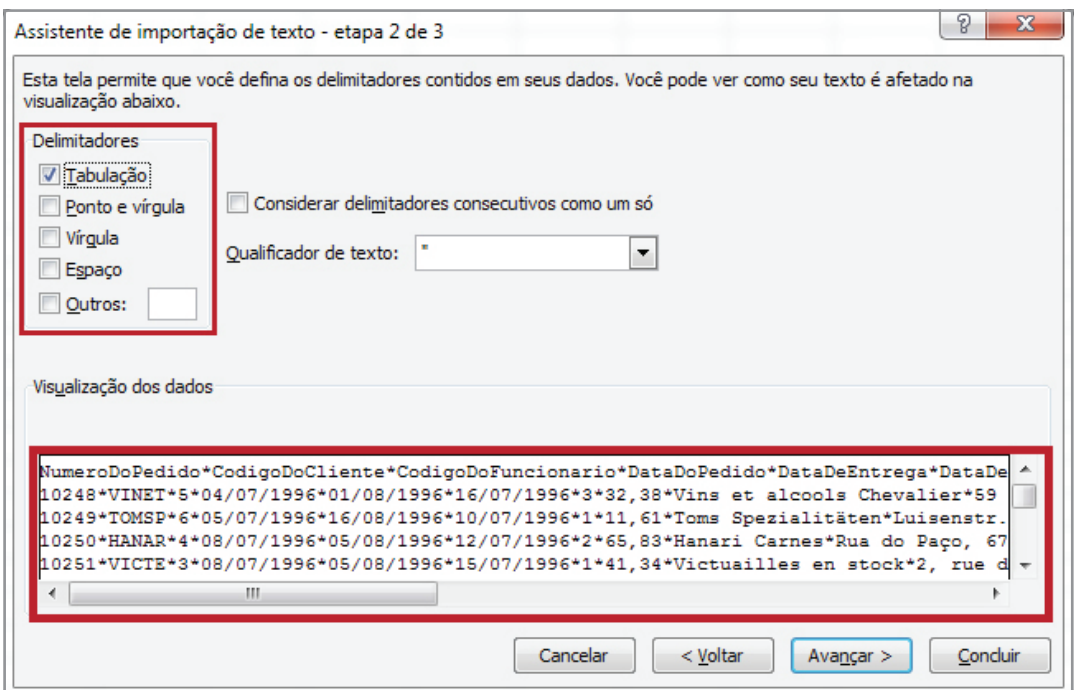

*Figura 74 - Opção padrão dos delimitadores.*

- 10. Desabilite a seleção **Tabulação** e selecione a opção **Outros**.
- 11. Em seguida, defina o delimitador como \* (asterisco).

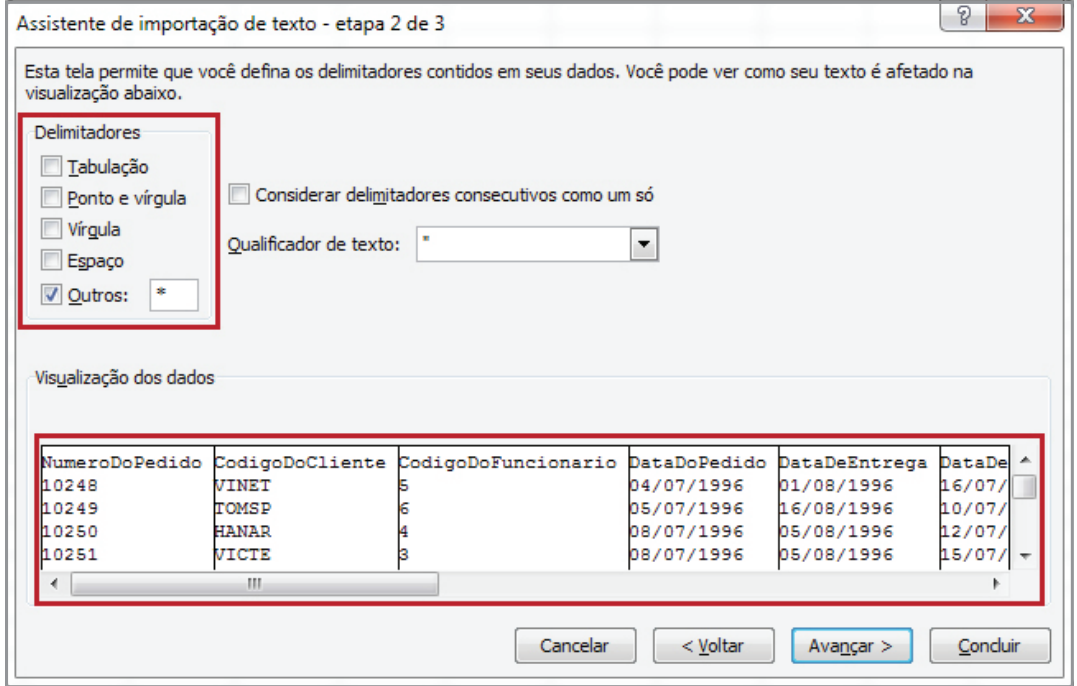

*Figura 75 - Delimitador definido como \*.*

12. Clique em **Avançar**.

13. A próxima etapa, **3 de 3**, permite definir o formato dos dados para cada coluna. Neste exemplo, manteremos o padrão sugerido pelo **Excel**. Clique em **Concluir**.

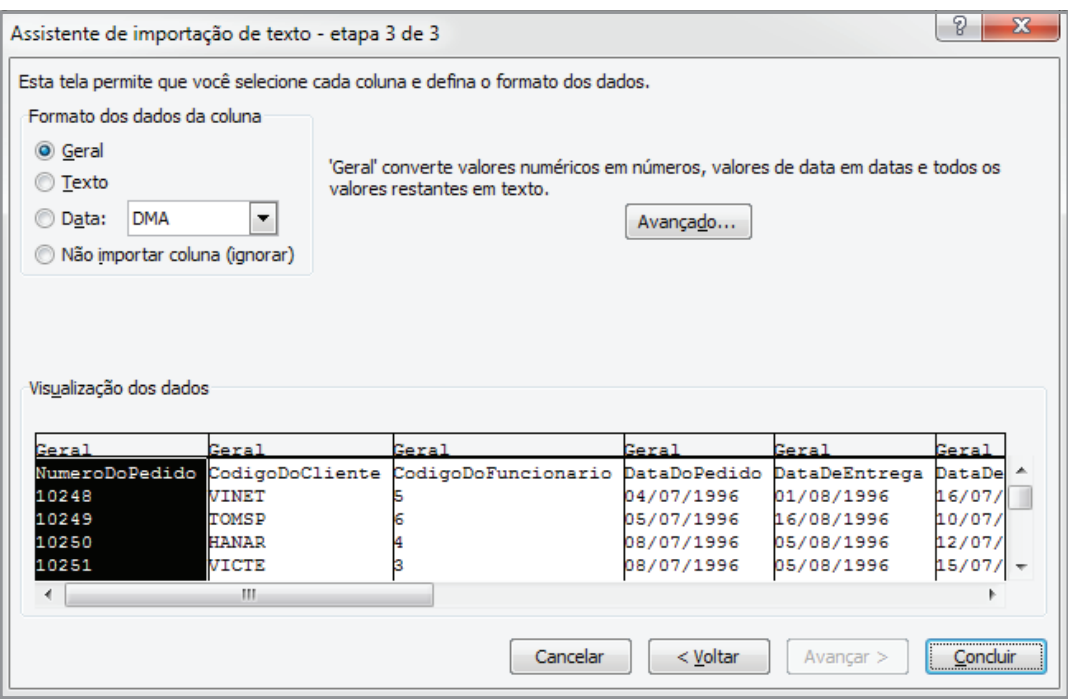

*Figura 76 - Ultima etapa da importação de texto.*

- 14. Após concluir, o **Excel** solicitará onde você deseja colocar os dados. Clique na célula **A1**
- 15. Em seguida, clique m **OK**.

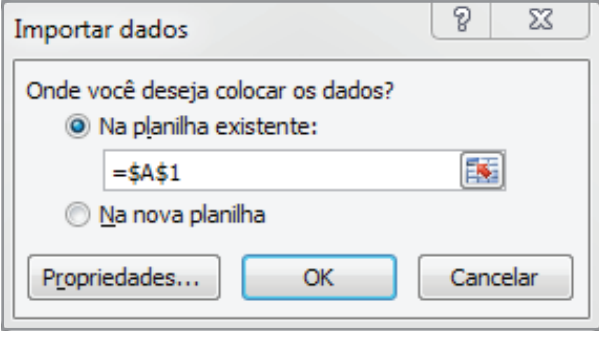

*Figura 77 - Local para armazenar os dados.*

16. Observe que os dados serão armazenados na planilha.

|                                       | 利日 り・セ・崎 直風に                                      |                                                                   |                                                                                                    |                                                                                                    |                                                                                 | Amostra Resolvido.xlsx - Microsoft Excel      |                          |                     |                                                                   |                                                      |   |                                                                                                    | $\begin{array}{c c c c c} \hline \multicolumn{1}{c }{\textbf{a}} & \multicolumn{1}{c }{\textbf{b}} & \multicolumn{1}{c }{\textbf{X}} \\ \hline \multicolumn{1}{c }{\textbf{a}} & \multicolumn{1}{c }{\textbf{b}} & \multicolumn{1}{c }{\textbf{X}} \\ \hline \multicolumn{1}{c }{\textbf{a}} & \multicolumn{1}{c }{\textbf{b}} & \multicolumn{1}{c }{\textbf{b}} & \multicolumn{1}{c }{\textbf{X}} \\ \hline \multicolumn{1}{c }{\textbf{a}} & \multicolumn{1$ |
|---------------------------------------|---------------------------------------------------|-------------------------------------------------------------------|----------------------------------------------------------------------------------------------------|----------------------------------------------------------------------------------------------------|---------------------------------------------------------------------------------|-----------------------------------------------|--------------------------|---------------------|-------------------------------------------------------------------|------------------------------------------------------|---|----------------------------------------------------------------------------------------------------|----------------------------------------------------------------------------------------------------|
| Arquivo                               | Página Inicial                                    | Inserir                                                           | Lavout da Página<br>Fórmulas                                                                             | Dados                                                                                                  | Revisão<br>Exibição                                                             |                                               |                          |                     |                                                                   |                                                      |   |                                                                                                    | $\circ$ $\bullet$ $\circ$ $\circ$                                                                                                    |
| $\overline{A}$<br>Do<br><b>Access</b> | Da<br>Web<br>Texto<br><b>Obter Dados Externos</b> | a d<br>De Outras<br>Conexões<br>Existentes<br>Fontes <sup>-</sup> | <b>B</b> Conexões<br>િ<br>Propriedades<br>Atualizar<br><b>GD</b> Editar Links<br>tudo $\tau$<br>Conexões | 21<br>$\begin{array}{ c c }\n\hline\nA & Z \\ \hline\nZ & A\n\end{array}$<br>$\frac{Z}{A}$ Classificar | K Limpar<br><b>K</b> » Reaplicar<br>Filtro<br>Avançado<br>Classificar e Filtrar | $\frac{1}{\sqrt{2}}$<br>Texto para<br>colunas | <b>EDITER</b><br>Remover | Duplicatas de Dados | B,<br>ఀ<br>Validação<br>Consolidar<br><b>Ferramentas de Dados</b> | F <sub>2</sub><br>Teste de<br>Hipóteses <sup>,</sup> | 懶 | <sup>●</sup> Mostrar Detalhe<br>罕<br>龜<br><sup>■</sup> Ocultar Detalhe<br>Agrupar Desagrupar Subtotal<br>Estrutura de Tópicos<br>$\overline{M}$ |                                                                                                    |
|                                       | A1                                                | $f_x$<br>$ ($                                                     |                                                                                                    |                                                                                                    |                                                                                 |                                               |                          |                     |                                                                   |                                                      |   |                                                                                                    |                                                                                                    |
|                                       |                                                   | B                                                                 | $\mathsf{C}$                                                                                             | D.                                                                                                    | F.                                                                              | <b>F</b>                                      | G                        | H                   |                                                                   |                                                      |   |                                                                                                    |                                                                                                    |
|                                       | NumeroDoPedido                                    |                                                                   | CodigoDoCliente CodigoDoFuncionario DataDoPedido DataDeEntrega DataDeEnvio Via Frete                     |                                                                                                    |                                                                                 |                                               |                          |                     | NomeDoDestinatario                                                |                                                      |   | EnderecoDoDestinatario                                                                                                    | CidadeD <sub>=</sub>                                                                                                    |
| $\overline{2}$                        |                                                   | <b>10248 VINET</b>                                                |                                                                                                    | 04/07/1996                                                                                             | 01/08/1996                                                                      | 16/07/1996                                    | -3                       |                     | 32.38 Vins et alcools Chevalier                                   |                                                      |   | 59 rue de l'Abbaye                                                                                                    | Reims                                                                                                    |
| $\overline{\mathbf{3}}$               |                                                   | <b>10249 TOMSP</b>                                                |                                                                                                    | 05/07/1996                                                                                             | 16/08/1996                                                                      | 10/07/1996                                    | -1                       |                     | 11,61 Toms Spezialitäten                                          |                                                      |   | Luisenstr, 48                                                                                                    | Münster                                                                                                    |
| $\overline{4}$                        |                                                   | <b>10250 HANAR</b>                                                |                                                                                                    | 08/07/1996                                                                                             | 05/08/1996                                                                      | 12/07/1996                                    | $\overline{2}$           |                     | 65.83 Hanari Carnes                                               |                                                      |   | Rua do Paço, 67                                                                                                    | Rio de Ja                                                                                                    |
| $\overline{5}$                        |                                                   | <b>10251 VICTE</b>                                                |                                                                                                    | 08/07/1996                                                                                             | 05/08/1996                                                                      | 15/07/1996                                    | -1                       |                     | 41.34 Victuailles en stock                                        |                                                      |   | 2. rue du Commerce                                                                                                    | Lyon                                                                                                    |
| $6\overline{6}$                       |                                                   | 10252 SUPRD                                                       |                                                                                                    | 09/07/1996                                                                                             | 06/08/1996                                                                      | 11/07/1996                                    | $\overline{2}$           |                     | 51,3 Suprêmes délices                                             |                                                      |   | Boulevard Tirou, 255                                                                                                    | Charlerd                                                                                                    |
| $\overline{7}$                        |                                                   | <b>10253 HANAR</b>                                                |                                                                                                    | 10/07/1996                                                                                             | 24/07/1996                                                                      | 16/07/1996                                    | $\overline{2}$           |                     | 58.17 Hanari Carnes                                               |                                                      |   | Rua do Paço, 67                                                                                                    | Rio de Ja                                                                                                    |
| 8                                     |                                                   | <b>10254 CHOPS</b>                                                |                                                                                                    | 11/07/1996                                                                                             | 08/08/1996                                                                      | 23/07/1996                                    | 2                        |                     | 22,98 Chop-suey Chinese                                           |                                                      |   | Hauptstr. 31                                                                                                    | <b>Bern</b>                                                                                                    |
| 9                                     |                                                   | <b>10255 RICSU</b>                                                | q                                                                                                    | 12/07/1996                                                                                             | 09/08/1996                                                                      | 15/07/1996                                    | $\overline{3}$           |                     | 148,33 Richter Supermarkt                                         |                                                      |   | Starenweg 5                                                                                                    | Genève                                                                                                    |
| 10                                    |                                                   | 10256 WFITT                                                       |                                                                                                    | 15/07/1996                                                                                             | 12/08/1996                                                                      | 17/07/1996                                    | $\overline{2}$           |                     | 13,97 Wellington Importadora                                      |                                                      |   | Rua do Mercado, 12                                                                                                    | Resende                                                                                                    |
| 11                                    |                                                   | <b>10257 HILAA</b>                                                |                                                                                                    | 16/07/1996                                                                                             | 13/08/1996                                                                      | 22/07/1996                                    | 3                        |                     | 81.91 HILARIÓN-Abastos                                            |                                                      |   | Carrera 22 con Ave. Carlos Soublette #8-35                                                                                                    | San Cris                                                                                                    |
| 12                                    |                                                   | <b>10258 FRNSH</b>                                                |                                                                                                    | 17/07/1996                                                                                             | 14/08/1996                                                                      | 23/07/1996                                    | $\mathbf{1}$             |                     | 140.51 Ernst Handel                                               |                                                      |   | Kirchgasse 6                                                                                                    | Graz                                                                                                    |
| 13                                    |                                                   | <b>10259 CENTC</b>                                                | Δ                                                                                                    | 18/07/1996                                                                                             | 15/08/1996                                                                      | 25/07/1996                                    | $\overline{3}$           |                     | 3.25 Centro comercial Moctezuma                                   |                                                      |   | Sierras de Granada 9993                                                                                                    | México                                                                                                    |
| 14                                    |                                                   | 10260 OTTIK                                                       |                                                                                                    | 19/07/1996                                                                                             | 16/08/1996                                                                      | 29/07/1996                                    | -1                       |                     | 55.09 Ottilies Käseladen                                          |                                                      |   | Mehrheimerstr, 369                                                                                                    | Köln                                                                                                    |
| 15                                    |                                                   | <b>10261 QUEDE</b>                                                |                                                                                                    | 19/07/1996                                                                                             | 16/08/1996                                                                      | 30/07/1996                                    | $\overline{2}$           |                     | 3.05 Que Delícia                                                  |                                                      |   | Rua da Panificadora, 12                                                                                                    | Rio de Ja                                                                                                    |
| 16                                    |                                                   | 10262 RATTC                                                       | 8                                                                                                    | 22/07/1996                                                                                             | 19/08/1996                                                                      | 25/07/1996                                    |                          |                     | 48,29 Rattlesnake Canyon Grocery                                  |                                                      |   | 2817 Milton Dr.                                                                                                    | Albuque                                                                                                    |
| 17                                    |                                                   | <b>10263 ERNSH</b>                                                | 9                                                                                                    | 23/07/1996                                                                                             | 20/08/1996                                                                      | 31/07/1996                                    | $\mathbf{3}$             |                     | 146.06 Ernst Handel                                               |                                                      |   | Kirchgasse 6                                                                                                    | Graz                                                                                                    |
| 18                                    |                                                   | 10264 FOLKO                                                       |                                                                                                    | 24/07/1996                                                                                             | 21/08/1996                                                                      | 23/08/1996                                    | 3                        |                     | 3.67 Folk och fä HB                                               |                                                      |   | Åkergatan 24                                                                                                    | <b>Bräcke</b>                                                                                                    |
| 19                                    |                                                   | 10265 BLONP                                                       |                                                                                                    | 25/07/1996                                                                                             | 22/08/1996                                                                      | 12/08/1996                                    |                          |                     | 55.28 Blondel père et fils                                        |                                                      |   | 24, place Kléber                                                                                                    | Strasbou                                                                                                    |
| 20                                    |                                                   | <b>10266 WARTH</b>                                                |                                                                                                    | 26/07/1996                                                                                             | 06/09/1996                                                                      | 31/07/1996                                    | 3                        |                     | 25.73 Wartian Herkku                                              |                                                      |   | Torikatu 38                                                                                                    | Outu                                                                                                    |
| 21                                    |                                                   | <b>10267 FRANK</b>                                                |                                                                                                    | 29/07/1996                                                                                             | 26/08/1996                                                                      | 06/08/1996                                    | 1                        |                     | 208.58 Frankenversand                                             |                                                      |   | <b>Berliner Platz 43</b>                                                                                                    | Münche                                                                                                    |
| 22                                    |                                                   | <b>10268 GROSR</b>                                                | 8                                                                                                    | 30/07/1996                                                                                             | 27/08/1996                                                                      | 02/08/1996                                    | 3                        |                     | 66.29 GROSELLA-Restaurante                                        |                                                      |   | 5ª Ave. Los Palos Grandes                                                                                                    | Caracas                                                                                                    |
| 23                                    |                                                   | <b>10269 WHITC</b>                                                | 5                                                                                                    | 31/07/1996                                                                                             | 14/08/1996                                                                      | 09/08/1996                                    | $\mathbf{1}$             |                     | 4.56 White Clover Markets                                         |                                                      |   | 1029 - 12th Ave. S.                                                                                                    | Seattle                                                                                                    |
| 24                                    |                                                   | <b>10270 WARTH</b>                                                |                                                                                                    | 01/08/1996                                                                                             | 29/08/1996                                                                      | 02/08/1996                                    |                          |                     | 136.54 Wartian Herkku                                             |                                                      |   | Torikatu 38                                                                                                    | Oulu                                                                                                    |
| 25                                    | <b>10271 SPLIR</b>                                |                                                                   | 6                                                                                                    | 01/08/1996                                                                                             | 29/08/1996                                                                      | 30/08/1996                                    | $\overline{2}$           |                     | 4.54 Split Rail Beer & Ale                                        |                                                      |   | P.O. Box 555                                                                                                    | Lander                                                                                                    |
| 26<br>$ 4$ $ $ $ $ $ $ $ $            | Organizando Dados                                 | 10272 RATTC<br>Subtotais                                          | Fitro<br>Tabela Dinamica                                                                                 | 02/08/1996                                                                                             | 30/08/1996<br>Tabela Dinamica Dados Externos                                    | 06/08/1996                                    | $\overline{2}$           |                     | 98,03 Rattlesnake Canyon Grocery<br>Dados Externos / 8            |                                                      |   | 2817 Milton Dr.<br><b>IIII</b>                                                                                                    | Albuque <sup>*</sup><br>E I                                                                                                    |
| Pronto                                | P.                                                |                                                                   |                                                                                                    |                                                                                                    |                                                                                 |                                               |                          |                     |                                                                   |                                                      |   | <b>ADD</b><br>$100%$ $\Box$                                                                                                    | п.<br>Ŧ                                                                                                    |

*Figura 78 - Dados importados.*

- 17. Salve as alterações na pasta de trabalho.
- 18. Feche a pasta de trabalho **Amostras**.

## 6.3 – Importando dados do Access

Para importar dados do Access, faça o seguinte:

- 1. Se a pasta de trabalho **Amostras** não estiver aberta, abra-a.
- 2. Em seguida, selecione a planilha **Dados\_Externos\_Access**.
- 3. Clique na guia **Dados**.
- 4. Em seguida, no grupo **Obter dados Externos**, clique no botão **Do Access**.

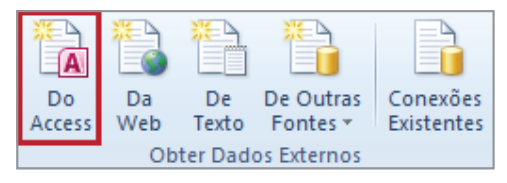

*Figura 79 - Botão de comando - Do Access.*

5. Na caixa de diálogo **Selecionar** fonte de dados, selecione o arquivo **Importa\_Access. accdb**, localizado na pasta **Exemplos**.

6. Clique no botão **Abrir**.

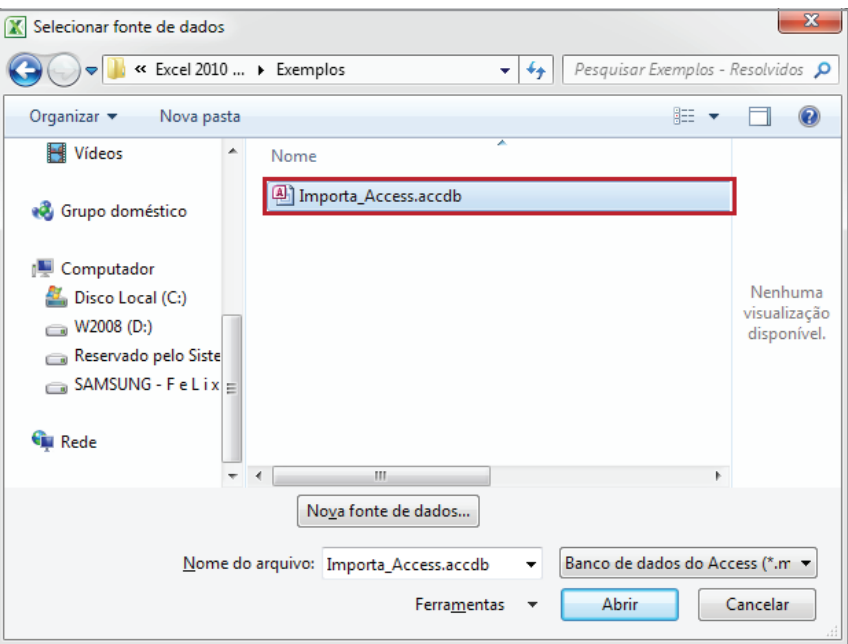

*Figura 80 – Arquivo Importa\_Access.accdb.*

7. Em seguida, selecione a tabezla **TblProdutos**.

| Selecionar tabela              |           |                      |                      | P<br>$\mathbf{x}$ |
|--------------------------------|-----------|----------------------|----------------------|-------------------|
| Nome                           | Descrição | Modificada em        | Criada em            | ۰<br>Tipo         |
| <b>III</b> TblDetalhesdoPedido |           | 9/12/2011 2:49:40 PM | 9/12/2011 2:29:18 PM | <b>TABLE</b>      |
| <b>III</b> TblFornecedores     |           | 9/12/2011 2:48:45 PM | 9/12/2011 2:34:54 PM | <b>TABLE</b>      |
| <b>III</b> TblFuncionarios     |           | 9/12/2011 2:50:33 PM | 9/12/2011 2:35:45 PM | <b>TABLE</b>      |
| <b>III</b> TblPedidos          |           | 9/12/2011 2:50:33 PM | 9/12/2011 2:36:23 PM | $TABLE \equiv$    |
| <b>The Telephone</b>           |           | 9/12/2011 2:49:40 PM | 9/12/2011 2:37:01 PM | <b>TABLE</b>      |
| <b>III</b> TblTransportadoras  |           | 9/12/2011 2:50:16 PM | 9/12/2011 2:37:31 PM | <b>TABLE</b>      |
|                                |           |                      |                      |                   |
| ∢                              |           | Ш                    |                      |                   |
|                                |           |                      | OK                   | Cancelar          |

*Figura 81 – Tabela selecionada para importação.*

- 8. Clique em **OK**.
- 9. Selecione o método como os dados deverão ser exibidos. Em nosso exemplo, será o modo **Tabela**.

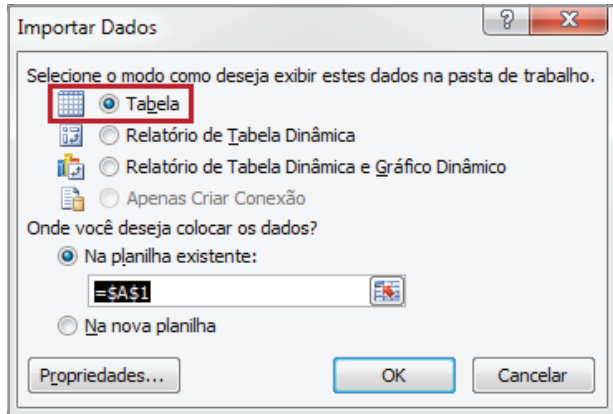

*Figura 82 – Método de importação.*

10. Em seguida, defina onde os dados serão colocados. Neste exemplo, será na célula **A1**.

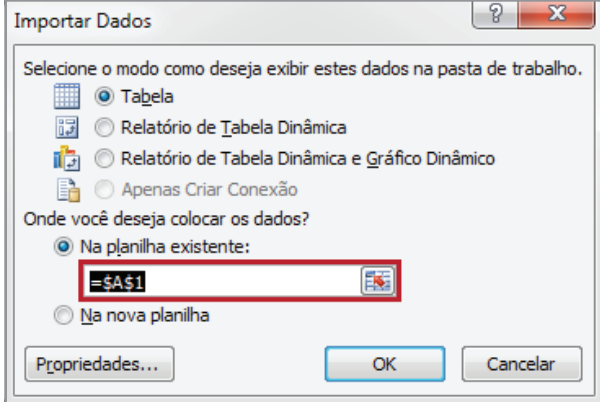

*Figura 83 - Local onde os dados serão colocados.*

11. Em seguida, clique no botão **Propriedades**.

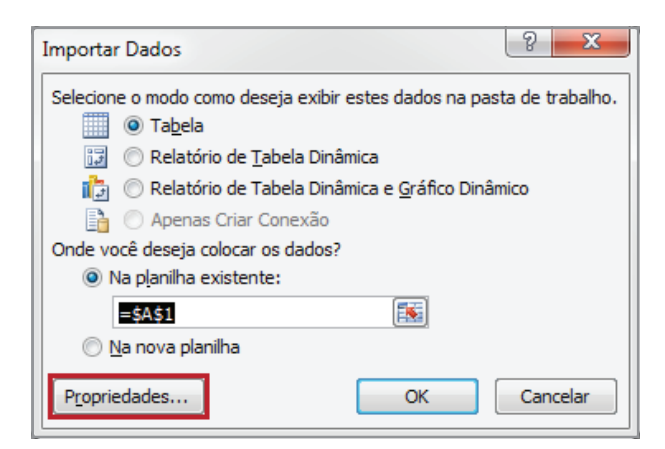

*Figura 84 - Propriedades da conexão.*

12. Observe que você pode informar o tempo em que o **Excel** deverá verificar se há novas atualizações na tabela, bem como formato de conexão, endereço de conexão, idioma.

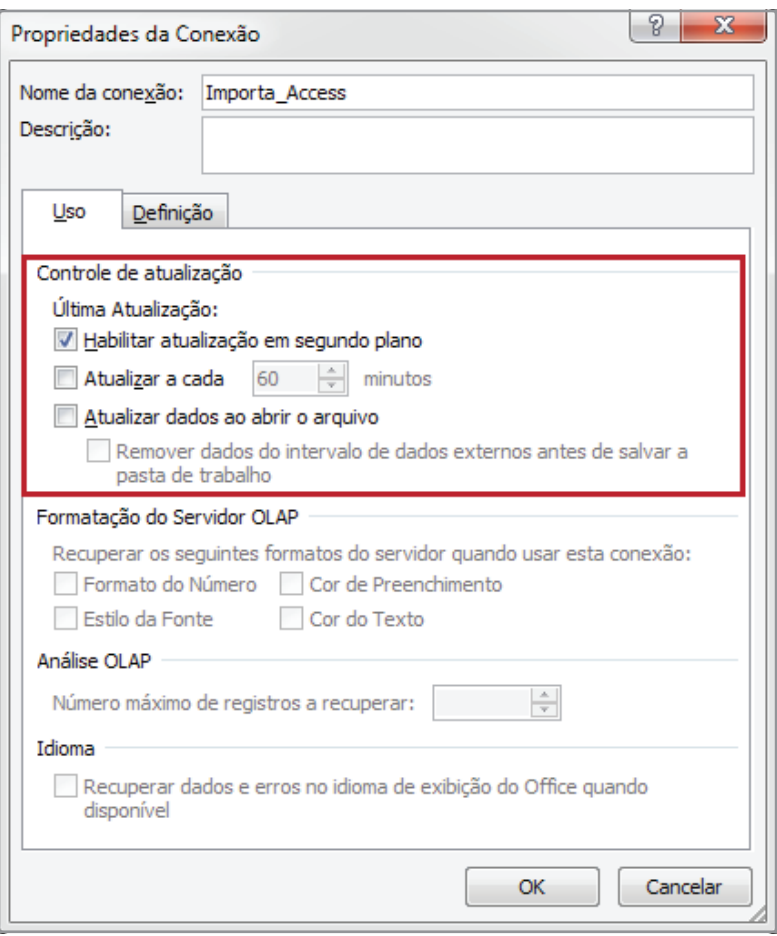

*Figura 85 – Opções de configuração para atualização dos dados.*

- 13. Selecione a opção **Atualizar a cada**.
- 14. Em seguida, defina o tempo como **15** minutos.

15. Após definir o tempo, selecione a opção **Atualizar dados ao abrir o arquivo**. Suas configurações devem está de acordo com a figura 86.

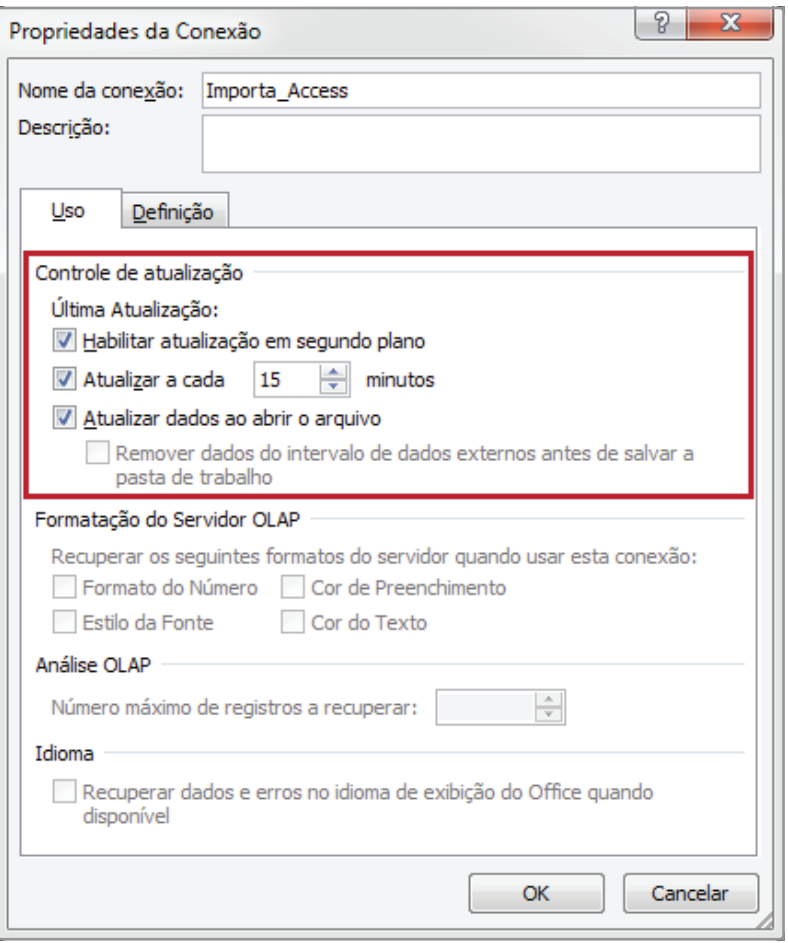

*Figura 86 - Configuração de atualização.*

- 16. Clique em **OK**.
- 17. Na caixa de diálogo **Importar Dados**, clique no botão **OK**, para que a importação seja concluída.

| M<br>£.<br><b>ICT</b><br>T M<br>$\vert \cdot \vert$                | Amostra_Resolvido.xlsx - Microsoft Excel |                         |                | Ferramentas de Tabela    |                            |               |                                                                                                    |                          | $\mathbf{x}$                                                   |
|--------------------------------------------------------------------|------------------------------------------|-------------------------|----------------|--------------------------|----------------------------|---------------|----------------------------------------------------------------------------------------------------|--------------------------|----------------------------------------------------------------|
| Lavout da Página<br>Página Inicial<br>Inserir<br>Arquivo           | Fórmulas                                 | Dados<br>Revisão        | Exibicão       | Design                   |                            |               |                                                                                                    |                          | $\odot$ $\odot$ $\odot$ $\boxtimes$<br>$\scriptstyle\triangle$ |
| Resumir com Tabela Dinâmica<br>Nome da Tabela:                     | ţ<br>$\mathbf{e}$                        | Propriedades            |                | U Linha de Cabeçalho     | Primeira Coluna            | ------        |                                                                                                    |                          |                                                                |
| Remover Duplicatas<br>Tabela_Importa_Access.acc                    |                                          | Abrir no Navegador      |                | Linha de Totais          | Última Coluna              |               |                                                                                                    |                          |                                                                |
| Redimensionar Tabela<br>Converter em Intervalo                     | <b>Exportar Atualizar</b>                | & Desvincular           |                | $\nabla$ Linhas em Tiras | $\Box$ Colunas em Tiras    | -----<br>---- |                                                                                                    |                          |                                                                |
| Propriedades<br>Ferramentas                                        |                                          | Dados de Tabela Externa |                |                          | Opções de Estilo de Tabela |               | Estilos de Tabela                                                                                                    |                          |                                                                |
| $f_x$ 3<br>C8                                                      |                                          |                         |                |                          |                            |               |                                                                                                    |                          |                                                                |
| B<br>Δ                                                             |                                          | $\mathsf{C}$            |                | D                        |                            |               | G                                                                                                    | H                        |                                                                |
| CodigoDoProduto MomeDoProduto                                      |                                          |                         |                |                          |                            |               | v CodigoDoFornecedor v CodigoDaCategoria v QuantidadePorUnidade v PrecoUnitario v UnidadesEmEstoque v UnidadesPedidas v NivelDeReposic |                          |                                                                |
| 2<br>1 Chai                                                        |                                          |                         |                |                          | 1 10 caixas x 20 pacotes   |               | 39<br>18                                                                                                    | $\mathbf{0}$             |                                                                |
| $\overline{\mathbf{3}}$<br>2 Chang                                 |                                          |                         |                |                          | 1 24 garrafas de 12oz      |               | 17<br>19                                                                                                    | 40                       |                                                                |
| $\overline{4}$<br>3 Aniseed Syrup                                  |                                          |                         | $\mathbf{1}$   |                          | 2 12 garrafas de 550ml     |               | 13<br>10                                                                                                    | 70                       |                                                                |
| 5<br>4 Chef Anton's Cajun Seasoning                                |                                          |                         | $\overline{2}$ |                          | 2 48 vidros de 6oz         |               | 22<br>53                                                                                                    | $\mathbf 0$              |                                                                |
| 6<br>5 Chef Anton's Gumbo Mix                                      |                                          |                         | $\overline{2}$ |                          | 2.36 caixas                | 21,35         |                                                                                                    | $\Omega$<br>$\mathbf{0}$ |                                                                |
| 7<br>6 Grandma's Boysenberry Spread                                |                                          |                         |                |                          | 2 12 vidros de 8oz         |               | 25<br>120                                                                                                    | $\Omega$                 |                                                                |
| $\vert$ 8<br>7 Uncle Bob's Organic Dried Pears                     |                                          |                         |                |                          | 7 12 pacotes de 1lb        |               | 15<br>30                                                                                                    | $\mathbf{0}$             |                                                                |
| 9<br>8 Northwoods Cranberry Sauce                                  |                                          |                         |                |                          | 2 12 vidros de 12oz        |               | 40                                                                                                    | 6<br>$\mathbf 0$         |                                                                |
| 9 Mishi Kobe Niku<br>10                                            |                                          |                         |                |                          | 6 18 pacotes de 500g       |               | 97<br>29                                                                                                    | $\Omega$                 |                                                                |
| 11<br>10 Ikura                                                     |                                          |                         | Δ              |                          | 8 12 vidros de 200ml       |               | 31<br>31                                                                                                    | $\Omega$                 |                                                                |
| 11 Queso Cabrales<br>12                                            |                                          |                         | 5              |                          | 4 pacote de 1kg            |               | 22<br>21                                                                                                    | 30                       |                                                                |
| 13<br>12 Queso Manchego La Pastora                                 |                                          |                         | 5              |                          | 4 10 pacotes de 500g       |               | 38<br>86                                                                                                    | $\mathbf 0$              |                                                                |
| 13 Konbu<br>14                                                     |                                          | 6                       |                |                          | 8 caixa de 2kg             |               | 6                                                                                                    | 24<br>$\mathbf{0}$       |                                                                |
| 15<br>14 Tofu                                                      |                                          | 6                       |                |                          | 7 40 pacotes de 100g       | 23,25         | 35                                                                                                    | $\mathbf 0$              |                                                                |
| 15 Genen Shouyu<br>16                                              |                                          |                         | 6              |                          | 2 24 garrafas de 250ml     | 15,5          | 39                                                                                                    | $\mathbf{0}$             |                                                                |
| 17<br>16 Pavlova                                                   |                                          |                         | $\overline{7}$ |                          | 3 32 caixas de 500g        | 17,45         | 29                                                                                                    | $\mathbf{0}$             |                                                                |
| 18<br>17 Alice Mutton                                              |                                          |                         | $\overline{7}$ |                          | 6 20 latas de 1kg          |               | 39                                                                                                    | $\mathbf{0}$<br>$\Omega$ |                                                                |
| 19<br>18 Carnarvon Tigers                                          |                                          |                         | $\overline{7}$ |                          | 8 pacote de 16kg           | 62,5          | 42                                                                                                    | $\mathbf{0}$             |                                                                |
| 20<br>19 Teatime Chocolate Biscuits                                |                                          |                         | 8              |                          | 3 10 caixas x 12 unidades  | 9,2           | 25                                                                                                    | $\mathbf{0}$             |                                                                |
| 21<br>20 Sir Rodney's Marmalade                                    |                                          | $\boldsymbol{8}$        |                |                          | 3 30 caixas para presente  |               | 40<br>81                                                                                                    | $\mathbf{0}$             |                                                                |
| 22<br>21 Sir Rodney's Scones                                       |                                          |                         | 8              |                          | 3 24 pacotes x 4 unidades  |               | 10                                                                                                    | 40<br>$\overline{3}$     |                                                                |
| 23<br>22 Gustaf's Knäckebröd                                       |                                          |                         | 9              |                          | 5 24 pacotes de 500g       |               | 21<br>104                                                                                                    | $\mathbf 0$              |                                                                |
| 24<br>23 Tunnbröd                                                  |                                          |                         | 9              |                          | 5 12 pacotes de 250g       |               | 9<br>61                                                                                                    | $\mathbf{0}$             |                                                                |
| 25<br>24 Guaraná Fantástica                                        |                                          | 10                      |                |                          | 1 12 latas de 355ml        | 4,5           |                                                                                                    | 20<br>$\mathbf{0}$       |                                                                |
| 26<br>25 NuNuCa Nuß-Nougat-Creme                                   |                                          | 11                      |                |                          | 3 20 vidros de 450g        |               | 76<br>14                                                                                                    | $\mathbf{0}$             |                                                                |
| $H \leftarrow$ $H$<br>Filtro<br>Tabela Dinamica<br>Pronto <b>P</b> | Tabela Dinamica Dados Externos           | Dados Externos          |                | Dados Externos Access    |                            | 14.           | <b>TILL</b>                                                                                                    | □□□ 100% →               |                                                                |

*Figura 87 – Dados importados.*

18. Salve as alterações na pasta de trabalho **Amostras** e feche-a.

## 6.4 – Atualizando dados importados

Para atualizar dados importados, faça o seguinte:

- 1. Se a planilha **Amostras** estiver fechada, abra.
- 2. Em seguida, selecione a planilha com os dados importados. Neste exemplo, usaremos a planilha **Dados\_Externos\_Access**.
- 3. Em seguida, clique na guia **Dados**.
- 4. No grupo **Dados de Tabela Externa**, clique no botão **Atualizar**.

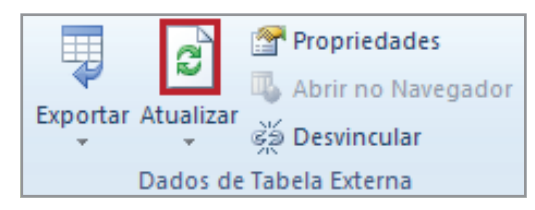

*Figura 88 - Botão de comando para atualizar os dados importados.*

5. Salve as alterações na pasta de trabalho **Amostras**.

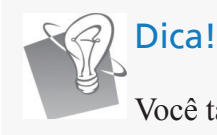

Você também pode atualizar os dados através do atalho **CTRL + ALT + F5**.

# Exercícios de fixação 8

1. Abra a pasta de trabalho **Exercícios\_2010\_Avançado**.

- 2. Selecione a planilha **Exercício\_08\_Tabela\_Dinâmica**.
- 3. Crie uma tabela dinâmica, na planilha atual, onde seja possível visualizar o país e o total das vendas da categoria **Desodorante**.
- 4. Altere a visualização da tabela dinâmica, para que seja exibido o total das vendas de acordo com as regiões e as categorias das marcas **Lifebuoy**, **Local Jewels** e **Sunsilk**.
- 5. Salve as modificações na pasta de trabalho.

## Exercícios de fixação 9

- 1. Selecione a planilha **Exercício\_09\_Tabela\_Dinâmica**.
- 2. Utilizando como base a tabela **Controle de Treinamento dos Funcionários**, crie uma tabela dinâmica, na planilha atual, que exiba o Total do Custo, Departamento e Participante, de acordo com o curso selecionado.
- 3. Altere a visualização dos dados, de maneira que sejam apresentadas informações de acordo com o local de curso selecionado. Os dados que devem ser apresentados são pertinentes aos campos, Período, Participante e Custo.
- 4. Salve as modificações na pasta de trabalho .

## Exercícios de fixação 10

- 1. Selecione a planilha **Exercício\_10\_Tabela\_Dinâmica**.
- 2. Importe os dados do arquivo de texto **Dados\_Pedidos.txt**.

3. Salve as modificações na pasta de trabalho .

4. Feche a pasta de trabalho.

# 7 – Cenários

Um cenário é um conjunto de valores que o **Excel** salva e pode substituir automaticamente em células de uma planilha. Você pode criar e salvar diferentes grupos de valores em uma planilha e alternar para qualquer um desses novos cenários para exibir resultados diferentes.

Muitas vezes, há ocasiões que nos obrigam a fazer uma projeção de situações futuras para direcionar nossas decisões com a menor margem de erro possível. A utilização das planilhas eletrônicas nos permite visualizar cenários que podem se realizar ou não. Portanto, são hipóteses de acordo com os elementos que fornecemos para alimentar determinada situação.

Para criar um cenário, primeiramente, monte a planilha com todas as fórmulas e as células que contêm os valores variáveis. As que conterão valores diferentes para a mesma célula serão alimentadas pelo conjunto de cenários.

A figura 89 mostra uma tabela de vendas. Para definir o **Preço**, nos basearemos nos semestres. Para isso, será utilizada uma fórmula que multiplica o custo pelo índice de cada semestre que está no intervalo **J3:J4**. Por exemplo, a fórmula para o primeiro melhor caso é **=E3\*(1+\$J\$3)**.

| ◢              |                | B         |          |                       | F    |                     | G     |  |  |
|----------------|----------------|-----------|----------|-----------------------|------|---------------------|-------|--|--|
| 1              |                |           |          | Análise das Vendas    |      |                     |       |  |  |
| $\overline{2}$ | Semestre       | País      |          | Produto Unidade Custo |      | Preco               | Total |  |  |
| 3              |                | Austrália | Flauta   |                       |      | 700 = E3*(1+\$J\$3) |       |  |  |
| 4              | $1°$ Jan - Jun | Franca    | Saxofone |                       | 1200 |                     |       |  |  |
| 5              |                | Itália    | Trompete |                       | 1200 |                     |       |  |  |
| 6              |                | Suécia    | Violino  |                       | 800  |                     |       |  |  |
|                | 2º Jul - Dez   | Brasil    | Pandeiro |                       | 200  |                     |       |  |  |
| 8              |                | Bélgica   | Guitarra |                       | 1500 |                     |       |  |  |

*Figura 89 – Fórmula utilizada para calcular o preço.*

A empresa tem previsões sobre o aumento ou diminuição dos valores desses semestres. Para visualizar a situação de acordo com as diversas hipóteses, criamos um conjunto de cenários.

## 7.1 – Criando um cenário

Para entender este exemplo e criar o cenário, faça o seguinte:

- 1. Abra a pasta de trabalho **Amostras**.
- 2. Selecione a planilha **Cenários**.
- 3. Observe que há uma tabela, **Análise de Venda**.
- 4. Agora, definiremos as fórmulas a serem usadas. Selecione a célula **F3**.
- 5. Digite **=E3\*(1+\$J\$3)**
- 6. Pressione **ENTER**.
- 7. Copie esta fórmula até a célula **F5**.
- 8. Em seguida, selecione a célula **F6**.
- 9. Digite **=E6\*(1+\$J\$4)**.
- 10. Copie essa fórmula até a célula **F8**.

Até o momento sua tabela deverá estar exatamente como a figura 90.

| z              | А               | B         |           |                    |      |       | G     |
|----------------|-----------------|-----------|-----------|--------------------|------|-------|-------|
| 1              |                 |           |           | Análise das Vendas |      |       |       |
| $\overline{2}$ | <b>Semestre</b> | País      | Produto   | Unidade Custo      |      | Preco | Total |
| 3              |                 | Austrália | Flauta    |                    | 700  | 700   |       |
| 4              | $1°$ Jan - Jun  | Franca    | Saxofone  |                    | 1200 | 1200  |       |
| 5              |                 | Itália    | Trompetel |                    | 1200 | 1200  |       |
| 6              |                 | Suécia    | Violino   |                    | 800  | 800   |       |
| 7              | 2º Jul - Dez    | Brasil    | Pandeiro  |                    | 200  | 200   |       |
| 8              |                 | Bélgica   | Guitarra  |                    | 1500 | 1500  |       |

*Figura 90 - Definição de fórmulas na coluna F.*

- 11. Em seguida, selecione a célula **G3 (Total)**.
- 12. Digite a fórmula **=F3\*D3**.
- 13. Pressione **ENTER**.
- 14. Copie a fórmula até a célula **G8**.

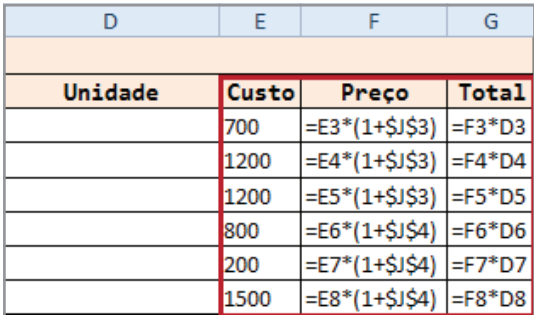

Após a definição das fórmulas, sua tabela estará como a figura 91.

*Figura 91 - Fórmulas definidas na tabela de Melhor Caso.*

18. Em seguida, é necessário definir quais são as células variáveis do cenário. Neste exemplo, usaremos o intervalo **D3:D8** e **J3:J4.** Para isso, selecione os intervalos indicados, como na figura 92.

| C                  |                                   | E    |      | G | н                  |                     |  |
|--------------------|-----------------------------------|------|------|---|--------------------|---------------------|--|
| <b>Melhor Caso</b> |                                   |      |      |   | <b>Melhor Caso</b> |                     |  |
|                    | Produto Unidade Custo Preço Total |      |      |   |                    | Indice por Semestre |  |
| Flauta             |                                   | 700  | 700  |   |                    | 1º Jan - Jun        |  |
| Saxofone           |                                   | 1200 | 1200 |   |                    | 2º Jul - Dez        |  |
| Trompete           |                                   | 1200 | 1200 |   |                    |                     |  |
| Violino            |                                   | 800  | 800  |   |                    |                     |  |
| Pandeiro           |                                   | 200  | 200  |   |                    |                     |  |
| Guitarra           |                                   | 1500 | 1500 |   |                    |                     |  |

*Figura 92 - Intervalos definidos para o cenário.*

- 19. Em seguida, clique na guia **Dados**.
- 20. No grupo **Ferramentas de Dados**, clique sobre a opção **Teste de Hipóteses**.
- 21. Em seguida, clique em **Gerenciador de Cenários**.

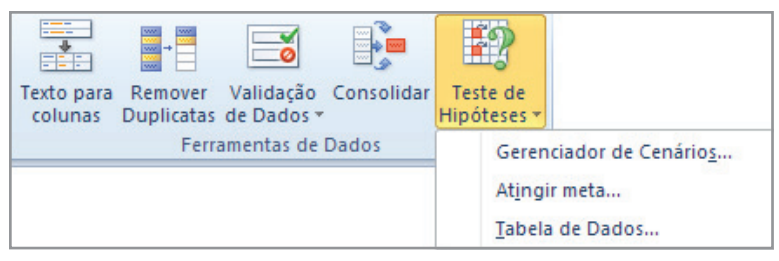

*Figura 93 - Teste de Hipóteses.*

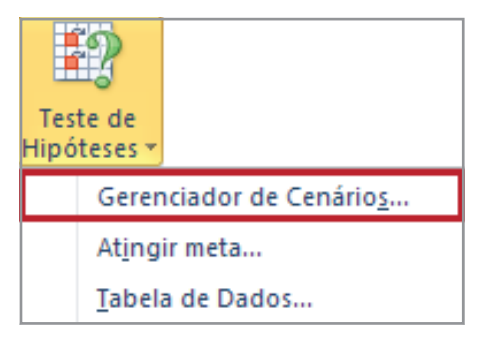

*Figura 94 – Gerenciador de Cenários.*

22. Na caixa **Gerenciador de Cenários**, clique no botão **Adicionar**.

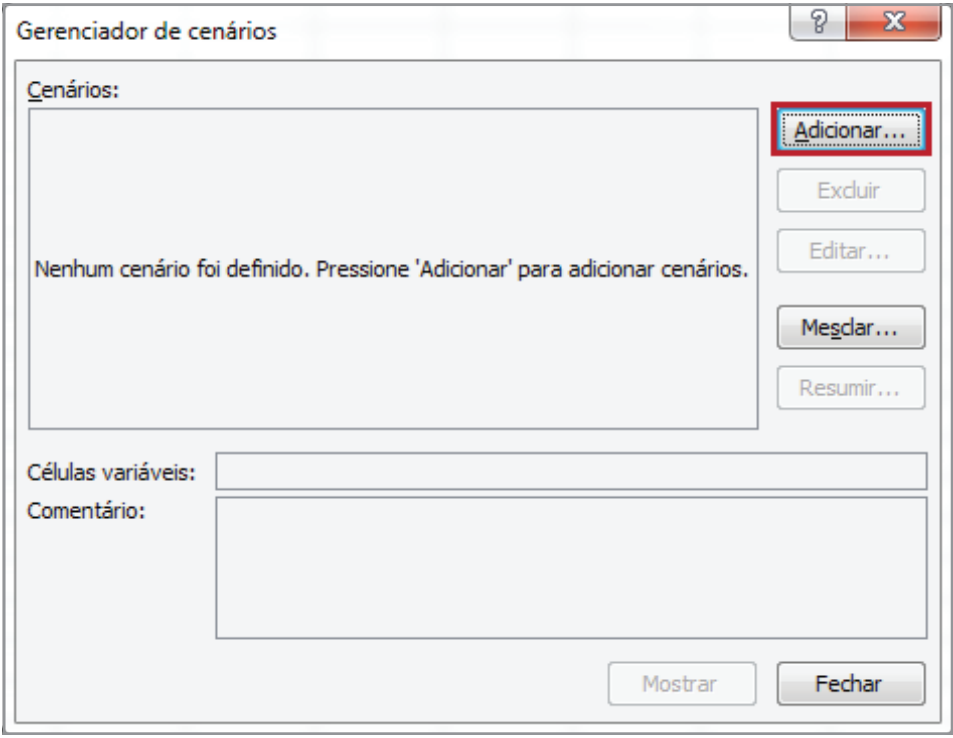

*Figura 95 – Gerenciador de Cenários.*

23. Na janela **Adicionar Cenários**, defina o nome do cenário como **Melhor Caso**.

| Adicionar cenário  | 입 |
|--------------------|---|
| Nome do cenário:   |   |
| Melhor Caso        |   |
| Células variáveis: |   |
| D3:D8; J3: J4      |   |

*Figura 96 - Definindo o nome do cenário.*

24. Observe que na área **Células variáveis**, o intervalo selecionado anteriormente **(D3:D8;J3:J4)** foi atribuído automaticamente.

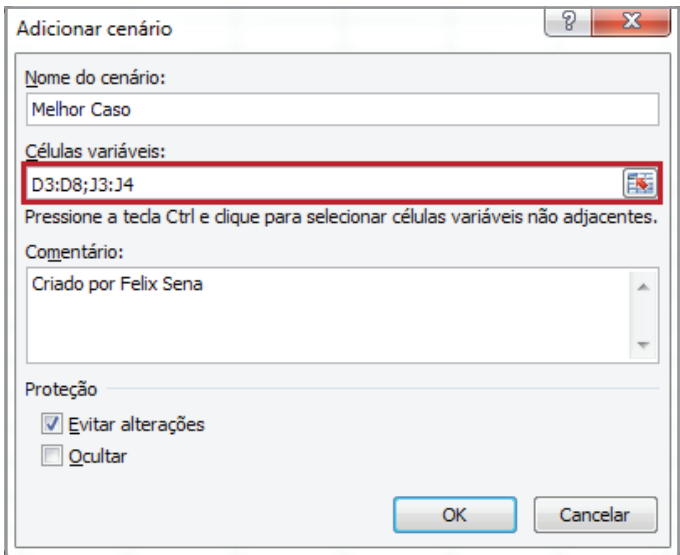

*Figura 97 - Células Variáveis.*

25. Em comentário, defina a descrição para o cenário. Neste exemplo, usaremos o sugerido pelo **Excel**.

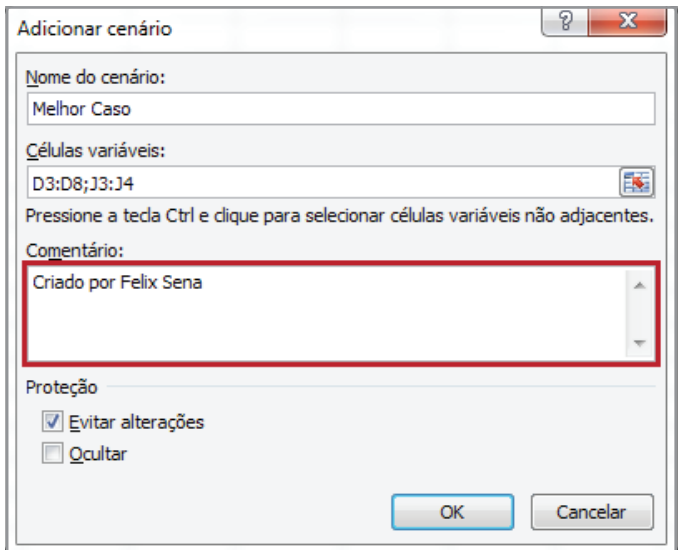

*Figura 98 - Comentário definido automaticamente.*

- 26. O item **Proteção** permite que o cenário não seja alterado ou visualizado, caso a planilha esteja protegida. Em nosso exemplo, usaremos a configuração sugerida pelo **Excel**.
- 27. Clique em **OK.**

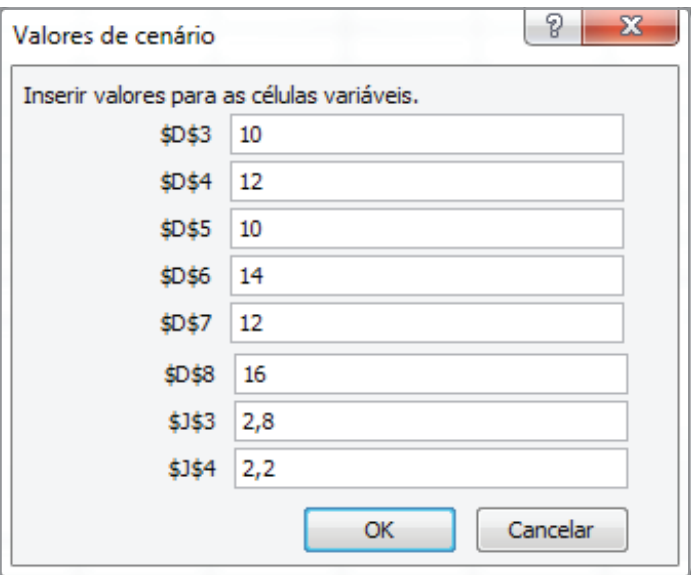

*Figura 99 - Valores definidos para células.*

#### 29. Clique em **OK**.

30. Em seguida, na janela **Gerenciador de cenários**, clique no botão **Mostrar.**

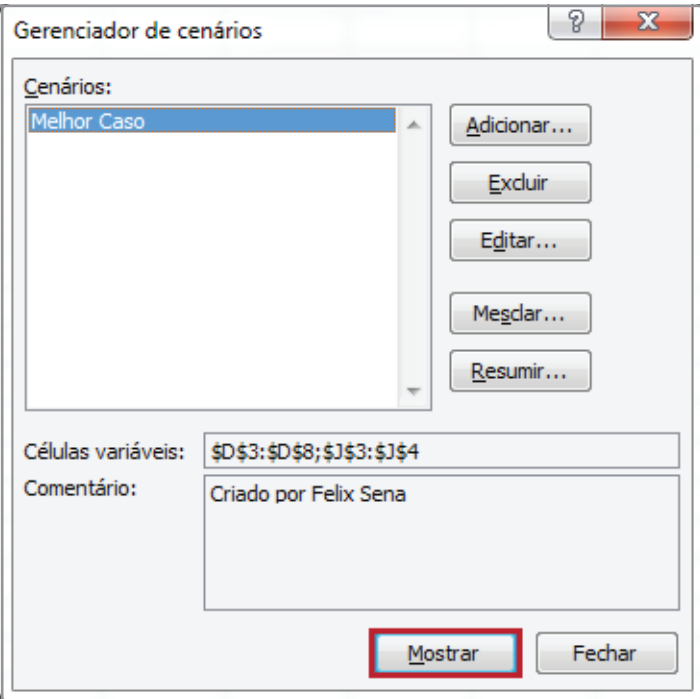

*Figura 100 – Cenário criado.*

31. Observe que os dados na tabela foram atualizados com base no cenário **Melhor Caso**.

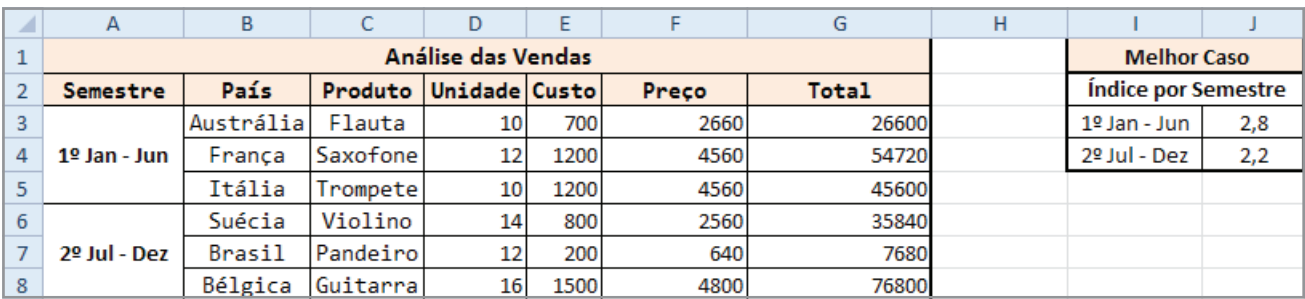

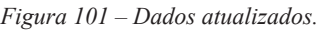

Agora, criaremos um cenário que será definido como **Pior Caso**. Para isso, faça o seguinte:

- 1. Repita os passos do item 18 até o item 22.
- 2. Na janela **Adicionar cenário**, defina o nome como **Pior Caso**.

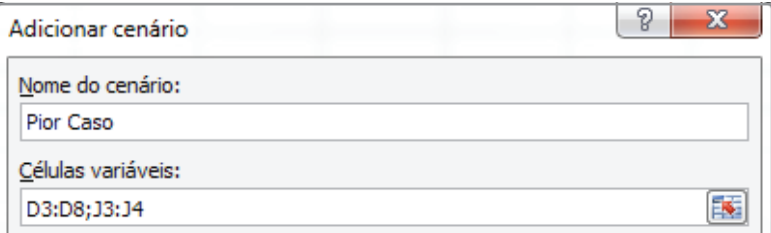

*Figura 102–Nome do cenário definido como pior caso.*

#### 3. Clique em **OK**.

4. Em seguida, defina os valores como na figura 103.

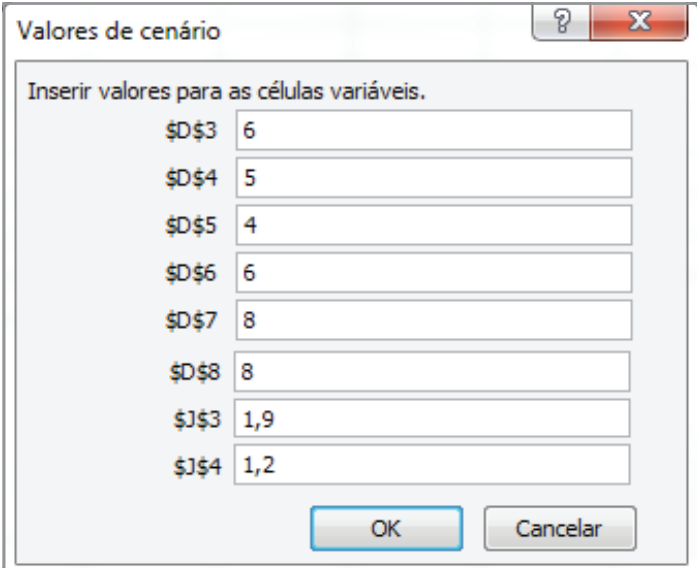

*Figura 103 – Variáveis para o cenário Pior Caso.*

- 5. Clique em **OK**.
- 6. Em seguida, clique em **Mostrar**.

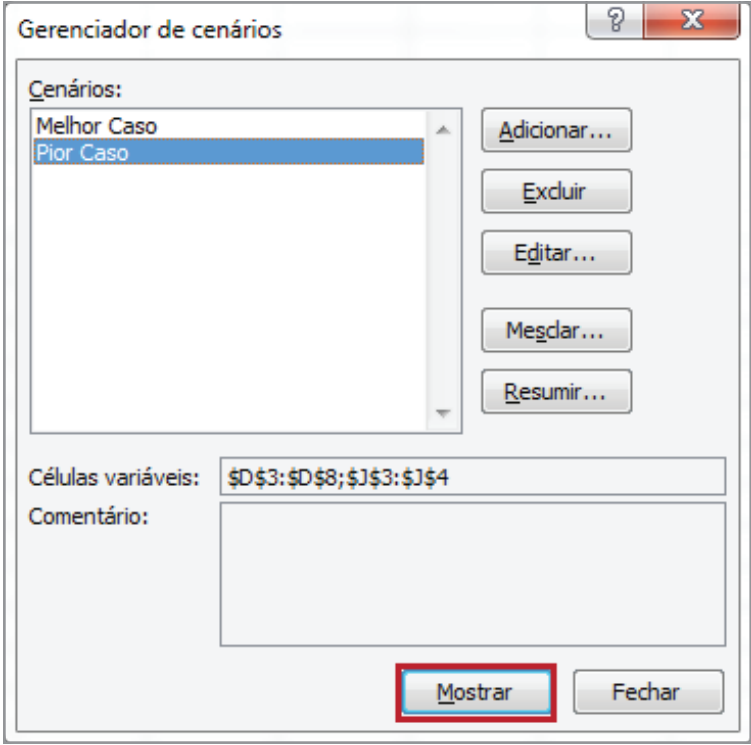

*Figura 104 - Pior Caso.*

7. Observe que os dados da tabela foram atualizados com base no cenário **Pior Caso**.

|   | А                                                         | B         |                 | D                  | Ε    | F            | G     | н                          |              |     |
|---|-----------------------------------------------------------|-----------|-----------------|--------------------|------|--------------|-------|----------------------------|--------------|-----|
| 1 |                                                           |           |                 | <b>Melhor Caso</b> |      |              |       |                            |              |     |
|   | País<br>Produto Unidade Custo<br>Preco<br><b>Semestre</b> |           |                 |                    |      | <b>Total</b> |       | <b>Índice por Semestre</b> |              |     |
| 3 |                                                           | Austrália | Flauta          | 61                 | 700  | 2030         | 12180 |                            | 1º Jan - Jun | 1,9 |
| 4 | $1°$ Jan - Jun                                            | França    | Saxofone        |                    | 1200 | 3480         | 17400 |                            | 2º Jul - Dez | 1,2 |
| 5 |                                                           | Itália    | <b>Trompete</b> |                    | 1200 | 3480         | 13920 |                            |              |     |
| 6 |                                                           | Suécia    | Violino         |                    | 800  | 1760         | 10560 |                            |              |     |
|   | $2o$ Jul - Dez                                            | Brasil    | Pandeiro        | 8                  | 200  | 440          | 3520  |                            |              |     |
| 8 |                                                           | Bélgica   | Guitarra        |                    | 1500 | 3300         | 26400 |                            |              |     |

*Figura 105 – Dados para pior caso.*

- 8. Salve as modificações na planilha **Amostras**.
- 9. Feche a pasta de trabalho.

# 7.2 – Editando um cenário

Para modificar um cenário, faça o seguinte:

- 1. Abra a pasta de trabalho **Amostras**.
- 2. Em seguida, clique na guia **Dados**.
- 3. No grupo **Ferramentas de Dados**, clique na opção **Teste de Hipóteses**.
- 4. Em seguida, clique em **Gerenciador de Cenários**.
- 5. Clique no nome do cenário a ser alterado e, neste exemplo, selecione o cenário **Melhor Caso**.
- 6. Em seguida, clique no botão **Editar**.

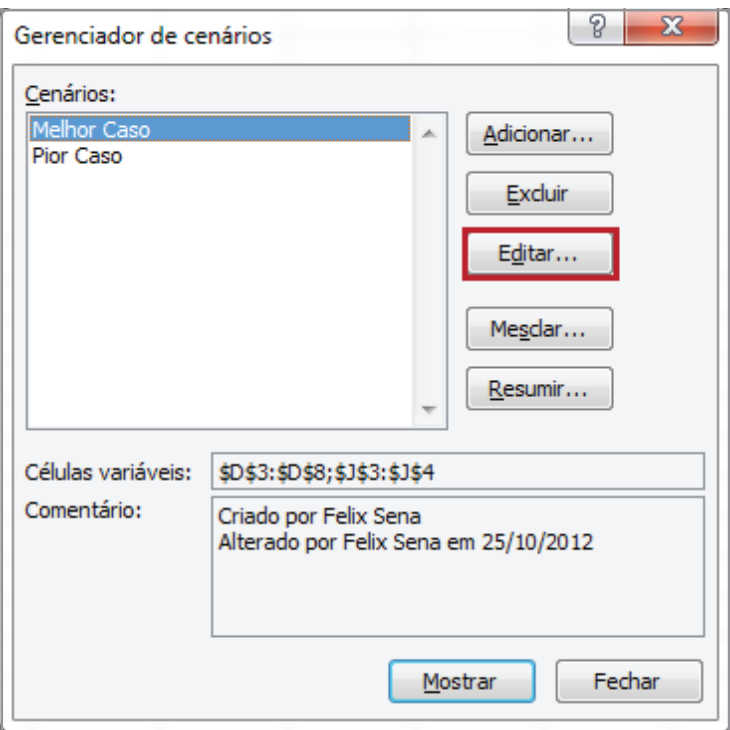

*Figura 106 - Cenário Melhor Caso selecionado.*

7. Na janela Editar cenário, clique em **OK**.

8. Faça as modificações nas variáveis **\$J\$3** e **\$J\$4**, conforme a figura 107.
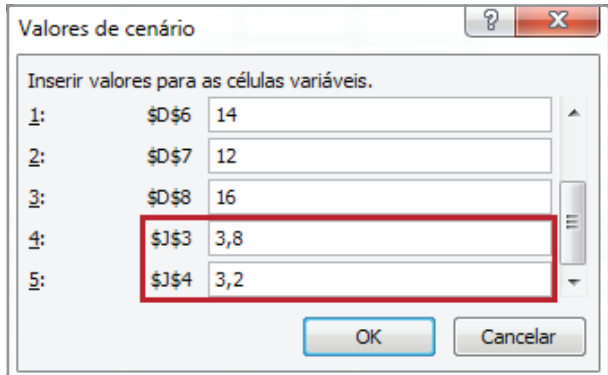

*Figura 107 - Variáveis alteradas.*

9. Clique em **OK**.

10. Em seguida, na janela **Gerenciador de cenários**, clique em **Mostrar**.

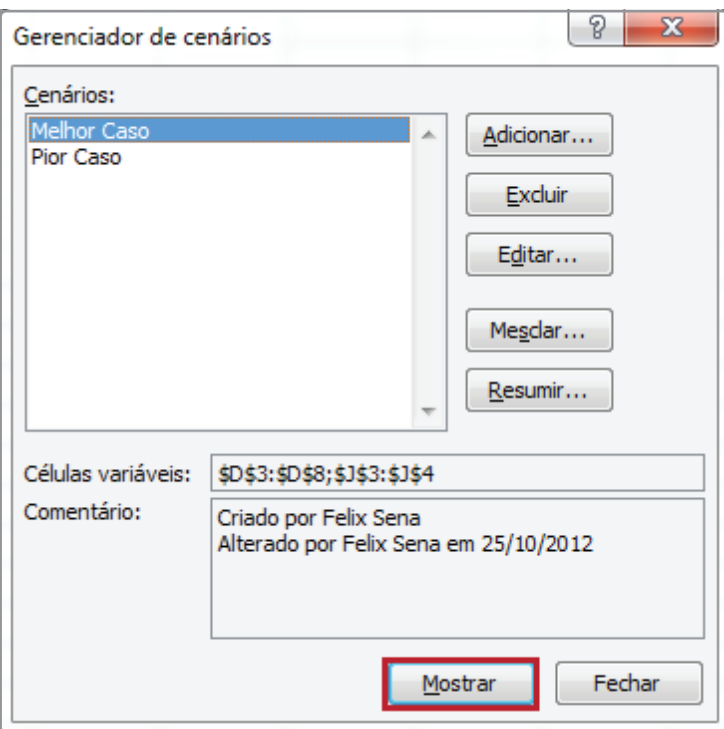

*Figura 108 – Edição concluída.*

- 11. Salve as modificações realizadas na pasta de trabalho **Amostras**.
- 12. Feche a pasta de trabalho.

## 7.3 – Criando um relatório de cenário

Para criar um relatório de cenário, faça o seguinte:

- 1. Abra a pasta de trabalho **Amostras**.
- 2. Selecione a planilha **Cenários**.
- 3. Clique na guia **Dados**.
- 4. Em seguida, no grupo **Ferramentas de Dados**, clique em **Teste de Hipóteses**.
- 5. Clique na opção **Gerenciador de Cenários**.
- 6. Selecione o cenário **Melhor Caso**.
- 7. Clique no botão **Resumir**.

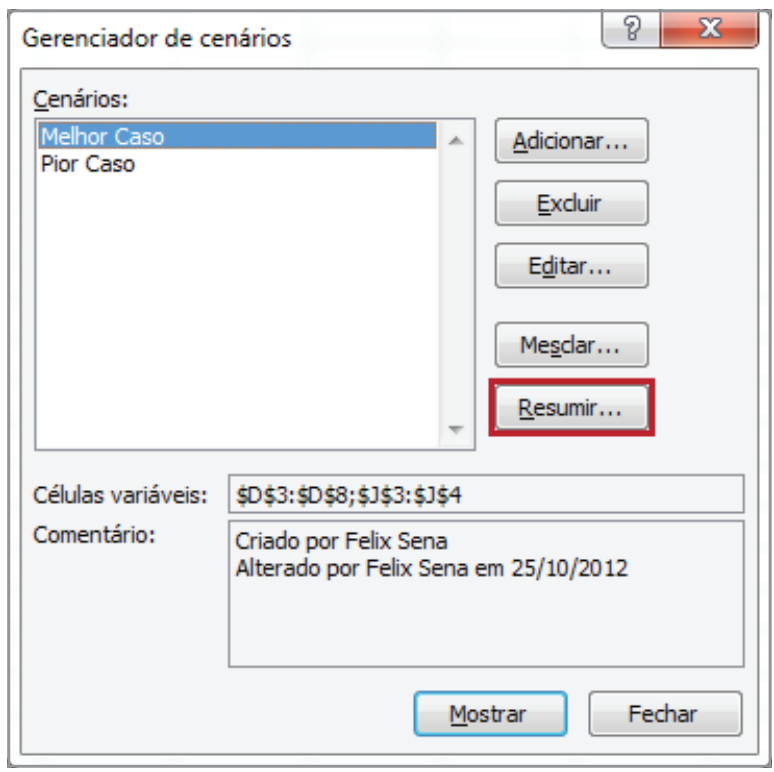

*Figura 109 – Cenário selecionada para resumo.*

8. A caixa de diálogo **Resumo do cenário** exibe duas opções. Selecione **Resumo do cenário**  para criar um relatório específicando os valores atuais das células variáveis e os valores das células de resultado, que dependem das células variáveis.

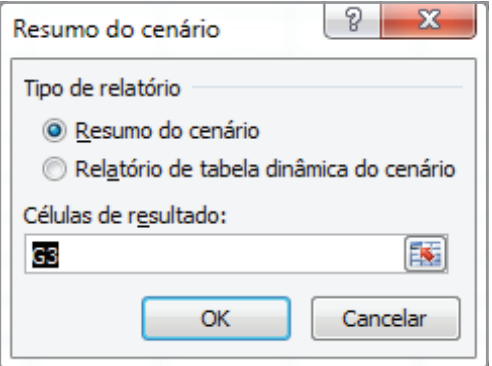

*Figura 110 – Opções de resumo.*

9. Clique em **OK**.

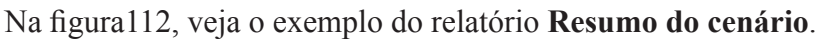

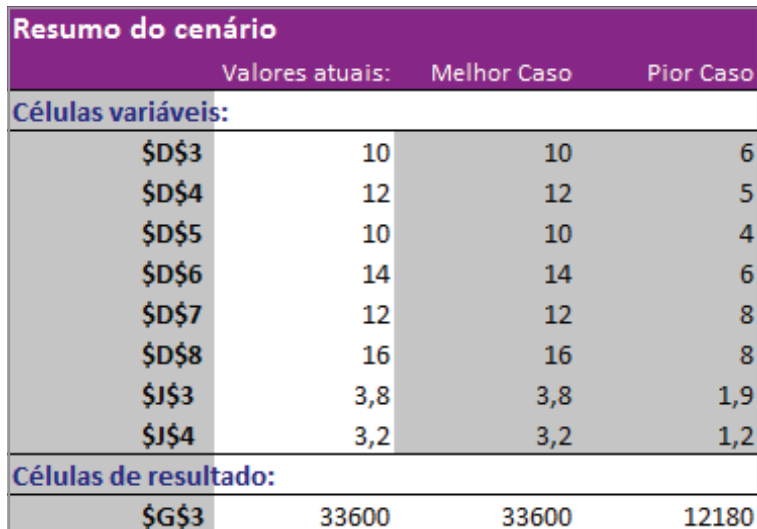

*Figura 111 – Resumo do cenário.*

- 10. Salve as modificações realizadas na pasta **Amostras**.
- 11. Fecha a pasta de trabalho.

## 7.4 – Criar um relatório de cenário utilizando tabela dinâmica

Para criar um relatório do cenário utilizando uma tabela dinâmica, faça o seguinte:

- 1. Abra a pasta de trabalho **Amostras**.
- 2. Em seguida, selecione a planilha **Cenários**.
- 3. Clique na guia **Dados**.
- 4. No grupo **Ferramentas de Dados**, clique no botão de comando **Teste de Hipóteses**.
- 5. Em seguida, clique na opção **Gerenciador de Cenários**.
- 6. Selecione o cenário **Pior Caso**.
- 7. Clique no botão **Resumir**.
- 8. Na caixa **Resumo do cenário**, selecione a opção **Relatório de tabela dinâmica do cenário**.

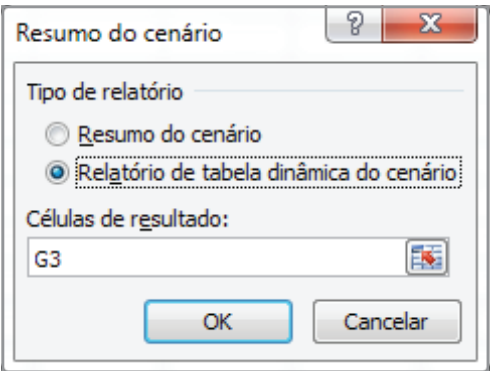

*Figura 112 - Relatório de tabela dinâmica do cenário.*

- 9. Clique em **OK**.
- 10. Uma nova planilha com o nome de **Tabela dinâmica do cenário** será criada. Observe na figura 113, veja o exemplo do relatório **Tabela dinâmica do cenário**.

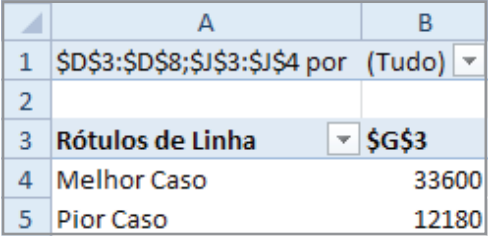

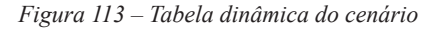

- 11. Salve as modificações na pasta de trabalho **Amostras**.
- 12. Fecha a pasta de trabalho.

## 7.5 – Exclusão de um cenário

Para excluir um cenário, tenha certeza de que deseja fazê-lo, pois, a partir do momento que excluí-lo, ele não poderá ser recuperado. Para isso, faça o seguinte:

- 1. Abra a pasta de trabalho **Amostras**.
- 2. Selecione a planilha **Cenários**.
- 3. Abra o **Gerenciador de cenários**.
- 4. Selecione o cenário desejado.
- 5. Clique em **Excluir**.

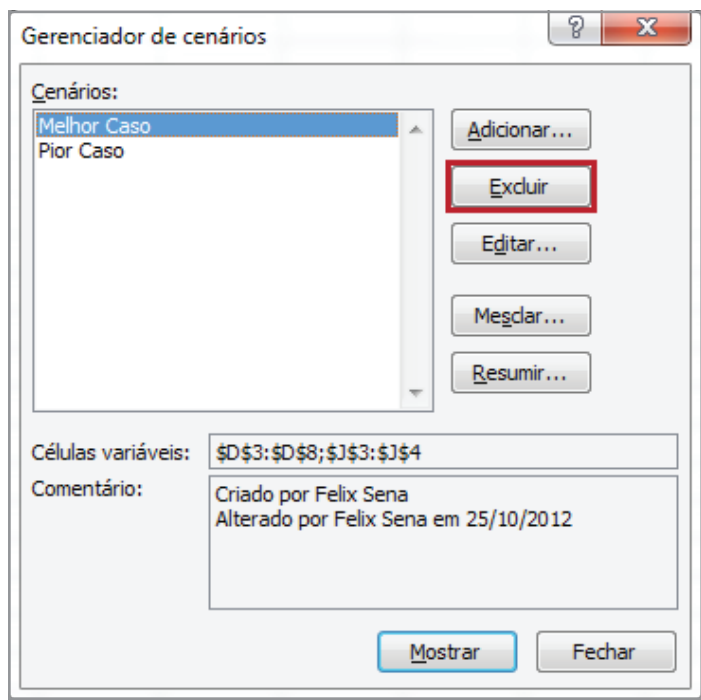

*Figura 114 – Botão Excluir.*

6. Salve as modificações na pasta de trabalho **Amostras.xslx** e feche-a.

# 8 – Segurança das informações

Dependendo do grau de automação de um modelo de planilha, você pode desejar que os usuários não alterem nenhuma parte dela, ou tenham acesso a somente algumas de suas áreas exclusivamente para entrada de dados, não permitindo que sejam alterados rótulos ou fórmulas de cálculo.

A seguir, apresentamos alguns níveis de proteção do **Excel**:

- **• Proteger Planilha** Feita planilha por planilha, essa proteção permite alterar apenas o conteúdo das células que não estiverem travadas.
- **• Permitir que Usuários Editem Intervalos** Permite designar usuários, computadores da rede ou grupos que possam realizar alterações em células específicas sem digitar uma senha.
- **• Proteger Pasta de Trabalho** Esse nível de proteção aplica-se à estrutura e à janela da pasta. Ao proteger a estrutura, torna-se impossível inserir ou excluir, ocultar ou reexibir, alterar o nome ou modificar a disposição das planilhas na pasta de trabalho. Quando protegemos a janela, o tamanho e a posição da janela do arquivo ficam inalterados.
- **• Proteger e Compartilhar Pasta de Trabalho** Quando uma pasta é compartilhada, ou seja, quando é aberta por vários usuários por meio da rede e se quer controlar as alterações feitas por cada usuário, é importante inserir uma senha, sem a qual não é possível remover o histórico do controle de alterações ou do uso compartilhado.

## 8.1 – Protegendo toda a planilha

Para proteger toda a planilha, faça o seguinte:

- 1. Abra a pasta de trabalho **Amostras**.
- 2. Em seguida, selecione a planilha **Proteção**.
- 3. Clique na guia **Revisão**.
- 4. No grupo **Alterações**, clique em **Proteger Planilha**.

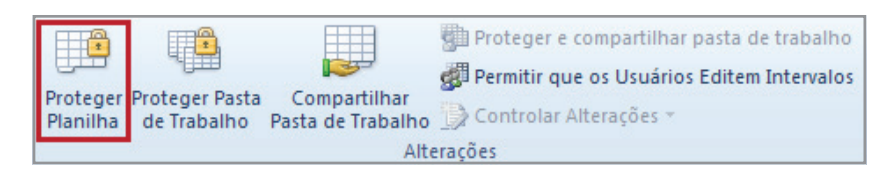

*Figura 115 - Opção Proteger Planilha.*

5. Na caixa de diálogo que se abre, selecione os itens que possam ser alterados na planilha. Neste exemplo, deixaremos somente a opção **Selecionar células desbloqueadas**.

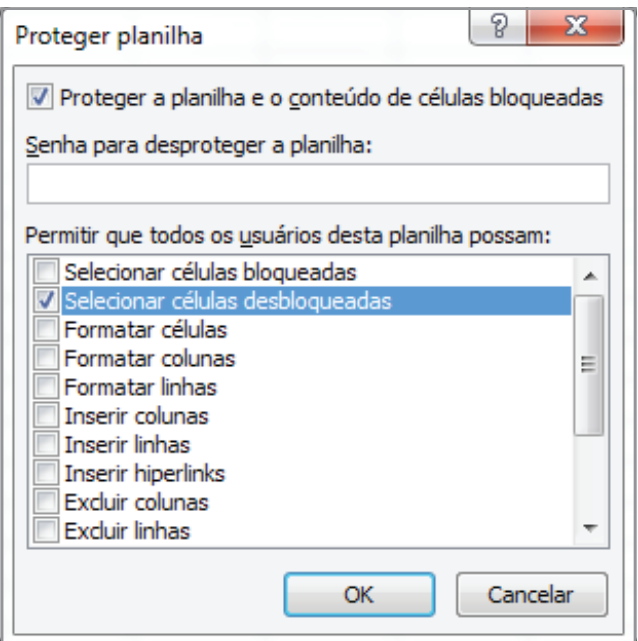

*Figura 116 – Caixa Proteger planilha.*

6. Digite uma senha de proteção com até 255 caracteres, podendo conter letras, números e símbolos. Neste exemplo, usaremos a senha 1234.

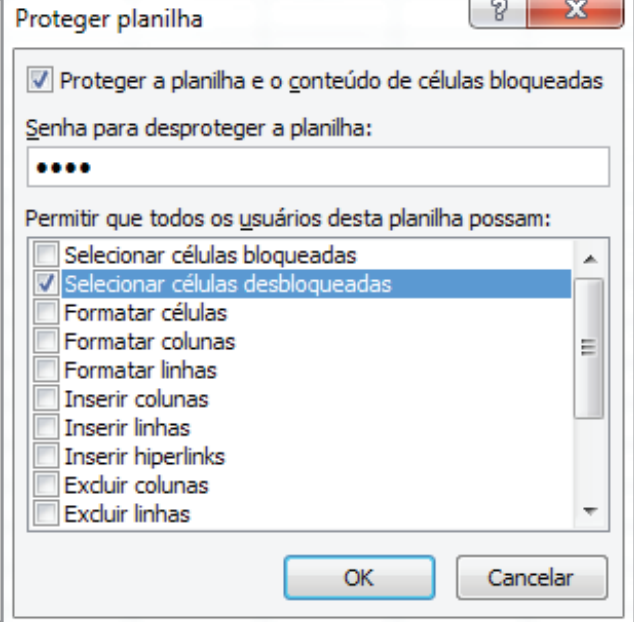

*Figura 117 - Definindo a senha.*

7. Clique em **OK**.

8. Ao clicar em **OK**, será aberta uma caixa para reinserir a senha de proteção. Redigite a senha.

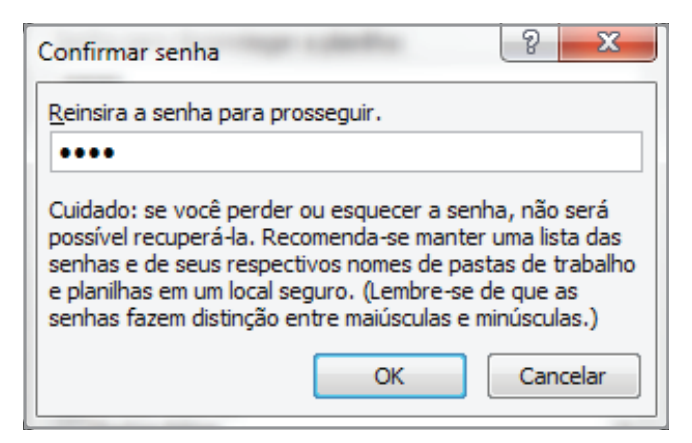

*Figura 118 - Redigitando a senha para confirmação.*

#### 9. Clique em **OK**.

10. Agora, tentaremos acessar o conteúdo da célula **D5** com um clique duplo.

|   | А | B |                    |  |
|---|---|---|--------------------|--|
| 1 |   |   |                    |  |
| 2 |   |   |                    |  |
| 3 |   |   |                    |  |
| 4 |   |   |                    |  |
| 5 |   |   | <b>Clique Aqui</b> |  |
| 6 |   |   |                    |  |
|   |   |   |                    |  |
| 8 |   |   |                    |  |
| 9 |   |   |                    |  |

*Figura 119 - Célula D5 com valor a ser modificado.*

11. Observe que após o duplo clique, uma mensagem de aviso é exibida pelo **Excel**, comunicando que o conteúdo está protegido.

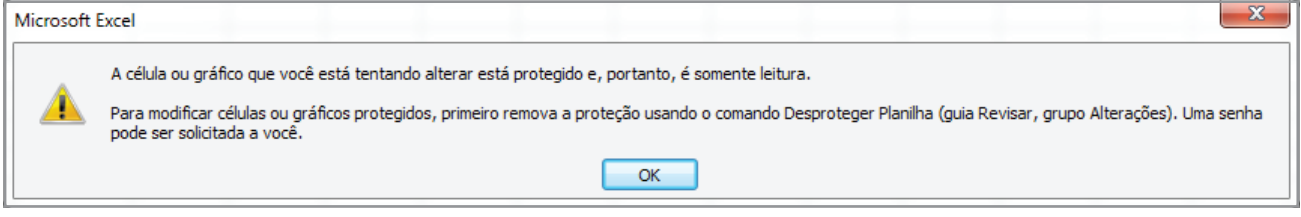

*Figura 120 - Mensagem de aviso.*

- 12. Salve as modificações na pasta de trabalho **Amostras**.
- 13. Fecha a pasta de trabalho.

## 8.2 – Desprotegendo células e planilhas

Para desproteger células ou planilhas, faça o seguinte:

- 1. Abra a pasta de trabalho **Amostras**.
- 2. Em seguida, selecione a planilha **Proteção**.
- 3. Selecione a célula ou planilha que deseja desproteger. Em nosso exemplo, desprotegeremos a planilha inteira.
- 4. Clique na guia **Revisão**.
- 5. No grupo **Alterações**, clique em **Desproteger Planilha**.

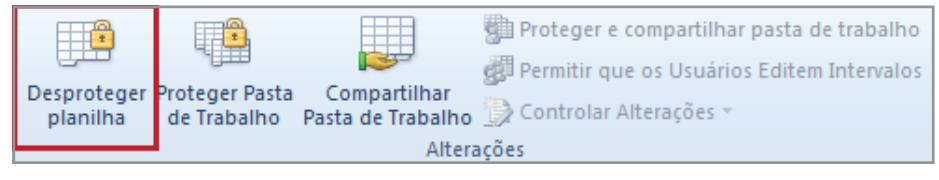

*Figura 121 - Opção Desproteger planilha.*

6. Digite a senha para desproteger a planilha.

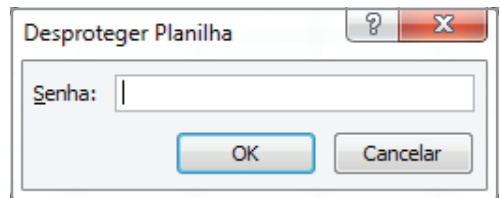

*Figura 122 - Desproteger Planilha.*

- 7. Clique em **OK**.
- 8. Com um duplo clique, é possível perceber que a planilha está disponível para edição.
- 9. Faça as modificações desejadas.
- 10. Salve a pasta de trabalho **Amostras**.
- 11. Feche a pasta de trabalho.

## 8.3 – Protegendo partes da planilha

- 1. Abra a pasta de trabalho **Amostras**.
- 2. Selecione a planilha **Proteção**.
- 3. Selecione a célula **D5**.
- 4. Em seguida, clique com o botão direito sobre a célula.
- 5. Clique na opção **Formatar células**.

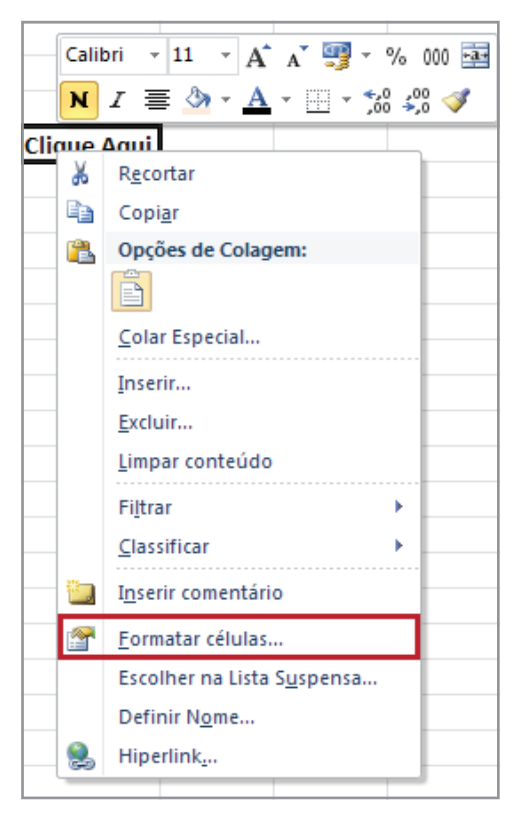

*Figura 123 – Opção Formatar células.*

- 6. Na janela **Formatar células**, selecione a guia **Proteção**.
- 7. Em seguida, desabilite a opção **Bloqueadas**.

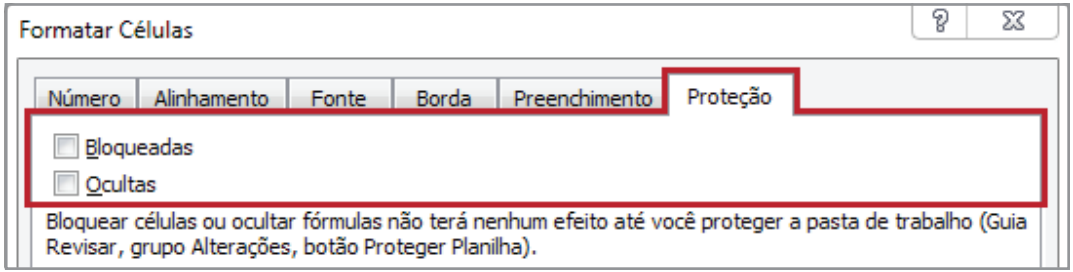

*Figura 124 - Guia Proteção.*

- 8. Clique em **OK**.
- 9. Em seguida, clique na guia **Revisão**.
- 10. No grupo **Alterações**, clique na opção **Proteger Planilha**.
- 11. Na caixa de diálogo que se abre, selecione os itens que podem ser alterados na planilha. Em nosso exemplo, deixaremos selecionada somente a opção **Selecionar células desbloqueadas**.

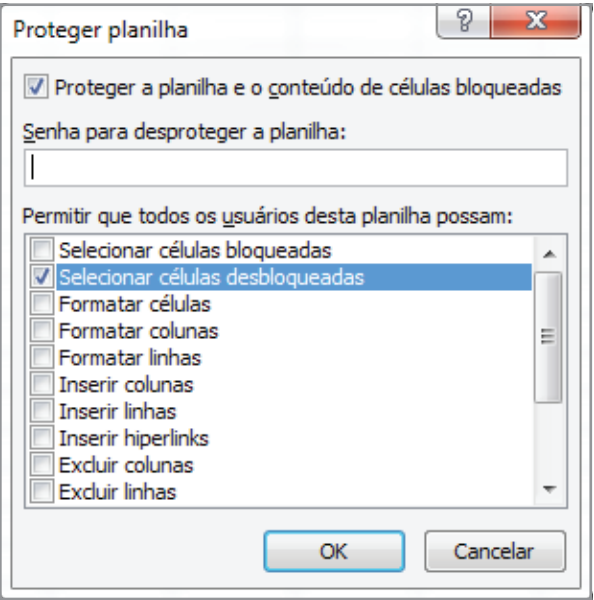

*Figura 125 - Selecione as opções de edição.*

- 12. Digite uma senha de proteção.
- 13. Clique em **OK**.
- 14. Redigite a senha de proteção.
- 15. Clique em **OK**.
- 16. Agora, com um clique duplo acesse a célula **D5**. Apenas esta célula está com acesso liberado.

|   | r |             |  |
|---|---|-------------|--|
|   |   |             |  |
| 2 |   |             |  |
| 3 |   |             |  |
|   |   |             |  |
| 5 |   | Clique Aqui |  |
|   |   |             |  |

*Figura 126 - Acessando a célula D5.*

- 17. Salve a pasta de trabalho **Amostras**.
- 18. Feche a pasta de trabalho.

## 8.4 – Protegendo uma pasta de trabalho

Para proteger uma pasta de trabalho, faça o seguinte:

- 1. Abra a pasta de trabalho **Amostras**.
- 2. Clique, na guia **Revisão**.
- 3. No grupo **Alterações**, clique em **Proteger Pasta de Trabalho**.

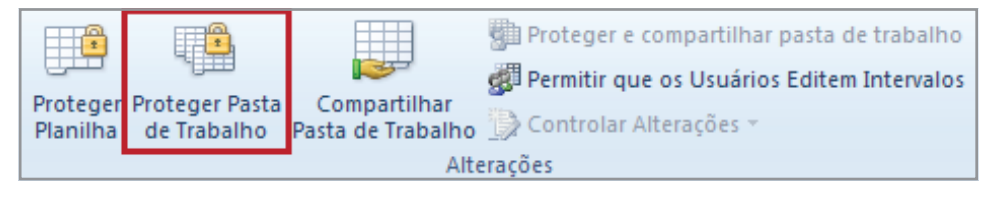

*Figura 127 - Opção Proteger Pasta de Trabalho.*

- 4. Na caixa de diálogo **Proteger Estruturas e Janelas**, selecione as opções desejadas para bloquear. Em nosso exemplo, selecionaremos a opção **Estrutura**.
- **• Estrutura**  Movimentação, exclusão e inserção de planilhas.
- **• Janelas** Botões minimizar, maximizar e restaurar.
- 5. Digite uma senha, neste exemplo, usaremos **1234**.

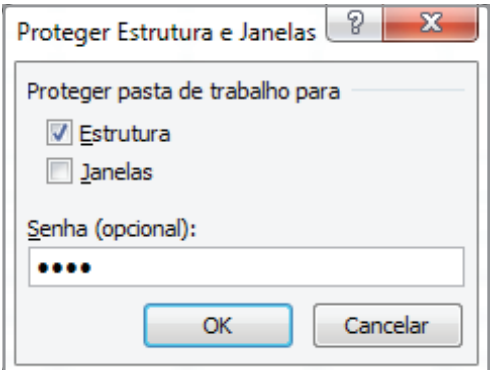

*Figura 128 – Proteger Estrutura e Janelas.*

6. Em seguida, clique em **OK**.

7. Redigite a senha.

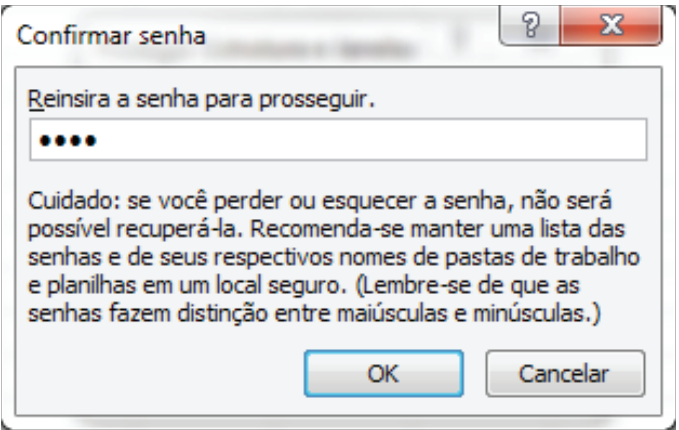

*Figura 129 - Confirmação da senha.*

- 8. Clique em **OK**.
- 9. A pasta de trabalho estará protegida por senha contra alterações.
- 10. Em seguida, clique na guia **Arquivo**.
- 11. Clique na opção **Salvar como**.
- 12. Na janela **Salvar como**, clique no botão **Ferramentas**.
- 13. Clique em **Opções gerais**.

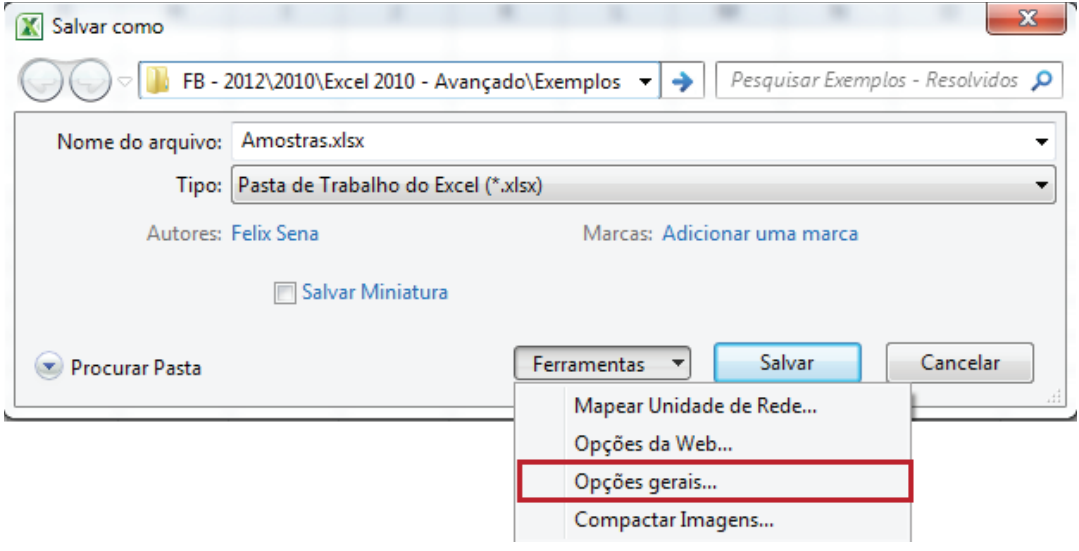

*Figura 130 – Opções gerais.*

- 14. Na área **Compartilhamento de arquivos**, entre com as senhas de proteção e gravação. Em nosso exemplo, será 1234 para proteção e gravação.
- 15. Habilite a opção **Recomendável somente leitura**.

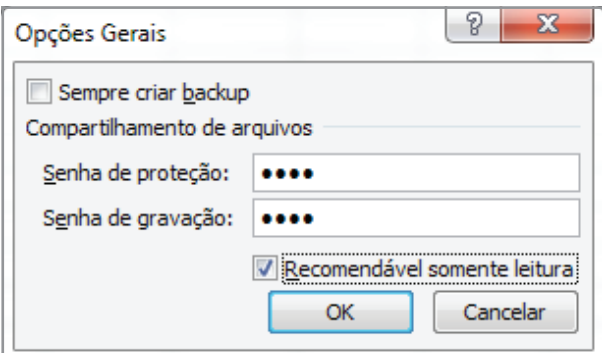

*Figura 131 – Definindo as senhas de proteção e gravação.*

- 16. Clique em **OK**.
- 17. Redigite a senha para prosseguir.
- 18. Clique em **OK**.
- 19. Redigite a senha para modificar.
- 20. Clique em **OK**.
- 21. Salve a pasta de trabalho como **Amostras\_Protegido**.
- 22. Clique em **Salvar**.
- 23. Feche a pasta de trabalho.

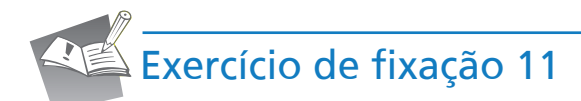

- 1. Abra a pasta de trabalho **Exercícios\_2010\_Avançado.**
- 2. Selecione a planilha **Exercício\_11\_Cenários\_Proteção**.
- 3. **Preço de Venda Melhor Caso** Crie uma fórmula para definir os valores desse campo, baseado no campo **Custo** e **Base** – **Preço Venda Melhor Caso** (*B24*).
- 4. **Preço de Venda Pior Caso** Crie uma fórmula para definir os valores desse campo, baseado no campo **Custo** e **Base – Preço Venda Pior Caso** (*B26*).
- 5. **Quantidade de Venda Estimada Melhor Caso** e **Preço Venda Melhor Caso**, serão definidos através do cenário **MELHOR CASO**, de acordo com os valores a seguir:

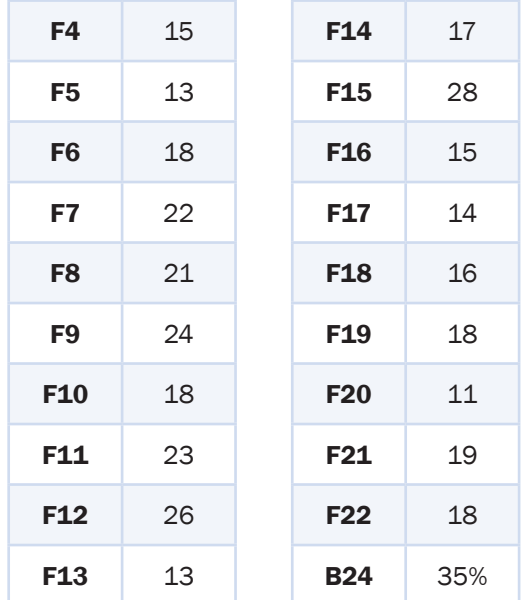

6. **Quantidade de Venda Estimada – Pior Caso** e **Preço Venda Pior Caso**, serão definidos através dpor meio do cenário **PIOR CASO** de acordo com os valores a seguir:

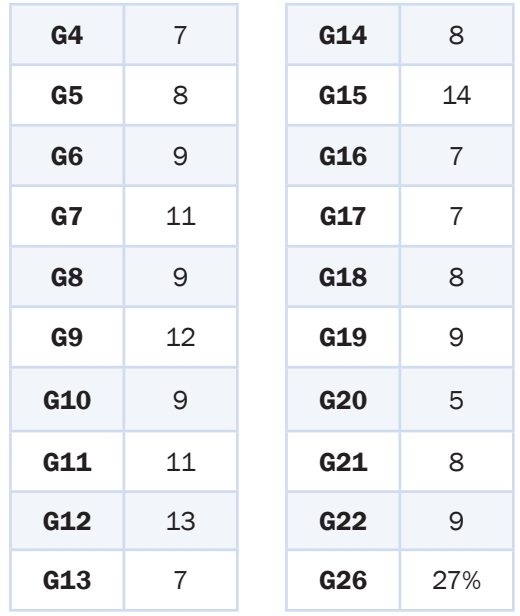

- 7. **Total Melhor Caso** Defina os valores dessa coluna através dnos campos **Preço de Venda Melhor Caso** e **Quantidade de Venda Estimada – Melhor Caso**.
- 8. **Total Pior Caso** Defina os valores dessa coluna através dnos campos **Preço de Venda Pior Caso**  e **Quantidade de Venda Estimada - Pior Caso**.
- 9. Proteja a planilha, de maneira que os campos **Quantidade de Venda Estimada Melhor Caso** e **Quantidade de Venda Estimada – Pior Caso** fiquem disponíveis para Edição.

10. Salve as modificações na pasta de trabalho **Exercícios\_2010\_Avançado**.

11. Feche a pasta de trabalho.

# 9 – Validação

Em muitas planilhas criadas, os usuários digitam dados para obter os resultados desejados. Por essa razão, assegurar a entrada de dados válidos é uma tarefa importante.

Por exemplo, convém restringir a entrada de dados a um determinado intervalo de datas e a escolhas usando uma lista limitada, ou certificar-se de que apenas números inteiros positivos sejam digitados.

Fornecer ajuda imediata para orientar os usuários e mensagens claras quando dados inválidos forem digitados também é essencial para permitir que a entrada de dados aconteça de forma adequada.

## 9.1 – Criando uma validação de dados

Uma vez decidida que validação você deseja usar em uma planilha, configure-a, adotando o seguinte procedimento:

- 1. Abra a pasta de trabalho **Amostras**.
- 2. Em seguida, selecione a planilha **Validação.**
- 3. Selecione o intervalo **H2:H4.**
- 4. Clique na caixa de nome e digite: **Qtde\_Donos.**
- 5. Pressione **ENTER.**
- 6. Em seguida, selecione o intervalo **C2:C22.**
- 7. Clique na guia **Dados.**
- 8. No grupo **Ferramentas de Dados**, clique em **Validação de Dados.**

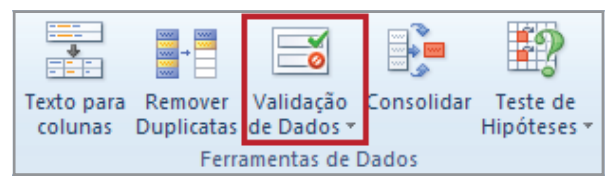

*Figura 132 - Botão de comando - Validação de Dados.*

9. Clique na opção **Validação de dados**.

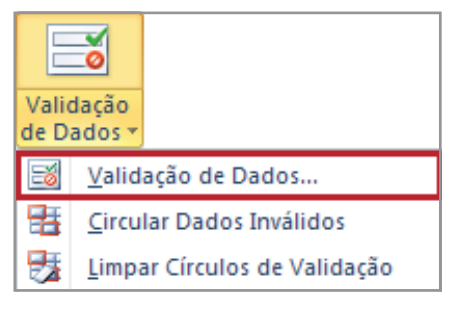

*Figura 133 - Opção Validação de Dados.*

10. Em seguida, na guia **Configurações**, caixa **Permitir**, selecione a opção **Lista**.

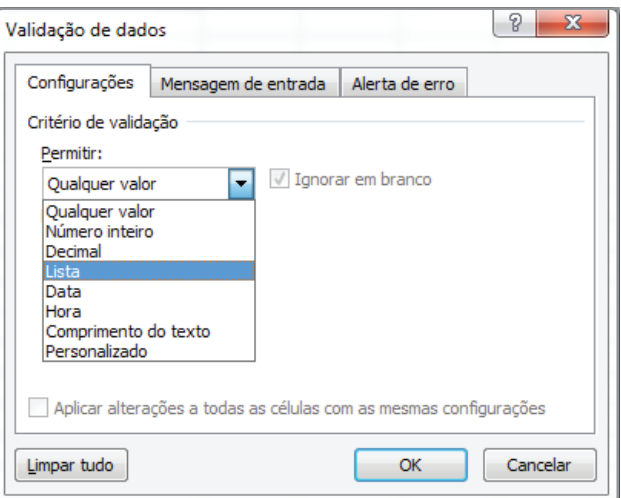

*Figura 134 - Opção Lista.*

- 11. Em seguida, clique na caixa **Fonte**.
- 12. Digite **=Qtde\_Donos**.

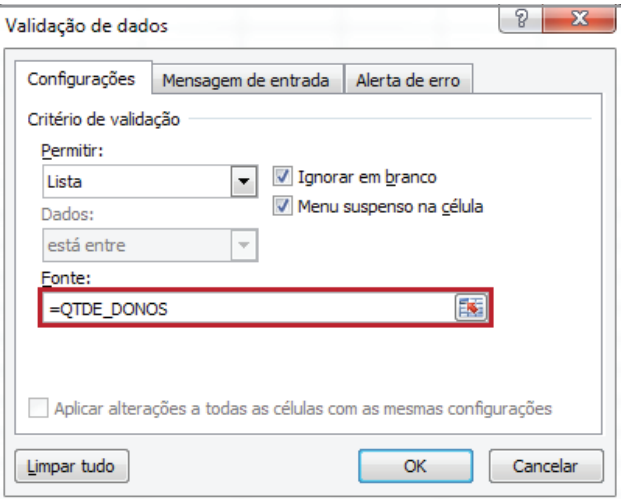

*Figura 135 - Definindo o intervalo de valores da lista.*

#### 13. Clique em **OK.**

14. Na tabela, na coluna **Donos**, selecione o valor desejado. Figura 136.

| Carro  | Ano de Fabricação | <b>Donos</b> |  |
|--------|-------------------|--------------|--|
| Vectra | 2004              |              |  |
| Corsa  | 2000              |              |  |
| Palio  | 1998              |              |  |

*Figura 136 - Lista carregando os valores.*

15 Selecione o valor desejado. Em nosso exemplo, será selecionado o valor 2.

| Carro  | Ano de Fabricação   Donos |  |
|--------|---------------------------|--|
| Vectra |                           |  |

*Figura 137 - Valor definido através da lista de validação.*

- 16. Tente digitar o valor 4, na célula **C3** e veja o que acontece.
- 17. Salve as modificações na pasta de trabalho **Amostras**.
- 18. Feche a pasta de trabalho.

## 9.2 – Para limitar a entrada a um número inteiro

Na planilha **Validação**, da pasta de trabalho **Amostras**, aplicaremos uma configuração para que o intervalo da coluna **Ano de Fabricação**, não aceite valores superiores a **2013**. Para aplicar esse exemplo, faça o seguinte:

- 1. Abra a pasta de trabalho **Amostras**.
- 2. Selecione a planilha **Validação**.
- 3. Em seguida, selecione o intervalo **B2:B22**.
- 4. Clique na guia **Dados**.
- 5. Em seguida, no grupo **Ferramentas de Dados**, clique em **Validação de Dados**.
- 6. Na caixa **Permitir**, selecione **Número Inteiro.**
- 7. Na caixa **Dados**, selecione a opção **é menor ou igual a**.
- 8. Na caixa **Máximo**, digite **2013**.

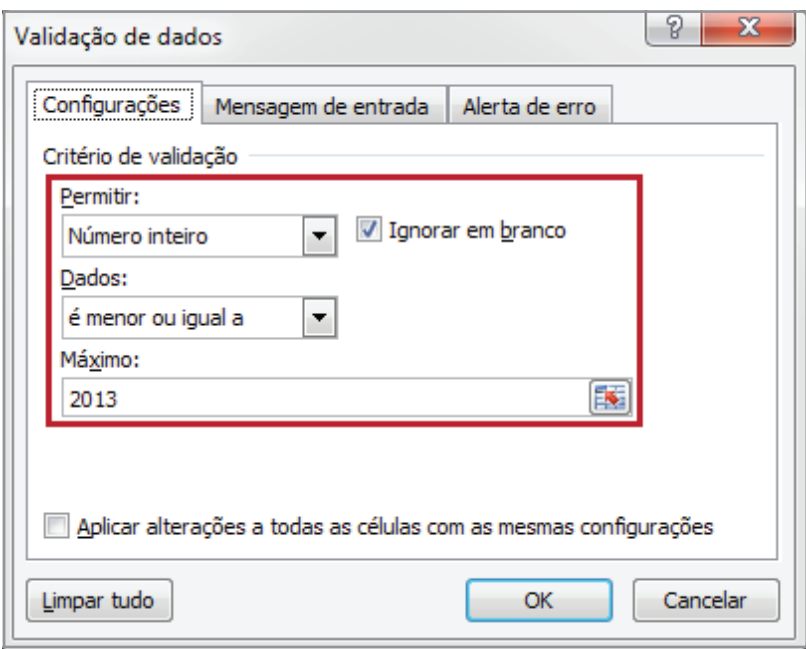

*Figura 138 - Critérios de validação.*

- 9. Clique em **OK**.
- 10. Em seguida, faça os testes na tabela. Em nosso exemplo, selecione a célula **B2**.
- 11. Digite o valor 2020.

| Carro  | Ano de Fabricação |
|--------|-------------------|
| Vectra | 2020              |
| Corsa  | 2000              |

*Figura 139 - Valor 2020 definido na célula B2.*

- 12. Pressione **ENTER**.
- 13. Observe o aviso do Excel, informando que não é possível alterar para o valor definido.

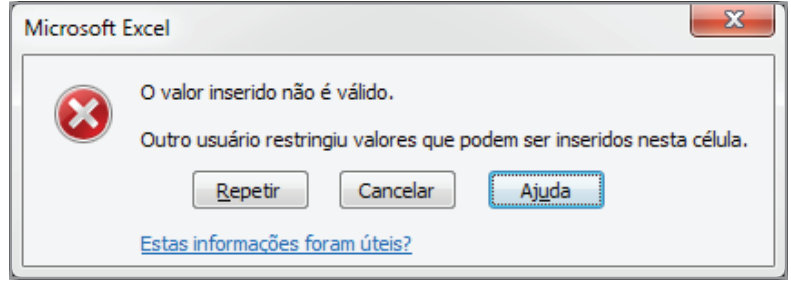

*Figura 140 - Mensagem comunicando a validação.*

- 14. Clique em **Cancelar**.
- 15. Pressione **Esc**.
- 16. Salve as alterações na pasta de trabalho **Amostras**.
- 17. Feche a pasta de trabalho.

## 9.3 – Para limitar a entrada a um texto de comprimento específicado

- 1. Abra a pasta de trabalho **Amostras**.
- 2. Selecione a planilha **Validação**.
- 3. Em seguida, selecione o intervalo **A2:A22**.
- 4. Abra a **Validação de Dados**.
- 5. Na caixa **Permitir**, selecione **Comprimento do Texto**.
- 6. Na caixa **Dados**, selecione o tipo de restrição desejado. Em nosso exemplo, para permitir até um determinado número de caracteres, selecione é menor ou igual a.
- 7. Insira o valor máximo, neste caso, 15.

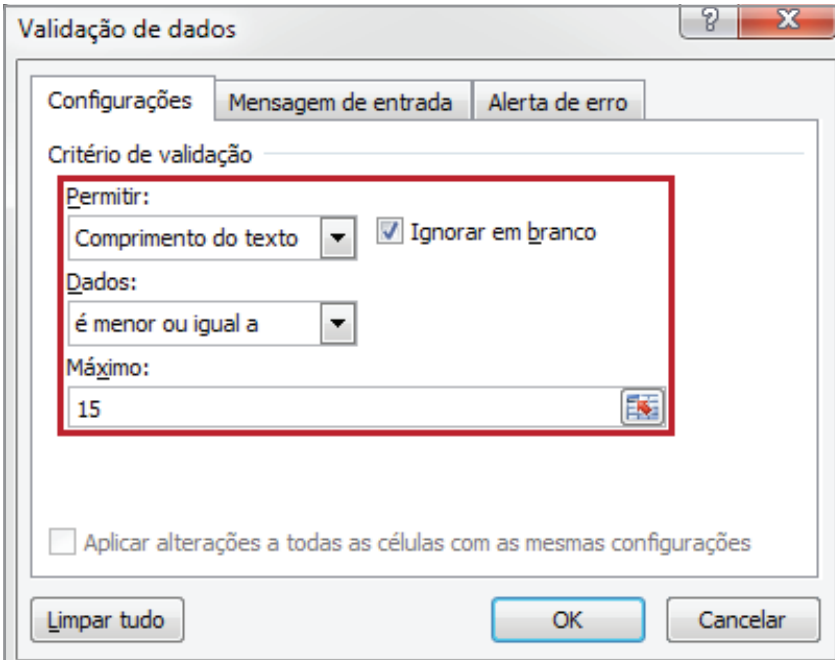

*Figura 141 - Critérios de validação.*

8. Clique em **OK**.

- 9. Em seguida, clique na célula **A2**.
- 10. Digite o texto **Vectra Elegance Completo**.
- 11. Pressione **ENTER**.
- 12. Observe o aviso do Excel, informando que não é possível alterar para o valor definido.

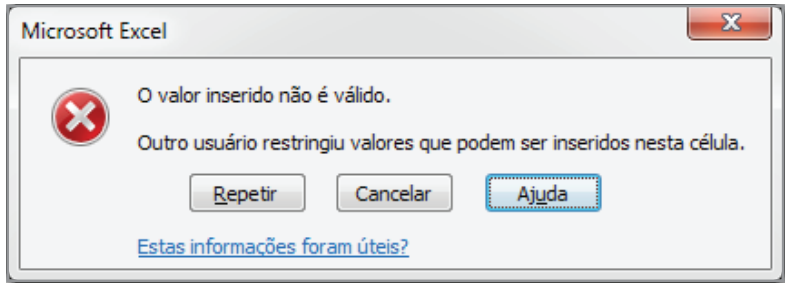

*Figura 142 - Mensagem comunicando a validação.*

- 13. Clique em **Cancelar**.
- 14. Pressione **ESC**.
- 15. Salve as alterações na pasta de trabalho **Amostras**.
- 16. Feche a pasta de trabalho.

## 9.4 – Inserindo uma mensagem de entrada

É possível inserir uma mensagem para auxiliar o usuário no preenchimento da célula. Neste exemplo, usaremos uma área já validada e, será o intervalo B2:B22. Para isso, faça o seguinte:

- 1. Abra a pasta de trabalho **Amostras**.
- 2. Em seguida, selecione a planilha **Validação**.
- 3. Selecione o intervalo **B2:B22**.
- 4. Abra a **Validação de Dados**.
- 5. Clique na guia **Mensagem de entrada**.
- 6. Certifique-se de que a caixa de seleção **Mostrar mensagem de entrada ao selecionar célula** esteja marcada.
- 7. Preencha o título como **Ano de Fabricação**.

8. Defina o texto da mensagem de entrada como **Para informações de ano, defina valores até 2013**.

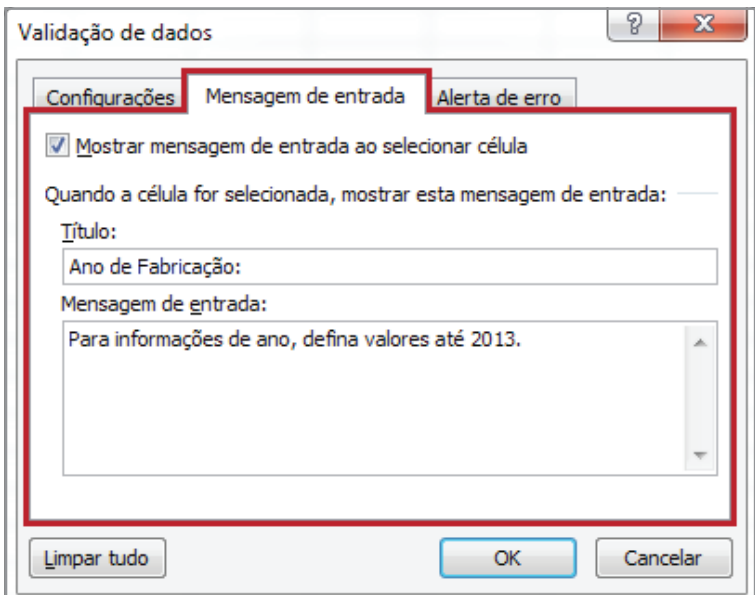

*Figura 143 - Mensagem de Entrada.*

#### 9. Clique em **OK**.

10. Clique em qualquer célula da coluna **B**. Neste exemplo, selecionaremos a célula **B2**.

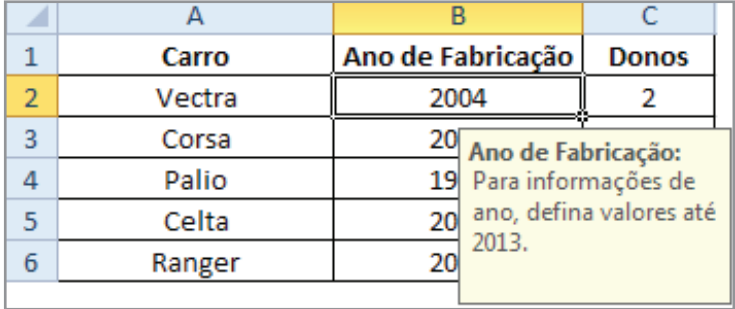

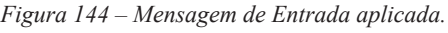

- 11. Salve as alterações na pasta de trabalho.
- 12. Feche a pasta de trabalho.

## 9.5 – Inserindo um alerta de erro

Além da mensagem para auxiliar o usuário a preencher os dados, você pode mostrar uma mensagem de erro, alertando-o sobre o que está ocorrendo e ainda selecionar o ícone que ele visualizará. Para isso, faça o seguinte:

- 1. Abra a pasta de trabalho **Amostras**.
- 2. Selecione a planilha **Validação.**
- 3. Em seguida, selecione o intervalo **B2:B22.**
- 4. Abra a **Validação** de **Dados.**
- 5. Clique na guia **Alerta de Erro**

6. Certifique-se de que a caixa de seleção **Mostrar alerta de erro após a inserção de dados** inválidos esteja marcada.

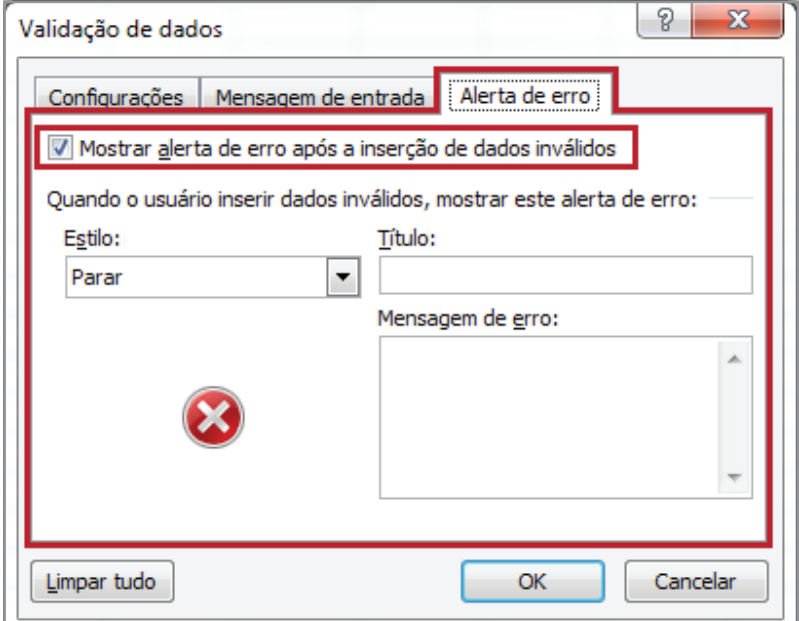

*Figura 145 - Caixa selecionada.*

- 7. Na caixa **Estilo,** selecione uma destas opções para a caixa **Estilo:**
- Para exibir uma mensagem informativa que não impeça a entrada de dados inválidos, selecione **Informações.**
- Para exibir uma mensagem de aviso que não impeça a entrada de dados inválidos, selecione **Aviso.**
- Para impedir a entrada de dados inválidos, selecione **Parar.**

Em nosso exemplo, utilizaremos o estilo **Parar.**

- 8. Digite o título e a mensagem de erro como **Dado Inválido.**
- 9. Em seguida, na caixa **Mensagem de erro**, digite: **Informe valores inferiores a 2013.**

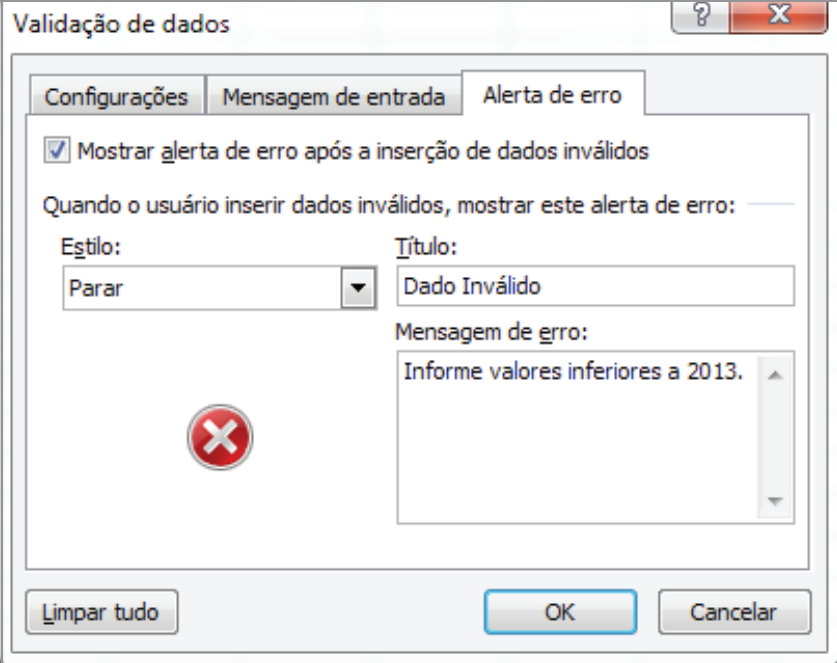

*Figura 146 - Alerta de erro.*

- 10. Clique em **OK.**
- 11. Selecione a célula **B2.**
- 12. Digite o valor **2018.**
- 13. Pressione **ENTER.**
- 14. Observe a mensagem da validação personalizada.

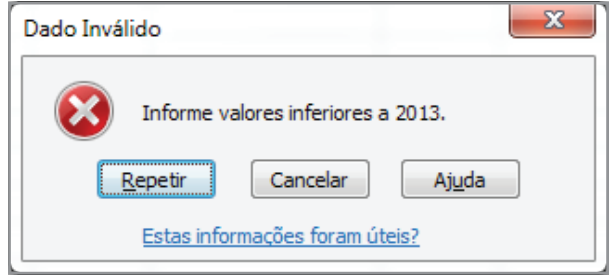

*Figura 147 - Mensagem personalizada.*

- 15. Clique em **Cancelar**.
- 16. Pressione **ESC**.

Dica!

Se você não inserir um título ou texto, o título usará o padrão **"Microsoft Excel"**, e a mensagem usará o padrão seguinte: **"O valor inserido não é válido. Outro usuário restringiu valores que podem ser inseridos nesta célula."**

- 17. Salve as alterações na pasta de trabalho.
- 18. Feche a pasta de trabalho.

## 10 – Usando auditoria em células

Ao copiar uma fórmula de uma célula para outra, você pode não perceber que está gerando dados errados. Muitas células podem conter a mesma fórmula, e, como elas mostram sempre o resultado, é difícil visualizar quais delas possuem apenas números e quais são calculadas a partir de outros dados.

Caso você faça uma alteração temporária e substitua uma fórmula por um número, esse dado pode se tornar desatualizado. Possivelmente, você não se dará conta dessa alteração, até ser questionado sobre o resultado. Para evitar inconsistências em suas planilhas, o **Excel** possui ferramentas de auditoria. Elas se destinam a verificar como estão distribuídas as dependências entre as células, e analisar possíveis erros de cálculos e entrada de dados.

### 10.1 – Janela de inspeção

Quando as células estão ocultas em uma planilha, você pode inspecionar as fórmulas e seus resultados por meio da barra de ferramentas **Janela de inspeção**.

A barra de ferramentas **Janela de inspeção** torna conveniente inspecionar, auditar ou confirmar os cálculos de uma fórmula e os resultados em uma planilha extensa, pois, ao utilizá-la, não é necessário navegar várias vezes para diferentes partes da planilha. É permitida somente uma inspeção por célula.

## 10.2 – Adicionando células à janela de inspeção

Para adicionar célula a janela de inspeção, faça o seguinte:

- 1. Abra a pasta de trabalho **Amostras**.
- 2. Em seguida, selecione a planilha Inspeção.
- 3. Clique na guia **Página Inicial**.
- 4. No grupo **Edição**, clique em **Localizar** e **Selecionar**.
- 5. Para selecionar todas as células com fórmulas, clique em **Fórmulas**.

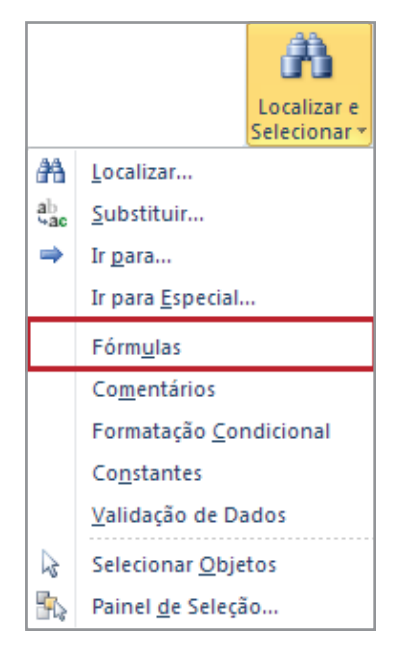

*Figura 148 - Localizar e Selecionar.*

6. Observe que o **Excel** automaticamente localiza os intervalos com fórmulas. Neste exemplo, o intervalo **D3:E10**, foi selecionado.

| ◢              | А                 |     | в |          | C  |     | D                                          |     | Е             |
|----------------|-------------------|-----|---|----------|----|-----|--------------------------------------------|-----|---------------|
| 1              | Produtos          |     |   |          |    |     | Valor unitário em Real Qtde Vl Unitário \$ |     | Total \$      |
| $\overline{2}$ |                   |     |   |          |    |     |                                            |     |               |
| 3              | Impressora        | R\$ |   | 650,00   | 10 |     | R\$ 1.318,85                               | R\$ | 1.739.365,32  |
| 4              | <b>CPU</b>        | R\$ |   | 580,00   | 8  |     | R\$ 1.176,82                               | R\$ | 1.384.905,31  |
| 5              | Teclado           | R\$ |   | 50,00    | 70 | R\$ | 101,45                                     | R\$ | 10.292,10     |
| 6              | Mouse             | R\$ |   | 60,00    | 10 | R\$ | 121,74                                     | R\$ | 14.820,63     |
|                | CD RW             | R\$ |   | 0,68     | 30 | R\$ | 1,38                                       | R\$ | 1,90          |
| 8              | Monitor           | R\$ |   | 550,00   | 23 |     | R\$ 1.115,95                               | R\$ | 1.245.344,40  |
| 9              | <b>Notebook</b>   | R\$ |   | 3.000,00 | 13 | R\$ | 6.087,00                                   | R\$ | 37.051.569,00 |
| 10             | Roteador Wireless | R\$ |   | 75,00    | 12 | R\$ | 152,18                                     | R\$ | 23.157,23     |

*Figura 149 - Intervalo selecionado.*

- 7. Em seguida, clique na guia **Fórmulas.**
- 8. No grupo **Auditoria de fórmulas**, clique em **Janela de inspeção**.

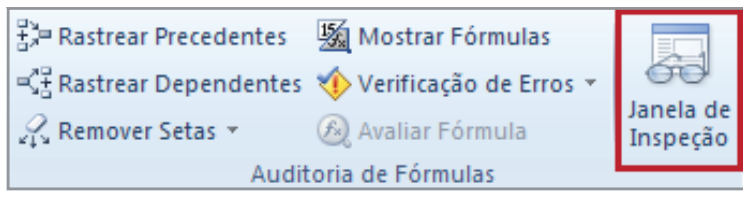

*Figura 150 – Botão de comando Janela de Inspeção.*

9. A seguinte janela será apresentada.

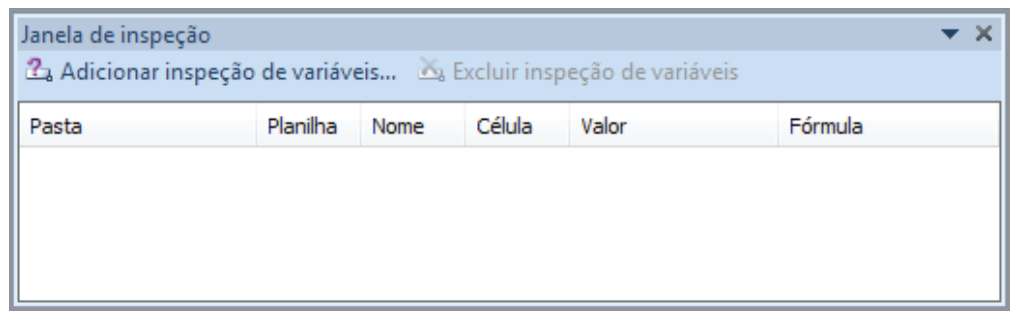

*Figura 151 - Janela de Inspeção.*

10. Clique em **Adicionar inspeção de variáveis**.

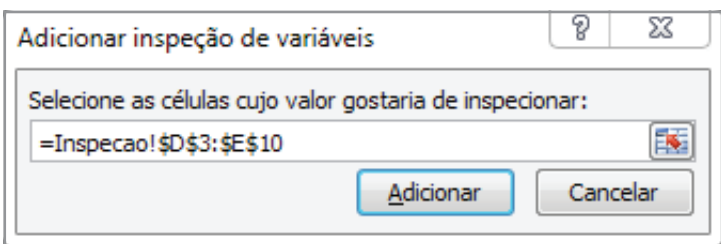

*Figura 152 - Caixa Adicionar inspeção de variáveis.*

- 11. Clique em **Adicionar**.
- 12. Posicione a **Janela de inspeção** ao lado da tabela.

13. Para exibir a célula à qual uma entrada da barra de ferramentas **Janela de inspeção** se refere, clique duas vezes na entrada.

| ⊿              | А                                                                                           |          | R.   |                      | C          |               | D                                          |                | F                |               |
|----------------|---------------------------------------------------------------------------------------------|----------|------|----------------------|------------|---------------|--------------------------------------------|----------------|------------------|---------------|
| 1              | Produtos                                                                                    |          |      |                      |            |               | Valor unitário em Real Qtde Vl Unitário \$ |                | Total \$         |               |
| $\overline{2}$ |                                                                                             |          |      |                      |            |               |                                            |                |                  |               |
| 3              | Impressora                                                                                  | R\$      |      | 650,00               | 10         |               | R\$ 1.318,85                               | R\$            |                  | 1.739.365,32  |
| 4              | <b>CPU</b>                                                                                  | R\$      |      | 580,00               | 8          | R\$           | 1.176,82                                   | R\$            |                  | 1.384.905,31  |
| 5              | <b>Teclado</b>                                                                              | R\$      |      | 50,00                | 70         | R\$           | 101,45                                     | R\$            |                  | 10.292,10     |
| 6              | Mouse                                                                                       | R\$      |      | 60,00                | 10         | R\$           | 121,74                                     | R\$            |                  | 14.820,63     |
| 7              | CD RW                                                                                       | R\$      |      | 0,68                 | 30         | R\$           | 1,38                                       | R\$            |                  | 1,90          |
| 8              | Monitor                                                                                     | R\$      |      | 550,00               | 23         | R\$           | 1.115,95                                   | R\$            |                  | 1.245.344,40  |
| 9              | <b>Notebook</b>                                                                             | R\$      |      | 3.000,00             | 13         | R\$           | 6.087,00                                   | R\$            |                  | 37.051.569,00 |
| 10             | Roteador Wireless                                                                           | R\$      |      | 75,00                | 12         | R\$           | 152,18                                     | R\$            |                  | 23.157,23     |
| 11             | Janela de inspeção                                                                          |          |      |                      |            |               |                                            |                | $\star$ $\times$ |               |
| 12             | $\mathbb{Z}_3$ Adicionar inspecão de variáveis $\mathbb{X}_3$ Excluir inspecão de variáveis |          |      |                      |            |               |                                            |                |                  |               |
| 13             |                                                                                             |          |      |                      |            |               |                                            |                |                  |               |
| 14             | Pasta                                                                                       | Planilha | Nome | Célula               | Valor      |               | Fórmula                                    |                |                  |               |
| 15             | Amostra_Resolvido.xlsx Inspe                                                                |          |      | D3                   |            | R\$ 1.318,85  |                                            | =B3*Cota Dolar |                  |               |
| 16             | Amostra Resolvido.xlsx Inspe<br>Amostra_Resolvido.xlsx Inspe                                |          |      | E3<br>D <sub>4</sub> |            | R\$ 1.176,82  | R\$ 1.739.365,32<br>$=$ $D3^*D3$           | =B4*Cota Dolar |                  |               |
| 17             | Amostra Resolvido.xlsx Inspe                                                                |          |      | E4                   |            |               | R\$ 1.384.905,31<br>$=$ D4 <sup>*</sup> D4 |                |                  |               |
| 18             | Amostra Resolvido.xlsx Inspe                                                                |          |      | D <sub>5</sub>       | R\$ 101,45 |               |                                            | =B5*Cota_Dolar |                  |               |
| 19             | Amostra Resolvido, xlsx Inspe                                                               |          |      | E5                   |            | R\$ 10.292.10 | $=$ D5 <sup>*</sup> D5                     |                |                  |               |
| 20             | Amostra Resolvido.xlsx Inspe                                                                |          |      | D <sub>6</sub>       | R\$ 121,74 |               |                                            | =B6*Cota Dolar |                  |               |
| 21             | Amostra Resolvido.xlsx Inspe                                                                |          |      | E <sub>6</sub>       |            | R\$ 14,820,63 | $=$ $D6*D6$                                |                |                  |               |
| 22             | Amostra Resolvido.xlsx Inspe                                                                |          |      | D7                   | R\$ 1,38   |               |                                            | =B7*Cota_Dolar |                  |               |
| 23             | Amostra Resolvido.xlsx Inspe                                                                |          |      | E7                   | R\$ 1,90   |               | $=$ D7 <sup>*</sup> D7                     |                |                  |               |
| 24             | Amostra Resolvido.xlsx Inspe                                                                |          |      | D8<br>Ш.             |            | R\$ 1.115,95  |                                            | =B8*Cota Dolar |                  |               |
|                |                                                                                             |          |      |                      |            |               |                                            |                |                  |               |
| 25             |                                                                                             |          |      |                      |            |               |                                            |                |                  |               |

*Figura 153 - Selecionando a entrada na Janela de Inspeção.*

## Dica!

As células que têm referências externas (referência a uma célula ou a um intervalo em uma planilha de outra pasta de trabalho) são exibidas na barra de ferramentas **Janela de inspeção**, somente quando a outra pasta de trabalho está aberta.

14. Salve as modificações na pasta de trabalho **Amostras**.

15. Feche a pasta de trabalho.

## 10.3 – Realizando auditoria em uma planilha

Às vezes, verificar a precisão de uma fórmula ou localizar a origem de um erro pode ser difícil, quando ela usa células precedentes ou dependentes.

**Células precedentes** – São células que fornecem valores a outras células. Por exemplo, se a célula **D10** contiver a fórmula**=B5\*3**, a célula **B5** será um precedente da célula **D10**.

**Células dependentes** – São células afetadas pelo valor de outras células. Por exemplo, se a célula D10 contiver a fórmula**=B5\*3**, o valor da célula **D10** será dependente da célula **B5**.

Para ajudá-lo a verificar as fórmulas, exibindo graficamente as relações entre células e fórmulas com setas de rastreamento, você pode usar os botões **Rastrear precedentes** e **Rastrear dependentes**.

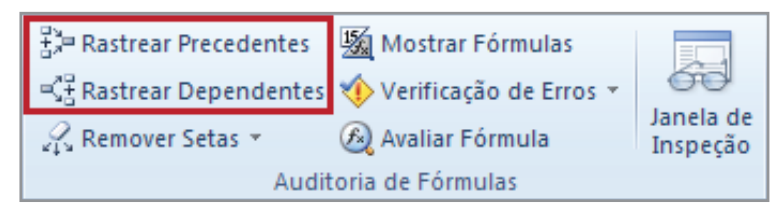

*Figura 154 - Precedentes e Dependentes.*

As setas rastreadoras são:

- **• Azuis** Quando apontam de uma célula que fornece dados para outra célula.
- **• Vermelhas**  Quando uma célula contém um valor de erro, como **#DIV/0!**
- **• Pretas**  Quando uma célula, em outra planilha ou pasta de trabalho, fizer referência à célula selecionada, uma seta preta apontará da célula selecionada para um ícone de planilha  $\blacksquare$ .

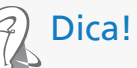

Se as fórmulas fizerem referência à outra pasta de trabalho, ela deverá estar aberta, para que o **Excel** possa rastrear as células.

## 10.4 – Rastreando células precedentes

Para rastrear células precedentes, faça o seguinte:

- 1. Abra a pasta de trabalho **Amostras**.
- 2. Selecione a planilha **Precedentes\_Dependentes.**
- 3. Agora, selecione a célula que contém a fórmula para a qual você deseja localizar as células precedentes ou dependentes. Em nosso exemplo, selecionaremos a célula **E7.**

|    | А                   | B                | С                     | D            | Ε     |
|----|---------------------|------------------|-----------------------|--------------|-------|
| 1  | Produto             | Peso             | <b>Valor Unitário</b> |              |       |
| 2  | Arroz               | 5 Kg             | 9,8                   |              |       |
| 3  | Queijo              | 300 <sub>g</sub> | 3,41                  |              |       |
| 4  | Feijão              | 1 Kg             | 4,99                  |              |       |
| 5  | <b>Presunto</b>     | 260 <sub>g</sub> | 3,08                  |              |       |
| 6  |                     |                  |                       |              |       |
| 7  |                     |                  |                       | Total grãos: | 14,79 |
| 8  |                     |                  |                       |              |       |
| 9  | <b>Total Frios:</b> | 6,49             |                       |              |       |
| 10 |                     |                  |                       |              |       |

*Figura 155 - Célula E7 selecionada.*

#### 4. Clique na guia **Fórmulas**, grupo **Auditoria de fórmulas**, clique em **Rastrear Precedentes**.

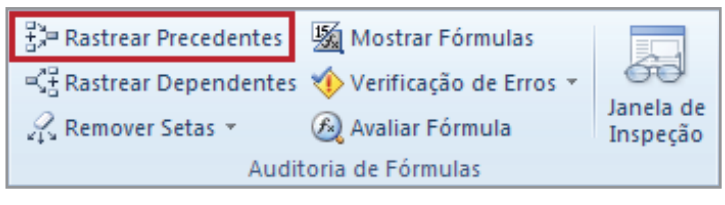

*Figura 156– Rastrear Precedentes.*

No exemplo da figura 157, a célula **E7**, tem como precedente as células **C2** e **C4**.

|                | А                   | B     | c                     | D                   | E     |
|----------------|---------------------|-------|-----------------------|---------------------|-------|
| 1              | Produto             | Peso  | <b>Valor Unitário</b> |                     |       |
| $\overline{2}$ | Arroz               | 5 Kg  | 9,8                   |                     |       |
| 3              | Queijo              | 300 g | 3,4                   |                     |       |
| 4              | Feijão              | 1 Kg  |                       |                     |       |
| 5              | <b>Presunto</b>     | 260 g | 3,08                  |                     |       |
| 6              |                     |       |                       |                     |       |
| $\overline{7}$ |                     |       |                       | <b>Total grãos:</b> | 14,79 |
| 8              |                     |       |                       |                     |       |
| 9              | <b>Total Frios:</b> | 6,49  |                       |                     |       |

*Figura 157 - Células Precedentes.*

5. Salve as modificações na pasta de trabalho **Amostras**.

## 10.5 – Removendo o rastreamento

Para remover as setas de rastreamento, faça o seguinte:

- 1. Na planilha **Amostras**, selecione a planilha **Precedentes\_Dependentes.**
- 2. Em seguida, selecione a célula **E7.**

|                | А                   | B     | C                     | D                   | E.    |
|----------------|---------------------|-------|-----------------------|---------------------|-------|
| 1              | Produto             | Peso  | <b>Valor Unitário</b> |                     |       |
| $\overline{2}$ | Arroz               | 5 Kg  | 9,8                   |                     |       |
| 3              | Queijo              | 300 g | 3,4                   |                     |       |
| 4              | Feijão              | 1 Kg  |                       |                     |       |
| 5              | <b>Presunto</b>     | 260 g | 3,08                  |                     |       |
| 6              |                     |       |                       |                     |       |
| $\overline{7}$ |                     |       |                       | <b>Total grãos:</b> | 14.79 |
| 8              |                     |       |                       |                     |       |
| 9              | <b>Total Frios:</b> | 6,49  |                       |                     |       |

*Figura 158 - Célula E7 selecionada.*

3. Na guia **Fórmulas**, grupo **Auditoria de fórmula**, clique na seta do botão **Remover Setas**.

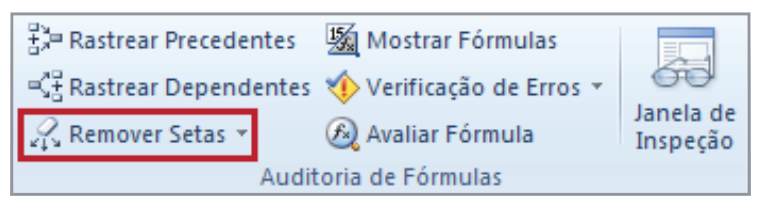

*Figura 159 – Remover Setas.*

4. Observe que as setas foram removidas.

|                | А                   | B     |                       | D                   | E     |
|----------------|---------------------|-------|-----------------------|---------------------|-------|
| 1              | Produto             | Peso  | <b>Valor Unitário</b> |                     |       |
| $\overline{2}$ | <b>Arroz</b>        | 5 Kg  | 9,8                   |                     |       |
| 3              | Queijo              | 300 g | 3,41                  |                     |       |
| 4              | Feijão              | 1 Kg  | 4,99                  |                     |       |
| 5              | <b>Presunto</b>     | 260 g | 3,08                  |                     |       |
| 6              |                     |       |                       |                     |       |
| 7              |                     |       |                       | <b>Total grãos:</b> | 14,79 |
| 8              |                     |       |                       |                     |       |
| 9              | <b>Total Frios:</b> | 6,49  |                       |                     |       |

*Figura 160 - Setas removidas.*

- 5. Salve as modificações da pasta de trabalho **Amostras**.
- 6. Feche a pasta de trabalho.

# 11 – Personalizando a faixa de opções

## 11.1 – Criando guia e grupo

Dentre as várias ferramentas que o **Excel** possui, algumas ficam visíveis, outras não. Para criar uma guia e adicionar mais recursos à sua faixa de opções, faça o seguinte:

- 1. Abra a pasta de trabalho **Amostras**.
- 2. Clique na guia **Arquivo.**
- 3. Em seguida, clique no botão **Opções.**
- 4. Na janela **Opções do Excel**, clique em **Personalizar Faixa de Opções.**

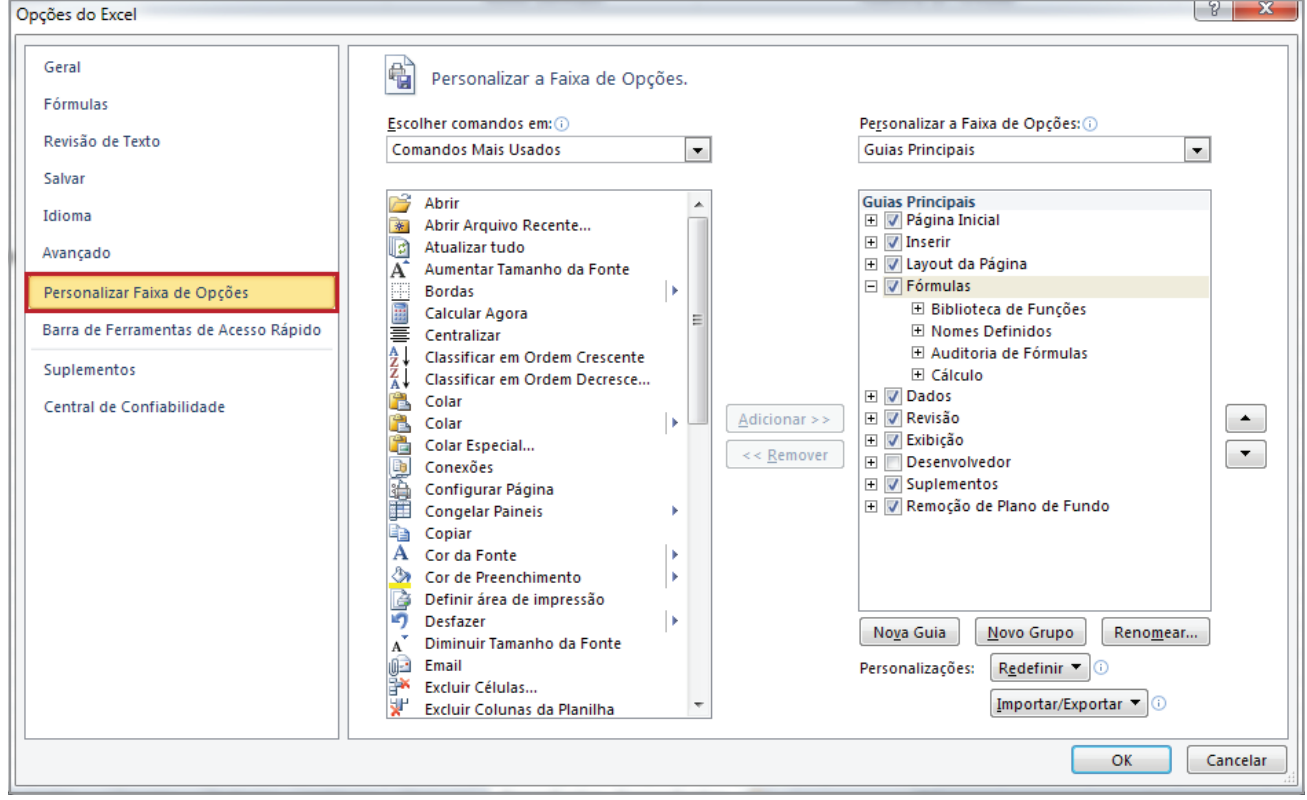

*Figura 161 - Opções do Excel.*

5. Em seguida, clique no botão **Nova Guia.**

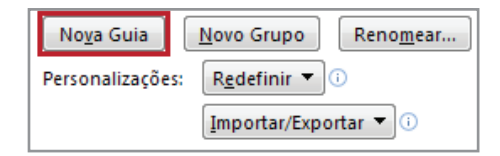

*Figura 162 - Botão Nova Guia.*

6. Observe que na área **Guias Principais**, foi adicionado o novo objeto **Nova Guia (Personalizado)** e, automaticamente, criado um **Novo Grupo (Personalizado).**

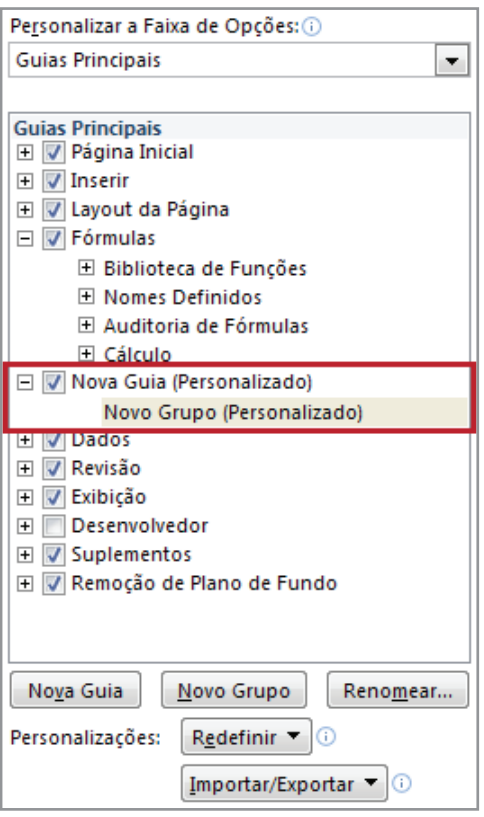

*Figura 163 - Nova Guia.*

- 7. Selecione o nome **Nova Guia (Personalizado).**
- 8. Em seguida, clique no botão **Renomear.**
- 9. Na caixa **Renomear**, digite o texto **UTILIDADES.**

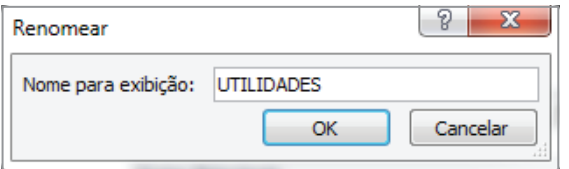

*Figura 164 - Nome da Nova Guia definido como Utilidades.*

- 10. Clique em **OK.**
- 11. Em seguida, selecione o nome **Novo Grupo (Personalizado).**
- 12. Clique no botão **Renomear.**
- 13. Na caixa **Renomear**, digite o texto **AGRUPAMENTOS.**

14. Em seguida, selecione um símbolo para representar o grupo **AGRUPAMENTOS.** Este símbolo será exibido somente quando o computador estiver com uma resolução baixa e não conseguir exibir os nomes dos comandos.

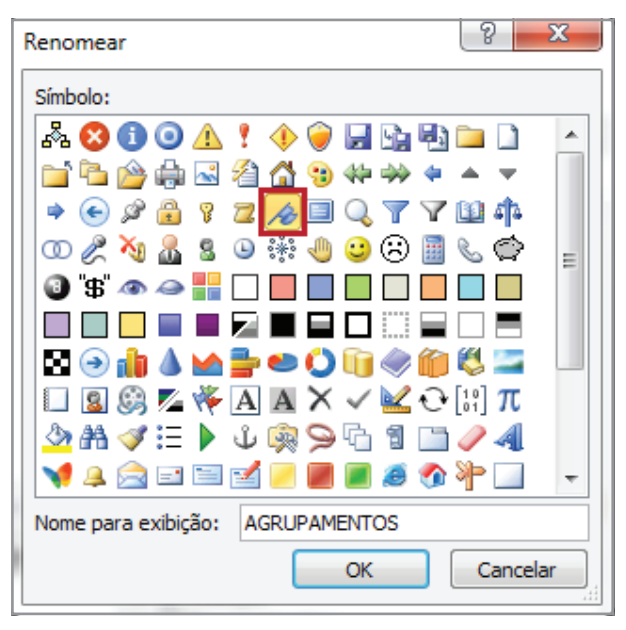

*Figura 165 - Nome e Símbolo definido.*

- 15. Clique em **OK**.
- 16. Observe que os nomes foram atribuídos e substituíram os nomes sugeridos pelo **Excel**.

| <b>Guias Principais</b><br>V Página Inicial<br>$\overline{\mathbf{H}}$ |
|------------------------------------------------------------------------|
| V Inserir<br>$\overline{\mathbf{H}}$                                   |
| ⊞ <i>V</i> Layout da Página                                            |
| $\boxdot$ $\boxdot$ Fórmulas                                           |
| ⊞ Biblioteca de Funcões                                                |
| H Nomes Definidos                                                      |
| □ Auditoria de Fórmulas                                                |
| $\boxplus$ Cálculo                                                     |
| UTILIDADES (Personalizado)                                             |
| AGRUPAMENTOS (Personalizado)                                           |
| Dados<br>Ŧ<br>V                                                        |
| V Revisão<br>$\overline{\mathbf{H}}$                                   |
| V Exibicão<br>$\overline{+}$                                           |
| Desenvolvedor<br>$\overline{\mathbf{H}}$                               |
|                                                                        |
| ⊞  √ Suplementos                                                       |

*Figura 166 – Nomes definidos.*

## 11.2 – Adicionando comando ao grupo

Após a criação da guia e grupo, é necessário definir quais comandos deverão compor o grupo **AGRUPAMENTOS**. Para isso, ainda na janela **Opções do Excel**, faça o seguinte:

- 1. Na área **Personalizar a Faixa de Opções**, clique na caixa **Escolher comandos em**.
- 2. Em seguida, clique na opção **Todos os comandos**.

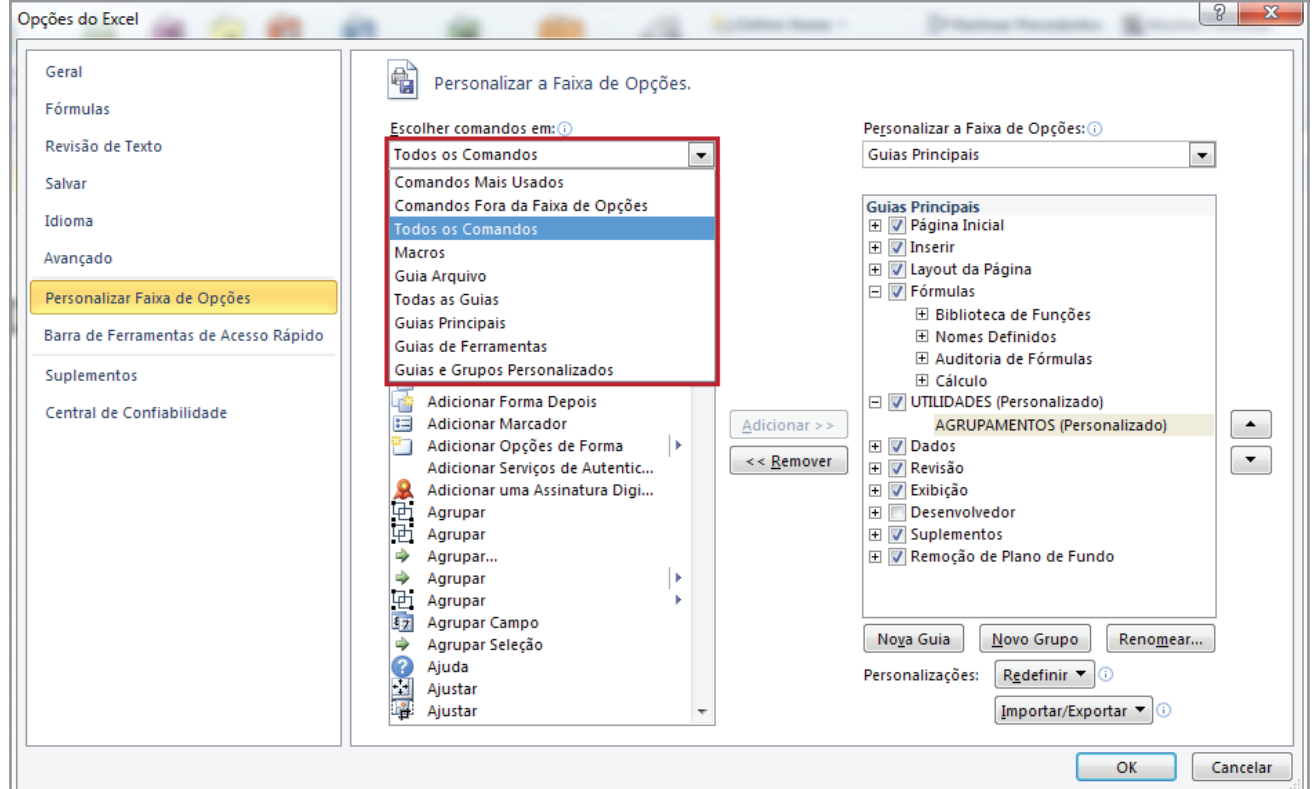

*Figura 167 - Filtrando Todos os Comandos.*

Observe que os comandos foram filtrados e estão disponíveis para personalização.

3. Após realizar o filtro dos comandos, é necessário definir qual o grupo que deverá ter comandos adicionados. Para isso, na área **Personalizar a Faixa de Opções**, clique no grupo **AGRUPAMENTOS**.
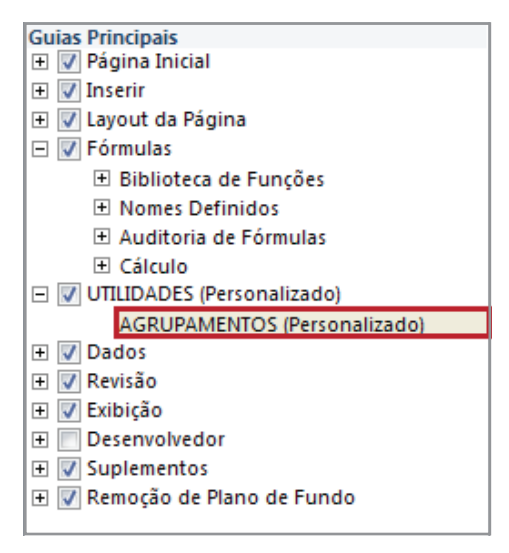

*Figura 168 - Grupo selecionado.*

4. Agora, adicione os comandos. Neste exemplo, adicionaremos os comandos de acordo com a figura 169.

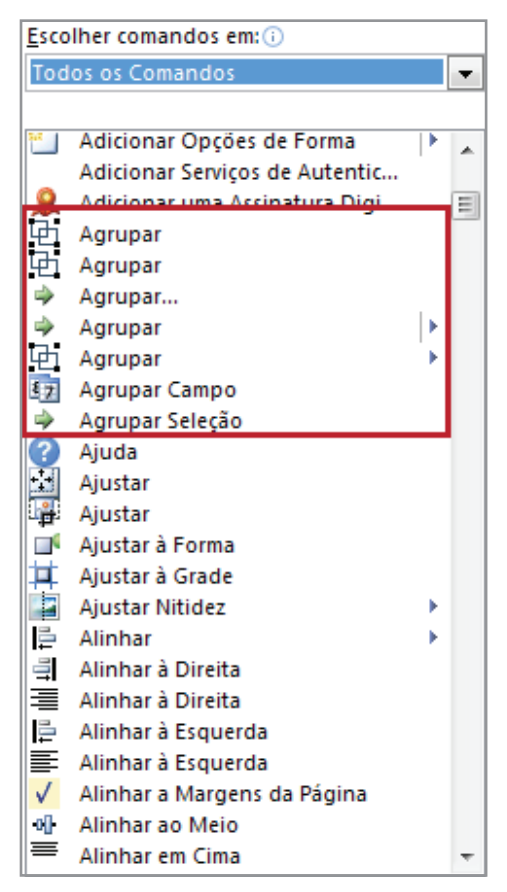

*Figura 169 - Comandos para o grupo AGRUPAMENTOS.*

- 5. Selecione o campo.
- 6. Clique no botão **Adicionar**.

7. Após adicionar os campos, o grupo **AGRUPAMENTOS** deverá apresentar a seguinte visualização:

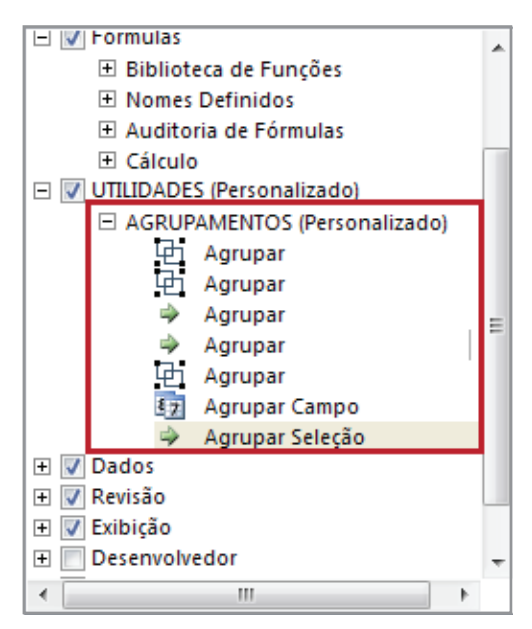

*Figura 170 - Comandos do grupo AGRUPAMENTOS.*

- 8. Clique no botão **OK.**
- 9. Observe que a nova guia **UTILIDADES** está disponível para uso na faixa de opções.

| Arquivo                         | Página Inicial     | Inserir | Layout da Página | Fórmulas                                                                                                   | <b>UTILIDADES</b> | Dados | Revisão                       | Exibicão |        |                                                                 |
|---------------------------------|--------------------|---------|------------------|----------------------------------------------------------------------------------------------------|-------------------|-------|-------------------------------|----------|--------|-----------------------------------------------------------------|
| <b>Da</b>                       | Calibri            |         |                  | $\mathbf{r}$ 11 $\mathbf{r}$ $\mathbf{A} \mathbf{A}^{\dagger}$ $\mathbf{F} \equiv \mathbf{F}$ $\mathbf{F}$ |                   |       | Quebrar Texto Automaticamente | Geral    |        |                                                                 |
| $\frac{\text{Colar}}{\text{L}}$ | $N$ $I$ $S$ $\sim$ |         |                  | H *   ③ * A *   青  青  清  清  函 Mesclar e Centralizar *                                                      |                   |       |                               |          |        | $\frac{100}{100}$ - % 000 $\frac{100}{100}$ - $\frac{100}{100}$ |
| Area de Tran 5                  |                    | Fonte   | 园                |                                                                                                    | Alinhamento       |       |                               | l sa i   | Número | <b>Fair</b>                                                     |

*Figura 171 - Guia UTILIDADES.*

- 10. Clique na guia **UTILIDADES.**
- 11. Observe que o grupo **AGRUPAMENTOS** foi criado e possui comandos.

| Inserir | Layout da Página |                     | Fórmulas                                                | <b>UTILIDADES</b> |
|---------|------------------|---------------------|---------------------------------------------------------|-------------------|
|         |                  |                     |                                                         |                   |
|         |                  |                     | Agrupar Agrupar Agrupar Agrupar Agrupar Agrupar Agrupar | Campo Seleção     |
|         |                  | <b>AGRUPAMENTOS</b> |                                                         |                   |

*Figura 172 - Grupo AGRUPAMENTOS.*

- 12. Salve as modificações realizadas.
- 13. Feche a pasta de trabalho **Amostras.**

Dica!

As modificações realizadas neste tópico, são aplicadas ao **Excel** e, não a uma pasta de trabalho específica, ou seja, a guia **UTILIDADES** e o grupo **AGRUPAMENTOS** ficarão disponíveis para qualquer outra pasta de trabalho do **Excel.**

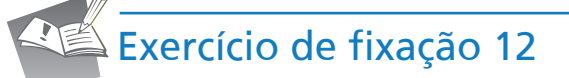

1. Abra a pasta de trabalho **Exercícios\_2010\_Avançado**.

2. Selecione a planilha **Exercício\_12\_Personalizar\_Faixa**.

3. Crie uma nova guia e defina o nome dela como **EXPRESS**.

4. Crie um novo grupo e defina o nome como **CHARTS**.

5. Adicione os comandos:

- Gráfico Dinâmico
- Gráficos

6. Salve as modificações na pasta de trabalho **Exercícios\_2010\_Avançado**.

7. Feche a pasta de trabalho.

# 12 – Construindo um grupo de trabalho

Esse recurso permite visualizar, ao mesmo tempo, várias planilhas relacionadas e compartilhar elementos entre as pastas de trabalho e entre suas respectivas planilhas, facilitando a criação de vínculos e a consolidação de dados. Também possibilita grande economia de tempo na localização dos arquivos e no início dos trabalhos.

## 12.1 – Salvando um grupo de pastas de trabalho personalizadas

- 1. Abra as pastas de trabalho que você deseja abrir como um grupo. Neste exemplo, abra as pastas de trabalho **Amostras**, **Dados\_Filmes\_Locados, Dados\_Vendas e Dados\_ Vendas\_Pais\_de\_Origem**.
- 2. Em seguida, clique na guia **Exibição**.
- 3. No grupo **Janela** clique no botão **Organizar Tudo**.

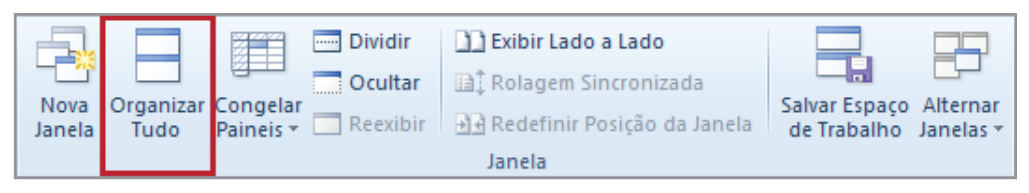

*Figura 173 - Comando Organizar Tudo.*

4. Em seguida, na caixa **Organizar janelas**, selecione a opção **Lado a Lado**.

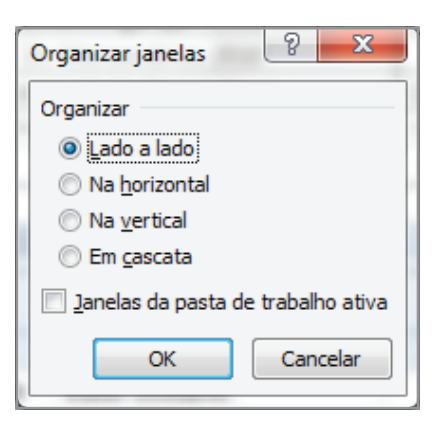

*Figura 174 - Organizar janelas.*

5. Clique em **OK**.

|                |                              |                  | ■■『で・韓良国』                              |                   |                         |                      |                        |                               |                |                             | Microsoft Excel         |                                |                         |                             |                                                 |                                          |                  |                       |                                              |                                 | $-0$                                                | $\mathbf{x}$    |
|----------------|------------------------------|------------------|----------------------------------------|-------------------|-------------------------|----------------------|------------------------|-------------------------------|----------------|-----------------------------|-------------------------|--------------------------------|-------------------------|-----------------------------|-------------------------------------------------|------------------------------------------|------------------|-----------------------|----------------------------------------------|---------------------------------|-----------------------------------------------------|-----------------|
|                | Arquivo                      | Página Inicial   | Inserir                                |                   | Layout da Página        |                      | UTILIDADES<br>Fórmulas | Dados                         | Revisão        |                             | Exibição                |                                |                         |                             |                                                 |                                          |                  |                       |                                              |                                 |                                                     | $\circ$ $\circ$ |
|                | <b>College</b><br>Y.<br>la - |                  | Calibri                                | $\overline{.}$ 11 | $\mathbf{A} \mathbf{A}$ | $\equiv$             | $\mathcal{D}$<br>$=$   | Quebrar Texto Automaticamente |                |                             | Geral                   |                                |                         | 最                           |                                                 | ŧ                                        | P                | J                     | Σ AutoSoma *<br>Preencher *                  | $\frac{\mathbf{A}}{\mathbf{Z}}$ | Â                                                   |                 |
|                | Colar<br>Í                   |                  | N I S<br>$\mathbf{v}$                  | 開 -               | $\mathcal{B}$ + $A$ +   | 害<br>三               | 疆<br>律                 | Mesclar e Centralizar *       |                |                             | <b>要</b> % 000          |                                | $^{+0.0}_{-0.0}$        | Formatação<br>Condicional * | Formatar<br>como Tabela *                       | Estilos de<br><b>Inserir</b><br>Célula - | Excluir Formatar |                       | $\mathcal Q$ Limpar $\overline{\phantom{a}}$ |                                 | Classificar Localizar e<br>e Filtrar * Selecionar * |                 |
|                | Area de Tran Ta              |                  | Fonte                                  |                   | 反                       |                      |                        | Alinhamento                   |                | $\overline{\mathbb{F}_M}$ . |                         | Número                         | $\overline{\mathbb{Z}}$ |                             | Estilo                                          |                                          | Células          |                       |                                              | Edição                          |                                                     |                 |
|                |                              | C <sub>5</sub>   | $\bullet$ ( $\bullet$ )                |                   | $f_x$ 3,08              |                      |                        |                               |                |                             |                         |                                |                         |                             |                                                 |                                          |                  |                       |                                              |                                 |                                                     |                 |
|                |                              |                  | Dados_Vendas_Pais_de_Origem.xlsx       |                   |                         |                      |                        |                               |                |                             |                         |                                |                         | Dados Filmes Locados.xlsx   |                                                 |                                          |                  |                       |                                              |                                 |                                                     |                 |
|                |                              | A                | B                                      |                   | $\mathsf{C}$            | D                    | F                      | F.<br>G                       | H              |                             |                         | ◢                              | A                       |                             | $\overline{B}$                                  |                                          | $\mathsf{C}$     | D                     | F                                            |                                 | F                                                   |                 |
| $\mathbf{1}$   |                              | Produto          | Origem                                 |                   | Preco                   | Estoque              |                        |                               |                |                             |                         | $\mathbf{1}$                   |                         |                             |                                                 |                                          |                  |                       | <b>BlockBoosterstrep</b>                     |                                 |                                                     |                 |
| $\overline{2}$ |                              | Celular          | África                                 |                   | R\$1,100.00             | 866                  |                        |                               |                |                             |                         |                                | 2 Código                |                             | Filme                                           |                                          | <b>Categoria</b> | Locação               |                                              |                                 | Data Locação Devolução Prev                         |                 |
| 3              |                              | Caneta           | Alemanha                               |                   | R\$510,00               | 200                  |                        |                               |                |                             |                         | $\overline{3}$                 | 41                      |                             | A toda prova                                    |                                          | Ação             | R\$ 4,40              | 05/01/2011                                   |                                 | 10/01/2011                                          |                 |
| $\overline{a}$ |                              | Piano            | Alemanha                               |                   | R\$ 7.890,00            | 25                   |                        |                               |                |                             |                         | 4                              | 68<br>89                |                             | Contraband<br>Em busca de vingança - Colombiana |                                          | Ação             | R\$<br>7,10           | 04/03/2011<br>08/07/2012                     |                                 | 09/03/2011<br>15/07/2012                            |                 |
| 5<br>6         |                              | Ipod<br>Sapato   | América Central<br><b>Brasil</b>       |                   | R\$500,00<br>R\$ 65,00  | $\mathbf{1}$<br>1500 |                        |                               |                |                             |                         | 5<br>6                         | 104                     |                             | Os Mercenários 2010                             |                                          | Ação<br>Ação     | R\$ 9,20<br>R\$ 10,70 | 13/02/2011                                   |                                 | 20/02/2011                                          |                 |
| $\overline{7}$ |                              | <b>Televisor</b> | <b>Brasil</b>                          |                   | R\$1.250,00             | 5                    |                        |                               |                |                             |                         |                                | 44                      |                             | A Verdade Nua e Crua                            |                                          | Comédia          | R\$ 4,70              | 01/07/2012                                   |                                 | 06/07/2012                                          |                 |
| R              |                              | Projetor         | <b>Budapest</b>                        |                   | R\$ 1.200,00            | 66                   |                        |                               |                |                             |                         | 8                              | 107                     |                             | Professora sem Classe                           |                                          | Comédia          | R\$ 11,00             | 03/04/2010                                   |                                 | 10/04/2010                                          |                 |
| 9              |                              | Cachicol         | Chile                                  |                   | R\$120,00               | 1500                 |                        |                               |                |                             |                         | 9                              | 35                      |                             | A Condenação                                    |                                          | Drama            | R\$ 3,80              | 08/07/2011                                   |                                 | 11/07/2011                                          |                 |
| 10             |                              | Mochila          | China                                  |                   | R\$ 210,00              | 5000                 |                        |                               |                |                             |                         | 10                             | 38                      |                             | A Origem                                        |                                          | Ficção           | R\$<br>4,10           | 09/03/2011                                   |                                 | 14/03/2011                                          |                 |
|                |                              |                  | $H \leftarrow H$ $H$ Plan1 Plan2 Plan3 |                   | Plan4 Plan5             | 79                   |                        |                               |                |                             |                         |                                |                         |                             | H + ▶ H Plan1 Plan2 / Plan3 / Plan4 / Plan5 / @ |                                          |                  |                       |                                              |                                 |                                                     |                 |
|                | Dados Vendas.xlsx            |                  |                                        |                   |                         |                      |                        |                               |                |                             |                         |                                | Amostra Resolvido.xlsx  |                             |                                                 |                                          |                  |                       |                                              | $\Box$                          | $\boxed{\square}$                                   | $\Sigma$        |
|                | $\overline{A}$               |                  | B                                      | $\mathsf{C}$      |                         | D                    | F                      | F.                            | G              |                             |                         |                                | $\overline{A}$          | B                           | $\mathsf{C}$                                    | D                                        | E                | F.                    | G                                            | н.                              | T.                                                  |                 |
| 1              |                              |                  |                                        |                   |                         |                      |                        | <b>DataSales</b>              |                |                             |                         | 1                              | Produto                 | Peso                        | <b>Valor Unitário</b>                           |                                          |                  |                       |                                              |                                 |                                                     |                 |
| $\overline{2}$ |                              |                  |                                        |                   |                         |                      |                        |                               |                |                             |                         | $\overline{2}$                 | <b>Arroz</b>            | 5 <sub>Kg</sub>             | 9,8                                             |                                          |                  |                       |                                              |                                 |                                                     |                 |
| 3              |                              |                  | Código Data da venda                   | <b>Cliente</b>    |                         | Cidade               | Produto                | Prazo (dias)                  | Preço (R\$/kg) |                             |                         | $\overline{3}$                 | Queijo                  | 300 g                       | 3,41                                            |                                          |                  |                       |                                              |                                 |                                                     |                 |
|                | 18                           |                  | 27/08/2000                             | Big               |                         | São Paulo            | Eixo                   | 45                            |                |                             | 3                       | $\overline{4}$                 | Feijão                  | 1 Kg                        | 4,99                                            |                                          |                  |                       |                                              |                                 |                                                     |                 |
| 5              | 107                          |                  | 27/05/2000                             | <b>Big</b>        |                         | São Paulo            | Eixo                   | 45                            |                |                             | $\overline{\mathbf{3}}$ |                                | <b>Presunto</b>         | 260 g                       | 3,08                                            |                                          |                  |                       |                                              |                                 |                                                     |                 |
| 6              | 16                           |                  | 25/06/2000                             | Sonda             |                         | São Paulo            | Painel                 | 45                            |                |                             | 4                       | 6                              |                         |                             |                                                 |                                          |                  |                       |                                              |                                 |                                                     |                 |
|                | 92                           |                  | 25/05/2000                             | Sonda             |                         | São Paulo            | Repimboca              | 45                            |                |                             | 4                       | $\overline{7}$<br>$\mathbf{8}$ |                         |                             |                                                 | <b>Total grãos:</b>                      | 14,79            |                       |                                              |                                 |                                                     |                 |
| 8              | 105                          |                  | 25/06/2000                             | Sonda             |                         | São Paulo            | Repimboca              | 45                            |                |                             | 4                       |                                | 9 Total Frios:          | 6,49                        |                                                 |                                          |                  |                       |                                              |                                 |                                                     |                 |
| 9              | 46                           |                  | 15/08/2000                             | Big               |                         | <b>Barueri</b>       | Roda                   | 30                            |                |                             | $\overline{7}$          | 10                             |                         |                             |                                                 |                                          |                  |                       |                                              |                                 |                                                     |                 |
|                | $M + N$                      |                  | <b>Plan1</b> $Plan2$ $Plan3$ $Plan4$   |                   |                         | Plan5 / 名            |                        |                               |                |                             |                         |                                | $M \leftarrow N$        | Validacao                   | Inspecao                                        | <b>Precedentes Dependentes</b>           |                  | 勾                     | $\overline{4}$                               | <b>TITL</b>                     | $\blacktriangleright$ 1                             |                 |
|                | 图<br>Pronto                  |                  |                                        |                   |                         |                      |                        |                               |                |                             |                         |                                |                         |                             |                                                 |                                          |                  |                       | Ⅲ Ⅲ 100% →                                   |                                 |                                                     | Ŧ               |

*Figura 175 – Pastas de trabalho organizadas.*

6. Em seguida, clique na guia **Exibição**.

7. No grupo **Janela**, clique no botão de comando **Salvar Espaço de Trabalho**.

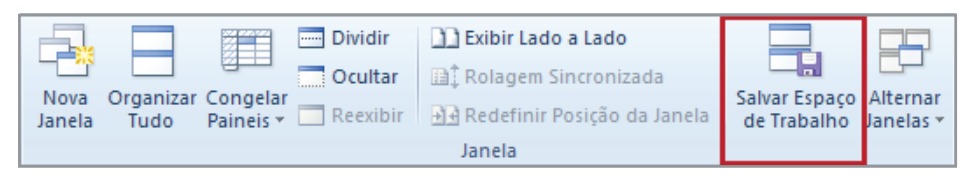

*Figura 176 - Salvar Espaço de Trabalho.*

8. Clique na guia **Exibição**, grupo **Janela** e em **Salvar Espaço de Trabalho**.

- 9. Na janela **Salvar** espaço de trabalho, selecione a pasta **Exemplos**.
- 10. Em **Nome do Arquivo**, digite **Dados\_de\_Vendas\_e\_Amostras**.

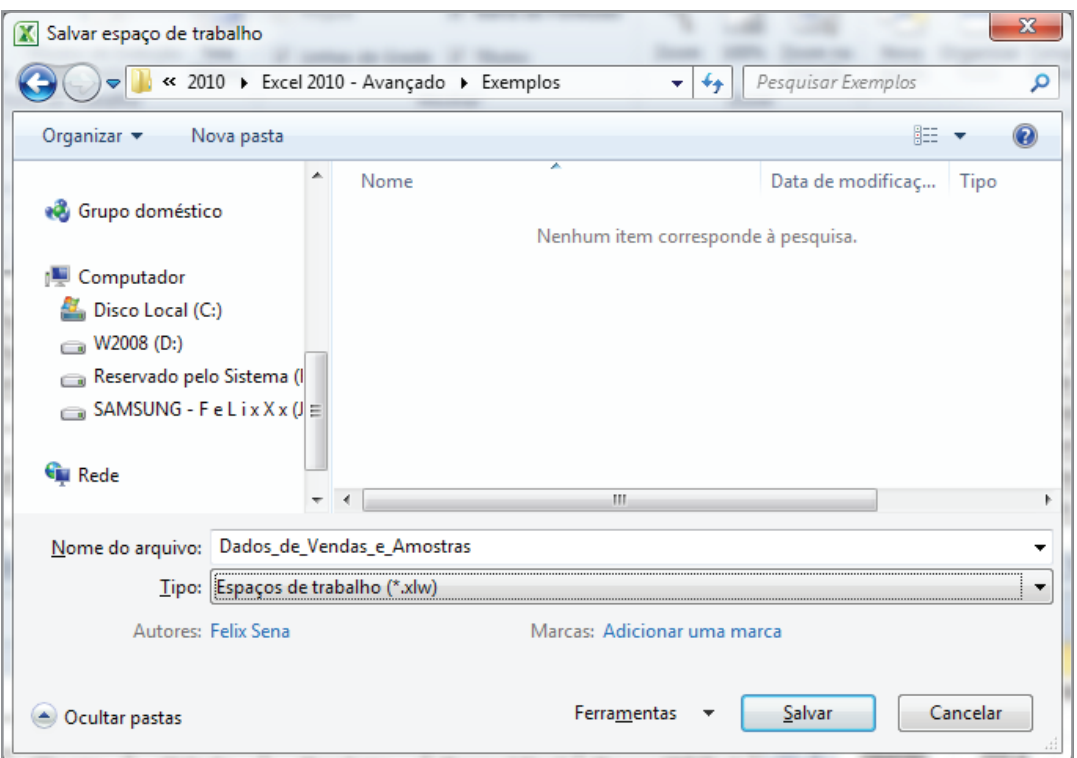

*Figura 177 - Salvando Espaço de Trabalho.*

- 11. Clique em **Salvar**.
- 12. Feche o **Excel**.

# 12.2 – Abrindo um espaço de trabalho

- 1. Para abrir o espaço de trabalho criado, faça o seguinte:
- 2. Dê um clique duplo no arquivo **Dados\_de\_Vendas\_e\_Amostras**, localizado na pasta **Exemplos**.
- 3. Em seguida, observe a apresentação do espaço de trabalho.

|                |                              |                            | ■■ウェロ・韓立画す                                         |                |                                           |                |                               |                               |                  |                          | Microsoft Excel     |                |                           |                           |                                                          |                         |                         |                       |                                |                                   |                                                     |                                |
|----------------|------------------------------|----------------------------|----------------------------------------------------|----------------|-------------------------------------------|----------------|-------------------------------|-------------------------------|------------------|--------------------------|---------------------|----------------|---------------------------|---------------------------|----------------------------------------------------------|-------------------------|-------------------------|-----------------------|--------------------------------|-----------------------------------|-----------------------------------------------------|--------------------------------|
|                | Arquivo                      | Página Inicial             | Inserir                                            |                | Layout da Página                          |                | Fórmulas<br><b>UTILIDADES</b> | Dados                         | Revisão          |                          | Exibicão            |                |                           |                           |                                                          |                         |                         |                       |                                |                                   |                                                     | $\circ$ $\bullet$              |
|                | $\mathbb{R}^n$<br>Y.<br>la ∙ |                            | Calibri                                            |                | $\mathbf{A}$ 11 $\mathbf{A}$ $\mathbf{A}$ | $\equiv$       | $\frac{1}{2}$<br>$=$          | Quebrar Texto Automaticamente |                  |                          | Geral               |                |                           | $\frac{1}{\sqrt{2}}$      |                                                          | ₩<br>m<br>Estilos de    | P                       | Ţ                     | $\Sigma$ AutoSoma<br>Preencher | A.<br>$\mathbf{Z}^{\mathfrak{l}}$ | Â                                                   |                                |
|                | Colar<br>Í                   |                            | N I S                                              | $\mathbb{H}$ . | $\mathcal{D}$ - $\mathbf{A}$ -            | 事書             | 振<br>信<br>国                   | Mesclar e Centralizar *       |                  |                          | 婴 ~% 000            |                | $^{+6}_{00}$ $^{+0}_{00}$ | Formatação                | Formatar<br>Condicional * como Tabela * Célula *         | Inserir                 | <b>Excluir Formatar</b> |                       | <b><i>Q</i></b> Limpar ▼       |                                   | Classificar Localizar e<br>e Filtrar * Selecionar * |                                |
|                | Area de Tran Ta              |                            | Fonte                                              |                | <b>反。</b>                                 |                |                               | Alinhamento                   |                  | $\overline{\mathcal{M}}$ |                     | Número         | $\overline{\mathcal{M}}$  |                           | Estilo                                                   |                         | Células                 |                       |                                | Edicão                            |                                                     |                                |
|                | C <sub>5</sub>               |                            | $\bullet$ ( $\bullet$ )                            |                | $f_x$ 3,08                                |                |                               |                               |                  |                          |                     |                |                           |                           |                                                          |                         |                         |                       |                                |                                   |                                                     |                                |
|                |                              |                            | Dados_Vendas_Pais_de_Origem.xlsx                   |                |                                           |                |                               |                               |                  |                          |                     |                |                           | Dados Filmes Locados.xlsx |                                                          |                         |                         |                       |                                |                                   |                                                     |                                |
|                |                              | $\overline{A}$             | R.                                                 |                | $\mathsf{C}$                              | D              | E.                            | F.<br>G                       | H                |                          |                     | ◢              | A                         |                           | B                                                        |                         | $\mathsf{C}$            | D                     | F                              |                                   |                                                     |                                |
| $\mathbf{1}$   |                              | Produto                    | Origem                                             |                | Preco                                     | Estoque        |                               |                               |                  |                          |                     | $\mathbf{1}$   |                           |                           |                                                          |                         |                         |                       | <b>BlockBoosterstrep</b>       |                                   |                                                     |                                |
| $\overline{2}$ |                              | Celular                    | África                                             |                | R\$1.100,00                               | 866            |                               |                               |                  |                          |                     |                | 2 Código                  |                           | <b>Filme</b>                                             |                         | Categoria               | Locação               | Data Locação Devolução Prev    |                                   |                                                     |                                |
| 3              |                              | Caneta                     | Alemanha                                           |                | R\$510,00                                 | 200            |                               |                               |                  |                          |                     | 3              | 41                        |                           | A toda prova                                             |                         | Ação                    | R\$ 4,40              | 05/01/2011                     |                                   | 10/01/2011                                          |                                |
| $\Delta$       |                              | Piano                      | Alemanha                                           |                | R\$7.890,00                               | 25             |                               |                               |                  |                          |                     | 4              | 68                        |                           | Contraband                                               |                         | Ação                    | R\$<br>7,10           | 04/03/2011<br>08/07/2012       |                                   | 09/03/2011                                          |                                |
| 5              |                              | Ipod                       | América Central                                    |                | R\$500,00                                 | $\mathbf{1}$   |                               |                               |                  |                          |                     | 5<br>6         | 89<br>104                 |                           | Em busca de vingança - Colombiana<br>Os Mercenários 2010 |                         | Ação<br>Ação            | R\$ 9,20<br>R\$ 10,70 | 13/02/2011                     |                                   | 15/07/2012<br>20/02/2011                            |                                |
| 6              |                              | Sapato<br><b>Televisor</b> | <b>Brasil</b><br><b>Brasil</b>                     |                | R\$ 65,00<br>R\$1.250,00                  | 1500<br>5      |                               |                               |                  |                          |                     |                | 44                        |                           | A Verdade Nua e Crua                                     |                         | Comédia                 | R\$ 4,70              | 01/07/2012                     |                                   | 06/07/2012                                          |                                |
|                |                              | Projetor                   | <b>Budapest</b>                                    |                | R\$1.200,00                               | 66             |                               |                               |                  |                          |                     | 8              | 107                       |                           | Professora sem Classe                                    |                         | Comédia                 | R\$ 11,00             | 03/04/2010                     |                                   | 10/04/2010                                          |                                |
|                |                              | Cachicol                   | Chile                                              |                | R\$120,00                                 | 1500           |                               |                               |                  |                          |                     | 9              | 35                        |                           | A Condenação                                             |                         | Drama                   | R\$ 3,80              | 08/07/2011                     |                                   | 11/07/2011                                          |                                |
| 10             |                              | Mochila                    | China                                              |                | R\$ 210,00                                | 5000           |                               |                               |                  |                          |                     | 10             | 38                        |                           | A Origem                                                 |                         | Ficção                  | R\$<br>4,10           | 09/03/2011                     |                                   | 14/03/2011                                          |                                |
|                |                              |                            | IN N → → H Plan1 Plan2 / Plan3 / Plan4 / Plan5 / 2 |                |                                           |                |                               |                               |                  |                          |                     |                |                           |                           | H ( ) H Plan1 Plan2 Plan3 Plan4 Plan5 Plan5              |                         |                         |                       |                                |                                   |                                                     |                                |
|                | Dados Vendas.xlsx            |                            |                                                    |                |                                           |                |                               |                               |                  |                          |                     |                |                           | Amostra_Resolvido.xlsx    |                                                          |                         |                         |                       |                                | $\qquad \qquad \Box$              | $\boxed{\square}$                                   | $\Sigma$                       |
|                | $\overline{A}$               |                            | B                                                  | $\mathsf{C}$   |                                           | D              | Ε                             | F.                            |                  | G                        |                     |                | $\overline{A}$            | B                         | $\mathsf{C}$                                             | D                       | E                       | F.                    | G                              | H.                                | T.                                                  | 囗                              |
|                |                              |                            |                                                    |                |                                           |                |                               |                               |                  |                          |                     | $\mathbf{1}$   | Produto                   | Peso                      | <b>Valor Unitário</b>                                    |                         |                         |                       |                                |                                   |                                                     |                                |
|                |                              |                            |                                                    |                |                                           |                |                               |                               | <b>DataSales</b> |                          |                     | $\overline{2}$ | <b>Arroz</b>              | 5 Kg                      | 9,8                                                      |                         |                         |                       |                                |                                   |                                                     |                                |
|                |                              |                            |                                                    |                |                                           |                |                               |                               |                  |                          |                     |                | Queijo                    | 300 g                     | 3,41                                                     |                         |                         |                       |                                |                                   |                                                     |                                |
| 3              |                              |                            | Código Data da venda                               | <b>Cliente</b> |                                           | Cidade         | Produto                       | Prazo (dias)                  | Preço (R\$/kg)   |                          |                     | 4              | Feijão                    | $1$ Kg                    | 4,99                                                     |                         |                         |                       |                                |                                   |                                                     |                                |
|                | 18                           |                            | 27/08/2000                                         | <b>Big</b>     |                                           | São Paulo      | Eixo                          |                               | 45               |                          | 3                   |                | <b>Presunto</b>           | 260 g                     | 3,08                                                     |                         |                         |                       |                                |                                   |                                                     |                                |
| 5.             | 107                          |                            | 27/05/2000                                         | <b>Big</b>     |                                           | São Paulo      | Eixo                          |                               | 45               |                          | 3                   |                |                           |                           |                                                          |                         |                         |                       |                                |                                   |                                                     |                                |
| 6              | 16                           |                            | 25/06/2000                                         | Sonda          |                                           | São Paulo      | Painel                        |                               | 45               |                          | 4                   |                |                           |                           |                                                          | <b>Total grãos:</b>     | 14,79                   |                       |                                |                                   |                                                     |                                |
|                | 92                           |                            | 25/05/2000                                         | Sonda          |                                           | São Paulo      | Repimboca                     |                               | 45               |                          | 4                   |                |                           |                           |                                                          |                         |                         |                       |                                |                                   |                                                     |                                |
| 8              | 105                          |                            | 25/06/2000                                         | Sonda          |                                           | São Paulo      | Repimboca                     |                               | 45               |                          | 4<br>$\overline{7}$ |                | 9 Total Frios:            | 6,49                      |                                                          |                         |                         |                       |                                |                                   |                                                     |                                |
| 9              | 46                           |                            | 15/08/2000                                         | Big            |                                           | <b>Barueri</b> | Roda                          |                               | 30               |                          |                     | 10             |                           |                           |                                                          |                         |                         |                       |                                |                                   |                                                     |                                |
|                | $H$ 4 $\rightarrow$ $H$      |                            | $Plan1$ Plan2 Plan3                                | $\angle$ Plan4 |                                           | Plan5 / 包      |                               |                               |                  |                          |                     |                | $M \leftarrow N$          | / Validacao               | $\sqrt{}$ Inspecao                                       | Precedentes_Dependentes |                         | ′₹⊐                   | $\overline{4}$                 | <b>TITL</b>                       |                                                     | $\blacktriangleright$ [] , ;;] |
|                | Pronto <b>P</b>              |                            |                                                    |                |                                           |                |                               |                               |                  |                          |                     |                |                           |                           |                                                          |                         |                         |                       | $\Box$ 100% $\Box$             |                                   | Ю.                                                  | $\bigoplus$                    |

*Figura 178 - Espaço de trabalho aberto.*

4. Feche o **Excel**.

# 13 – Solucionado problemas

Você já se deparou com um problema que apresenta diversas soluções possíveis? Como saber qual é a melhor? Se ele envolver apenas uma variável, é simples. Já se houver mais de uma variável, a questão pode se tornar complexa.

O **Excel** dispõe de excelentes ferramentas capazes de auxiliar na solução de questões deste tipo. Antes de utilizá-las, é necessário saber que tipo de problema você precisa resolver para, então, escolher que ferramenta utilizar.

# 13.1 – Problemas com uma variável

Esse tipo de problema é bastante simples de ser solucionado. O que é um problema com uma variável? É aquele em que precisamos definir o valor de apenas um elemento para gerar o resultado de outro elemento.

Por exemplo, uma pessoa tem salário líquido no valor de R\$ 2,8 mil e, algumas despesas mensais fixas. Ela deseja cursar uma faculdade de Gastronomia, no entanto, é necessário descobrir qual o valor da mensalidade, para que sobre do seu salário R\$ 1,2 mil.

| ◢ | А                         |     | B                     | D                                   | E            |  |
|---|---------------------------|-----|-----------------------|-------------------------------------|--------------|--|
|   | <b>Despesa</b>            |     | <b>Despesa Mensal</b> |                                     |              |  |
| 2 | Carro                     | R\$ | 736,00                | Salário Liquido                     | R\$ 2.800,00 |  |
| 3 | <b>Internet</b>           | R\$ | 59,00                 | Saldo                               | R\$ 1.735,00 |  |
| 4 | $\mathbf{v}$              | R\$ | 89,00                 |                                     |              |  |
| 5 | Luz                       | R\$ | 103,00                |                                     |              |  |
| 6 | Faculdade                 |     |                       | Faltando a mensalidade da Faculdade |              |  |
|   | Água                      | R\$ | 78,00                 |                                     |              |  |
| 8 |                           |     |                       |                                     |              |  |
| 9 | <b>Total das Despesas</b> | R\$ | 1.065,00              |                                     |              |  |

*Figura 179 – Descobrir o valor da mensalidade.*

Primeiramente, vamos entender o problema.

É necessário saber que célula deverá variar. Célula variável é aquela que precisa ter um valor a ser definido. Nesse caso, é o valor da faculdade (célula **B6**). Outro elemento a identificar é qual será a célula de destino, que terá seu valor modificado de acordo com a célula variável. Portanto, em sua fórmula, a célula de destino contém a referência da célula variável.

Nesse caso, o Saldo (**E3**) é a célula de destino. Identificados esses dois elementos, podemos cuidar da solução do problema.

Como esse é um problema com uma variável (o valor da faculdade), utilizamos o recurso denominado **Atingir meta.**

Para entender esse exemplo, faça o seguinte:

- 1. Abra a pasta de trabalho **Amostras**.
- 2. Em seguida, selecione a planilha **Atingir\_Meta.**
- 3. Clique na guia **Dados.**
- 4. No grupo **Ferramentas de Dados**, clique em **Teste de Hipóteses.**
- 5. Em seguida, em **Atingir meta.**

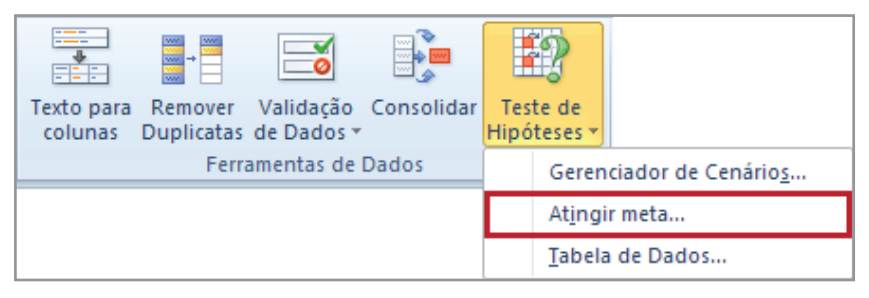

*Figura 180 – Atingir Meta.*

- 6. Agora, na janela **Atingir Meta**, clique na caixa **Definir célula**.
- 7. Em seguida, insira a referência para a célula que contém a fórmula que você deseja resolver. Em nosso exemplo, essa é a célula **E3**.

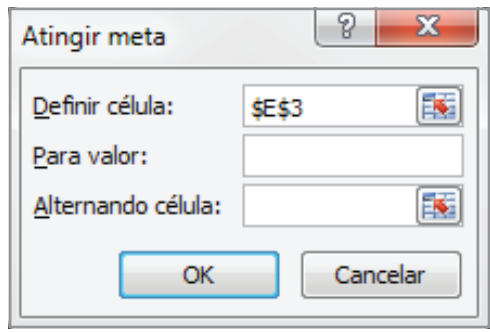

*Figura 181 – Definindo a célula que deverá ter o valor atingido.*

8. Na caixa **Para valor**, digite o resultado desejado. Em nosso exemplo, esse valor é 1200.

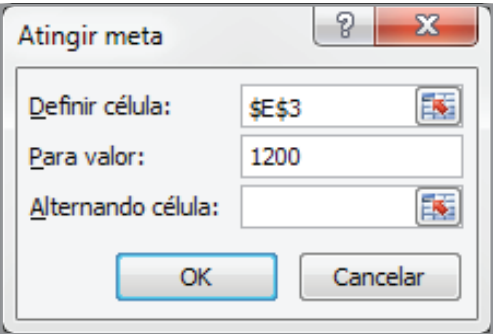

*Figura 182 – Valor a ser atingido.*

9. Em seguida, na caixa **Alternando célula**, insira a referência para a célula que deverá ser ajustada. Em nosso exemplo, essa é a célula **B6**.

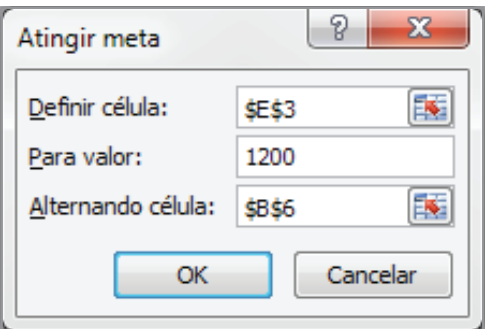

*Figura 183 – Célula a ser modificada.*

- 10. Clique em **OK**.
- 11. A janela **Status do comando atingir meta**, informa se houve ou não alteração.

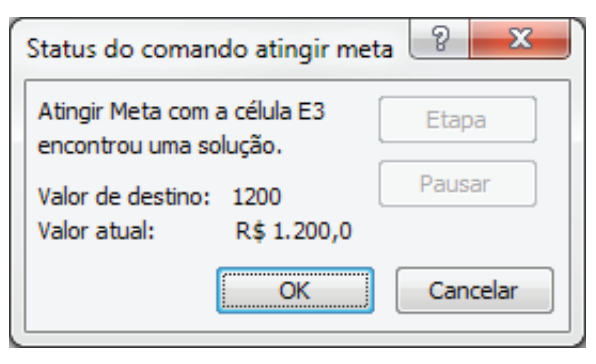

*Figura 184 – Status do Atingir Meta.*

- 12. Clique em **OK**.
- 13. Veja que o valor de **E3** foi atingido e a mensalidade da faculdade definida.

| ◢              | А                         |     | В                     | C | D               | E            |
|----------------|---------------------------|-----|-----------------------|---|-----------------|--------------|
| 1              | Despesa                   |     | <b>Despesa Mensal</b> |   |                 |              |
| $\overline{2}$ | Carro                     | R\$ | 736,00                |   | Salário Liquido | R\$ 2.800,00 |
| 3              | <b>Internet</b>           | R\$ | 59,00                 |   | Saldo           | R\$ 1.200,00 |
| 4              | $\mathbf{v}$              | R\$ | 89,00                 |   |                 |              |
| 5              | Luz                       | R\$ | 103,00                |   |                 |              |
| 6              | Faculdade                 | R\$ | 535,00                |   |                 |              |
| 7              | <b>Agua</b>               | R\$ | 78,00                 |   |                 |              |
| 8              |                           |     |                       |   |                 |              |
| 9              | <b>Total das Despesas</b> | R\$ | 1.600,00              |   |                 |              |

*Figura 185 – Valores definidos.*

- 14. Salve as modificações realizadas na pasta de trabalho **Amostras**.
- 15. Feche a pasta de trabalho.

# 13.2 – Problemas com mais de uma variável

### 13.2.1 – Carregando o Solver

Agora, vamos analisar problemas que contêm mais de uma variável. Esses problemas tanto podem ser de simples resolução, como podem apresentar elevado grau de complexidade. As questões que envolvem mais de uma variável são aquelas em que há diversos fatores a serem definidos para gerar um resultado.

Nesse caso, teremos um problema com mais de uma variável, ou seja, todas as despesas.

Para solucionar problemas dessa natureza, o **Excel** dispõe de excelente recurso chamado **Solver**.

O **Solver** é um programa de suplemento do **Excel**, isto é, programa que adiciona comandos ou recursos personalizados ao Microsoft Office. Contudo, para usá-lo, é preciso primeiro carregá-lo. Para isso, faça o seguinte:

- 1. Clique na guia **Arquivo**.
- 2. Em seguida, em **Opções do Excel**.
- 3. Na janela **Opções do Excel**, clique em **Suplementos**.

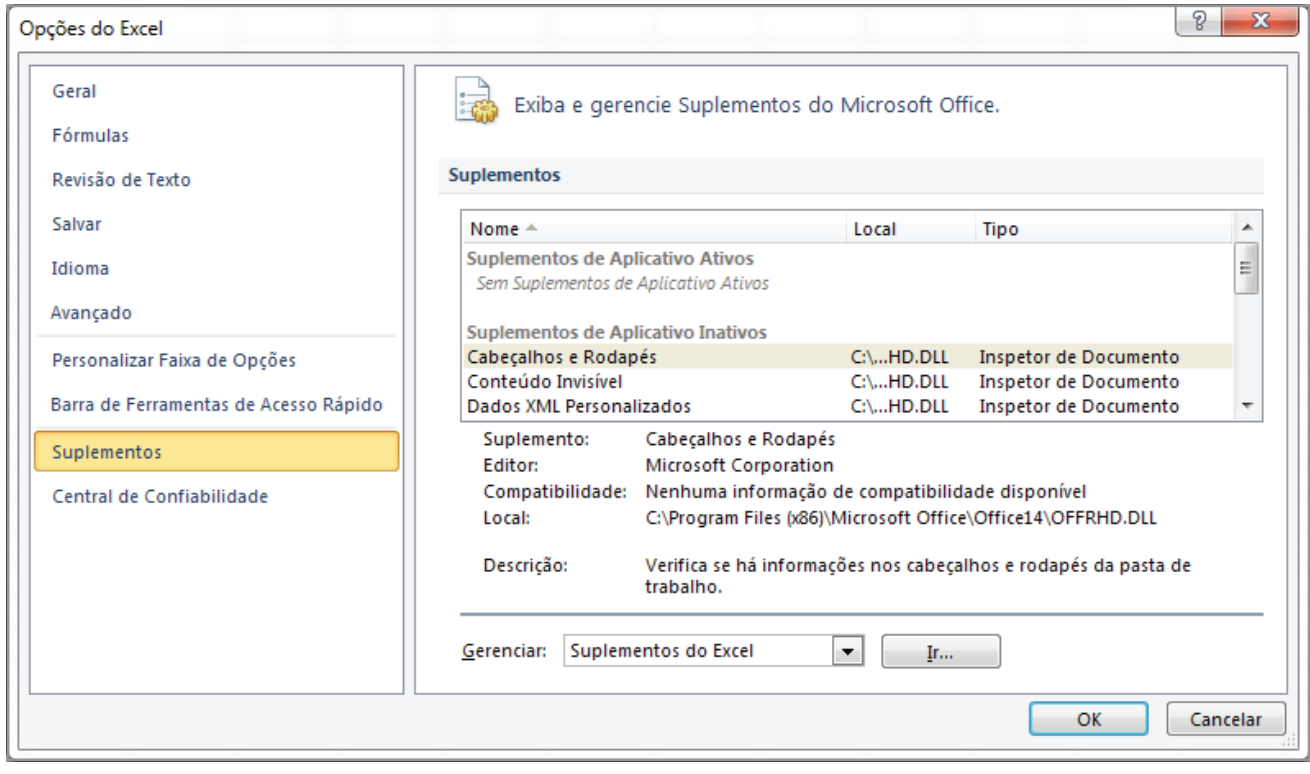

*Figura 186 – Opção Suplementos.*

4. Na caixa **Gerenciar**, selecione **Suplementos do Excel**.

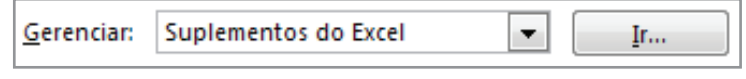

*Figura 187 - Caixa Gerenciar.*

- 5. Em seguida, clique no botão **Ir**.
- 6. Na caixa **Suplementos**, marque a caixa de seleção **Solver**.

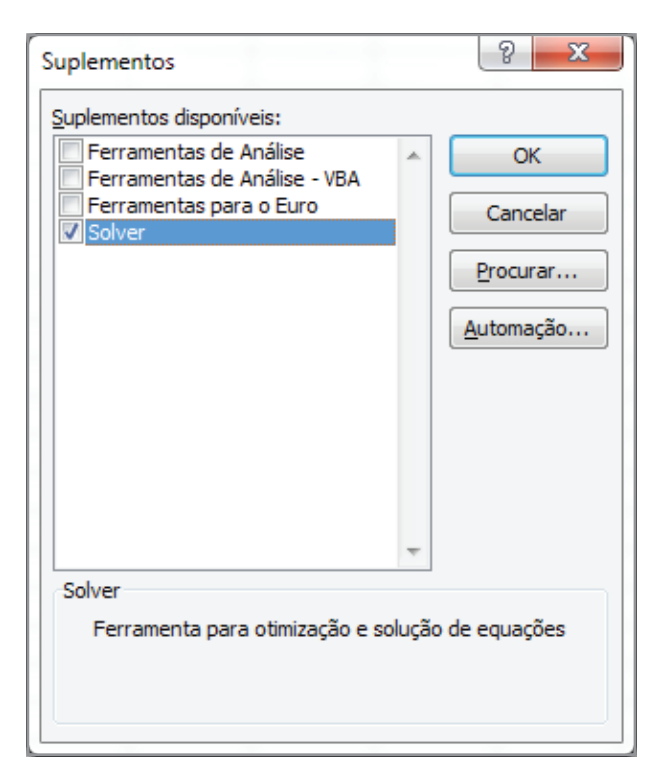

*Figura 188 - Suplemento Solver.*

### 7. Clique em **OK**.

Após carregar o **Solver**, o botão **Solver** torna-se disponível no grupo **Análise**, na guia **Dados**.

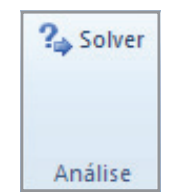

*Figura 189 – Botão de Comando Solver.*

# 13.3 – Aplicando o Solver

Imagine que você tenha que distribuir uma verba orçamentária para montar uma empresa e precisa saber a quantidade que poderá comprar de cada item.

Primeiramente, algumas exigências devem ser atendidas, são elas: será necessário adquirir, exatamente, 10 notebooks e, para cada um, serão necessárias duas cadeiras; para cada dois notobooks, haverá pelo menos um scanner e, pelo menos duas mesas para cada um. O valor máximo do orçamento é R\$ 38.732,56.

Veja que esse problema envolve diversas variáveis e, para cada uma, há um critério a ser atendido. O recurso **SOLVER** nos permite determinar restrições para as variáveis de um problema, constituindo excelente recurso para a solução de questões, uma vez que, por meio de fórmulas apenas, o processo poderia se tornar lento e cansativo.

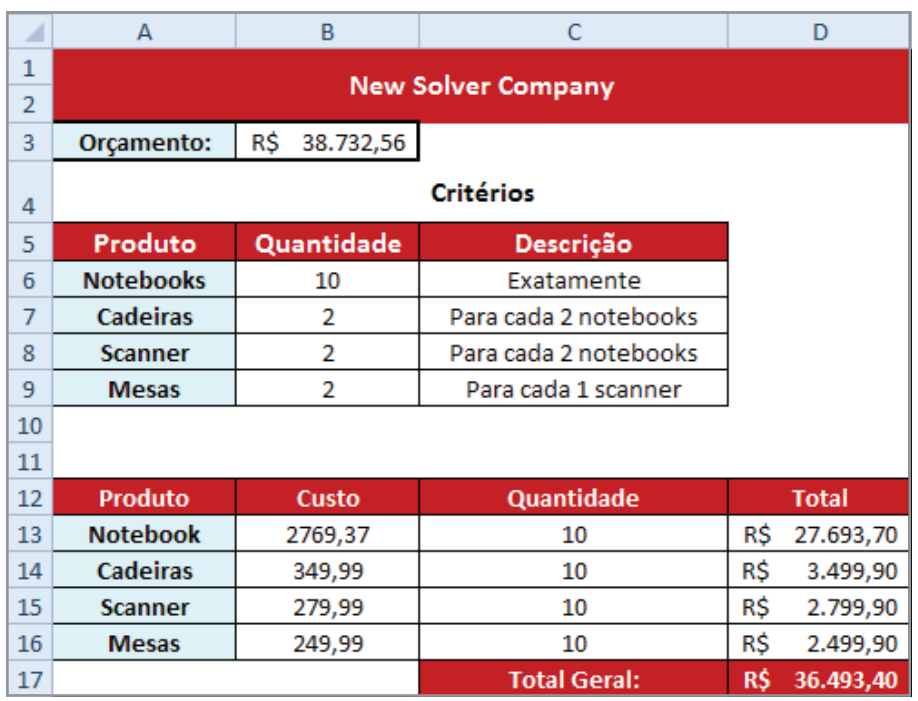

Após fazer a pesquisa de preços, vamos montar a planilha.

*Figura 190 – Exemplo da aplicação do Solver.*

Para aplicar este exemplo, faça o seguinte:

- 1. Abra a pasta de trabalho **Amostra**.
- 2. Em seguida, selecione a planilha **SOLVER.**
- 3. Será possível visualizar a seguinte tabela.

| ◢              | А                | B                | C                         | D            |
|----------------|------------------|------------------|---------------------------|--------------|
| 1              |                  |                  | <b>New Solver Company</b> |              |
| $\overline{2}$ |                  |                  |                           |              |
| 3              | Orçamento:       | R\$<br>38.732,56 |                           |              |
| 4              |                  |                  | <b>Critérios</b>          |              |
| 5              | Produto          | Quantidade       | Descrição                 |              |
| 6              | <b>Notebooks</b> | 10               | Exatamente                |              |
| 7              | <b>Cadeiras</b>  | 2                | Para cada 2 notebooks     |              |
| 8              | <b>Scanner</b>   | 2                | Para cada 2 notebooks     |              |
| 9              | <b>Mesas</b>     | 2                | Para cada 1 scanner       |              |
| 10             |                  |                  |                           |              |
| 11             |                  |                  |                           |              |
| 12             | <b>Produto</b>   | Custo            | Quantidade                | <b>Total</b> |
| 13             | <b>Notebook</b>  | 2769,37          |                           |              |
| 14             | <b>Cadeiras</b>  | 349,99           |                           |              |
| 15             | <b>Scanner</b>   | 279,99           |                           |              |
| 16             | <b>Mesas</b>     | 249,99           |                           |              |
| 17             |                  |                  | <b>Total Geral:</b>       |              |

*Figura 191 - Tabela para aplicação do SOLVER.*

4. Observe que o valor do orçamento já está definido na célula **B3**.

Agora, precisamos saber qual é a célula de destino, ou seja, uma célula que contém uma fórmula e que precisa ser definida de acordo com as células variáveis. Como temos um valor **máximo** a ser empregado, a célula de destino é, exatamente, o valor total a ser gasto na compra, que é a célula com o total geral, cujo endereço é **D17**.

As células variáveis são as quantidades a serem definidas do intervalo **C13:C16.**

- 5. Selecione a célula **D13.**
- 6. Digite a fórmula: **=C13\*B13.**

| ⊿  |                 | B       |                     |              |
|----|-----------------|---------|---------------------|--------------|
| 12 | Produto         | Custo   | Quantidade          | <b>Total</b> |
| 13 | <b>Notebook</b> | 2769,37 |                     | $=$ C13*B13  |
| 14 | Cadeiras        | 349,99  |                     |              |
| 15 | <b>Scanner</b>  | 279,99  |                     |              |
| 16 | <b>Mesas</b>    | 249,99  |                     |              |
| 17 |                 |         | <b>Total Geral:</b> |              |

*Figura 192 - Aplicando a fórmula para definição do Total.*

### 7. Pressione **ENTER.**

- 8. Copie a fórmula para as células **D14, D15 e D16.**
- 9. Em seguida, selecione a célula **D17.**

### 10. Digite a função: **=SOMASOMA(D13:D16).**

### 11. Pressione **ENTER.**

| z  |                 | B       |                     |                   |
|----|-----------------|---------|---------------------|-------------------|
| 12 | <b>Produto</b>  | Custo   | Quantidade          | <b>Total</b>      |
| 13 | <b>Notebook</b> | 2769,37 |                     | R\$               |
| 14 | <b>Cadeiras</b> | 349,99  |                     | R\$               |
| 15 | <b>Scanner</b>  | 279,99  |                     | R\$               |
| 16 | <b>Mesas</b>    | 249,99  |                     | R\$               |
| 17 |                 |         | <b>Total Geral:</b> | $= SOMA(D13:D16)$ |

*Figura 193 - Total Geral.*

- 12. Após definir as fórmulas de cada célula, selecione a célula **D17**.
- 13. Em seguida, clique na guia **Dados**.
- 14. No grupo Análise, clique no botão **Solver**.

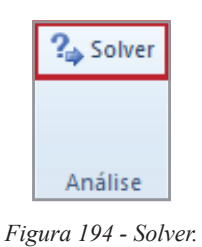

15. A janela Parâmetros do **Solver** será apresentada.

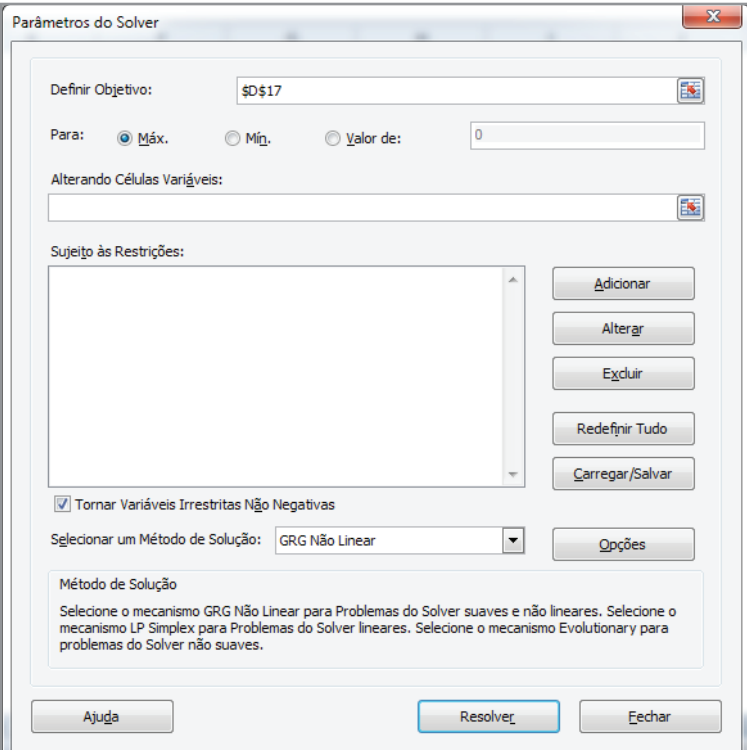

*Figura 195 - Parâmetros do Solver.*

16. A primeira opção a configurar na caixa **Parâmetros do Solver** é a caixa **Definir Objetivo**. Nesse caso, é a célula **D17**, que deixamos selecionada no item **12**, que é o total a ser gasto que será estimado pelo **Solver**.

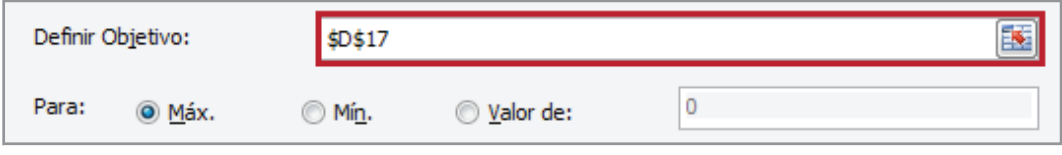

*Figura 196 – Célula que apresentará a estimativa do Solver.*

Logo abaixo, observe que podemos definir três opções de valor para essa célula:

- **• Máx.**  Encontra o maior valor possível para a célula de destino de acordo com as restrições. Essa é a opção de nosso problema, pois precisamos encontrar o valor mais próximo da verba disponível.
- Mín. Encontra o menor valor possível para a célula de destino, sempre de acordo com as restrições impostas. Minimizamos quando precisamos reduzir ao máximo o valor de uma célula. Por exemplo, quando é necessário cortar despesas.
- **• Valor de** Permite específicar um valor exato para a célula de destino, ou seja, quando as células variáveis precisam produzir um valor exato. Por exemplo, se você quiser saber quanto precisa economizar por mês para ter exatamente R\$ 1 mil. no final do ano.

#### 17. Selecione a opção **Máx.**

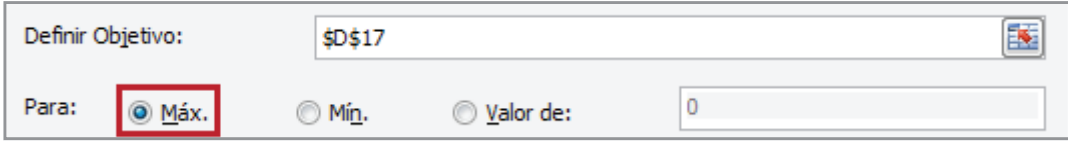

*Figura 197– Opção Máx. selecionada.*

18. Abaixo, é necessário definir quais são as células variáveis. Elas, são as células que serão modificadas para gerar o valor definido para a célula de destino, que, nesse caso, são as quantidades **C13:C16**. Selecione o intervalo **C13:C16**.

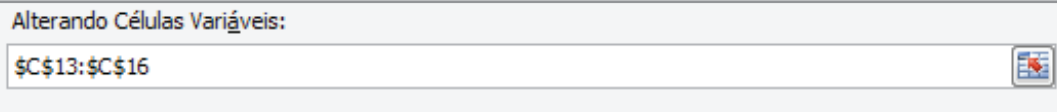

*Figura 198 - Definindo as células variáveis.*

19. Em seguida, devemos específicar as restrições, ou seja, colocar as condições para as células variáveis, clique no botão **Adicionar**.

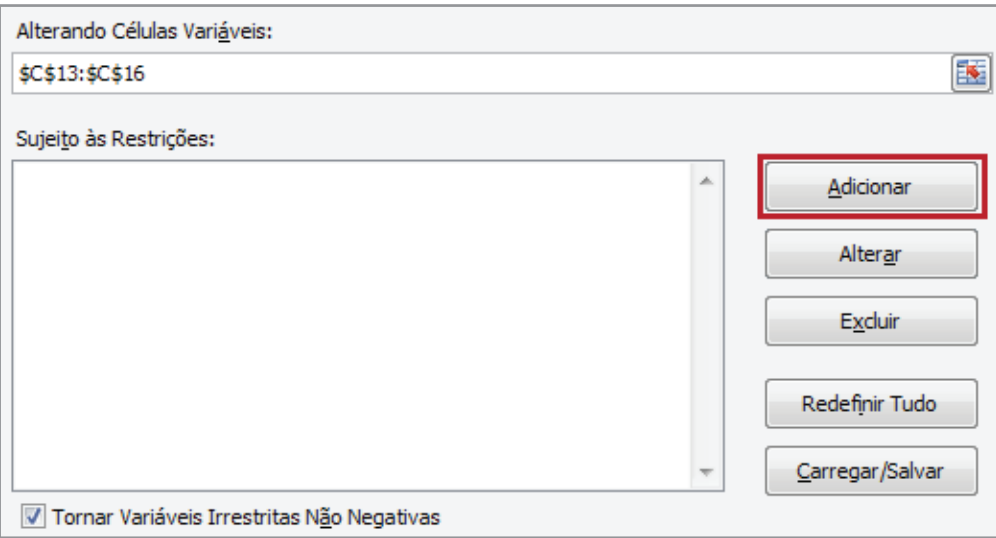

*Figura 199 - Adicionar Restrições.*

20. Na caixa **Adicionar Restrição**, nossa primeira restrição será específicar que o número de notebooks deve ser igual a 10. Selecione a célula **C13**.

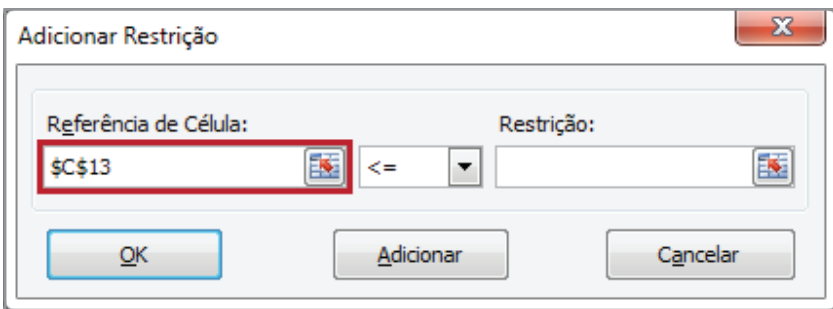

*Figura 200 – Célula de referência que será modificada pelo Solver.*

21. Em seguida, selecione o operador lógico. Neste caso, devemos selecionar o **=** (igual).

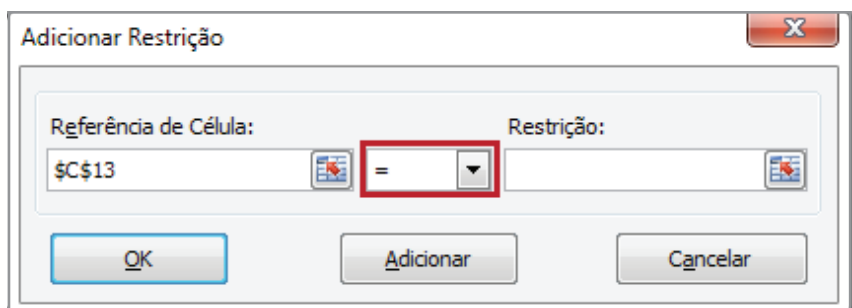

*Figura 201 - Operador lógico definido.*

- 22. Em restrição, devemos informar qual o valor pré-definido. Selecione a célula **B6**.
- 23. Ao final, a janela **Adicionar Restrição**, apresentará a seguinte configuração:

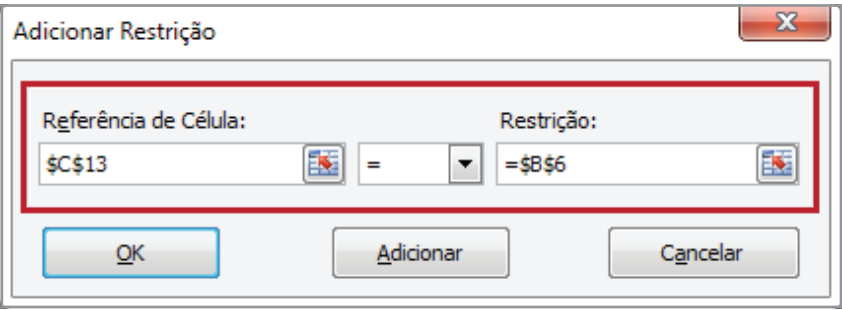

*Figura 202 - Restrição definida.*

#### 24. Clique em **OK.**

25. Observe que a restrição foi adiciona a lista.

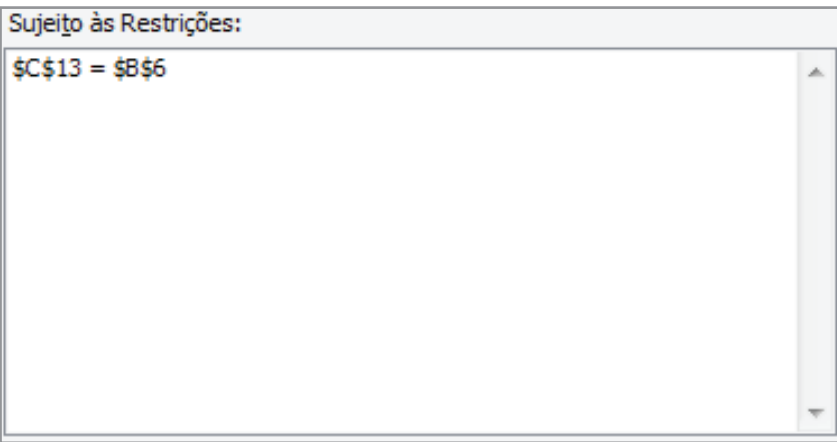

*Figura 203 - Restrição criada.*

- 26. Agora, é necessário definir os demais critérios.
- 27. Clique no botão **Adicionar.**
- 28. Selecione a célula **C14**, para que o **Solver** defina a quantidade de cadeiras para os notebooks.
- 29. Defina o operador lógico como **=**.
- 30. Clique na caixa **Restrição.**
- 31. Digite a seguinte fórmula: **=\$B\$6/\$B\$7***.*
- 32. A janela **Adicionar Restrição** deverá apresentar as seguintes definições.

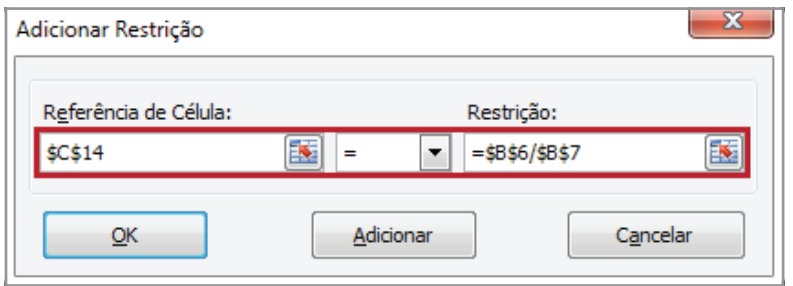

- 33. Clique em **OK**.
- 34. Observe que a restrição foi adicionada a lista.

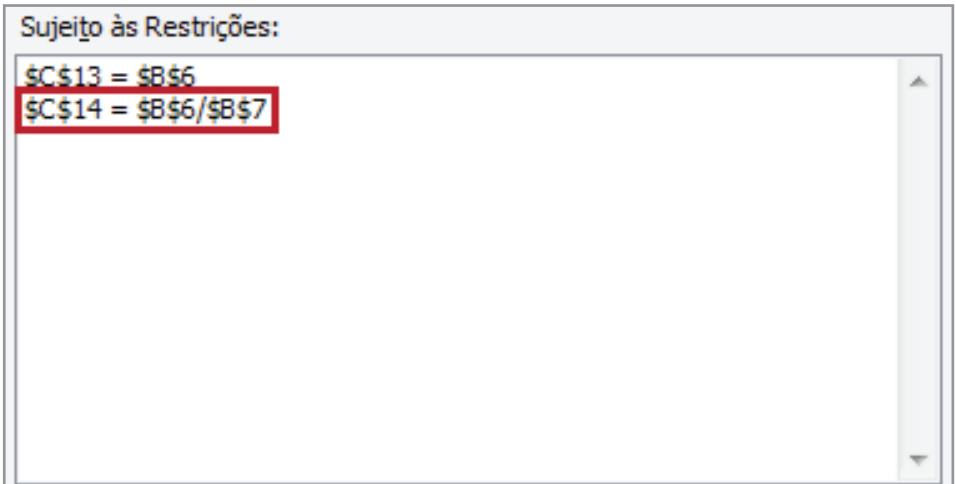

*Figura 204 - Restrição adicionada à lista.*

- 35. Em seguida, clique em **Adicionar** para definir a restrição do produto **Scanner.**
- 36. Selecione a célula de referência **C15.**
- 37. Altere o operador lógico para **=**.
- 38. Clique na caixa **Restrição.**
- 39. Em seguida, digite a seguinte fórmula: **=\$B\$6/\$B\$8.**

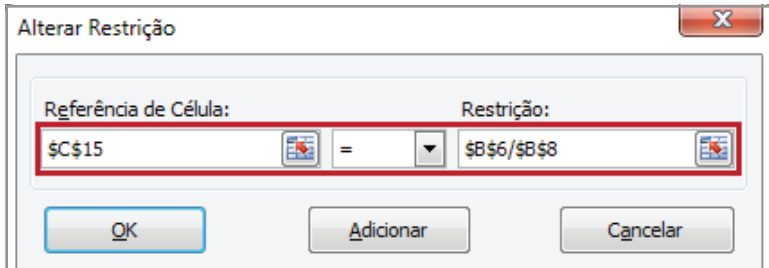

*Figura 205 - Restrição definida.*

### 40. Clique em **OK**.

41. Observe que a restrição foi adicionada a lista.

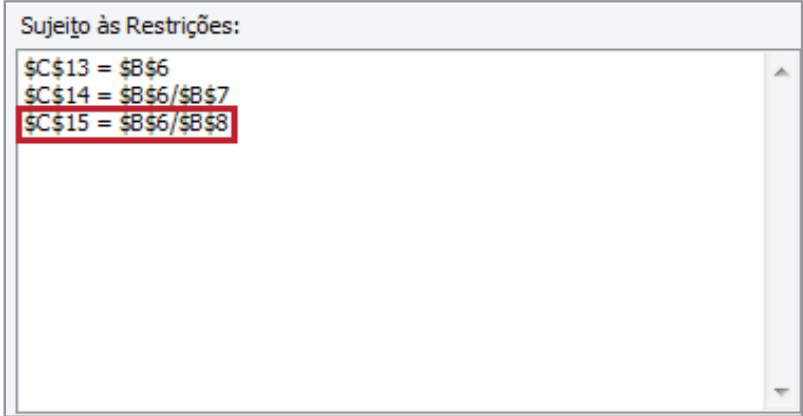

*Figura 206 - Restrição adicionada à lista.*

- 42. Por último, devemos definir as restrições do produto **Mesa**. Clique no botão **Adicionar**.
- 43. Em seguida, em **Referência de Célula**, Selecione **C16.**
- 44. Defina o operador lógico como **=.**
- 45. Clique na caixa **Restrição.**
- 46. Digite a fórmula: **=\$B\$9\*\$B\$8.**

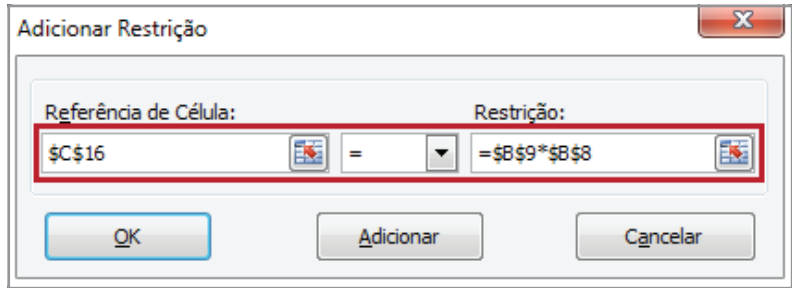

*Figura 207 - Restrição definida.*

47. Após inserir a última restrição, clique em **OK** para retornar para a caixa **Parâmetros do Solver**. Todas as restrições foram listadas em **Submeter** às restrições.

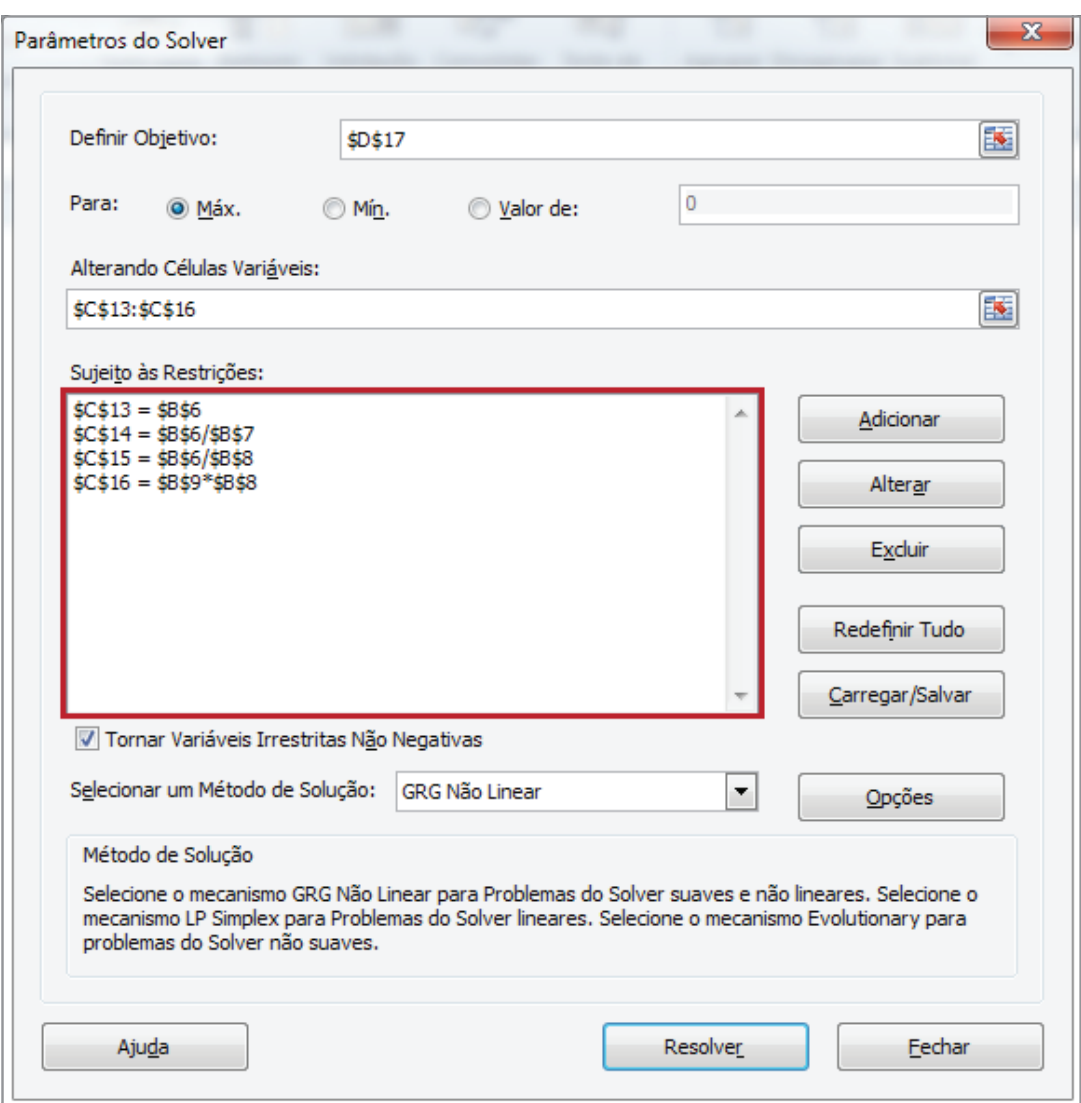

*Figura 208– Restrições estabelecidas.*

### 48. Clique em **Resolver.**

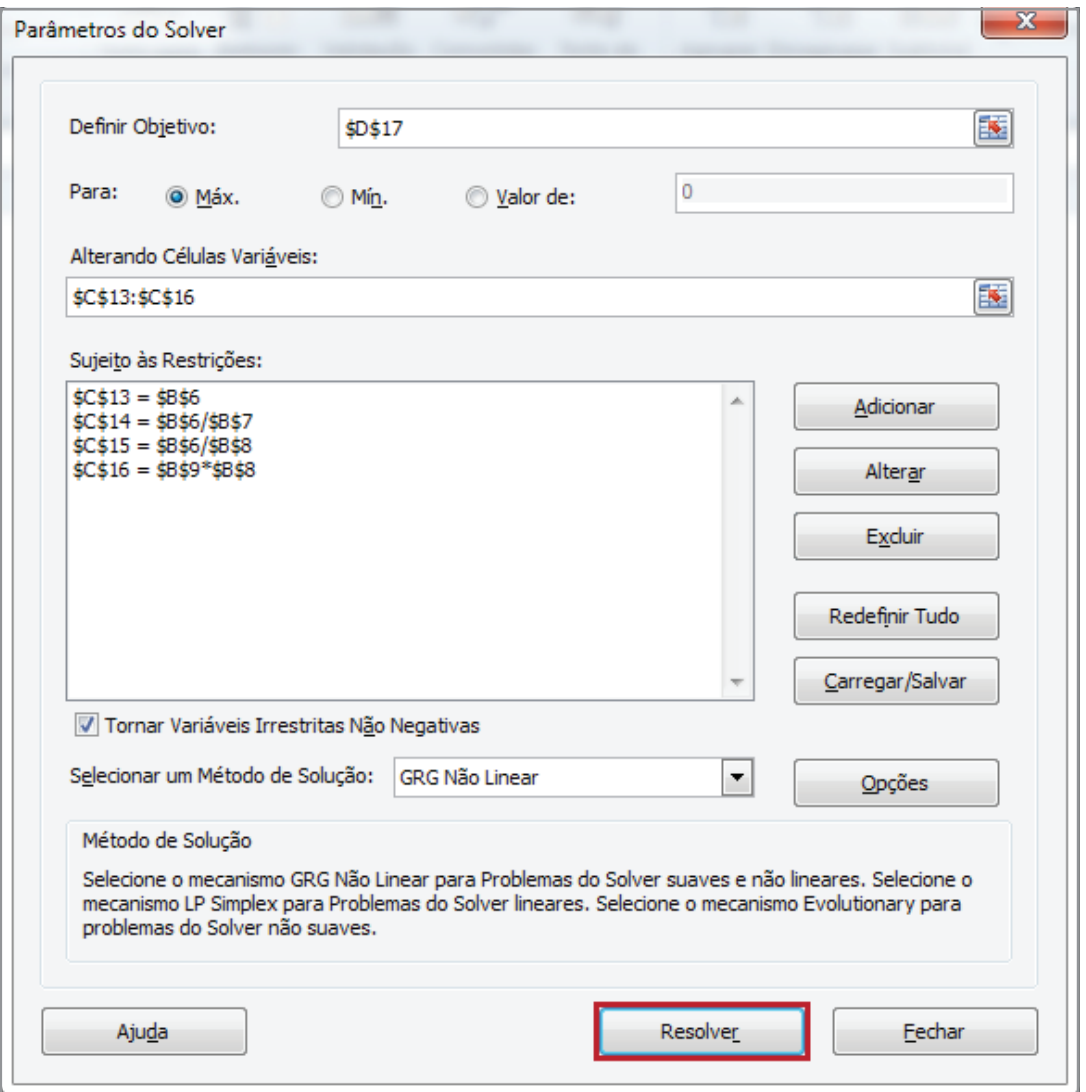

*Figura 209 - Botão Resolver.*

### 49. A caixa **Resultados do Solver** será exibida.

Se for encontrada uma solução cujas condições foram atendidas, significa que houve sucesso no processo de solução. A partir desse ponto, há duas opções:

- **• Manter solução do Solver** Mantém os valores das células variáveis encontrados pelo **Solver**. Confirma-se o resultado.
- **• Restaurar valores originais** As células permanecem com os valores existentes antes de iniciar o **Solver**. Nada é modificado.

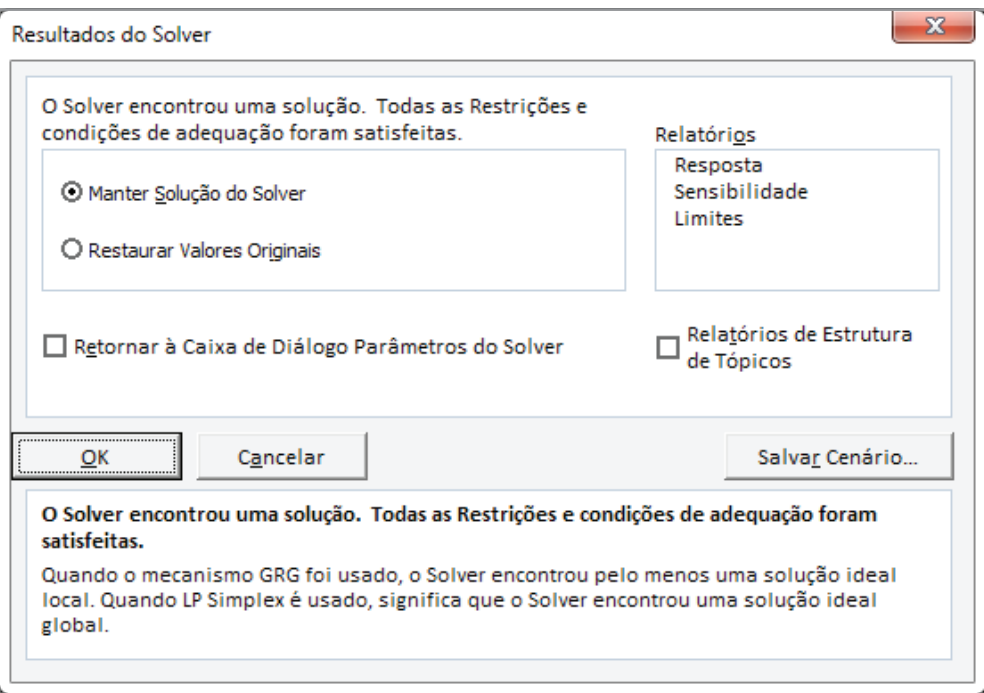

*Figura 210 – Resultados do Solver*

A seguir, observe que o **Solver** conseguir otimizar ao máximo a distribuição do orçamento de R\$ 38.732,56 atendendo a todas as restrições.

50. Clique em **OK.**

### 51. Observe o resultado do **Solver.**

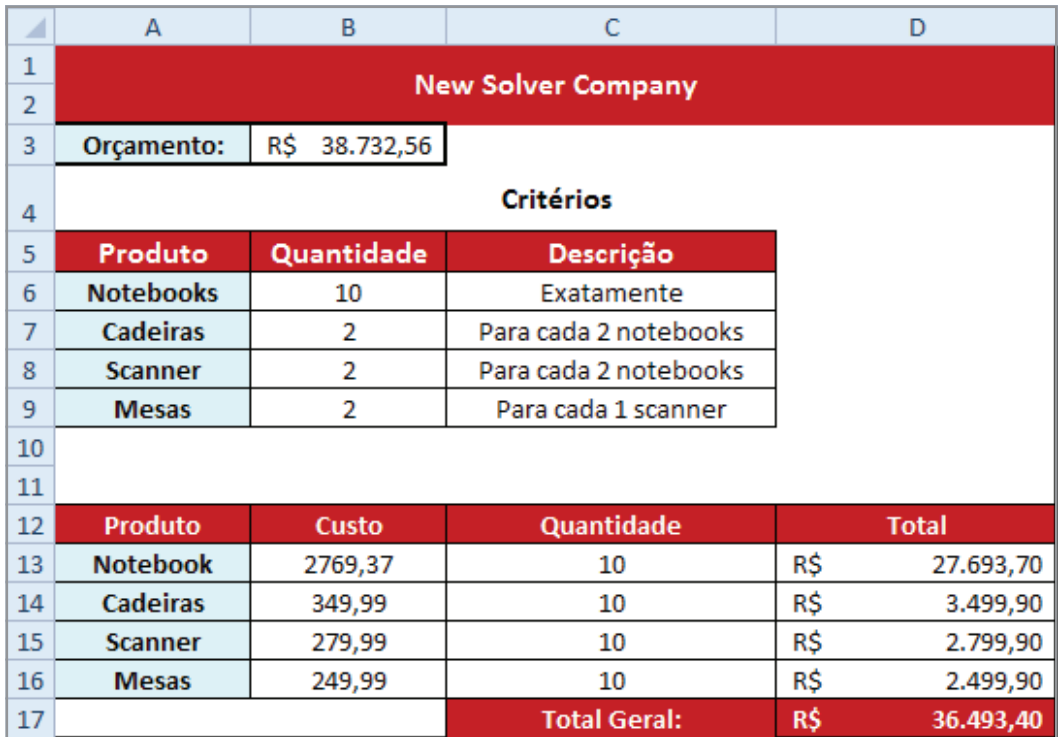

*Figura 211 - Resultado do Solver na tabela.*

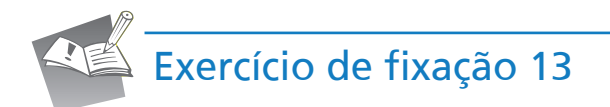

- 1. Abra a pasta de trabalho **Exercícios\_2010\_Avançado**.
- 2. Selecione a planilha **Exercício\_13\_Atingir\_Meta**.
- 3. Calcule o campo **Total das despesas** (*B17*).
- 4. Calcule o campo **Renda Extra** (*E8*).
- 5. Com base nos campos **Renda Extra** (*E8*) e **Salário Líquido** (*E11*), defina o valor do campo **Renda Consolidada** (*E12*).
- 6. Utilizando a ferramenta **Atingir Meta**, defina qual o valor da mensalidade para o carro (*B7*), desde que o salário atenda o valor de R\$ 1.893,65.
- 7. Salve as modificações realizadas na pasta de trabalho **Exercícios\_2010\_Avançado**.

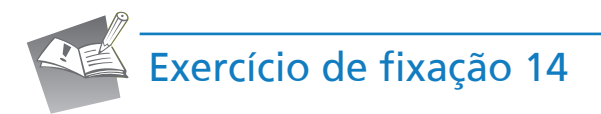

- 1. Selecione a planilha **Exercício\_14\_Atingir\_Meta**.
- 2. Baseado na tabela **Percentuais de Desconto**, defina os valores dos campos, **INSS** (*B4*), Vale **Transporte** (*B5*), **Vale Refeição** (*B6*), **Convênio Médico** (*B7*), **Pensão Alimentícia** (*B8*), **Salário Líquido** (*B10*) e **Saldo** (*E12*).
- 3. Após definir os valores dos campos citados, defina o valor do aluguel (*E10*), desde que o **Saldo** (*E12*) seja de R\$ 1076,90.
- 4. Salve as modificações realizadas na pasta de trabalho **Exercícios\_2010\_Avançado**.

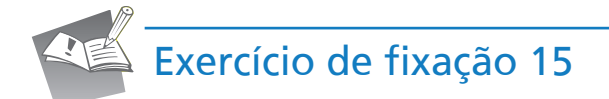

- 1. Selecione a planilha **Exercício\_15\_Solver**.
- 2. Defina a fórmula do campo **Total** (*G13*) e copie para as demais células do campo **Total**.
- 3. Utilizando como base a coluna do campo **Total**, defina o valor do campo **Total Estimado**.

4. Utilizando a ferramenta de análise, **Solver**, defina os valores do campo **Quantidade para Contratação** de acordo com a tabela de **Premissas**.

5. Salve as modificações realizadas na pasta de trabalho **Exercícios\_2010\_Avançado**.

6. Feche pasta de trabalho.

# 14 – Funções

Como já vimos nos cursos de **Excel Básico** e **Excel Intermediário**, desenvolver planilhas envolve o trabalho constante com fórmulas. Existem fórmulas em que, apenas por meio dos operadores matemáticos, podemos alcançar os resultados desejados. Porém, em muitos casos, esses recursos não são suficientes para produzir o resultado necessário.

Em situações dessa natureza, devemos recorrer a um dos recursos mais empregados para a geração de resultados por meio de fórmulas: as funções.

Você já aprendeu a trabalhar com algumas delas. Como você já sabe, as funções devem seguir uma sintaxe.

Por ser uma fórmula, o primeiro caractere a ser inserido é o sinal de igual (=). Depois, vem o nome da função, seguido dos seus argumentos, que devem ser colocados entre parênteses e separados por ponto e vírgula.

## 14.1 – Funções de texto

Essa categoria contém funções que manipulam valores de texto. Há diversas aplicações para elas e seu entendimento é bastante fácil.

# 14.1.1 – Função MAIÚSCULA

Como o próprio nome sugere, essa função converte todo o texto para letras maiúsculas.

A sintaxe é a seguinte **=MAIÚSCULA(texto)**, onde em que:

**• Texto** – É o texto que se deseja converter para maiúsculas e que pode ser uma célula ou uma sequência de caracteres de texto.

Veja o exemplo a seguir:

|    | А         | B      | C |                  |  |
|----|-----------|--------|---|------------------|--|
| 1  | Marca     | Código |   |                  |  |
| 2  | aoc       |        |   | <b>Maiúscula</b> |  |
| 3  | gradiente |        |   | =MAIÚSCULA(A2)   |  |
| 4  | hp        |        |   | MAIÚSCULA(texto) |  |
| 5  | lg        |        |   | HP               |  |
| 6  | microsoft |        |   | LG               |  |
| 7  | samsung   |        |   | <b>MICROSOFT</b> |  |
| 8  | siemens   |        |   | SAMSUNG          |  |
| 9  | toshiba   |        |   | <b>SIEMENS</b>   |  |
| 10 |           |        |   | <b>TOSHIBA</b>   |  |

*Figura 212 – Exemplo Função MAIÚSCULA.*

Para aplicar este exemplo, faça o seguinte:

- 1. Abra a pasta de trabalho **Amostras**.
- 2. Em seguida, selecione a planilha **Funções\_de\_Texto.**
- 3. Selecione a célula **D3.**
- 4. Digite a função **=Maiúscula(A2).**

|                | D <sub>3</sub> | $f_x$  |  |   | =MAIÚSCULA(A2)   |
|----------------|----------------|--------|--|---|------------------|
|                | A              | B      |  | C |                  |
| 1              | Marca          | Código |  |   |                  |
| $\overline{2}$ | aoc            | 3523   |  |   | <b>Maiúscula</b> |
| 3              | gradiente      | 965F   |  |   | AOC              |
| 4              | hp             | 78F3   |  |   |                  |
| 5              | lg             | 453A   |  |   |                  |
| 6              | microsoft      | 91F2   |  |   |                  |
| 7              | samsung        | 102F   |  |   |                  |
| 8              | siemens        | 977D   |  |   |                  |
| 9              | toshiba        | 771T   |  |   |                  |
| 10             |                |        |  |   |                  |

*Figura 213 - Convertendo o valor da célula A2 para MAIÚSCULA.*

### 5. Pressione **ENTER.**

6. Copie a função para as demais linhas.

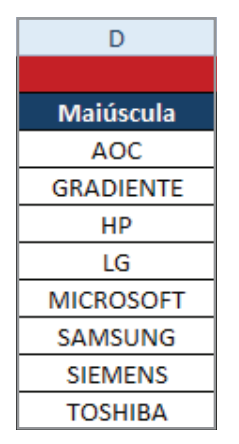

*Figura 214 - Função copiada para as demais células.*

7. Salve as modificações na pasta de trabalho **Amostras.**

8. Feche a pasta de trabalho.

# 14.1.2 – Função MINÚSCULA

Essa função converte todo o texto para letras minúsculas.

A sintaxe é a seguinte **=MINÚSCULA(texto)**, onde em que:

**• Texto** – É o texto que se deseja converter para maiúsculas. Texto pode ser uma referência ou uma sequência de caracteres de texto.

Veja o exemplo a seguir:

| ⊿              | А            | B      | C | D                | E                |  |
|----------------|--------------|--------|---|------------------|------------------|--|
| $\mathbf{1}$   | <b>Marca</b> | Código |   |                  |                  |  |
| $\overline{2}$ | a0c          | 3523   |   | <b>Maiúscula</b> | <b>Minúscula</b> |  |
| 3              | gradiEntE    | 965F   |   |                  | =MINÚSCULA(A2)   |  |
| 4              | hP           | 78F3   |   | <b>GRADIENTE</b> | MINÚSCULA(texto) |  |
| 5              | ıG           | 453A   |   | HP               | hp               |  |
| 6              | micRoSoFt    | 91F2   |   | LG               | lg.              |  |
| 7              | samSunG      | 102F   |   | <b>MICROSOFT</b> | microsoft        |  |
| 8              | siEmEns      | 977D   |   | <b>SAMSUNG</b>   | samsung          |  |
| 9              | tOsHiBa      | 771T   |   | <b>SIEMENS</b>   | siemens          |  |
|                |              |        |   | <b>TOSHIBA</b>   | toshiba          |  |

*Figura 215 – Exemplo Função MINÚSCULA.*

Para aplicar este exemplo, faça o seguinte:

- 1. Abra a pasta de trabalho **Amostras**.
- 2. Em seguida, selecione a planilha **Funções\_de\_Texto.**
- 3. Selecione a célula **E3.**
- 4. Digite a função **=Minúscula(A2).**

|                | E3        | $f_x$  | =MINÚSCULA(A2) |                  |                  |
|----------------|-----------|--------|----------------|------------------|------------------|
| ◢              | А         | B      |                | D                | E                |
| 1              | Marca     | Código |                |                  |                  |
| $\overline{2}$ | a0c       | 3523   |                | <b>Maiúscula</b> | <b>Minúscula</b> |
| 3              | gradiEntE | 965F   |                | AOC              | aoc              |
| 4              | hP        | 78F3   |                | <b>GRADIENTE</b> |                  |
| 5              | 1G        | 453A   |                | HP               |                  |
| 6              | micRoSoFt | 91F2   |                | LG               |                  |
| 7              | samSunG   | 102F   |                | <b>MICROSOFT</b> |                  |
| 8              | siEmEns   | 977D   |                | <b>SAMSUNG</b>   |                  |
| 9              | t0sHiBa   | 771T   |                | <b>SIEMENS</b>   |                  |
| 10             |           |        |                | <b>TOSHIBA</b>   |                  |

*Figura 216 - Convertendo o valor da célula A2 para MINÚSCULA.*

### 5. Pressione **ENTER.**

6. Copie a função para as demais linhas.

| E                |
|------------------|
|                  |
| <b>Minúscula</b> |
| aoc              |
| gradiente        |
| hp               |
| lg               |
| microsoft        |
| samsung          |
| siemens          |
| toshiba          |

*Figura 217 - Função copiada para as demais células.*

- 7. Salve as modificações na pasta de trabalho **Amostras**.
- 8. Feche a pasta de trabalho.

# 14.1.3 – Função PRI.MAIÚSCULA

Essa função converte o texto, deixando as iniciais de cada palavra em maiúscula e os demais caracteres em minúsculo.

A sintaxe é a seguinte: **=PRI.MAIÚSCULA(texto)**, onde em que:

**• Texto** – É o texto entre aspas, uma fórmula que retorna o texto ou uma referência a uma célula que contenha o texto que você deseja colocar em maiúscula parcialmente.

Veja o exemplo a seguir:

|   | A         | B      | C | D                | Е                | F                    |  |
|---|-----------|--------|---|------------------|------------------|----------------------|--|
|   | Marca     | Código |   |                  |                  | <b>Funções</b>       |  |
| 2 | a0c       | 3523   |   | <b>Maiúscula</b> | <b>Minúscula</b> | Pri. Maiúscula       |  |
| 3 | gradiEntE | 965F   |   | <b>AOC</b>       |                  | =PRI.MAIÚSCULA(A2)   |  |
| 4 | hP        | 78F3   |   | <b>GRADIENTE</b> | gradiente        | PRI.MAIÚSCULA(texto) |  |
| 5 | 1G        | 453A   |   | <b>HP</b>        | hp               | Hp                   |  |
| 6 | micRoSoFt | 91F2   |   | LG               | lg               | Lg                   |  |
|   | samSunG   | 102F   |   | <b>MICROSOFT</b> | microsoft        | Microsoft            |  |
| 8 | siEmEns   | 977D   |   | SAMSUNG          | samsung          | Samsung              |  |
| 9 | t0sHiBa   | 771T   |   | <b>SIEMENS</b>   | siemens          | <b>Siemens</b>       |  |
|   |           |        |   | <b>TOSHIBA</b>   | toshiba          | Toshiba              |  |

*Figura 218 – Exemplo da função PRI.MAIÚSCULA.*

Para aplicar este exemplo, faça o seguinte:

- 1. Abra a pasta de trabalho **Amostras**.
- 2. Em seguida, selecione a planilha **Funções\_de\_Texto**.
- 3. Selecione a célula **F3**.
- 4. Digite a função **=Pri.Maiúscula(A2)**.

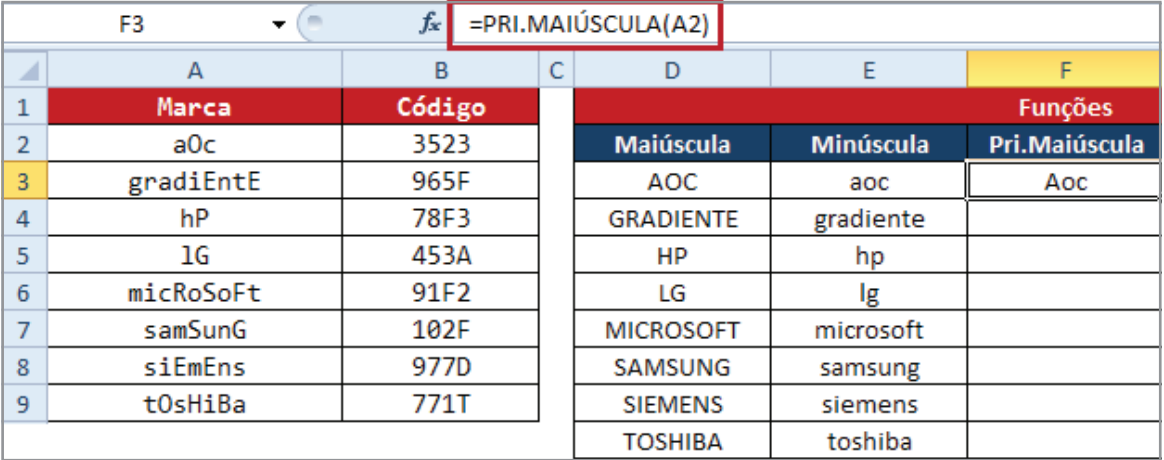

*Figura 219 - Convertendo o valor da célula A2 para PRI.MAIÚSCULA.*

### 5. Pressione **ENTER.**

6. Copie a função para as demais linhas.

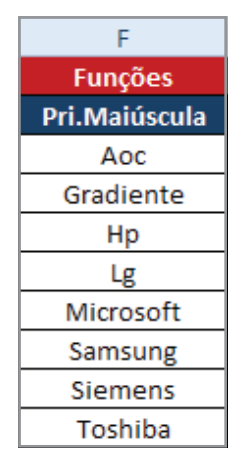

*Figura 220 - Função copiada para as demais células.*

- 7. Salve as modificações na pasta de trabalho **Amostras**.
- 8. Feche a pasta de trabalho.

## 14.1.4 – Função CONCATENAR

Essa função agrupa duas ou mais cadeias de caracteres em uma única cadeia de caracteres.

A sintaxe é a seguinte: **=CONCATENAR(texto1;texto2;...)**, onde em que:

**• Texto1; texto2; ...**– São de 2 a 255 itens de texto a serem agrupados em um único item de texto. Os itens de texto podem ser cadeia de caracteres, números ou referências a células únicas.

### **Dica**

• Você também pode usar o operador de cálculo **&** (e comercial), em vez da função CONCATENAR, para agrupar itens de texto. Por exemplo, **=A1&B1** retornará o mesmo valor que **=CONCATENAR(A1;B1)**.

### **Exemplo**

|                | $f_x$<br>$=$ CONCATENAR(A2;"-";B2)<br>$\times$ $\times$<br><b>SE</b> |        |   |                  |                  |               |                             |  |
|----------------|----------------------------------------------------------------------|--------|---|------------------|------------------|---------------|-----------------------------|--|
| ◢              | A                                                                    | B      | с | D                | E                |               | G                           |  |
|                | Marca                                                                | Código |   | <b>Funções</b>   |                  |               |                             |  |
| $\overline{2}$ | a0c                                                                  | 3523   |   | <b>Maiúscula</b> | <b>Minúscula</b> | Pri.Maiúscula | Concatonar                  |  |
| $\overline{3}$ | gradiEntE                                                            | 965F   |   | AOC              | aoc              | Aoc           | $=$ CONCATENAR(A2;"-";B2)   |  |
| 4              | hP                                                                   | 78F3   |   | <b>GRADIENTE</b> | gradiente        | Gradiente     | gradiente-965F              |  |
| 5              | 1G                                                                   | 453A   |   | <b>HP</b>        | hp               | Hp            | hP-78F3                     |  |
| 6              | micRoSoFt                                                            | 91F2   |   | LG               | lg.              | Lg            | <b>IG-453A</b>              |  |
|                | samSunG                                                              | 102F   |   | <b>MICROSOFT</b> | microsoft        | Microsoft     | micRoSoFt-91F2              |  |
| 8              | siEmEns                                                              | 977D   |   | <b>SAMSUNG</b>   | samsung          | Samsung       | samSunG-102F                |  |
| 9              | tOsHiBa                                                              | 771T   |   | <b>SIEMENS</b>   | siemens          | Siemens       | siEmEns-977D                |  |
|                |                                                                      |        |   | <b>TOCUIDA</b>   | tochiha          | Tochiha       | $+Oc$ HiD <sub>2</sub> 771T |  |

*Figura 221 – Exemplo da função CONCATENAR.*

Para aplicar este exemplo, faça o seguinte:

- 1. Abra a pasta de trabalho **Amostras**.
- 2. Em seguida, selecione a planilha **Funções\_de\_Texto.**
- 3. Selecione a célula **G3.**
- 4. Digite a função **=Concatenar(A2; "-";B2).**

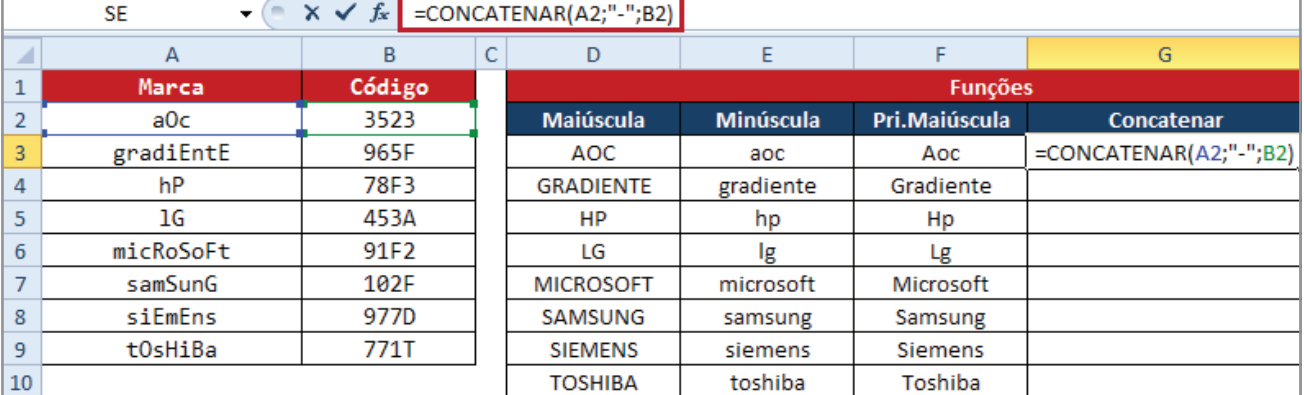

*Figura 222 – Aplicando a função CONCATENAR utilizando hífen.*

### 5. Pressione **ENTER.**

6. Copie a função para as demais linhas.

| G              |  |  |  |
|----------------|--|--|--|
|                |  |  |  |
| Concatenar     |  |  |  |
| aOc-3523       |  |  |  |
| gradiEntE-965F |  |  |  |
| hP-78F3        |  |  |  |
| IG-453A        |  |  |  |
| micRoSoFt-91F2 |  |  |  |
| samSunG-102F   |  |  |  |
| siEmEns-977D   |  |  |  |
| tOsHiBa-771T   |  |  |  |

*Figura 223 - Função copiada para as demais células.*

Observe que as marcas estão irregulares, para padroniza-laspadronizá-las, faça o seguinte:

- 1. Clique duplo na célula **G3.**
- 2. Altere a função atual para seguinte fórmula, **=MAIÚSCULA(CONCATENAR(A2;"-";B2)).**
- 3. Pressione **ENTER.**
- 4. Copie a fórmula para as demais linhas.

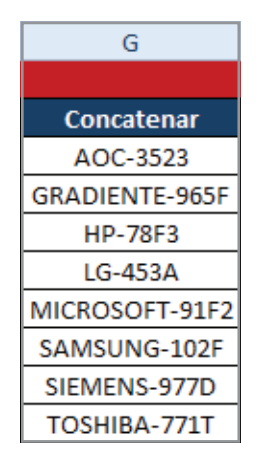

*Figura 224 - Nova fórmula copiada para as demais células.*

- 5. Salve as modificações na pasta de trabalho **Amostras.**
- 6. Feche a pasta de trabalho.

## 14.1.5 – Função ESQUERDA

Essa função extrai caracteres a partir da esquerda até o número de caracteres específicado de um texto. Por exemplo, na palavra **Microsoft,** ao se extrair os três caracteres da esquerda, obtém-se **Mic**.

A sintaxe é a seguinte: **=ESQUERDA(texto;[núm\_caract]),** onde em que:

- **• Texto** É a sequência de caracteres de texto que contém os caracteres que você deseja extrair.
- **• Núm\_caract**  Específica o número de caracteres que **Esquerda** deve extrair. Se for omitido, será considerado **1**. Veja o exemplo a seguir:

| G                     | н               |  |  |  |  |
|-----------------------|-----------------|--|--|--|--|
| <b>Funções</b>        |                 |  |  |  |  |
| Concatenar            | Esquerda        |  |  |  |  |
| AOC-3523              | =ESQUERDA(G3;3) |  |  |  |  |
| <b>GRADIENTE-965F</b> | <b>GRA</b>      |  |  |  |  |
| <b>HP-78F3</b>        | HP-             |  |  |  |  |
| LG-453A               | LG-             |  |  |  |  |
| MICROSOFT-91F2        | MIC             |  |  |  |  |
| SAMSUNG-102F          | SAM             |  |  |  |  |
| SIEMENS-977D          | SIE             |  |  |  |  |
| TOSHIBA-771T          | TOS             |  |  |  |  |

*Figura 225 - Exemplo da função ESQUERDA.*

Para aplicar este exemplo, faça o seguinte:

- 1. Abra a pasta de trabalho **Amostras**.
- 2. Em seguida, selecione a planilha **Funções\_de\_Texto.**
- 3. Selecione a célula **H3.**
- 4. Digite a função **=ESQUERDA(G3;3).**

|                       |                 | $\times$ $\checkmark$ =ESQUERDA(G3;3) |  |
|-----------------------|-----------------|---------------------------------------|--|
| G                     |                 | н                                     |  |
| <b>Funções</b>        |                 |                                       |  |
| <b>Concatenar</b>     | <b>Esquerda</b> |                                       |  |
| AOC-3523              | =ESQUERDA(G3;3) |                                       |  |
| <b>GRADIENTE-965F</b> |                 |                                       |  |
| <b>HP-78F3</b>        |                 |                                       |  |
| LG-453A               |                 |                                       |  |
| MICROSOFT-91F2        |                 |                                       |  |
| SAMSUNG-102F          |                 |                                       |  |
| SIEMENS-977D          |                 |                                       |  |
| TOSHIBA-771T          |                 |                                       |  |

*Figura 226–Aplicando a função ESQUERDA para três caracteres.*

### 5. Pressione **ENTER.**

6. Copie a função para as demais linhas.

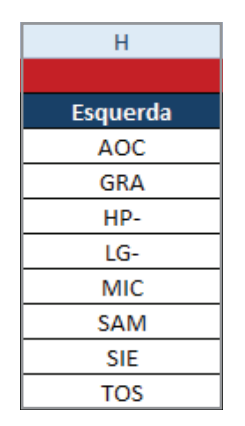

*Figura 227 - Função copiada para as demais células.*

- 7. Salve as modificações na pasta de trabalho **Amostras**.
- 8. Feche a pasta de trabalho.

### 14.1.6 – Função DIREITA

Essa função extrai os últimos caracteres de uma sequência de texto.

A sintaxe é a seguinte: **=DIREITA(texto;[núm\_caract])**, onde em que:

- **Texto** É a sequência de caracteres de texto que contém os caracteres que você deseja extrair.
- **• Núm\_caract**  Específica o número de caracteres que **Direita** deve extrair. Se for omitido, será considerado **1**.

Veja o exemplo a seguir:

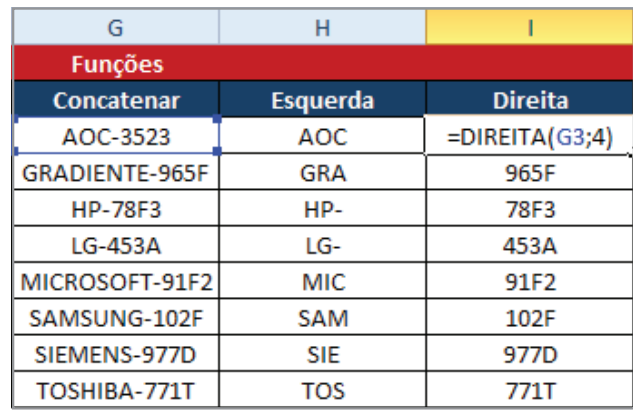

*Figura 228 – Exemplo da função DIREITA.*

Para aplicar este exemplo, faça o seguinte:

- 1. Abra a pasta de trabalho **Amostras**.
- 2. Em seguida, selecione a planilha **Funções\_de\_Texto.**
- 3. Selecione a célula **I3.**
- 4. Digite a função **=DIREITA(G3;4).**

| G                     | н               |                  |
|-----------------------|-----------------|------------------|
| <b>Funções</b>        |                 |                  |
| Concatenar            | <b>Esquerda</b> | <b>Direita</b>   |
| AOC-3523              | AOC             | $=DIREITA(G3;4)$ |
| <b>GRADIENTE-965F</b> | <b>GRA</b>      |                  |
| <b>HP-78F3</b>        | HP-             |                  |
| LG-453A               | LG-             |                  |
| MICROSOFT-91F2        | MIC             |                  |
| SAMSUNG-102F          | SAM             |                  |
| SIEMENS-977D          | <b>SIE</b>      |                  |
| TOSHIBA-771T          | TOS             |                  |

*Figura 229–Aplicando a função DIREITA para quatro caracteres.*

### 5. Pressione **ENTER.**

6. Copie a função para as demais linhas.

| <b>Direita</b> |  |
|----------------|--|
| 3523           |  |
| 965F           |  |
| 78F3           |  |
| 453A           |  |
| 91F2           |  |
| 102F           |  |
| 977D           |  |
| 771T           |  |

*Figura 230 - Função copiada para as demais células.*

- 7. Salve as modificações na pasta de trabalho **Amostras**.
- 8. Feche a pasta de trabalho.
# 14.1.7 – Função LOCALIZAR

Essa função retorna o número da posição de um caractere em um texto, sempre da esquerda para a direita, não distinguindo maiúsculas de minúsculas. Pode ser utilizada em conjunto com outras funções de texto para retornar sequências de textos a partir de um determinado caractere.

A sintaxe é a seguinte: **=LOCALIZAR(texto\_procurado;no\_texto;[núm\_inicial])**, onde em que:

- **• Texto\_procurado**  É o texto a ser localizado. Por exemplo, se quiser localizar a letra "**s**" na palavra "Pressuposto", então "s" será o texto procurado.
- **• No\_texto** É o texto que será pesquisado. Segundo nosso exemplo, "Pressuposto" é o valor para esse argumento.
- **• Núm\_inicial** É o caractere inicial a partir do qual será procurado um texto. Nesse exemplo, se determinarmos como 6 o número inicial, então a letra "s" será pesquisada a partir da letra "u", que é o sexto caractere. Se omitido, entende-se como **1**.

## **Comentários**

- Use **LOCALIZAR** para determinar o local de um caractere ou de uma sequência de caracteres de texto em outra sequência, de modo que você possa usar as funções **EXT. TEXTO** para alterar o texto.
- **• LOCALIZAR** não diferencia maiúsculas de minúsculas. Se você não deseja uma pesquisa que diferencie maiúsculas de minúsculas ou caracteres curinga, você pode utilizar PROCURAR.
- Você pode utilizar caracteres curinga, como ponto de interrogação (**?**) e asterisco (**\***), em **texto\_procurado**. Um ponto de interrogação corresponde a qualquer caractere; um asterisco corresponde a qualquer sequência de caracteres. Se você quiser localizar um ponto de interrogação ou asterisco real, digite um til (**~**) antes do caractere.
- Se **texto\_procurado** não for localizado, o valor de erro **#VALOR!** será retornado.
- Se **núm\_inicial** for omitido, será equivalente a **1**.
- Se **núm inicial** não for maior do que 0 ou for maior do que o comprimento de no texto, o valor de erro **#VALOR!** será retornado.
- Use **núm\_inicial** para ignorar um número de caracteres específicado. Usando **LOCALIZAR** como exemplo, suponha que você esteja trabalhando com a sequência de caracteres de

texto **"FLX0777.NSTECN"**. Para localizar o número do primeiro **"N"**, na parte descritiva da sequência de caracteres de texto, defina **núm\_inicial** como **8**, para que a parte do texto relativa ao número de série não seja localizada. **LOCALIZAR** começa com o caractere 8, procura **texto\_procurado** no próximo caractere e retorna o número **9**. **LOCALIZAR** sempre retorna o número de caracteres a partir do início de **no\_texto**, contando os caracteres ignorados, se **núm\_inicial** for maior que **1**.

### **Exemplo 1**

Neste exemplo, a função **Localizar** retornará somente a posição do caractere –, no texto da célula **G3**.

| ◢              | G              | H               |                  |                    |  |  |
|----------------|----------------|-----------------|------------------|--------------------|--|--|
| 1              | <b>Funções</b> |                 |                  |                    |  |  |
| 2              | Concatenar     | <b>Esquerda</b> | <b>Direita</b>   | Localizar          |  |  |
| 3              | AOC-3523       | AOC             | 3523             | =LOCALIZAR("-";G3) |  |  |
| $\overline{4}$ | GRADIENTE-965F | <b>GRA</b>      | 965F             | 10                 |  |  |
| 5              | <b>HP-78F3</b> | HP-             | 78F3             | 3                  |  |  |
| 6              | LG-453A        | LG-             | 453A             | 3                  |  |  |
| 7              | MICROSOFT-91F2 | <b>MIC</b>      | 91F2             | 10                 |  |  |
| 8              | SAMSUNG-102F   | SAM             | 102F             | 8                  |  |  |
| 9              | SIEMENS-977D   | <b>SIE</b>      | 977 <sub>D</sub> | 8                  |  |  |
| 10             | TOSHIBA-771T   | TOS             | 771T             | 8                  |  |  |

*Figura 231 – O resultado da função da célula J3 é 4.*

Para aplicar este exemplo, faça o seguinte:

- 1. Abra a pasta de trabalho **Amostras**.
- 2. Em seguida, selecione a planilha **Funções\_de\_Texto.**
- 3. Selecione a célula **J3.**
- 4. Digite a função **=LOCALIZAR("-";G3).**

| =LOCALIZAR("-";G3) |                              |
|--------------------|------------------------------|
|                    | J                            |
|                    |                              |
| <b>Direita</b>     | Localizar                    |
| 3523               | $=$ LOCALIZAR $("$ -";G3 $)$ |
| 965F               |                              |
| 78F3               |                              |
| 453A               |                              |
| 91F2               |                              |
| 102F               |                              |
| 977D               |                              |
| 771T               |                              |

*Figura 232–Aplicando a função LOCALIZAR para o caractere "-".*

## 5. Pressione **ENTER.**

6. Copie a função para as demais linhas.

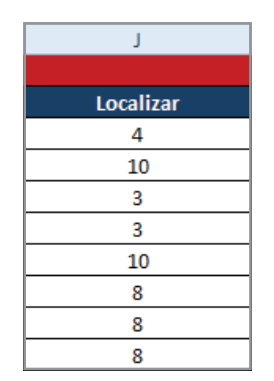

*Figura 233 - Função copiada para as demais células.*

- 7. Salve as modificações na pasta de trabalho **Amostras**.
- 8. Feche a pasta de trabalho.

#### **Exemplo 2**

Agora, vamos extrair apenas os nomes das marcas das células da coluna **G**. Como os nomes estão no início da sequência de texto e os códigos vêm após, iniciamos com a função **ESQUERDA**. O texto a ser pesquisado no primeiro caso é **G3**.

E o número de caracteres? Como os nomes das marcas são formados por quantidades diferentes de letras, é preciso ter uma base comum para determinar esse número. Como o hífen (-) é o primeiro caractere após o nome de todos os países, ele será a base. Portanto, a partir da esquerda, vamos extrair tantos caracteres quantos houver até o hífen menos **1**. Menos **1** para excluir o hífen.

Na fórmula a seguir, a função **LOCALIZAR** serve como argumento para **Núm\_caract** da função **ESQUERDA** e tem a tarefa de retornar o número da posição do hífen. Quando encontrado esse número, subtraímos **1** para excluir o próprio hífen da extração.

| <b>A</b>       | G              | н               |                |                                   |  |  |
|----------------|----------------|-----------------|----------------|-----------------------------------|--|--|
| 1              | <b>Funções</b> |                 |                |                                   |  |  |
| 2              | Concatenar     | <b>Esquerda</b> | <b>Direita</b> | Localizar                         |  |  |
| 3              | AOC-3523       | AOC             | 3523           | =ESQUERDA(G3;LOCALIZAR("-";G3)-1) |  |  |
| $\overline{4}$ | GRADIENTE-965F | <b>GRA</b>      | 965F           | <b>GRADIENTE</b>                  |  |  |
| 5              | <b>HP-78F3</b> | HP-             | 78F3           | НP                                |  |  |
| 6              | LG-453A        | LG-             | 453A           | LG                                |  |  |
|                | MICROSOFT-91F2 | <b>MIC</b>      | 91F2           | <b>MICROSOFT</b>                  |  |  |
| 8              | SAMSUNG-102F   | <b>SAM</b>      | 102F           | <b>SAMSUNG</b>                    |  |  |
| 9              | SIEMENS-977D   | <b>SIE</b>      | 977D           | <b>SIEMENS</b>                    |  |  |
| 10             | TOSHIBA-771T   | TOS             | 771T           | <b>TOSHIBA</b>                    |  |  |

*Figura 234 – ESQUERDA e LOCALIZAR aninhadas.*

Para aplicar este exemplo, faça o seguinte:

- 1. Abra a pasta de trabalho **Amostras**.
- 2. Em seguida, selecione a planilha **Funções\_de\_Texto.**
- 3. Selecione a célula **J3.**
- 4. Digite a função **=ESQUERDA(G3;LOCALIZAR("-";G3)-1).**

| <b>Direita</b> | <b>Localizar</b>                  |  |
|----------------|-----------------------------------|--|
| 3523           | =ESQUERDA(G3;LOCALIZAR("-";G3)-1) |  |
| 965F           |                                   |  |
| 78F3           |                                   |  |
| 453A           |                                   |  |
| 91F2           |                                   |  |
| 102F           |                                   |  |
| 977D           |                                   |  |
| 771T           |                                   |  |

*Figura 235 – Aplicando a função ESQUERDA e aninhando a função LOCALIZAR.*

### 5. Pressione **ENTER.**

6. Copie a função para as demais linhas.

| ı              |
|----------------|
|                |
| Localizar      |
| AOC            |
| GRADIENTE      |
| нp             |
| ١G             |
| MICROSOFT      |
| SAMSUNG        |
| <b>SIEMENS</b> |
| TOSHIBA        |

*Figura 236 - Função copiada para as demais células.*

- 7. Salve as modificações na pasta de trabalho **Amostras.**
- 8. Feche a pasta de trabalho.

# 14.2 – Funções matemáticas e trigonométricas

Essas funções executam cálculos que envolvem matemática, como **Soma**, **Somase**, **Somases** funções de arredondamento etc. ou trigonometria, como **Sen** para calcular o seno e **Cos** para o cosseno entre outras.

# 14.2.1 – Função ARRED

Quando fazemos cálculos em planilhas e obtemos um resultado com várias casas decimais, podemos exibi-los de acordo com a necessidade. É lógico, que os valores internos das células consideram todas as casas decimais. Por exemplo, se o valor de uma célula é **10,988** e o formato elimina as casas decimais, será exibido o valor **11**, no entanto, todos os cálculos baseados nessa célula consideram **10,988.**

A função **ARRED** arredonda um número para cima, se o dígito for maior ou igual a **5**; ou para baixo, se for menor que **5**, de acordo com o número de dígitos específicados.

A sintaxe é a seguinte: **=ARRED(núm;núm\_dígitos)**, onde em que:

- **• Núm** É o número que se deseja arredondar.
- **• Núm\_dígitos** Específica o número de dígitos para o qual você deseja arredondar núm.

### **Comentários**

- Se núm\_dígitos for maior que **0**, núm será arredondado para o número específicado de casas decimais.
- Se **núm\_dígitos** for 0, núm será arredondado para o inteiro mais próximo.
- Se **núm\_dígitos** for menor que **0**, núm será arredondado para a esquerda da vírgula decimal.

#### **Exemplo**

No exemplo a seguir, a função **ARRED** arredondara os valores da coluna **A**, utilizando um dígito.

|    | А              | B               |
|----|----------------|-----------------|
| 3  | <b>Valores</b> | <b>ARRED</b>    |
| 4  | 12,945         | $=$ ARRED(A4;1) |
| 5  | 12,966         | 13              |
| 6  | 5,98           | 6               |
|    | 5,244          | 5               |
| 8  | 6,784          |                 |
| 9  | 8,854          | ٩               |
| 10 | 3,874          |                 |

*Figura 237 – O retorno dessa função é 13.*

Para aplicar este exemplo, faça o seguinte:

- 1. Abra a pasta de trabalho **Amostras**.
- 2. Em seguida, selecione a planilha **Mat\_Trig.**
- 3. Selecione a célula **B4.**
- 4. Digite a função **=ARRED(A4;1).**

|    | А              | B               |
|----|----------------|-----------------|
| 1  |                |                 |
| 2  |                |                 |
| 3  | <b>Valores</b> | <b>ARRED</b>    |
| 4  | 12,945         | $=$ ARRED(A4;1) |
| 5  | 12,966         |                 |
| 6  | 5,98           |                 |
| 7  | 5,244          |                 |
| 8  | 6,784          |                 |
| 9  | 8,854          |                 |
| 10 | 3,874          |                 |

*Figura 238 - Aplicando a função ARRED.*

- 5. Pressione **ENTER.**
- 6. Copie a função para as demais linhas.

|    | А              | B            |
|----|----------------|--------------|
| 3  | <b>Valores</b> | <b>ARRED</b> |
| 4  | 12,945         | 13           |
| 5  | 12,966         | 13           |
| 6  | 5,98           | 6            |
|    | 5,244          | 5            |
| 8  | 6,784          | 7            |
| 9  | 8,854          | 9            |
| 10 | 3,874          |              |

*Figura 239 - Função copiada para as demais células.*

- 7. Salve as modificações na pasta de trabalho **Amostras**.
- 8. Feche a pasta de trabalho.

# 14.2.2 – Função ARREDONDAR.PARA.CIMA

Essa função arredonda para cima de acordo com o número de dígitos. A sintaxe e os argumentos são os mesmos de **ARRED**. O número **10,941** arredondado para cima, com **2** dígitos, será **10,95**.

A sintaxe é a seguinte: **=ARREDONDAR.PARA.CIMA(núm;núm\_dígitos), onde em que:**

- **• Núm É** qualquer número real que se deseja arredondar.
- **• Núm\_dígitos**  É o número de dígitos para o qual se deseja arredondar núm.

#### **Comentários**

- **• ARREDONDAR.PARA.CIMA** funciona como **ARRED**, com a diferença de sempre arredondar um número para cima.
- **• Se núm\_dígitos** for maior que **0**, o número será arredondado para cima pelo número de casas decimais específicado.
- **• Se núm\_dígitos** for **0**, **núm** será arredondado para cima até o inteiro mais próximo.
- **• Se núm\_dígitos** for menor que **0**, o número será arredondado para cima, à esquerda da vírgula decimal.

#### **Exemplo**

A seguir, temos um exemplo utilizando a função **ARREDONDAR.PARA.CIMA**. Neste caso, arredondaremos os valores da coluna **A**, utilizando dois dígitos.

|    | А              | В            | C                           |
|----|----------------|--------------|-----------------------------|
| 3  | <b>Valores</b> | <b>ARRED</b> | <b>ARREDONDAR PARA CIMA</b> |
| 4  | 12,945         | 13           | 12,95                       |
| 5  | 12,966         | 13           | 12,97                       |
| 6  | 5,98           | 6            | 5,98                        |
|    | 5,244          | 5            | 5,25                        |
| 8  | 6,784          |              | 6,79                        |
| 9  | 8,854          | 9            | 8,86                        |
| 10 | 3,874          |              | 3,88                        |

*Figura 240 – Exemplo da função ARREDONDAR.PARA.CIMA.*

Para aplicar este exemplo, faça o seguinte:

1. Abra a pasta de trabalho **Amostras**.

- 2. Em seguida, selecione a planilha **Mat\_Trig.**
- 3. Selecione a célula **C4.**
- 4. Digite a função **=ARREDONDAR.PARA.CIMA(A4;2).**

|    | А              | В            |                             |
|----|----------------|--------------|-----------------------------|
| 3  | <b>Valores</b> | <b>ARRED</b> | <b>ARREDONDAR PARA CIMA</b> |
| 4  | 12,945         | 13           | =ARREDONDAR.PARA.CIMA(A4;2) |
| 5  | 12,966         | 13           |                             |
| 6  | 5,98           | 6            |                             |
| 7  | 5,244          | 5            |                             |
| 8  | 6,784          |              |                             |
| 9  | 8,854          | 9            |                             |
| 10 | 3,874          |              |                             |

*Figura 241 - Aplicando a função ARREDEDONDAR.PARA.CIMA com dois dígitos.*

## 5. Pressione **ENTER**.

6. Copie a função para as demais linhas.

| C                           |  |
|-----------------------------|--|
| <b>ARREDONDAR PARA CIMA</b> |  |
| 12,95                       |  |
| 12,97                       |  |
| 5,98                        |  |
| 5,25                        |  |
| 6,79                        |  |
| 8,86                        |  |
| 3,88                        |  |

*Figura 242 - Função copiada para as demais células.*

- 7. Salve as modificações na pasta de trabalho **Amostras**.
- 8. Feche a pasta de trabalho.

# 14.2.3 – Função ARREDONDAR.PARA.BAIXO

Como o próprio nome indica, essa função arredonda para baixo de acordo com o número de dígitos específicados. A sintaxe e os argumentos são os mesmos da função **ARRED**. O número **10.9899** arredondado para baixo, com **2** dígitos, será **10,98.**

A sintaxe é a seguinte: **=ARREDONDAR.PARA.BAIXO(núm;núm\_dígitos)**, onde em que:

**• Núm** - É qualquer número real que se deseja arredondar.

**• Núm\_dígitos** – É o número de dígitos para o qual se deseja arredondar núm.

# **Comentários**

- **• ARREDONDAR.PARA.BAIXO** funciona como **ARRED**, com a diferença de sempre arredondar um número para baixo.
- Se **núm\_dígitos** for maior do que **0**, o número será arredondado para baixo pelo número de casas decimais específicado.
- Se **núm\_dígitos** for **0**, o número será arredondado para baixo, até o inteiro mais próximo.
- Se **núm\_dígi**t**os** for menor do que **0**, o número será arredondado para baixo, à esquerda da vírgula decimal.

## **Exemplo**

A seguir, temos um exemplo utilizando a função **ARREDONDAR.PARA.BAIXO**. Neste caso, arredondaremos os valores da coluna **A**, utilizando um dígito.

| ×  | А              | B            |       |                                            |
|----|----------------|--------------|-------|--------------------------------------------|
| 3  | <b>Valores</b> | <b>ARRED</b> |       | ARREDONDAR PARA CIMA ARREDONDAR PARA BAIXO |
| 4  | 12,945         | 13           | 12,95 | 12,9                                       |
| 5  | 12,966         | 13           | 12,97 | 12,9                                       |
| 6  | 5,98           | 6            | 5,98  | 5,9                                        |
|    | 5,244          |              | 5,25  | 5,2                                        |
| 8  | 6,784          |              | 6,79  | 6,7                                        |
| 9  | 8,854          | q            | 8,86  | 8,8                                        |
| 10 | 3,874          |              | 3,88  | 3,8                                        |

*Figura 243 – Exemplo da função ARREDONDAR.PARA.BAIXO com um dígito.*

Para aplicar este exemplo, faça o seguinte:

- 1. Abra a pasta de trabalho **Amostras**.
- 2. Em seguida, selecione a planilha **Mat\_Trig.**
- 3. Selecione a célula **D4.**
- 4. Digite a função **=ARREDONDAR.PARA.BAIXO(A4;1).**

| ×  | А              | B            |                             |                              |
|----|----------------|--------------|-----------------------------|------------------------------|
| 3  | <b>Valores</b> | <b>ARRED</b> | <b>ARREDONDAR PARA CIMA</b> | <b>ARREDONDAR PARA BAIXO</b> |
| 4  | 12,945         | 13           | 12,95                       | =ARREDONDAR.PARA.BAIXO(A4;1) |
| 5  | 12,966         | 13           | 12,97                       |                              |
| 6  | 5,98           | 6            | 5,98                        |                              |
| 7  | 5,244          |              | 5,25                        |                              |
| 8  | 6,784          |              | 6,79                        |                              |
| 9  | 8,854          |              | 8,86                        |                              |
| 10 | 3,874          |              | 3,88                        |                              |

*Figura 244 - Aplicando a função ARREDEDONDAR.PARA.BAIXO com um dígito.*

#### 5. Pressione **ENTER.**

6. Copie a função para as demais linhas.

| D                            |
|------------------------------|
| <b>ARREDONDAR PARA BAIXO</b> |
| 12,9                         |
| 12,9                         |
| 5,9                          |
| 5,2                          |
| 6,7                          |
| 8,8                          |
| 3,8                          |

*Figura 245 - Função copiada para as demais células.*

- 7. Salve as modificações na pasta de trabalho **Amostras.**
- 8. Feche a pasta de trabalho.

# 14.2.4 – Função INT

Essa função leva em consideração apenas a parte inteira do número. Por exemplo, o inteiro do número **55,001** é **55.**

A sintaxe é a seguinte: **=INT(núm;núm\_dígitos)**, onde em que:

**• Núm** – É o número real que se deseja arredondar para baixo, até um inteiro.

A seguir, temos um exemplo utilizando a função **INT.** Neste caso, arredondaremos os valores da coluna **A.**

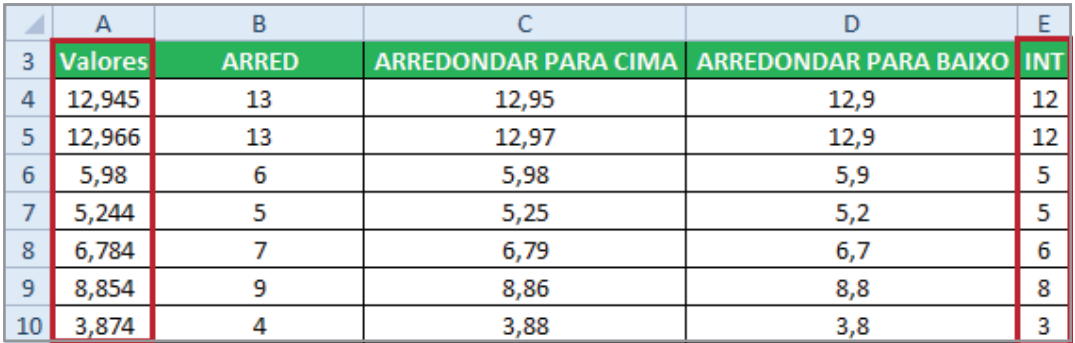

*Figura 246 – Observe que os valores da coluna A foram arredondados na coluna E.*

Para aplicar este exemplo, faça o seguinte:

- 1. Abra a pasta de trabalho **Amostras**.
- 2. Em seguida, selecione a planilha **Mat\_Trig.**
- 3. Selecione a célula **E4.**
- 4. Digite a função **=INT(A4).**

|    | А              | E          |
|----|----------------|------------|
| 3  | <b>Valores</b> | INT        |
| 4  | 12,945         | $=INT(A4)$ |
| 5  | 12,966         |            |
| 6  | 5,98           |            |
| 7  | 5,244          |            |
| 8  | 6,784          |            |
| 9  | 8,854          |            |
| 10 | 3,874          |            |

*Figura 247–Exemplo da função INT.*

### 5. Pressione **ENTER.**

6. Copie a função para as demais linhas.

| Ε          |  |
|------------|--|
| <b>INT</b> |  |
| 12         |  |
| 12         |  |
| 5          |  |
| 5          |  |
| 6          |  |
| 8          |  |
| 3          |  |

*Figura 248 - Função copiada para as demais células.*

- 7. Salve as modificações na pasta de trabalho **Amostras.**
- 8. Feche a pasta de trabalho.

# 14.2.5 – Função SOMASE

Para somar os valores de um ou mais intervalos, utilizamos a função **SOMA**, que permite inserir diversos intervalos ou argumentos para somar.

E para somar os valores de um intervalo de acordo com um critério específico?

Veja o exemplo seguinte:

Em uma coluna, existem vários itens repetidos, como nome do produto. Em outra coluna, há as quantidades de cada item. Como calcular a quantidade total de um item da lista?

Para solucionar questões desse tipo, utilizamos a função **SOMASE**, que soma os valores existentes em um intervalo segundo um critério determinado.

A sintaxe é a seguinte **=SOMASE(intervalo;critérios;[intervalo\_SOMA])**, em que:

- **• Intervalo** É o intervalo de células que se deseja calcular por critérios. As células em cada intervalo deverão ser números e nomes, matrizes ou referências que contêm números. Os espaços em branco e os valores de texto são ignorados.
- **• Critérios** São os critérios na forma de um número, expressão ou texto que define quais células serão adicionadas. Por exemplo, os critérios podem ser expressos como 32, "32", ">32" ou "maçãs".
- **Intervalo** SOMA São as células reais a serem adicionadas, se as células correspondentes no intervalo coincidirem com os critérios. Se **intervalo\_soma** for omitido, as células no intervalo serão avaliadas pelos critérios e adicionadas, se corresponderem a eles.

## **Comentários**

**• Intervalo\_soma** não possui o mesmo tamanho e forma que o intervalo. As células reais que foram adicionadas são determinadas utilizando-se o **intervalo\_soma** na célula superior, à esquerda, como a célula inicial, incluindo-se as células que correspondem ao intervalo em tamanho e forma. Por exemplo:

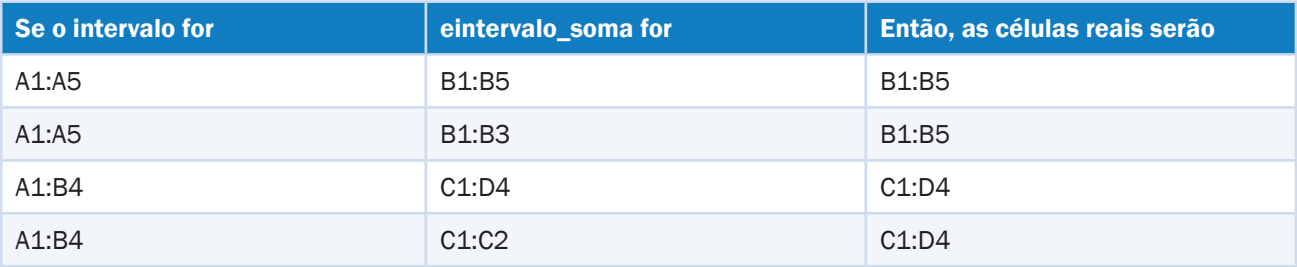

• Nos critérios, você pode utilizar caracteres curinga, como ponto de interrogação (**?**) e asterisco (\*). Um ponto de interrogação corresponde a qualquer caractere; um asterisco corresponde a qualquer sequência de caracteres. Se você quiser localizar um ponto de interrogação ou asterisco real, digite um til (~) antes do caractere.

### **Exemplo**

Para calcular o valor total das vendas da marca **Microsoft** em uma lista de marcas, devemos pesquisar **"Microsoft"** no campo **Marca** e somar os valores que estiverem na mesma linha de cada registro no campo **Valor Total,** como mostra a fórmula da célula **G5**.

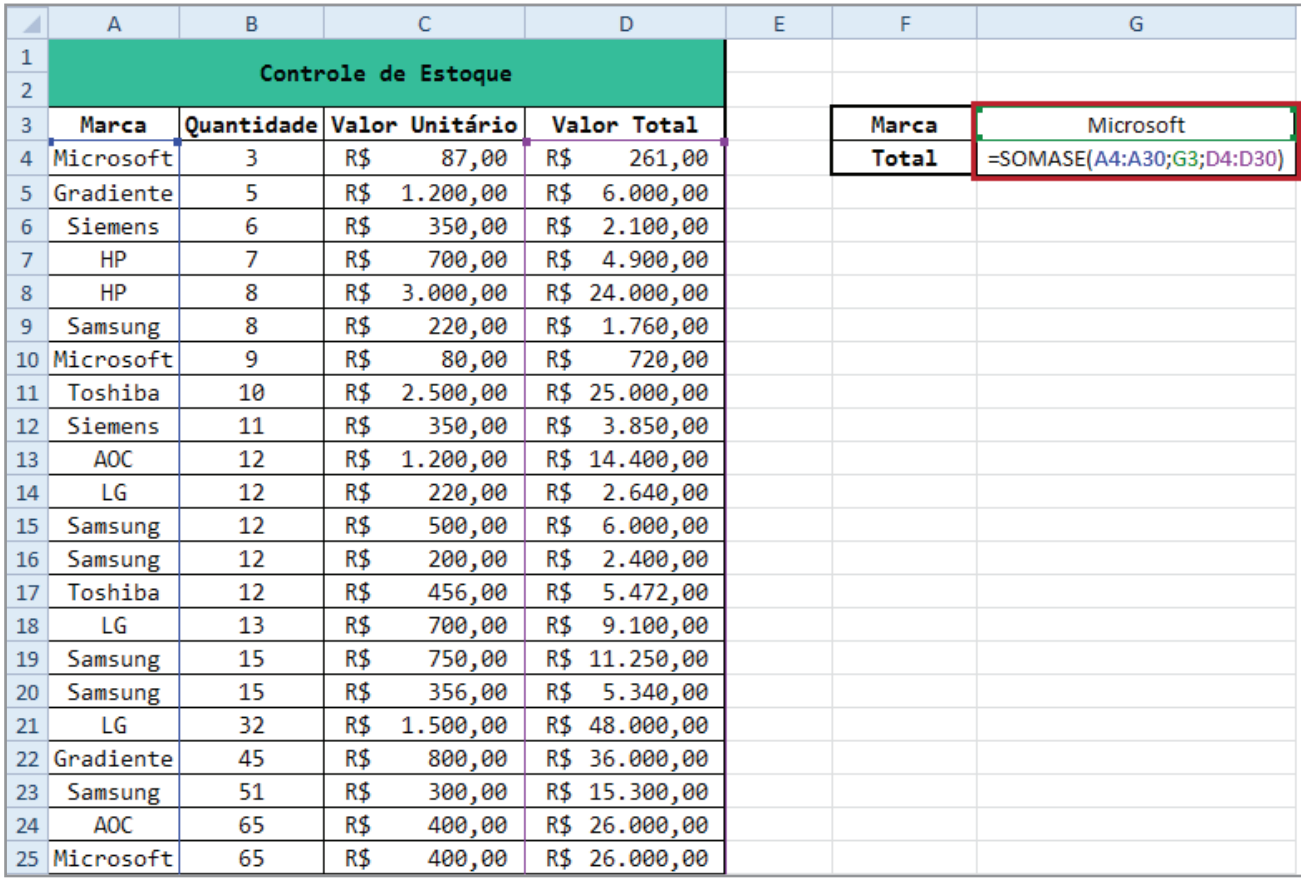

*Figura 249 – Exemplo da função SOMASE.*

### **Em que:**

**A4:A30** – É o intervalo com todos os países, onde será pesquisado o item definido como **Critérios**, **G3**, cujo valor é o texto **Microsoft**. A região a ser somada ou **lntervalo\_soma** é **D4:D30**, o intervalo que contém todos os valores.

O resultado dessa fórmula é 56.981,00, que corresponde ao total de valores da **Microsoft**. Se nomearmos o intervalo A4:A30 para **Marcas** e **D4:D30** para **ValorTotal**,poderemos utilizar esses nomes na fórmula, que seria a seguinte:

**=SOMASE(Marcas;G3;ValorTotal)**, produzindo o mesmo resultado.

Para calcular a quantidade, ou seja, a soma do campo cujo rótulo é Quantidade referente à **Microsoft** utilizamos a seguinte fórmula: **=SOMASE(A4:A30;G3;B4:B30)**. Essa fórmula contém apenas uma diferença com relação à anterior: o **lntervalo\_soma** é **B4:B30**. Caso seja renomeado para **Qtde**, a fórmula também poderá ser: **=SOMASE(Marcas;G3;Qtde)**.

O critério deve estar entre aspas, quando não fizer referência a uma célula. Se for uma referência, esse critério não pode estar entre aspas; senão, servirá como critério o próprio texto da referência e não o valor da célula.

Por exemplo, se **G3** for o critério, o valor da célula é que será considerado, como nos exemplos anteriores. Porém, se o critério for "**G3**", então será pesquisado o próprio texto que está entre aspas. Veja alguns exemplos de critérios:

- **• "F\*"** Significa todos os que começam com **F**.
- **• ">=10"** Para soma de valores maiores ou iguais a **10**.
- **• ">0"** Para soma de valores maiores que **0** (zero).
- **• ">"&C23** Para soma de valores maiores que o valor da célula **C23**.

Quando for omitido o valor para o argumento **lntervalo\_soma**, o intervalo a ser somado será o específicado em **Intervalo**. No próximo exemplo, realizaremos o cálculo para definir qual o total das vendas da marca **Samsung**.

| A              | в                                  |  |     |                     |     | E        |  | G            |               |
|----------------|------------------------------------|--|-----|---------------------|-----|----------|--|--------------|---------------|
|                |                                    |  |     | Controle de Estoque |     |          |  |              |               |
| $\overline{2}$ |                                    |  |     |                     |     |          |  |              |               |
| 3              | Quantidade Valor Unitário<br>Marca |  |     | Valor Total         |     |          |  | Marca        | Samsung       |
| 4              | Microsoft                          |  | R\$ | 87,00               | R\$ | 261,00   |  | <b>Total</b> | R\$ 42.050,00 |
| 5              | Gradiente                          |  | R\$ | 1.200,00            | R\$ | 6.000,00 |  |              |               |
| 6              | Siemens                            |  | R\$ | 350,00              | R\$ | 2.100,00 |  |              |               |
|                | <b>HP</b>                          |  | R\$ | 700,00              | R\$ | 4.900,00 |  |              |               |

*Figura 250 – Exemplo da função SOMASE para marca Samsung.*

Para isso faça o seguinte:

- 1. Abra a pasta de trabalho **Amostras**.
- 2. Em seguida, selecione a planilha **Somase.**
- 3. Selecione a célula **G3.**
- 4. Digite o texto **Samsung.**
- 5. Pressione **ENTER.**
- 6. Selecione a célula **G4.**

### 7. Digite a função **=SOMASE(A4:A30;G3;D4:D30).**

|   | Controle de Estoque |                           |     |       |             |        |       |                           |
|---|---------------------|---------------------------|-----|-------|-------------|--------|-------|---------------------------|
|   |                     |                           |     |       | Valor Total |        |       |                           |
|   | Marca               | Quantidade Valor Unitário |     |       |             |        | Marca | Samsung                   |
| Δ | Microsoft           |                           | R\$ | 87,00 | R\$         | 261,00 |       | =SOMASE(A4:A30;G3;D4:D30) |

*Figura 251–Aplicando a função SOMASE.*

#### 8. Pressione **ENTER.**

| narca | Samsung |
|-------|---------|
| Total |         |

*Figura 252–Resultado da função aplicada.*

- 9. Salve as modificações na pasta de trabalho **Amostras.**
- 10. Feche a pasta de trabalho.

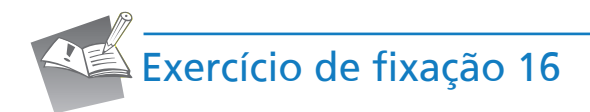

- 1. Abra a pasta de trabalho **Exercícios\_2010\_Avançado**.
- 2. Selecione a planilha **Exercício\_16\_Validação\_Funções.**
- 3. Utilizando a ferramenta **Lista**, carregue os dados do intervalo **I3:I12** (*Depto*), na célula **G6**  (*Departamento*).
- 4. Ao selecionar um departamento na lista da célula **G6** (*Departamento*), deverá ser exibido na célula **G7** (*Retorno*) o resultado da soma do campo custo em relação ao departamento selecionado, juntamente com uma descrição. A **SOMA** DOS CUSTOS DO DEPARTAMENTO **X** É DE **Y**. Onde Em que **X** deverá ser o nome do departamento selecionado e **Y** o resultado da soma dos custos.
- 5. Salve as modificações realizadas na pasta de trabalho **Exercícios\_2010\_Avançado**, fechando-a em seguida.

# 14.3 – Funções estatísticas

Essa categoria contém funções que fazem cálculos estatísticos. Algumas delas você já conheceu no curso **Básico**, como **Média**, que retorna a média aritmética; **Máximo**, que retorna o maior valor existente em uma lista de valores; **Mínimo,** que retorna o menor valor.

# 14.3.1 – Função CONT.NÚM

Essa função conta quantas células contêm números e os números na lista de argumentos. Use **CONT.NÚM** para obter o número de entradas em um campo de número que esteja em um intervalo ou matriz de números.

A sintaxe é a seguinte: **=CONT.NÚM(valor1;valor2;...)**, onde em que:

**• valor1; valor2 ...**– São argumentos de 1 a 255 que contêm diferentes tipos de dados ou a eles se referem, mas somente os números são contados.

### **Comentários**

- Os argumentos que são números, datas ou representações de números por extenso são contados.
- Os valores lógicos e as representações de números por extenso digitados diretamente na lista de argumentos são contados.
- Os argumentos que são valores de erro ou texto que não possam ser convertidos em números são ignorados.
- Se um argumento for uma matriz ou referência, somente os números dessa matriz ou referência serão contados. Células vazias, valores lógicos, texto ou valores de erro da matriz ou referência são ignorados.
- Se você deseja contar valores lógicos, texto ou valores de erro, use a função **CONT. VALORES.**

#### **Exemplo**

A seguir, temos um exemplo utilizando a função **CONT.NÚM.** Neste caso, contaremos os números da coluna **A** (*Data*).

| ◢             | A               | B        | C          | D              | E             | F               | G | н               |                      |                                |
|---------------|-----------------|----------|------------|----------------|---------------|-----------------|---|-----------------|----------------------|--------------------------------|
| 1             | Data            | Vendedor | Produto    | Quantidade     | Valor         | Total           |   | <b>CONT.NÚM</b> |                      |                                |
| 2             | 28/05/2007      | Márcia   | <b>CPU</b> | $\overline{2}$ | R\$ 450,00    | 900,00<br>R\$   |   |                 | Quantidades de Datas |                                |
| 3             | 03/04/2008      | Jonas    | <b>CPU</b> |                | 450,00<br>R\$ | R\$             |   |                 | $=$ CONT.NÚM(A2:A23) |                                |
| 4             | 01/09/2007      | Antônio  | <b>CPU</b> | 4              | 450,00<br>R\$ | R\$<br>1.800,00 |   |                 |                      |                                |
| 5             |                 | Jonas    | <b>CPU</b> | 4              | 450,00<br>R\$ | R\$<br>1.800,00 |   |                 | <b>CONT.VALORES</b>  |                                |
| 6             | 13/04/2007      | Felipe   | Memória    |                | R\$<br>120,00 | R\$             |   |                 | Quantidade           |                                |
| 7             | 19/01/2008      | Felipe   | Memória    | 8              | 120,00<br>R\$ | R\$<br>960,00   |   |                 |                      |                                |
| 8             | 13/07/2007      | Jonas    | Memória    | 5              | 120,00<br>R\$ | R\$<br>600,00   |   |                 |                      |                                |
| 9             | 06/06/2007      | Mauro    | Mouse      |                | 25,00<br>R\$  | R\$             |   |                 | <b>CONT.VAZIO</b>    |                                |
| 10            | 12/08/2007      | Jonas    | Mouse      | 7              | R\$<br>25,00  | R\$<br>175,00   |   |                 |                      | Quantidades de Datas em Branco |
| 11            | 12/08/2007      | Jonas    | Mouse      | 8              | R\$<br>25,00  | R\$<br>200,00   |   |                 |                      |                                |
| 12            | 12/04/2008      | Márcia   | Mouse      | 5              | 25,00<br>R\$  | R\$<br>125,00   |   |                 |                      |                                |
| <sup>13</sup> |                 | Márcia   | Mouse      | 8              | R\$<br>25,00  | R\$<br>200,00   |   |                 | <b>CONT.SE</b>       |                                |
| 14            | 08/10/2009      | Márcia   | Mouse      |                | R\$<br>25,00  | R\$             |   |                 | Vendedor Antônio     |                                |
| 15            | 09/12/2010      | Márcia   | Mouse      | 9              | R\$<br>25,00  | R\$<br>225,00   |   |                 |                      |                                |
|               | 16 16/05/2007   | Antônio  | Teclado    | 4              | R\$<br>25,00  | R\$<br>100,00   |   |                 |                      |                                |
| 17            | 19/05/2007      | Antônio  | Teclado    | 7              | R\$<br>25,00  | R\$<br>175,00   |   |                 |                      |                                |
| 18            | 09/08/2007      | Mauro    | Teclado    |                | R\$<br>25,00  | R\$             |   |                 |                      |                                |
| 19            |                 | Mauro    | Teclado    |                | R\$<br>25,00  | R\$             |   |                 |                      |                                |
| 20            | 21/03/2008      | Mauro    | Teclado    | 11             | 25,00<br>R\$  | R\$<br>275,00   |   |                 |                      |                                |
| 21            | 21/04/2008      | Márcia   | Teclado    | 12             | R\$<br>25,00  | R\$<br>300,00   |   |                 |                      |                                |
|               | 22 10/04/2007   | Mauro    | Teclado    |                | R\$<br>25,00  | R\$             |   |                 |                      |                                |
|               | 23 [12/03/2009] | Mauro    | Teclado    | 5              | 25,00<br>R\$  | R\$<br>125,00   |   |                 |                      |                                |

*Figura 253 – Exemplo da função CONT.NÚM.*

|  | <b>CONT.NÚM</b>      |  |
|--|----------------------|--|
|  | Quantidades de Datas |  |
|  |                      |  |

*Figura 254 - Resultado do Exemplo CONT.NÚM.*

Para isso faça o seguinte:

- 1. Abra a pasta de trabalho **Amostras**.
- 2. Em seguida, selecione a planilha **Estatísticas.**
- 3. Clique na célula **H3.**
- 4. Digite a função **=CONT.NÚM(A2:A23).**

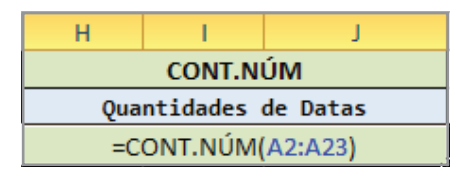

*Figura 255–Aplicando a função CONT.NÚM.*

## 5. Pressione **ENTER.**

|  | <b>CONT.NÚM</b>      |  |
|--|----------------------|--|
|  | Quantidades de Datas |  |
|  |                      |  |

*Figura 256–Resultado da função aplicada.*

- 6. Salve as modificações na pasta de trabalho **Amostras.**
- 7. Feche a pasta de trabalho.

# 14.3.2 – Função CONT.VALORES

Essa função calcula o número de células não vazias e os valores na lista de argumentos. Use CONT.VALORES para calcular o número de células com dados em um intervalo ou matriz.

A sintaxe é a seguinte: **=CONT.VALORES(valor1;valor2;...)**, onde em que:

**• valor1; valor2;...** – São argumentos de 1 a 255 que representam os valores que você deseja calcular.

#### **Comentários**

- Um valor é qualquer tipo de informação, incluindo valores de erro e texto vazio (""). Um valor não inclui células vazias.
- Se um argumento for uma matriz ou referência, somente os valores dessa matriz ou referência serão usados. As células vazias e os valores de texto da matriz ou referência são ignorados.
- Se você não precisa calcular valores lógicos, texto ou valores de erro use a função **CONT. NÚM.**

A seguir, temos um exemplo utilizando a função **CONT.VALORES**. Neste caso, contaremos os valores da coluna **D (Quantidade)**.

|                   | A             | B        | Ċ          | D          | Ë             |     | F              | G | н               |                       |                                |
|-------------------|---------------|----------|------------|------------|---------------|-----|----------------|---|-----------------|-----------------------|--------------------------------|
| 1                 | Data          | Vendedor | Produto    | Quantidade | Valor         |     | Total          |   | <b>CONT.NÚM</b> |                       |                                |
| 2                 | 28/05/2007    | Márcia   | <b>CPU</b> | 2          | R\$ 450,00    | R\$ | 900,00         |   |                 | Quantidades de Datas  |                                |
| 3                 | 03/04/2008    | Jonas    | CPU        |            | 450,00<br>R\$ | R\$ |                |   |                 | 19                    |                                |
| 4                 | 01/09/2007    | Antônio  | <b>CPU</b> | 4          | 450,00<br>R\$ | R\$ | 1.800,00       |   |                 |                       |                                |
| 5                 |               | Jonas    | <b>CPU</b> | 4          | 450,00<br>R\$ |     | R\$ 1.800,00   |   |                 | <b>CONT.VALORES</b>   |                                |
| 6                 | 13/04/2007    | Felipe   | Memória    |            | 120,00<br>R\$ | R\$ |                |   |                 | Quantidade            |                                |
| 7                 | 19/01/2008    | Felipe   | Memória    | 8          | 120,00<br>R\$ | R\$ | 960,00         |   |                 | =CONT.VALORES(D2:D23) |                                |
| 8                 | 13/07/2007    | Jonas    | Memória    | 5          | 120,00<br>R\$ | R\$ | 600,00         |   |                 |                       |                                |
| 9                 | 06/06/2007    | Mauro    | Mouse      |            | R\$<br>25,00  | R\$ |                |   |                 | <b>CONT.VAZIO</b>     |                                |
| 10                | 12/08/2007    | Jonas    | Mouse      | 7          | 25,00<br>R\$  | R\$ | 175,00         |   |                 |                       | Quantidades de Datas em Branco |
| 11                | 12/08/2007    | Jonas    | Mouse      | 8          | R\$<br>25,00  | R\$ | 200,00         |   |                 |                       |                                |
| $12 \overline{ }$ | 12/04/2008    | Márcia   | Mouse      | 5          | 25,00<br>R\$  | R\$ | 125,00         |   |                 |                       |                                |
| 13                |               | Márcia   | Mouse      | 8          | R\$<br>25,00  | R\$ | 200,00         |   |                 | <b>CONT.SE</b>        |                                |
| 14                | 08/10/2009    | Márcia   | Mouse      |            | R\$<br>25,00  | R\$ | $\blacksquare$ |   |                 | Vendedor Antônio      |                                |
| 15 <sub>1</sub>   | 09/12/2010    | Márcia   | Mouse      | 9          | R\$<br>25,00  | R\$ | 225,00         |   |                 |                       |                                |
|                   | 16 16/05/2007 | Antônio  | Teclado    | 4          | R\$<br>25,00  | R\$ | 100,00         |   |                 |                       |                                |
| 17                | 19/05/2007    | Antônio  | Teclado    | 7          | R\$<br>25,00  | R\$ | 175,00         |   |                 |                       |                                |
| 18                | 09/08/2007    | Mauro    | Teclado    |            | R\$<br>25,00  | R\$ |                |   |                 |                       |                                |
| 19                |               | Mauro    | Teclado    |            | 25,00<br>R\$  | R\$ |                |   |                 |                       |                                |
| 20                | 21/03/2008    | Mauro    | Teclado    | 11         | R\$<br>25,00  | R\$ | 275,00         |   |                 |                       |                                |
| 21                | 21/04/2008    | Márcia   | Teclado    | 12         | R\$<br>25,00  | R\$ | 300,00         |   |                 |                       |                                |
|                   | 22 10/04/2007 | Mauro    | Teclado    |            | R\$<br>25,00  | R\$ |                |   |                 |                       |                                |
|                   | 23 12/03/2009 | Mauro    | Teclado    | 5          | R\$<br>25,00  | R\$ | 125,00         |   |                 |                       |                                |

*Figura 257 – Exemplo da função CONT.VALORES.*

| <b>CONT.VALORES</b> |  |  |  |  |  |
|---------------------|--|--|--|--|--|
| Quantidade          |  |  |  |  |  |
|                     |  |  |  |  |  |

*Figura 258 - Resultado do Exemplo CONT.VALORES.*

Para isso faça o seguinte:

- 1. Abra a pasta de trabalho **Amostras**.
- 2. Em seguida, selecione a planilha **Estatísticas**.
- 3. Clique na célula **H7**.
- 4. Digite a função **=CONT.VALORES(D2:D23)**.

|   | <b>CONT.VALORES</b> |                       |  |  |  |  |
|---|---------------------|-----------------------|--|--|--|--|
| h | Quantidade          |                       |  |  |  |  |
|   |                     | =CONT.VALORES(D2:D23) |  |  |  |  |

 *Figura 259–Aplicando a função CONT.VALORES.*

## 5. Pressione **ENTER.**

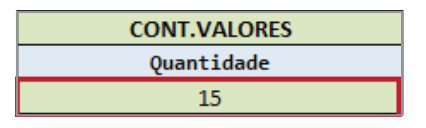

*Figura 260–Resultado da função CONT.VALORES.*

- 6. Salve as modificações na pasta de trabalho **Amostras.**
- 7. Feche a pasta de trabalho.

# 14.3.3 – Função CONTAR.VAZIO

Essa função conta o número de células vazias no intervalo específicado.

A sintaxe é a seguinte: **=CONTAR.VAZIO(intervalo)**, onde em que:

**• Intervalo –** É o intervalo em que as células em branco serão contadas.

Células com fórmulas que retornam "" (*texto vazio*) também são contadas. Células com valores nulos não são contadas.

#### **Exemplo**

No exemplo abaixo, utilizamos a função **CONTAR.VAZIO**. Neste caso, contaremos os valores da coluna **A** que estão em branco **(Data).**

|                 | A             | B        | C          | D          | E             |     | F            | G | н                              |
|-----------------|---------------|----------|------------|------------|---------------|-----|--------------|---|--------------------------------|
| $\mathbf{1}$    | Data          | Vendedor | Produto    | Quantidade | Valor         |     | Total        |   | <b>CONT.NÚM</b>                |
| $\overline{2}$  | 28/05/2007    | Márcia   | <b>CPU</b> | 2          | R\$ 450,00    | R\$ | 900,00       |   | Quantidades de Datas           |
| 3               | 03/04/2008    | Jonas    | <b>CPU</b> |            | R\$ 450,00    | R\$ |              |   | 19                             |
| 4               | 01/09/2007    | Antônio  | <b>CPU</b> | 4          | 450,00<br>R\$ | R\$ | 1.800,00     |   |                                |
| 5               |               | Jonas    | <b>CPU</b> | 4          | 450,00<br>R\$ |     | R\$ 1.800,00 |   | <b>CONT.VALORES</b>            |
| 6               | 13/04/2007    | Felipe   | Memória    |            | 120,00<br>R\$ | R\$ |              |   | Quantidade                     |
|                 | 19/01/2008    | Felipe   | Memória    | 8          | 120,00<br>R\$ | R\$ | 960,00       |   | 15                             |
| 8               | 13/07/2007    | Jonas    | Memória    | 5          | 120,00<br>R\$ | R\$ | 600,00       |   |                                |
| 9               | 06/06/2007    | Mauro    | Mouse      |            | R\$<br>25,00  | R\$ |              |   | <b>CONT.VAZIO</b>              |
| 10 <sup>1</sup> | 12/08/2007    | Jonas    | Mouse      | 7          | R\$<br>25,00  | R\$ | 175,00       |   | Quantidades de Datas em Branco |
| 11              | 12/08/2007    | Jonas    | Mouse      | 8          | R\$<br>25,00  | R\$ | 200,00       |   | $=$ CONTAR.VAZIO(A2:A23)       |
| 12              | 12/04/2008    | Márcia   | Mouse      | 5          | 25,00<br>R\$  | R\$ | 125,00       |   |                                |
| 13              |               | Márcia   | Mouse      | 8          | R\$<br>25,00  | R\$ | 200,00       |   | <b>CONT.SE</b>                 |
|                 | 14 08/10/2009 | Márcia   | Mouse      |            | R\$<br>25,00  | R\$ | ÷,           |   | Vendedor Antônio               |
| 15 <sup>1</sup> | 09/12/2010    | Márcia   | Mouse      | 9          | R\$<br>25,00  | R\$ | 225,00       |   |                                |
| 16              | 16/05/2007    | Antônio  | Teclado    | 4          | R\$<br>25,00  | R\$ | 100,00       |   |                                |
| 17 <sup>1</sup> | 19/05/2007    | Antônio  | Teclado    | 7          | 25,00<br>R\$  | R\$ | 175,00       |   |                                |
| 18              | 09/08/2007    | Mauro    | Teclado    |            | R\$<br>25,00  | R\$ |              |   |                                |
| 19              |               | Mauro    | Teclado    |            | R\$<br>25,00  | R\$ |              |   |                                |
| 20 <sup>1</sup> | 21/03/2008    | Mauro    | Teclado    | 11         | R\$<br>25,00  | R\$ | 275,00       |   |                                |
|                 | 21 21/04/2008 | Márcia   | Teclado    | 12         | R\$<br>25,00  | R\$ | 300,00       |   |                                |
|                 | 22 10/04/2007 | Mauro    | Teclado    |            | 25,00<br>R\$  | R\$ |              |   |                                |
|                 | 23 12/03/2009 | Mauro    | Teclado    | 5          | R\$<br>25,00  | R\$ | 125,00       |   |                                |

*Figura 261 – Exemplo da função CONTAR.VAZIO.*

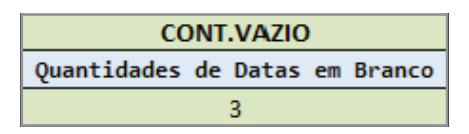

*Figura 262 - Resultado do exemplo utilizando a função CONTAR.VAZIO.*

Para isso faça o seguinte:

- 1. Abra a pasta de trabalho **Amostras**.
- 2. Em seguida, selecione a planilha **Estatísticas.**
- 3. Clique na célula **H11.**
- 4. Digite a função **=CONTAR.VAZIO(A2:A23).**

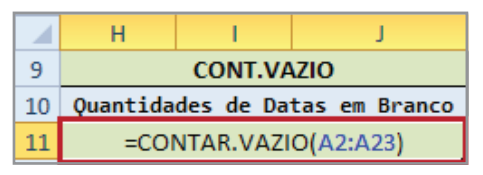

*Figura 263–Aplicando a função CONTAR.VAZIO.*

5. Pressione **ENTER.**

|    |                                | CONT.VAZIO |  |
|----|--------------------------------|------------|--|
| 10 | Quantidades de Datas em Branco |            |  |
|    |                                |            |  |

*Figura 264–Resultado da função CONTAR.VAZIO .*

- 6. Salve as modificações na pasta de trabalho **Amostras.**
- 7. Feche a pasta de trabalho.

# 14.3.4 – Função CONT.SE

Essa função calcula o número de células não vazias em um intervalo que corresponde a determinados critérios.

A sintaxe é a seguinte: **=CONT.SE(intervalo;critérios)**, onde em que:

**• Intervalo** – É uma ou mais células para contar, incluindo números ou nomes, matrizes ou referências que contêm números. Os campos em branco e valores de texto são ignorados.

**• Critérios** – É o critério na forma de um número, expressão, referência de célula ou texto que define que células serão contadas. Por exemplo, os critérios podem ser expressos como 32, "32", ">32", "maçãs" ou referência de célula como **B4.**

#### **Exemplo**

No exemplo a seguir, temos um exemplo utilizando a função **CONT.SE**. Neste caso, contaremos as ocorrências da coluna **B (Vendedor)**.

|                | A             | B            | C          | D          | F             | F             | G | н |                      |                                |
|----------------|---------------|--------------|------------|------------|---------------|---------------|---|---|----------------------|--------------------------------|
| 1              | Data          | Vendedor     | Produto    | Quantidade | Valor         | Total         |   |   | <b>CONT.NÚM</b>      |                                |
| $\overline{2}$ | 28/05/2007    | Márcia       | <b>CPU</b> | 2          | R\$ 450,00    | R\$<br>900,00 |   |   | Quantidades de Datas |                                |
| 3              | 03/04/2008    | Jonas        | <b>CPU</b> |            | R\$ 450,00    | R\$           |   |   | 19                   |                                |
| 4              | 01/09/2007    | Antônio      | <b>CPU</b> | 4          | 450,00<br>R\$ | R\$ 1.800,00  |   |   |                      |                                |
| 5              |               | <b>Jonas</b> | <b>CPU</b> | 4          | 450,00<br>R\$ | R\$ 1.800,00  |   |   | <b>CONT.VALORES</b>  |                                |
| 6              | 13/04/2007    | Felipe       | Memória    |            | 120,00<br>R\$ | R\$           |   |   | Quantidade           |                                |
| 7              | 19/01/2008    | Felipe       | Memória    | 8          | 120,00<br>R\$ | R\$<br>960,00 |   |   | 15                   |                                |
| 8              | 13/07/2007    | Jonas        | Memória    | 5          | 120,00<br>R\$ | R\$<br>600,00 |   |   |                      |                                |
| 9              | 06/06/2007    | Mauro        | Mouse      |            | 25,00<br>R\$  | R\$           |   |   | <b>CONT.VAZIO</b>    |                                |
| 10             | 12/08/2007    | Jonas        | Mouse      | 7          | 25,00<br>R\$  | R\$<br>175,00 |   |   |                      | Quantidades de Datas em Branco |
| 11             | 12/08/2007    | <b>Jonas</b> | Mouse      | 8          | R\$<br>25,00  | R\$<br>200,00 |   |   | 3.                   |                                |
| 12             | 12/04/2008    | Márcia       | Mouse      | 5          | R\$<br>25,00  | R\$<br>125,00 |   |   |                      |                                |
| 13             |               | Márcia       | Mouse      | 8          | R\$<br>25,00  | R\$<br>200,00 |   |   | <b>CONT.SE</b>       |                                |
| 14             | 08/10/2009    | Márcia       | Mouse      |            | R\$<br>25,00  | R\$<br>÷      |   |   | Vendedor Antônio     |                                |
| 15             | 09/12/2010    | Márcia       | Mouse      | 9          | R\$<br>25,00  | R\$<br>225,00 |   |   |                      | =CONT.SE(B2:B23;"Antônio")     |
| 16             | 16/05/2007    | Antônio      | Teclado    | 4          | R\$<br>25,00  | R\$<br>100,00 |   |   |                      |                                |
| 17             | 19/05/2007    | Antônio      | Teclado    | 7          | R\$<br>25,00  | R\$<br>175,00 |   |   |                      |                                |
| 18             | 09/08/2007    | Mauro        | Teclado    |            | R\$<br>25,00  | R\$           |   |   |                      |                                |
| 19             |               | Mauro        | Teclado    |            | 25,00<br>R\$  | R\$           |   |   |                      |                                |
| 20             | 21/03/2008    | Mauro        | Teclado    | 11         | R\$<br>25,00  | R\$<br>275,00 |   |   |                      |                                |
| 21             | 21/04/2008    | Márcia       | Teclado    | 12         | R\$<br>25,00  | R\$<br>300,00 |   |   |                      |                                |
| 22             | 10/04/2007    | Mauro        | Teclado    |            | R\$<br>25,00  | R\$           |   |   |                      |                                |
|                | 23 12/03/2009 | Mauro        | Teclado    | 5          | 25,00<br>R\$  | R\$<br>125,00 |   |   |                      |                                |

*Figura 265 – Exemplo da função CONT.SE.*

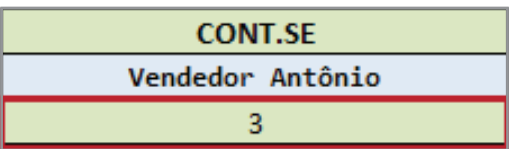

*Figura 266 - Resultado do exemplo CONT.SE.*

Para isso faça o seguinte:

- 1. Abra a pasta de trabalho **Amostras**.
- 2. Em seguida, selecione a planilha **Estatísticas.**
- 3. Clique na célula **H15.**
- 4. Digite a função **=CONT.SE(B2:B23;"Antônio").**

| 13 | <b>CONT.SE</b>   |                            |
|----|------------------|----------------------------|
| 14 | Vendedor Antônio |                            |
| 15 |                  | =CONT.SE(B2:B23;"Antônio") |

*Figura 267–Aplicando a função CONT.SE.*

### 5. Pressione **ENTER.**

| <b>CONT.SE</b>   |
|------------------|
| Vendedor Antônio |
|                  |

*Figura 268–Resultado da função CONT.SE.*

- 6. Salve as modificações na pasta de trabalho **Amostras.**
- 7. Feche a pasta de trabalho.

# 14.4 – Funções de pesquisa e referência

Essa categoria é composta por funções que localizam valores em uma lista ou retornam sua referência. Existem diversas funções nessa categoria. Dentre elas, vamos conhecer algumas de grande utilidade no desenvolvimento de planilhas inteligentes. A seguir, você conhecerá as funções **PROCH, PROCV, ÍNDICE e CORRESP**. Em muitos casos, elas trabalham em conjunto, proporcionando excelentes resultados.

# 14.4.1 – Função PROCH

Essa função localiza um valor na linha superior de uma tabela ou matriz de valores e retorna um valor na mesma coluna de uma linha específicada na tabela ou matriz. Use PROCH quando seus valores de comparação estiverem localizados em uma linha ao longo da parte superior de uma tabela de dados e você quiser observar um número específico de linhas mais abaixo.

A sintaxe é a seguinte:

**=PROCH(valor\_procurado;matriz\_tabela;núm\_índice\_lin;[procurar\_intervalo])**, onde:

- **Valor** procurado É o valor a ser localizado na primeira linha da tabela.
- **• Valor\_procurado** pode ser um valor, uma referência ou uma sequência de caracteres de texto.
- **Matriz tabela** É uma tabela de informações onde os dados devem ser procurados. Use uma referência para um intervalo ou um nome de intervalo.
	- » Os valores na primeira linha de **matriz\_tabela** podem ser texto, números ou valores lógicos.
	- » Se procurar intervalo for **VERDADEIRO**, os valores na primeira linha de matriz tabela deverão ser colocados em ordem ascendente: ...-2, -1, 0, 1, 2,... , **A-Z, FALSO**, **VERDADEIRO**. Em caso contrário, **PROCH** pode não retornar o valor correto. Se **procurar\_intervalo** for **FALSO**, a **matriz\_tabela** não precisará ser ordenada.
	- » Textos em maiúsculas e minúsculas são equivalentes.
	- » Classifique os valores em ordem crescente, da esquerda para a direita. Para obter mais informações, consulte **Classificar dados**.
- **Núm indice** lin É o número da linha em **matriz tabela** de onde o valor correspondente deve ser retirado. Um **núm\_índice\_lin** equivalente a 1 retorna o valor da primeira linha na **matriz tabela**, um **núm índice** lin equivalente a 2 retorna o valor da segunda linha na **matriz\_tabela** e assim por diante.

Se **núm\_índice\_lin** for menor do que 1, **PROCH** retornará o valor de erro **#VALOR**!; se **núm\_índice\_lin** for maior do que o número de linhas na **matriz\_tabela**, **PROCH** retornará o valor de erro **#REF!.**

• **Procurar** intervalo – É um valor lógico que específica se você quer que **PROCH** localize uma correspondência exata ou aproximada. Se **VERDADEIRO** (1) ou omitido, uma correspondência aproximada é retornada. Em outras palavras, se uma correspondência exata não for localizada, o valor maior mais próximo que seja menor que o **valor\_procurado** será retornado. Se **FALSO** (0), **PROCH** encontrará uma correspondência exata. Se nenhuma correspondência for localizada, o valor de erro **#N/D** será retornado.

## **Comentários**

• Se **PROCH** não localizar **valor\_procurado** e **procurar\_intervalo** for **VERDADEIRO**, **PROCH** usará o maior valor que é menor do que o **valor\_procurado**.

- Se o **valor** procurado for menor do que o menor valor na primeira linha de **matriz tabela, PROCH** retornará o valor de erro **#N/D.**
- Se procurar intervalo for **FALSO** e valor procurado for texto, você poderá usar os caracteres curinga ponto de interrogação (**?**) e asterisco (**\***) em **valor\_procurado**. Um ponto de interrogação coincide com qualquer caractere único; um asterisco coincide com qualquer sequência de caracteres. Se você quiser localizar um ponto de interrogação ou asterisco real, digite um til (**~**) antes do caractere.

No exemplo a seguir, temos uma tabela de consultas que contém o tipo de médico (Linha 4). Na segunda tabela, o tipo de médico (**D8**) é definido através por meio da idade do paciente (**C8**) que foi pesquisada na primeira tabela.

|                | А               | B                     | C             | D             |
|----------------|-----------------|-----------------------|---------------|---------------|
| 1              | <b>Data</b>     | 29/10/2012            |               |               |
| $\overline{2}$ |                 |                       |               |               |
| 3              | <b>Idade</b>    | 0                     | 18            | 54            |
| 4              | <b>Médico</b>   | Pediatra              | Clínico Geral | Geriatra      |
| 5              | <b>Consulta</b> | RŚ<br>45,80           | RŚ<br>35,00   | RŚ<br>52,47   |
| 6              |                 |                       |               |               |
|                |                 |                       |               |               |
| 7              | <b>Paciente</b> | <b>Dt. Nascimento</b> | <b>Idade</b>  | <b>Médico</b> |
| 8              | Murilo          | 27/02/2003            | 10            | Pediatra      |
| 9              | Célia           | 02/10/1951            | 61            | Geriatra      |
| 10             | Amanda          | 26/12/1989            | 23            | Clínico Geral |
| 11             | Rebeca          | 05/07/2005            | 7             | Pediatra      |
| 12             | Francisco       | 26/11/1954            | 58            | Geriatra      |

*Figura 269 – Exemplo da função PROCH.*

Para entender esse exemplo, faça o seguinte:

- 1. Abra a pasta de trabalho **Amostras**.
- 2. Em seguida, selecione a planilha **PROCH.**
- 3. Clique na célula **D8.**
- 4. Digite a função **=PROCH(C8;\$B\$3:\$D\$5;2;1).**

|                 | А         | В                       | C            | D                            |
|-----------------|-----------|-------------------------|--------------|------------------------------|
| 7               |           | Paciente Dt. Nascimento | <b>Idade</b> | <b>Médico</b>                |
| 8               | Murilo    | 27/02/2003              | 10           | =PROCH(C8;\$B\$3:\$D\$5;2;1) |
| 9               | Célia     | 02/10/1951              | 61           |                              |
| 10              | Amanda    | 26/12/1989              | 23           |                              |
| 11              | Rebeca    | 05/07/2005              |              |                              |
| 12 <sup>1</sup> | Francisco | 26/11/1954              | 58           |                              |
| 13              | Carlos    | 05/05/1974              | 39           |                              |

*Figura 270–Aplicando a função PROCH.*

# 5. Pressione **ENTER.**

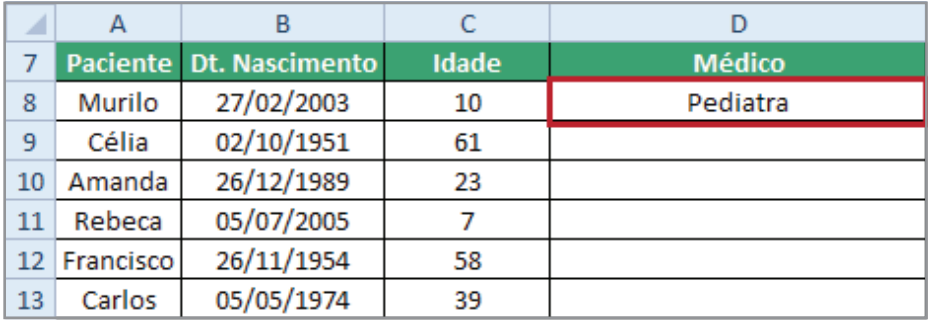

*Figura 271–Resultado da função PROCH.*

# 6. Copie a função para as demais linhas.

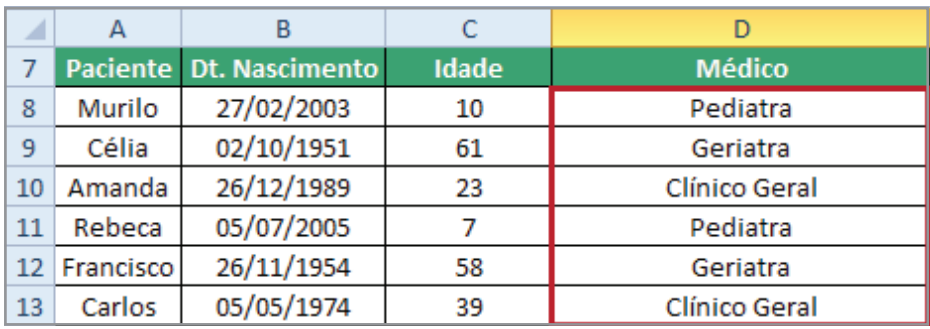

*Figura 272 - Função copiada para as demais linhas.*

- 7. Salve as modificações na pasta de trabalho **Amostras.**
- 8. Feche a pasta de trabalho.

# 14.4.2 – Função PROCV

Essa função localiza um valor na primeira coluna de uma matriz de tabela e retorna um valor na mesma linha de outra coluna na matriz da tabela.

O **V** em **PROCV** significa vertical. Use **PROCV** em vez de **PROCH**, quando os valores da comparação estiverem posicionados em uma coluna à esquerda ou à direita dos dados que você deseja procurar.

A sintaxe é a seguinte:

# **=PROCV(valor\_procurado;matriz\_tabela;núm\_índice\_col;[procurar\_intervalo])**, onde em que:

- **• Valor\_procurado** É o valor a ser procurado na primeira coluna da matriz da tabela . O **valor\_procurado** pode ser um valor ou uma referência. Se o **valor\_procurado** for menor do que o menor valor da primeira coluna de **matriz\_tabela**, o **PROCV** retornará o valor de erro **#N/D.**
- **• Matriz\_tabela** São duas ou mais colunas de dados. Use uma referência para um intervalo ou um nome de intervalo. Os valores na primeira coluna de **matriz\_tabela** são os valores procurados por **valor\_procurado**. Os valores podem ser texto, números ou valores lógicos. Textos em maiúsculas e minúsculas são equivalentes.
- **Núm índice col** É o número da coluna em **matriz tabela** a partir do qual o valor correspondente deve ser retornado. Um **núm\_índice\_coluna** de 1 retornará o valor na primeira coluna em **matriz\_tabela**, um **núm\_índice\_coluna** de 2 retornará o valor na segunda coluna em **matriz\_tabelae** assim por diante. Se **núm\_índice\_coluna** for:
	- » Menor que 1, **PROCV** retornará o valor de erro **#VALOR!.**
	- » Maior que o número de colunas em **matriz\_tabela**, **PROCV** retornará o valor de erro **#REF!.**
- **Procurar** intervalo É um valor lógico que específica se você quer que **PROCV** localize uma correspondência exata ou aproximada.
	- » Se **VERDADEIRO** ou omitido, uma correspondência exata ou aproximada é retornada. Se uma correspondência exata não for localizada, o valor maior mais próximo que seja menor que o **valor\_procurado** será retornado.
	- » Os valores na primeira coluna de **matriz\_tabela** deverão ser colocados em ordem ascendente. Em caso contrário, **PROCV** poderá não retornar o valor correto. Para obter mais informações, consulte **Classificar dados**.

» Se **FALSO, PROCV** encontrará somente uma correspondência exata. Nesse caso, os valores na primeira coluna da **matriz\_tabela** não precisam ser classificados. Se houver dois ou mais valores na primeira coluna de **matriz\_tabela** que não coincidam com o **valor\_procurado**, o primeiro valor encontrado será utilizado. Se nenhuma correspondência exata for localizada, o valor de erro **#N/D** será retornado.

## **Comentários**

- Ao procurar valores de texto na primeira coluna da **matriz\_tabela**, certifique-se de que os dados da primeira coluna da **matriz\_tabela** não tenham espaços à esquerda ou de fim de linha, uso inconsistente de aspas normais ('ou") e curvas ('ou") ou caracteres não imprimíveis. Nesses casos, a função **PROCV** pode fornecer um valor correto ou não esperado. Para obter mais informações, consulte **Tirar** e **Arrumar.**
- Ao procurar valores de número ou data, certifique-se de que os dados da primeira coluna da **matriz\_tabela** não estejam armazenados como valores de texto. Nesse caso, a função **PROCV** pode fornecer um valor correto ou não esperado. Para obter mais informações, consulte **Converter números armazenados como texto em números.**
- Se **procurar\_intervalo** for **FALSO** e **valor\_procurado** for texto, você poderá usar os caracteres curinga ponto de interrogação (**?**) e asterisco **(\***) em **valor\_pro**c**urado**. Um ponto de interrogação coincide com qualquer caractere único; um asterisco coincide com qualquer sequência de caracteres. Se você quiser localizar um ponto de interrogação ou asterisco real, digite um til (**~**) antes do caractere.

## **Exemplo**

Na tabelas abaixo, utilizamos a função **PROCV** para retornar os dados de endereço com base no nome do contato (A3).

| ◢              | А                | R.                           | C. | D              |                              |                   | G               | н             |
|----------------|------------------|------------------------------|----|----------------|------------------------------|-------------------|-----------------|---------------|
|                |                  | Consulta de dados por Nome   |    | <b>Nome</b>    | <b>Endereco</b>              | <b>Bairro</b>     | Cidade          | <b>Estado</b> |
| $\overline{2}$ |                  |                              |    | Ana            | Rodovia Anhanguera, km 180   | Centro            | Leme            | <b>SP</b>     |
| 3              | Nome:            | Gabriela                     |    | <b>Eduardo</b> | R. Antônio de Castro, 362    | São Benedito      | Araras          | SP            |
| 4              | <b>Endereco:</b> | Rodovia Rio/São Paulo, km 77 |    | Érica          | R. Tiradentes, 123           | Centro            | Salvador        | <b>BA</b>     |
| 5 <sup>1</sup> | <b>Bairro:</b>   | Praia Grande                 |    | Fernanda       | Av. Orozimbo Maia, 987       | Jd. Nova Campinas | Campinas        | SP            |
| 6              | Cidade:          | Ubatuba                      |    | Gabriela       | Rodovia Rio/São Paulo, km 77 | Praia Grande      | Ubatuba         | <b>SP</b>     |
| $\overline{7}$ | Estado:          | SP                           |    | <b>Helena</b>  | R. Júlio Mesquita, 66        | Centro            | Recife          | <b>PE</b>     |
| 8              |                  |                              |    | <b>Katiane</b> | R. 5, 78                     | Jd. Europa        | Rio Claro       | <b>SP</b>     |
| 9              |                  |                              |    | <b>Lilian</b>  | R. Lambarildo Peixe, 812     | Vila Tubarão      | Ribeirão Preto  | <b>SP</b>     |
| 10             |                  |                              |    | Lucimara       | Av. dos Jeguitibas, 11       | Jd. Paulista      | Florianópolis   | <b>SC</b>     |
| 11             |                  |                              |    | <b>Maria</b>   | Av. Ipiranga, 568            | Ibirapuera        | Manaus          | AM            |
| 12             |                  |                              |    | Pedro          | R. Sergipe, 765              | Botafogo          | Campinas        | <b>SP</b>     |
| 13             |                  |                              |    | <b>Roberto</b> | Av. Limeira, 98              | <b>Belvedere</b>  | Araras          | <b>SP</b>     |
| 14             |                  |                              |    | <b>Rubens</b>  | Al. dos Laranjais, 99        | Centro            | Rio de Janeiro  | <b>RJ</b>     |
| <b>15</b>      |                  |                              |    | Sônia          | R. das Quaresmeiras, 810     | Vila Cláudia      | Porto Alegre    | <b>RS</b>     |
| 16             |                  |                              |    | Tatiane        | R. Minas Gerais, 67          | Parque Industrial | Pocos de Caldas | MG            |

*Figura 273 – Exemplo da função PROCV.*

Para entender esse exemplo, faça o seguinte:

- 1. Abra a pasta de trabalho **Amostras**.
- 2. Em seguida, selecione a planilha **PROCV.**
- 3. Clique na célula **B3**.
- 4. Digite um nome da tabela de contatos. Neste exemplo, usaremos o nome **Helena.**
- 5. Pressione **ENTER**.
- 6. Em seguida, na célula B4 (Endereço), digite a função **=PROCV(B3;D2:H16;2;0).**

|                          | R<br>Δ                     |                       |  |  |  |
|--------------------------|----------------------------|-----------------------|--|--|--|
| $\overline{1}$           | Consulta de dados por Nome |                       |  |  |  |
| $\overline{\phantom{a}}$ |                            |                       |  |  |  |
| 3                        | Nome:                      | Helena                |  |  |  |
| 4                        | <b>Endereco:</b>           | =PROCV(B3;D2:H16;2;0) |  |  |  |
| 5                        | <b>Bairro:</b>             |                       |  |  |  |
| 6                        | Cidade:                    |                       |  |  |  |
|                          | Estado:                    |                       |  |  |  |

*Figura 274–Aplicando a função PROCV.*

### 7. Pressione **ENTER.**

| 1              | Consulta de dados por Nome                |        |  |  |  |
|----------------|-------------------------------------------|--------|--|--|--|
| $\overline{2}$ |                                           |        |  |  |  |
| 3              | Nome:                                     | Helena |  |  |  |
| 4              | <b>Endereço:</b><br>R. Júlio Mesquita, 66 |        |  |  |  |
| 5              | <b>Bairro:</b>                            |        |  |  |  |
| 6              | <b>Cidade:</b>                            |        |  |  |  |
|                | <b>Estado:</b>                            |        |  |  |  |

*Figura 275–Resultado da função PROCV.*

- 8. Na célula **B5**, digite a seguinte função: **=PROCV(B3;D2:H16;3;0)**.
- 9. Pressione **ENTER.**
- 10. Na célula **B6**, digite a função: **=PROCV(B3;D2:H16;4;0)**.
- 11. Pressione **ENTER**.
- 12. Na célula **B7**, digite a seguinte função: **=PROCV(B3;D2:H16;5;0)**.
- 13. Ao final, o resultado da função será:

|                | А                                         | R      |  |  |  |
|----------------|-------------------------------------------|--------|--|--|--|
| 1              | <b>Consulta de dados por Nome</b>         |        |  |  |  |
| $\overline{2}$ |                                           |        |  |  |  |
| 3              | Nome:                                     | Helena |  |  |  |
| 4              | <b>Endereco:</b><br>R. Júlio Mesquita, 66 |        |  |  |  |
| 5              | <b>Bairro:</b>                            | Centro |  |  |  |
| 6              | Cidade:<br>Recife                         |        |  |  |  |
| 7              | Estado:                                   | РF     |  |  |  |

*Figura 276 - Tabela preenchida utilizando a função PROCV.*

- 14. Salve as modificações na pasta de trabalho **Amostras.**
- 15. Feche a pasta de trabalho.

# 14.4.3 – Função ÍNDICE

Essa função retorna um valor ou a referência para um valor de dentro de uma tabela ou intervalo. Há duas formas da função **ÍNDICE: matricial** e de **referência.** 

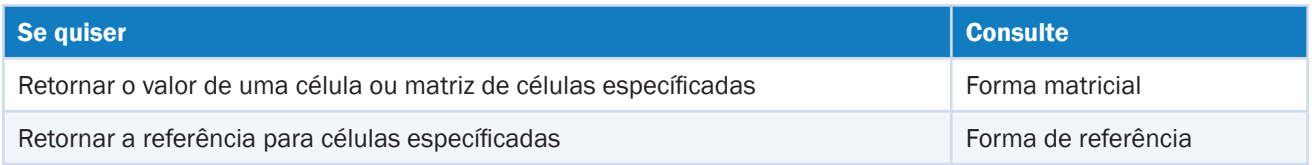

## **Forma matricial**

Retorna o valor de um elemento em uma tabela ou matriz, selecionadas pelos índices de número de linha e coluna.

Use a forma de matriz se o primeiro argumento de **ÍNDICE** for uma constante de matriz.

A sintaxe é a seguinte: **=ÍNDICE(matriz;núm\_linha;núm\_coluna)**, onde em que:

- **• Matriz** É um intervalo de células ou uma constante de matriz.
	- » Se a matriz contiver apenas uma linha ou coluna, o argumento **núm\_linha ou núm\_coluna** correspondente será opcional.
	- » Se a matriz tiver mais de uma linha e mais de uma coluna e apenas **núm\_linha** ou **núm\_coluna** for usado, **ÍNDICE** retornará uma matriz referente à linha ou coluna inteira da matriz.
- **• Núm\_linha**  Seleciona a linha na matriz a partir da qual um valor deverá ser retornado. Se **núm\_linha** for omitido, **núm\_coluna** será obrigatório.

**• Núm\_coluna** – Seleciona a coluna na matriz a partir da qual um valor deverá ser retornado. Se **núm\_coluna** for omitido, **núm\_linha** será obrigatório.

### **Comentários**

- Se os argumentos **núm\_linha** e **núm\_coluna** forem usados, **ÍNDICE** retornará o valor contido na célula que estiver no ponto de interseção entre **núm\_linha e núm\_coluna.**
- Se você definir **núm\_linha** ou **núm\_coluna** como **0** (zero), **ÍNDICE** retornará a matriz de valores referente à coluna ou linha inteira respectivamente. Para usar valores retornados como uma matriz, insira a função **ÍNDICE** como uma em um intervalo horizontal de células para uma linha e em um intervalo vertical de células para uma coluna. Para inserir uma fórmula de matriz, pressione **CTRL+SHIFT+ENTER.**
- **• Núm\_linha e núm\_coluna** devem fazer referência a uma célula dentro de uma matriz. Em caso contrário, **ÍNDICE** retornará o valor de erro **#REF!.**

### **Exemplo**

Neste exemplo, temos a área Retornando Modelo do veículo que apresenta a forma Matriz utilizando a referência L24 para definir o valor do argumento Linha.

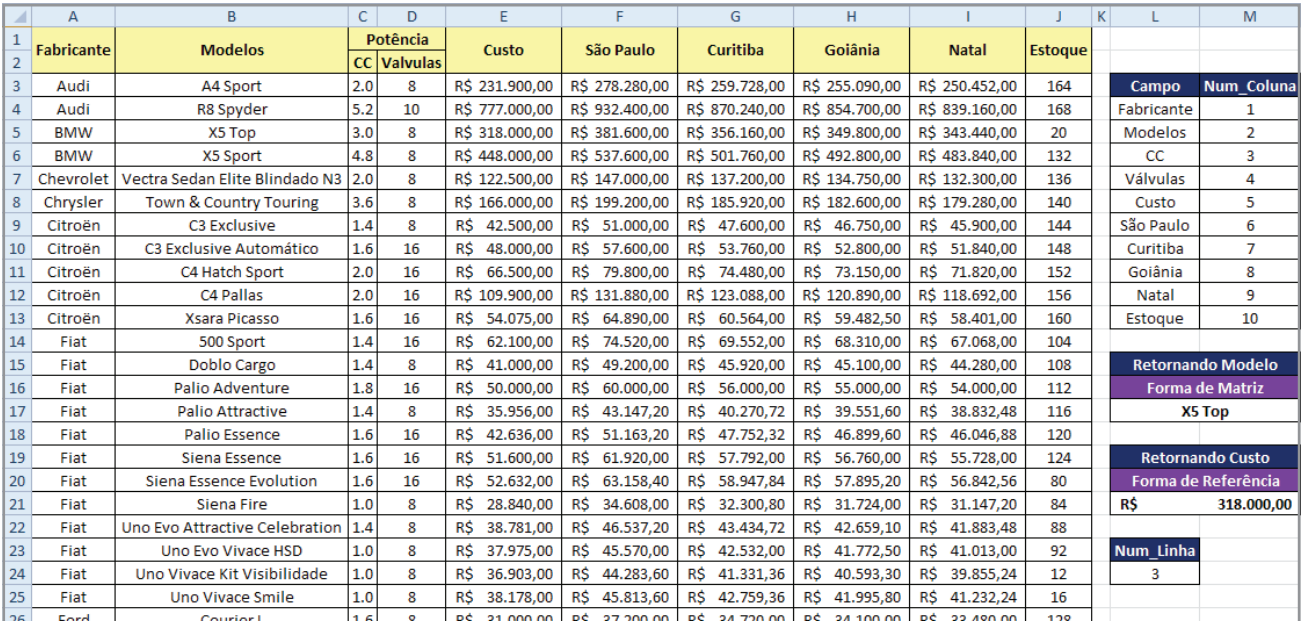

*Figura 277 – Exemplo da função Índice na forma Matriz.*

Para entender esse exemplo, faça o seguinte:

- 1. Abra a pasta de trabalho **Amostras**.
- 2. Em seguida, selecione a planilha **ÍNDICE.**
- 3. Clique na célula **L24**, para definir o valor da linha. Neste exemplo usaremos a linha **3.**
- 4. Em seguida, clique na célula **L17.**
- 5. Digite a função **=ÍNDICE(A3:J42;L24;2).**

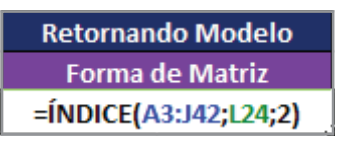

*Figura 278 - Aplicando a função ÍNDICE na forma Matriz.*

6. Pressione **ENTER.**

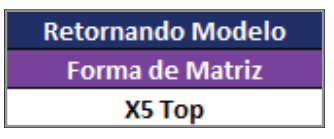

*Figura 279 - Resultado da função ÍNDICE na forma Matriz.*

- 7. Salve as modificações na pasta de trabalho **Amostras.**
- 8. Feche a pasta de trabalho.

#### **Forma de Referência**

Retorna a referência da célula na interseção de linha e coluna específicas. Se a referência for formada por seleções não adjacentes, você poderá escolher a seleção que deseja observar.

A sintaxe é a seguinte: **=ÍNDICE(ref;núm\_linha;núm\_coluna;núm\_área)**, onde em que:

- **• Ref**  É uma referência a um ou mais intervalos de célula.
	- » Se você estiver inserindo um intervalo não adjacente para a **ref**, coloque **ref** entre parênteses.
	- » Se cada área na referência contiver apenas uma linha ou coluna, o argumento **núm\_linha** ou **núm\_coluna**, respectivamente, será opcional. Por exemplo, para uma referência de linha única, use **ÍNDICE(ref;núm\_coluna).**
- **• Núm\_linha**  É o número da linha em **ref** de onde será fornecida uma referência.
- **• Núm\_coluna** É o número da coluna em **ref** de onde será fornecida uma referência.
- **• Núm\_área**  Seleciona um intervalo em **ref** do qual deve ser retornada a interseção de **núm\_linha** com **núm\_coluna**. A primeira área selecionada ou inserida recebe o número 1, a segunda recebe o número **2** e assim por diante. Se **núm\_área** for omitido, **ÍNDICE** usará a área **1**.
	- » Por exemplo, se **ref** descrever as células **(A1:B4;D1:E4;G1:H4)**, então **núm\_área 1** representará o intervalo **A1:B4, núm\_área2** representará o intervalo **D1:E4** e **núm\_área 3** representará o intervalo **G1:H4.**

### **Comentários**

- Depois que **ref** e **núm\_área** tiverem selecionado um intervalo específico, **núm\_linha** e **núm\_coluna** selecionam uma célula específica: **núm\_linha1** é a primeira linha do intervalo, **núm\_coluna1** é a primeira coluna e assim por diante. A referência que **ÍNDICE** retorna é a interseção entre **núm\_linha** e **núm\_coluna.**
- Se você definiu **núm\_linha** ou **núm\_coluna** como **0, ÍNDICE** retorna a referência para a coluna ou linha inteira respectivamente.
- **• Núm\_linha**, **núm\_coluna e núm\_área** devem apontar para uma célula na referência; senão, **ÍNDICE** retornará o valor de erro **#REF!**. Se **núm\_linha e núm\_coluna** forem omitidos, **ÍNDICE** retornará a área em referência específicada por **núm\_área.**
- O resultado da função **ÍNDICE** é uma referência e é interpretado como tal por outras fórmulas. Dependendo da fórmula, o valor retornado por **ÍNDICE** pode ser usado como uma referência ou como um valor. Por exemplo, a fórmula de macro **CÉL("largura" ;ÍNDICE(A1:B2;1;2))** é equivalente a **CÉL("largura";B1)**. A função **CÉL** usa o valor retornado por **ÍNDICE** como uma referência de célula. Por outro lado, uma fórmula tal como **2\*ÍNDICE(A1:B2;1;2)** traduz o valor retornado por **ÍNDICE** no número da célula **B1**.

### **Exemplo**

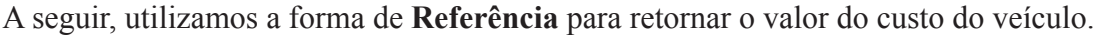

|                | А                 | B                              | $\mathsf{C}$ | D               | E                       | F                      | G                      | н                      |                        |                | K |                  | M                        |
|----------------|-------------------|--------------------------------|--------------|-----------------|-------------------------|------------------------|------------------------|------------------------|------------------------|----------------|---|------------------|--------------------------|
|                |                   |                                |              | Potência        |                         |                        |                        |                        |                        |                |   |                  |                          |
| $\overline{2}$ | <b>Fabricante</b> | <b>Modelos</b>                 |              | <b>Valvulas</b> | Custo                   | São Paulo              | Curitiba               | Goiânia                | <b>Natal</b>           | <b>Estoque</b> |   |                  |                          |
| 3              | Audi              | <b>A4 Sport</b>                | CC.<br>2.0   | 8               | R\$ 231,900,00          | R\$ 278.280,00         | R\$ 259.728,00         | R\$ 255.090,00         | R\$ 250.452,00         | 164            |   | Campo            | Num Coluna               |
| 4              | Audi              | <b>R8 Spyder</b>               | 5.2          | 10              | R\$ 777,000,00          | R\$ 932,400,00         | R\$ 870.240.00         | R\$ 854.700.00         | R\$ 839.160,00         | 168            |   | Fabricante       | 1                        |
| 5              | <b>BMW</b>        | X5 Top                         | 3.0          | 8               | R\$ 318,000.00          | R\$ 381.600,00         | R\$ 356,160.00         | R\$ 349,800.00         | R\$ 343,440.00         | 20             |   | <b>Modelos</b>   | 2                        |
| 6              | <b>BMW</b>        | X5 Sport                       | 4.8          | 8               | R\$ 448,000,00          | R\$ 537.600,00         | R\$ 501.760,00         | R\$ 492,800,00         | R\$ 483.840,00         | 132            |   | cc               | 3                        |
|                | Chevrolet         | Vectra Sedan Elite Blindado N3 | 2.0          | 8               | R\$ 122,500,00          | R\$ 147,000,00         | R\$ 137.200,00         | R\$ 134.750,00         | R\$ 132,300,00         | 136            |   | Válvulas         | 4                        |
| 8              | Chrysler          | Town & Country Touring         | 3.6          | 8               | R\$ 166,000,00          | R\$ 199.200.00         | R\$ 185.920.00         | R\$ 182,600.00         | R\$ 179.280.00         | 140            |   | Custo            | 5                        |
| 9              | Citroën           | C3 Exclusive                   | 1.4          | 8               | 42.500,00<br>R\$        | R\$<br>51.000,00       | R\$ 47,600.00          | R\$ 46.750,00          | R\$<br>45.900,00       | 144            |   | São Paulo        | 6                        |
| 10             | Citroën           | C3 Exclusive Automático        | 1.6          | 16              | 48.000,00<br>R\$        | R\$<br>57.600,00       | R\$<br>53.760,00       | R\$<br>52.800,00       | R\$<br>51.840,00       | 148            |   | Curitiba         | 7                        |
| 11             | Citroën           | C4 Hatch Sport                 | 2.0          | 16              | 66.500,00<br>R\$        | <b>RŚ</b><br>79.800,00 | <b>RŚ</b><br>74.480,00 | <b>RŚ</b><br>73.150,00 | <b>RŚ</b><br>71.820,00 | 152            |   | Goiânia          | 8                        |
| 12             | Citroën           | C4 Pallas                      | 2.0          | 16              | R\$ 109.900,00          | R\$ 131,880.00         | R\$ 123.088.00         | R\$ 120.890,00         | R\$ 118.692.00         | 156            |   | <b>Natal</b>     | 9                        |
| 13             | Citroën           | <b>Xsara Picasso</b>           | 1.6          | 16              | 54.075,00<br>R\$        | R\$<br>64.890,00       | R\$ 60.564,00          | R\$<br>59.482,50       | R\$<br>58,401.00       | 160            |   | Estoque          | 10                       |
| 14             | Fiat              | 500 Sport                      | 1.4          | 16              | 62.100,00<br>R\$        | R\$<br>74.520,00       | R\$<br>69.552,00       | <b>RŚ</b><br>68.310,00 | R\$<br>67.068,00       | 104            |   |                  |                          |
| 15             | Fiat              | <b>Doblo Cargo</b>             | 1.4          | 8               | <b>R\$</b><br>41.000.00 | <b>RŚ</b><br>49.200,00 | <b>RŚ</b><br>45.920.00 | <b>RŚ</b><br>45.100.00 | R\$<br>44.280,00       | 108            |   |                  | <b>Retornando Modelo</b> |
| <b>16</b>      | Fiat              | Palio Adventure                | 1.8          | 16              | 50,000,00<br>R\$        | R\$<br>60.000,00       | 56.000,00<br>R\$       | <b>RŚ</b><br>55.000.00 | R\$<br>54.000,00       | 112            |   |                  | <b>Forma de Matriz</b>   |
| 17             | Fiat              | <b>Palio Attractive</b>        | 1.4          | 8               | 35.956,00<br>R\$        | R\$<br>43.147,20       | 40.270,72<br>R\$       | R\$<br>39.551,60       | R\$<br>38.832,48       | 116            |   |                  | X5 Top                   |
| 18             | Fiat              | Palio Essence                  | 1.6          | 16              | <b>R\$</b><br>42.636,00 | R\$<br>51.163,20       | R\$<br>47.752,32       | R\$<br>46.899,60       | <b>RŚ</b><br>46.046,88 | 120            |   |                  |                          |
| 19             | Fiat              | Siena Essence                  | 1.6          | 16              | R\$<br>51.600,00        | R\$<br>61.920,00       | <b>RŚ</b><br>57.792,00 | <b>RŚ</b><br>56.760,00 | R\$<br>55.728.00       | 124            |   |                  | <b>Retornando Custo</b>  |
| 20             | Fiat              | <b>Siena Essence Evolution</b> | 1.6          | 16              | 52.632,00<br>R\$        | R\$<br>63.158,40       | R\$ 58.947,84          | <b>RŚ</b><br>57.895,20 | R\$<br>56.842,56       | 80             |   |                  | Forma de Referência      |
| 21             | Fiat              | Siena Fire                     | 1.0          | 8               | 28.840,00<br>R\$        | R\$<br>34.608,00       | R\$<br>32.300,80       | R\$<br>31.724,00       | R\$<br>31.147,20       | 84             |   | R\$              | 318.000,00               |
| 22             | Fiat              | Uno Evo Attractive Celebration | 1.4          | 8               | 38.781,00<br>R\$        | R\$<br>46.537,20       | R\$<br>43.434,72       | <b>RŚ</b><br>42.659,10 | R\$<br>41.883,48       | 88             |   |                  |                          |
| 23             | Fiat              | Uno Evo Vivace HSD             | 1.0          | 8               | 37.975,00<br>R\$        | R\$<br>45.570.00       | <b>RŚ</b><br>42.532.00 | <b>RŚ</b><br>41.772,50 | R\$<br>41.013,00       | 92             |   | <b>Num Linha</b> |                          |
| 24             | Fiat              | Uno Vivace Kit Visibilidade    | 1.0          | 8               | 36.903,00<br>R\$        | R\$<br>44.283,60       | R\$<br>41.331,36       | <b>RŚ</b><br>40.593,30 | R\$<br>39.855,24       | 12             |   | 3                |                          |
| 25             | Fiat              | <b>Uno Vivace Smile</b>        | 1.0          | 8               | 38.178,00<br>R\$        | R\$<br>45.813,60       | R\$<br>42.759,36       | R\$<br>41.995,80       | R\$<br>41.232,24       | 16             |   |                  |                          |
| 26             | Ford              | <b>Courier L</b>               | 1.6          | R               | <b>RŚ</b><br>31,000.00  | <b>RŚ</b><br>37,200,00 | <b>RŚ</b><br>34.720.00 | <b>RŚ</b><br>34,100.00 | <b>RŚ</b><br>33,480.00 | 128            |   |                  |                          |

*Figura 280 – Exemplo da função ÍNDICE na forma de Referência.*

Para entender esse exemplo, faça o seguinte:

- 1. Abra a pasta de trabalho **Amostras**.
- 2. Em seguida, selecione a planilha **ÍNDICE.**
- 3. Clique na célula **L21.**
- 4. Digite a função **=ÍNDICE(A3:J42;L24;M8).**

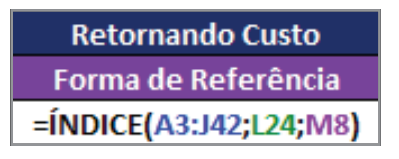

*Figura 281 - Aplicando a função ÍNDICE na forma Referência.*

5. Pressione **ENTER.**

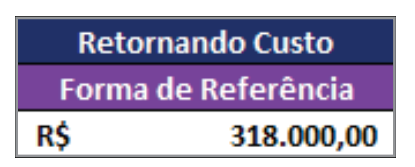

*Figura 282 - Resultado da função ÍNDICE na forma Referência.*

- 6. Salve as modificações na pasta de trabalho **Amostras**.
- 7. Feche a pasta de trabalho.

# 14.4.4 – Função CORRESP

Essa função retorna a posição relativa de um item em uma matriz que coincide com um valor determinado em uma ordem específica. Use CORRESP em vez de uma das funções PROC, quando precisar da posição de um item em um intervalo em lugar do item propriamente dito.

A sintaxe é a seguinte:

- **=CORRESP(valor\_procurado;matriz\_procurada;[tipo\_correspondência])**, onde em que:
- **Valor** procurado É o valor utilizado para localizar o valor desejado em uma tabela.
- **• Matriz\_procurada** É um intervalo contíguo de células que contém valores possíveis de procura. **Matriz\_procurada** precisa ser uma matriz ou uma referência de matriz.
- **• Tipo\_correspondência** É o número -1, 0 ou 1. **Tipo\_correspondência** específica como o **Microsoft Excel** corresponde a **valor\_procurado** com os valores contidos em **matriz\_ procurada.**
	- » Se **tipo\_correspondência** for **1, CORRESP** localizará o maior valor que for menor que ou igual a **valor\_procurado. Matriz\_procurada** deve ser posicionada em ordem ascendente: ..**.-2, -1, 0, 1, 2,...A-Z, FALSO, VERDADEIRO.**
	- » Se **tipo\_correspondência** for **0, CORRESP** localizará o primeiro valor que for exatamente igual a **valor\_procurado. Matriz\_procurada** pode ser colocada em qualquer ordem.
	- » Se **tipo correspondência** for -1, CORRESP localizará o menor valor que seja maior ou igual a **valor\_procurado. Matriz\_procurada** deve ser posicionada em ordem decrescente: **VERDADEIRO, FALSO, Z-A,...2, 1, 0, -1, -2,..**. e assim por diante.
	- » Se **tipo\_correspondência** for omitido, será equivalente a **1.**

### **Comentários**

**• CORRESP** retorna a posição do valor coincidente em **matriz\_procurada** e não o valor propriamente dito. Por exemplo: **CORRESP ("b";{"a"."b"."c"};0)** retorna **2**, a posição relativa de "b" na matriz **{"a"."b"."c"}.**
- **• CORRESP** não faz distinção entre letras maiúsculas e minúsculas, quando estiver fazendo a correspondência entre valores de texto.
- Se **CORRESP** não conseguir localizar um valor coincidente, ele fornecerá o valor de erro **#N/D.**
- Se tipo correspondência for 0 e valor procurado for um texto, você poderá utilizar caracteres curinga ponto de interrogação (**?**) e asterisco (**\***) em **valor\_procurado**. Um ponto de interrogação corresponde a qualquer caractere; um asterisco corresponde a qualquer sequência de caracteres. Se você quiser localizar um ponto de interrogação ou asterisco real, digite um til (**~**) antes do caractere.

#### **Exemplo**

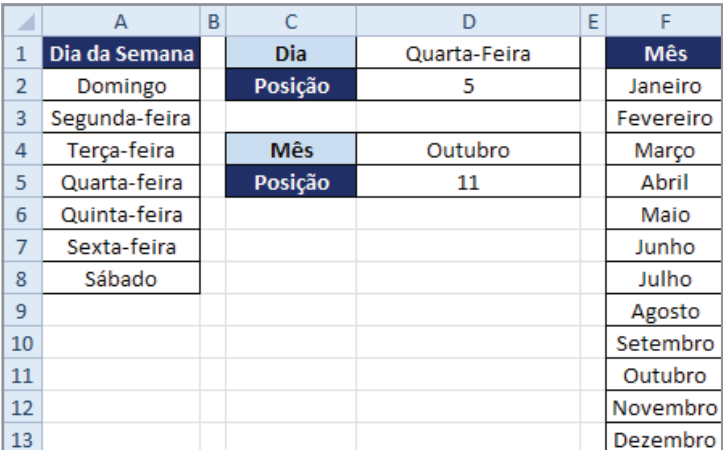

A seguir, utilizamos a função **CORRESP** para retornar a posição do dia da semana e do mês.

*Figura 283– Exemplo da função CORRESP.*

Para entender esse exemplo, faça o seguinte:

- 1. Abra a pasta de trabalho **Amostras**.
- 2. Em seguida, selecione a planilha **CORRESP.**
- 3. Clique na célula **D1.**
- 4. Digite o dia da semana. Neste exemplo usaremos **Quarta-feira.**
- 5. Pressione **ENTER.**
- 6. Em seguida, na célula **D2**, digite a função **=CORRESP(D1;A1:A8;0).**

| Dia     | Quarta-Feira         |
|---------|----------------------|
| Posição | =CORRESP(D1;A1:A8;0) |

*Figura 284 - Aplicando a função CORRESP para retornar a posição da semana na tabela.*

#### 7. Pressione **ENTER.**

| Dia     | Quarta-Feira |
|---------|--------------|
| Posição |              |

*Figura 285 - Resultado da função CORRESP.*

- 8. Em seguida, clique na célula **D4.**
- 9. Digite o mês. Neste exemplo, usaremos **Outubro.**

| MА | Outubro               |
|----|-----------------------|
|    | =CORRESP(D4;F1:F13;0) |

*Figura 286 - Aplicando a função CORRESP para retornar a posição do Mês na tabela.*

10. Pressione **ENTER.**

| Outubro |
|---------|
|         |

*Figura 287 - Resultado da função CORRESP para retornar a posição do mês.*

11. Tabelas preenchidas de acordo com dia e mês.

|    | А             | B | C          | D            | F | F          |
|----|---------------|---|------------|--------------|---|------------|
| 1  | Dia da Semana |   | Dia        | Quarta-Feira |   | <b>Mês</b> |
| 2  | Domingo       |   | Posição    | 5            |   | Janeiro    |
| 3  | Segunda-feira |   |            |              |   | Fevereiro  |
| 4  | Terça-feira   |   | <b>Mês</b> | Outubro      |   | Março      |
| 5  | Quarta-feira  |   | Posição    | 11           |   | Abril      |
| 6  | Quinta-feira  |   |            |              |   | Maio       |
| 7  | Sexta-feira   |   |            |              |   | Junho      |
| 8  | Sábado        |   |            |              |   | Julho      |
| 9  |               |   |            |              |   | Agosto     |
| 10 |               |   |            |              |   | Setembro   |
| 11 |               |   |            |              |   | Outubro    |
| 12 |               |   |            |              |   | Novembro   |
| 13 |               |   |            |              |   | Dezembro   |

*Figura 288 - Tabelas preenchidas com o uso de CORRESP.*

- 12. Salve as modificações na pasta de trabalho **Amostras**.
- 13. Feche a pasta de trabalho.

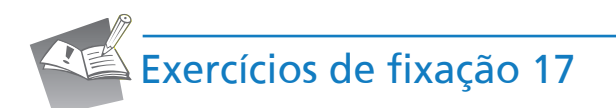

- 1. Abra a pasta de trabalho **Exercícios\_2010\_Avançado**.
- 2. Selecione a planilha **Exercício\_17\_Funções.**
- 3. Campo **Nome do Titular**  Deverá apresentar somente o nome do titular. Utilize como base o campo Nome do **Titular/CF.**
- 4. Campo **Data Fim Carência** É a data de Adesão + o número de dias de carência localizado na **Tabela de Preços**, na planilha **Base\_Exercício\_17.**
- 5. Campo **Situação**  Se a **Data Fim de Carência** for maior que a **Data de Referência** (*B19*), exiba a mensagem **Carência**, caso contrário exiba um hífen -..
- 6. Campo **Total Apurado** É o valor da mensalidade do **Titular (Tabela de Preços)** + o valor da mensalidade de seus **Dependentes.**
- 7. Campo **Desconto** Se o associado estiver em carência, ele deverá ter **20%** de desconto sobre o **Total Apurado**. Caso contrário, não haverá desconto.
- 8. Campo **Total a pagar** É a diferença entre o total apurado e o **Desconto.**
- 9. Salve as modificações realizadas na pasta de trabalho **Exercícios\_2010\_Avançado.**

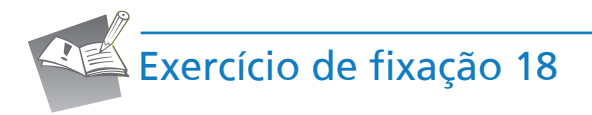

- 1. Selecione a planilha **Exercício\_18\_Funções**.
- 2. Utilizando a ferramenta validação, preencha o campo **Nome** da tabela **Consulta de dados por Nome**, utilizando como base o campo nome da tabela **Dados Cadastrais**, na planilha **Base\_Exercício\_18**.
- 3. De acordo com o nome selecionado na lista, as informações de **Endereço**, **Bairro**, **Cidade** e **Estado**, devem ser listadas.
- 4. Salve as modificações realizadas na pasta de trabalho **Exercícios\_2010\_Avançado**.

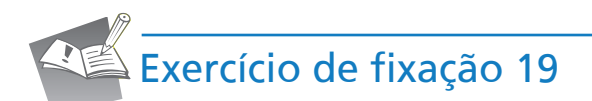

1.Selecione a planilha **Exercício\_19\_Funções**.

2. Campo **Desp. c/ Água** – Preencha com base no campo **Cons. Água** e na tabela **ConsumoÁgua** da planilha **Base\_Exercício\_19**.

- 3. Campo **Desp. Energia** Preencha com base no campo **Cons. Telefone** e na tabela **Consumo Telefone** da planilha **Base\_Exercício\_19**.
- 4. Campo **Desp. Fone** Preencha com base no campo **Cons. Telefone** e na tabela **Consumo Telefone** da planilha **Base\_Exercício\_19**.
- 5. Campo **Desp. Internet** Preencha com base no campo **Internet** e na tabela **Provedoras** da planilha **Base\_Exercício\_19**.
- 6. Campo **Desconto** Preencha com base no campo **Desp.Internet** e na tabela **Desconto da Provedora** da planilha **Base\_Exercício\_19**.
- 7. Campo **Total Internet** Operação entre os campos **Desp. Internet** e **Desconto**.
- 8. Campo **IPTU** Preencha utilizando como base o campo **Casa M²** e a tabela **IPTU**, localizada na planilha **Base\_Exercício\_19**.
- 9. Campo **IPVA** Preencha utilizando como base o campo **Ano do Carro** e a tabela **IPVA**, localizada na planilha **Base\_Exercício\_19**.

10. Campo **Desp. Combustível** – Preencha utilizando como base o campo **Cons. Combustível** e a tabela **Combustível**, localizada na planilha **Base\_Exercício\_19**.

11. Campo **Despesa Geral** – Soma de todas as despesas.

12. Campo **Saldo Salário** – Soma de todas as despesas.

13. Salve as modificações realizadas na pasta de trabalho **Exercícios\_2010\_Avançado**.

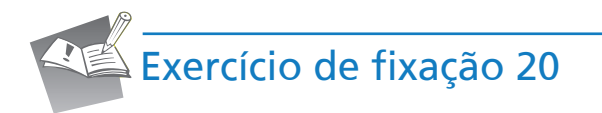

- 1. Selecione a planilha **Base\_I**.
- 2. O campo **salário líquido** deverá ser calculado com base na tabela **Descontos**, **Convênio** e **Dependentes**, localizadas na planilha **Base\_II**. Verifique o tipo de convênio e a quantidade de dependentes, para que seja combinado o cálculo de desconto. Estagiário não deverá ter desconto.
- 3. Após definir os valores do campo **Salário Líquido**, selecione a planilha **Exercício\_23\_Funções**.
- 4. Preencha os campos **Nome**, **Cargo**, **Convênio** e **Salário Líquido** de acordo com o **RM** informado na célula **A3**.

5. Salve as modificações realizadas na pasta de trabalho **Exercícios\_2010\_Avançado**.

6. Feche a pasta de trabalho.

# 14.5 – Funções de banco de dados

No trabalho com planilhas, é comum termos que saber qual é o valor total de um ou mais itens de uma lista ou banco de dados.

Você já se deparou com uma situação em que precisava saber qual era a quantidade vendida ou comprada de um produto em determinado período, ou qual foi o maior valor pago por uma mercadoria específica em um ano, mês ou semana, ou em qualquer outro período?

Situações como essas e muitas outras envolvendo banco de dados são frequentes no dia a dia do desenvolvimento de planilhas. Para resolver questões desse gênero, existem as funções de **Banco de Dados.**

Para utilizar uma dessas funções, é necessário haver uma lista ou banco de dados e uma região de critérios, que podem estar na mesma planilha ou em outras planilhas e até mesmo em pastas (arquivos) diferentes.

As funções de Banco de Dados B**DMÉDIA, BDCONTAR, BDMÍN, BDMÁX, BDSOMA e BDVARP** possuem os mesmos argumentos, descritos a seguir:

- **• BANCO DE DADOS** É o intervalo de células da lista ou do banco de dados. Um banco de dados é uma lista de dados relacionados, cujas linhas de informações relacionadas são os registros e as colunas de dados são os campos. A primeira linha da lista contém os rótulos de cada coluna.
- **• CAMPO** Indica a coluna que será usada na função. O campo pode ser estabelecido como texto com o rótulo da coluna entre aspas, como "Idade" ou "Rendimento", ou como um número (sem aspas) que represente a posição da coluna dentro da lista: 1 para a primeira coluna, 2 para a segunda coluna e assim por diante.
- **• CRITÉRIOS** Intervalo de células que contém as condições específicadas. Você pode usar qualquer intervalo para o argumento de critérios, desde que ele inclua pelo menos um rótulo de coluna e pelo menos uma célula abaixo do rótulo de coluna para específicar uma condição para a coluna.

# 14.5.1 – Função BDMÉDIA

Essa função calcula a **MÉDIA** dos valores em um campo (coluna) de registros em uma lista ou banco de dados que atendam às condições específicadas.A sintaxe a seguinte: **=BDMÉDIA (bancodados;campo;critérios)**

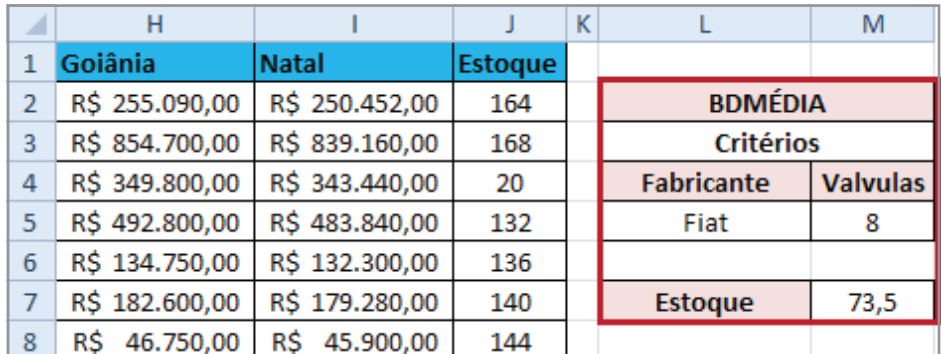

No exemplo abaixo calcula a média do estoque dos veículos FIAT com oito válvulas.

*Figura 289 – Exemplo da função BDMÉDIA.*

Para entender esse exemplo, faça o seguinte:

- 1. Abra a pasta de trabalho **Amostras**.
- 2. Em seguida, selecione a planilha **Função\_BD.**
- 3. Clique na célula **L5** para definir o fabricante. Neste exemplo, usaremos **FIAT.**

#### 4. Pressione **ENTER.**

- 5. Em seguida, selecione a célula **M5**, para definir o valor das válvulas como **oito.**
- 6. Clique na célula **M7**, digite a função **=BDMÉDIA (A1:J41;10;L4:M5).**

|   | M                                    |                           |  |
|---|--------------------------------------|---------------------------|--|
| 2 | <b>BDMÉDIA</b>                       |                           |  |
| з |                                      | <b>Critérios</b>          |  |
|   | <b>Fabricante</b><br><b>Valvulas</b> |                           |  |
|   | Fiat                                 |                           |  |
| 6 |                                      |                           |  |
|   | Estoque                              | =BDMÉDIA(A1:J41;10;L4:M5) |  |

*Figura 290 - Aplicando a função BDMÉDIA.*

#### 7. Pressione **ENTER.**

|   |                   | м                |  |  |  |
|---|-------------------|------------------|--|--|--|
| 2 | BDMÉDIA           |                  |  |  |  |
| 3 |                   | <b>Critérios</b> |  |  |  |
| 4 | <b>Fabricante</b> | <b>Valvulas</b>  |  |  |  |
| 5 | Fiat              |                  |  |  |  |
| 6 |                   |                  |  |  |  |
|   | <b>Estoque</b>    | 73,5             |  |  |  |

*Figura 291 - Resultado da função BDMÉDIA.*

- 8. Salve as modificações na pasta de trabalho **Amostras**.
- 9. Feche a pasta de trabalho.

# 14.5.2 – Função BDCONTAR

Essa função conta as células que contêm números em um campo (coluna) de registros em uma lista ou banco de dados que atendam às condições específicadas.

O argumento de campo é opcional. Se o campo for omitido, **BDCONTAR** contará todos os registros no banco de dados que atendam aos critérios.

A sintaxe é a seguinte: **=BDCONTAR(banco-dados;campo;critérios)**

O exemplo seguinte conta o campo **Estoque** referente aos veículos do fabricante **FIAT** que contém a palavra **Essence** no nome do modelo.

| ◢  | н                 |                   | J       | к |                       | M               |
|----|-------------------|-------------------|---------|---|-----------------------|-----------------|
| 1  | Goiânia           | <b>Natal</b>      | Estoque |   |                       |                 |
| 2  | R\$ 255.090,00    | R\$ 250.452,00    | 164     |   | <b>BDMÉDIA</b>        |                 |
| 3  | R\$ 854.700,00    | R\$ 839.160,00    | 168     |   | <b>Critérios</b>      |                 |
| 4  | R\$ 349.800,00    | R\$ 343.440,00    | 20      |   | <b>Fabricante</b>     | <b>Valvulas</b> |
| 5  | R\$ 492,800,00    | R\$ 483.840,00    | 132     |   | Fiat                  | 8               |
| 6  | R\$ 134.750,00    | R\$ 132.300,00    | 136     |   |                       |                 |
| 7  | R\$ 182.600,00    | R\$ 179.280,00    | 140     |   | Estoque               | 73,5            |
| 8  | RŚ<br>46.750,00   | 45.900,00<br>R\$  | 144     |   |                       |                 |
| 9  | R\$<br>52.800,00  | R\$<br>51.840,00  | 148     |   |                       |                 |
| 10 | R\$<br>73.150,00  | R\$<br>71.820,00  | 152     |   | <b>BDCONTAR</b>       |                 |
| 11 | 120.890,00<br>R\$ | R\$<br>118.692,00 | 156     |   | <b>Critérios</b>      |                 |
| 12 | R\$<br>59.482,50  | R\$<br>58.401,00  | 160     |   | <b>Fabricante</b>     | <b>Modelos</b>  |
| 13 | R\$<br>68.310,00  | R\$<br>67.068,00  | 104     |   | Fiat                  | *Essence*       |
| 14 | R\$<br>45.100,00  | R\$<br>44.280,00  | 108     |   |                       |                 |
| 15 | R\$<br>55.000,00  | R\$<br>54.000,00  | 112     |   | <b>Total Contagem</b> | 3               |

*Figura 292 – Exemplo da função BDCONTAR.*

Para entender esse exemplo, faça o seguinte:

- 1. Abra a pasta de trabalho **Amostras**.
- 2. Em seguida, selecione a planilha **Função\_BD.**
- 3. Clique na célula **L13** para definir o fabricante. Neste exemplo, usaremos **FIAT.**
- 4. Pressione **ENTER.**
- 5. Em seguida, selecione a célula **M13**, para definir o valor do modelo como **\*Essence\*.**
- 6. Clique na célula **M15**, digite a função **=BDCONTAR(A1:J41;"Estoque";L12:M13)**.

|    |                       | M                                   |  |  |
|----|-----------------------|-------------------------------------|--|--|
| 10 | <b>BDCONTAR</b>       |                                     |  |  |
| 11 |                       | <b>Critérios</b>                    |  |  |
| 12 | <b>Fabricante</b>     | <b>Modelos</b>                      |  |  |
| 13 | Fiat                  | *Essence*                           |  |  |
| 14 |                       |                                     |  |  |
| 15 | <b>Total Contagem</b> | =BDCONTAR(A1:J41;"Estoque";L12:M13) |  |  |

*Figura 293 - Aplicando a função BDMÉDIA.*

7. Pressione **ENTER.**

|    |                       | M              |  |  |  |
|----|-----------------------|----------------|--|--|--|
| 10 | <b>BDCONTAR</b>       |                |  |  |  |
| 11 | <b>Critérios</b>      |                |  |  |  |
| 12 | <b>Fabricante</b>     | <b>Modelos</b> |  |  |  |
| 13 | Fiat                  | *Essence*      |  |  |  |
| 14 |                       |                |  |  |  |
| 15 | <b>Total Contagem</b> |                |  |  |  |

*Figura 294 - Resultado da função BDMÉDIA.*

- 8. Salve as modificações na pasta de trabalho **Amostras**.
- 9. Feche a pasta de trabalho.

# 14.5.3 – Função BDMÍN

Essa função retorna o menor número em um campo (coluna) de registros em uma lista ou banco de dados que atenda às condições específicadas. A sintaxe é a seguinte: **=BDMÍN(bancodados;campo;critérios)**

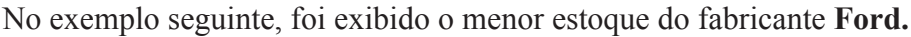

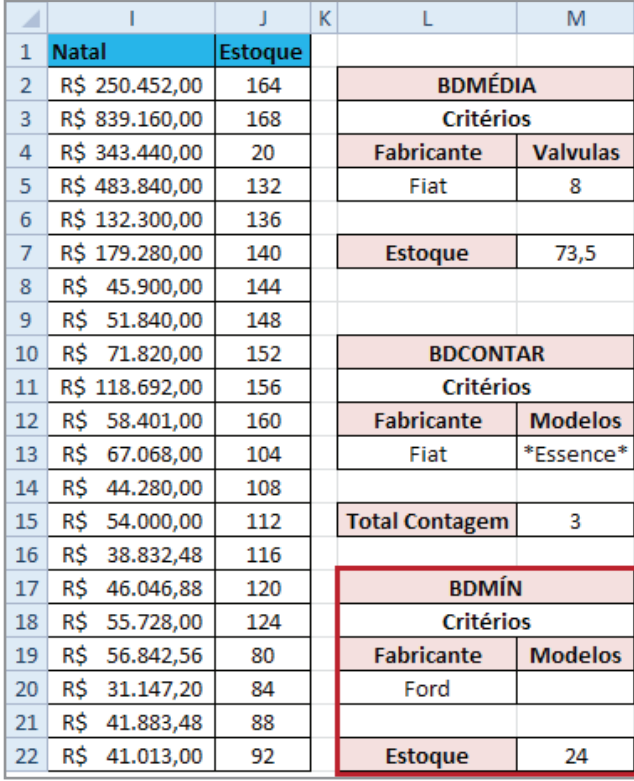

*Figura 295 – Exemplo da função BDMÍN.*

Para entender esse exemplo, faça o seguinte:

- 1. Abra a pasta de trabalho **Amostras**.
- 2. Em seguida, selecione a planilha **Função\_BD.**
- 3. Clique na célula **L20** para definir o fabricante. Neste exemplo, usaremos **Ford.**
- 4. Pressione **ENTER.**
- 5. Em seguida, selecione a célula **M13**, para definir o valor do modelo como **\*Essence\***.
- 6. Clique na célula **M22**, digite a função **=BDMÍN(A1:J41;10;L19:M20).**

|    |                                             | M                |  |  |
|----|---------------------------------------------|------------------|--|--|
| 17 | <b>BDMÍN</b>                                |                  |  |  |
| 18 |                                             | <b>Critérios</b> |  |  |
| 19 | <b>Fabricante</b>                           | <b>Modelos</b>   |  |  |
| 20 | Ford                                        |                  |  |  |
| 21 |                                             |                  |  |  |
| 22 | =BDMÍN(A1:J41;10;L19:M20)<br><b>Estoque</b> |                  |  |  |

*Figura 296 - Aplicando a função BDMÍN.*

#### 7. Pressione **ENTER.**

|    |                   | M                |  |  |  |  |
|----|-------------------|------------------|--|--|--|--|
| 17 |                   | <b>BDMÍN</b>     |  |  |  |  |
| 18 |                   | <b>Critérios</b> |  |  |  |  |
| 19 | <b>Fabricante</b> | <b>Modelos</b>   |  |  |  |  |
| 20 | Ford              |                  |  |  |  |  |
| 21 |                   |                  |  |  |  |  |
| 22 | Estoque           | 24               |  |  |  |  |

*Figura 297 - Resultado da função BDMÉDIA.*

- 8. Salve as modificações na pasta de trabalho **Amostras.**
- 9. Feche a pasta de trabalho.

# 14.5.4 – Função BDMÁX

Essa função retorna o maior número em um campo (coluna) de registros em uma lista ou banco de dados que atenda às condições específicadas. A sintaxe é a seguinte: =BDMÁX(bancodados;campo;critérios). No exemplo a seguir, foi exibido o maior estoque do fabricante Hyundai, onde o modelo do veículo tenha GLS no nome.

| ◢  |         | Н         |              |           |         | K |                   | M              |
|----|---------|-----------|--------------|-----------|---------|---|-------------------|----------------|
|    | Goiânia |           | <b>Natal</b> |           | Estoque |   |                   |                |
| 23 | R\$     | 40.593,30 | R\$          | 39.855,24 | 12      |   |                   |                |
| 24 | R\$     | 41.995,80 | R\$          | 41.232,24 | 16      |   | <b>BDMÁX</b>      |                |
| 25 | RŚ      | 34.100,00 | R\$          | 33.480,00 | 128     |   | <b>Critérios</b>  |                |
| 26 | R\$     | 56.980,00 | R\$          | 55.944,00 | 96      |   | <b>Fabricante</b> | <b>Modelos</b> |
| 27 | R\$     | 68.200,00 | R\$          | 66.960,00 | 100     |   | Hyundai           | *GLS*          |
| 28 | R\$     | 26.400,00 | R\$          | 25.920,00 | 24      |   |                   |                |
| 29 | R\$     | 91.850,00 | R\$          | 90.180,00 | 28      |   | <b>Estoque</b>    | 52             |

*Figura 298–Exemplo da função BDMÁX.*

Para entender esse exemplo, faça o seguinte:

- 1. Abra a pasta de trabalho **Amostras**.
- 2. Em seguida, selecione a planilha **Função\_BD.**
- 3. Clique na célula **L27** para definir o fabricante. Neste exemplo, usaremos **Hyundai.**
- 4. Pressione **ENTER.**
- 5. Clique na célula **M27**, para definir o modelo. Em nosso exemplo será **\*GLS\*.**
- 6. Pressione **ENTER.**
- 7. Clique na célula M29, digite a função **=BDMÁX(A1:J41;"Estoque";L26:M27).**

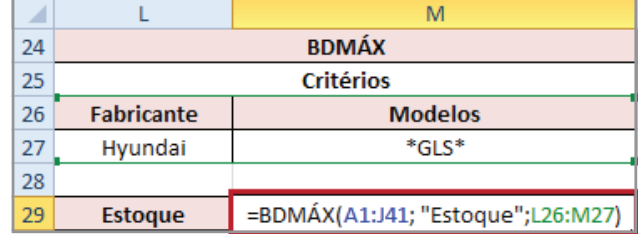

*Figura 299 - Aplicando a função BDMÁX.*

#### 8. Pressione **ENTER.**

|    |                   | M                |  |  |  |  |
|----|-------------------|------------------|--|--|--|--|
| 24 | <b>BDMÁX</b>      |                  |  |  |  |  |
| 25 |                   | <b>Critérios</b> |  |  |  |  |
| 26 | <b>Fabricante</b> | <b>Modelos</b>   |  |  |  |  |
| 27 | Hyundai           | *GLS*            |  |  |  |  |
| 28 |                   |                  |  |  |  |  |
| 29 | <b>Estoque</b>    | 52               |  |  |  |  |

*Figura 300 - Resultado da função BDMÁX.*

- 9. Salve as modificações na pasta de trabalho **Amostras**.
- 10. Feche a pasta de trabalho.

## 14.5.5 – Função BDSOMA

Essa função adiciona os números em um campo (coluna) de registros em uma lista ou banco de dados que atendam às condições específicadas. A sintaxe é a seguinte: **=BDSOMA (bancodados;campo;critérios)**. No exemplo seguinte, somamos os valores de **Custo** do fabricante **BWM**.

| z  | H                |                  |         | K |                    | M              |
|----|------------------|------------------|---------|---|--------------------|----------------|
| 1  | Goiânia          | <b>Natal</b>     | Estoque |   |                    |                |
| 31 | R\$ 125,400,00   | R\$ 123.120,00   | 36      |   | <b>BDSOMA</b>      |                |
| 32 | 91.850,00<br>R\$ | 90.180,00<br>R\$ | 40      |   | <b>Critérios</b>   |                |
| 33 | R\$ 168,300,00   | R\$ 165.240,00   | 44      |   | <b>Fabricante</b>  | Custo          |
| 34 | R\$ 108.900,00   | R\$ 106.920,00   | 48      |   | <b>BMW</b>         |                |
| 35 | R\$ 116.855,20   | R\$ 114.730,56   | 52      |   |                    |                |
| 36 | 91.850,00<br>R\$ | 90.180,00<br>R\$ | 56      |   | <b>Total Custo</b> | R\$ 766,000,00 |
| 37 | R\$ 357.500,00   | R\$ 351,000,00   | 60      |   |                    |                |
| 38 | 42.790,00<br>R\$ | 42.012.00<br>RŚ  | 64      |   |                    |                |
| 39 | R\$ 172,700.00   | R\$ 169,560,00   | 68      |   |                    |                |
| 40 | 69.080,00<br>R\$ | R\$<br>67.824.00 | 72      |   |                    |                |
| 41 | 49.390.00<br>R\$ | RŚ<br>48.492.00  | 76      |   |                    |                |

*Figura 301 – Exemplo da função BDSOMA.*

Para entender esse exemplo, faça o seguinte:

- 1. Abra a pasta de trabalho **Amostras**.
- 2. Em seguida, selecione a planilha **Função\_BD.**
- 3. Clique na célula **L34** para definir o fabricante. Neste exemplo, usaremos **BMW**.
- 4. Pressione **ENTER.**
- 5. Clique na célula **M36**, digite a função **=BDSOMA(A1:J41;"Custo";L33:L34).**

|    |                            | M                               |  |  |
|----|----------------------------|---------------------------------|--|--|
| 31 | <b>BDSOMA</b>              |                                 |  |  |
| 32 |                            | <b>Critérios</b>                |  |  |
| 33 | <b>Fabricante</b><br>Custo |                                 |  |  |
| 34 | <b>BMW</b>                 |                                 |  |  |
| 35 |                            |                                 |  |  |
| 36 | <b>Total Custo</b>         | =BDSOMA(A1:J41;"Custo";L33:L34) |  |  |

*Figura 302 - Aplicando a função BDSOMA.*

6. Pressione **ENTER.**

|    |                    | м              |  |  |  |
|----|--------------------|----------------|--|--|--|
| 31 | <b>BDSOMA</b>      |                |  |  |  |
| 32 | <b>Critérios</b>   |                |  |  |  |
| 33 | <b>Fabricante</b>  | Custo          |  |  |  |
| 34 | <b>BMW</b>         |                |  |  |  |
| 35 |                    |                |  |  |  |
| 36 | <b>Total Custo</b> | R\$ 766.000,00 |  |  |  |

*Figura 303 - Resultado da função BDSOMA.*

- 7. Salve as modificações na pasta de trabalho **Amostras.**
- 8. Feche a pasta de trabalho.

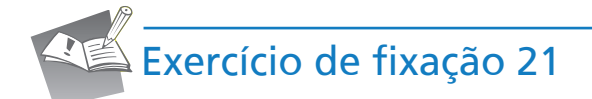

- 1. Abra a pasta de trabalho **Exercícios\_2010\_Avançado**.
- 2. Selecione a planilha **Exercício\_21\_Funções\_DB**.
- 3. Na tabela **Média Valor por Cidade**, calcule a média do campo **Valor** de acordo com a cidade. Neste exercício, utilize a cidade **Barueri**.
- 4. Na tabela **Total de Valores Cliente e Cidade**, exiba o total do campo **Valor** de acordo com o cliente e a cidade. Neste exercício, utilize a o cliente **Carrefour** e a cidade **Diadema**.
- 5. Na tabela **Menor venda por Vendedor**, exiba o menor **Valor** de acordo com o vendedor. Neste exercício, utilize a o vendedor **Eduardo**.
- 6. Na tabela **Maior venda por Vendedor**, exiba o menor **Valor** de acordo com o vendedor. Neste exercício, utilize a o vendedor **Eduardo**.
- 7. Salve as modificações realizadas na pasta de trabalho **Exercícios\_2010\_Avançado**.

# 14.6 – Funções de informações

Você já deve ter se deparado com valores de erro em fórmulas.

Esses valores podem ser tratados por funções de informações, que permitem testar valores e retornam **VERDADEIRO**, se o valor testado corresponder ao tipo de informação procurado pela função. As funções dessa categoria verificam diversos tipos de erros.

Na tabela a seguir, veja os erros que podem ser gerados nas fórmulas e sua origem.

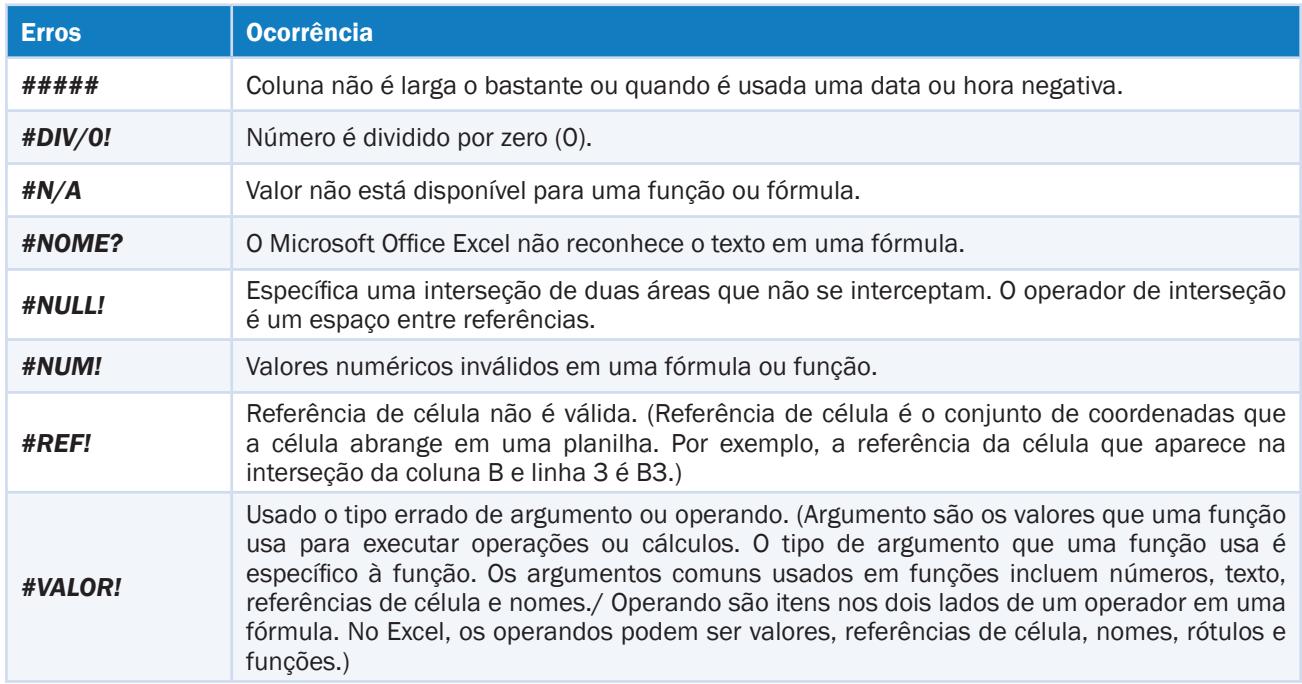

A seguir, vamos conhecer uma das funções de informações que verifica a ocorrência de um valor de erro.

# 14.6.1 – Função ÉERROS

Essa função retorna **VERDADEIRO**, se o valor testado retornar qualquer tipo de erro.

A sintaxe é a seguinte: **=ÉERROS(valor)**, onde em que:

**• Valor** – É o valor a ser testado. Pode ser uma fórmula, uma célula ou um nome.

#### **Exemplo**

Se dividirmos um número por 0 (zero), o resultado da fórmula será **#DIV/0!.** A fórmula a seguir retorna **VERDADEIRO**, se o valor da célula **B4** for um erro; ou **FALSO**, caso o erro não exista.

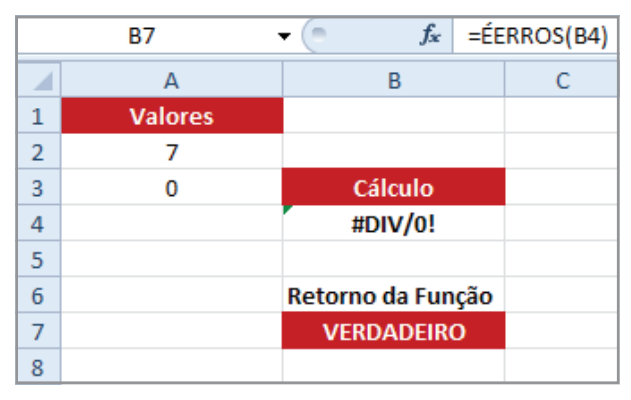

*Figura 304 – Exemplo da função ÉERROS.*

Se você estiver perguntando sobre o que fazer com o resultado **VERDADEIRO**, execute o exemplo a seguir.

Neste exemplo, a fórmula contém a função **SE** com o teste lógico **ÉERROS(B4)**. Se o teste for **VERDADEIRO**, surgirá o texto **"Valor Inválido"**, chamando atenção para o erro. Caso o teste lógico seja **FALSO**, isto é, se o valor de **B4** não for um erro, surgirá o texto **"Certo".**

| 1              | <b>Valores</b> |                   | Comparação     |
|----------------|----------------|-------------------|----------------|
| $\overline{2}$ |                |                   | Valor Inválido |
| 3              |                | Cálculo           |                |
| 4              |                | #DIV/0!           |                |
| 5              |                |                   |                |
| 6              |                | Retorno da Função |                |
|                |                | <b>VERDADEIRO</b> |                |

*Figura 305 – Efetuando a comparação utilizando a função SE.*

Como o retorno de **ÉERROS** sempre será um valor lógico, não é necessário específicar, no teste lógico da função **SE**, a comparação por meio de um operador lógico.

Para entender esse exemplo, faça o seguinte:

- 1. Abra a pasta de trabalho **Amostras**.
- 2. Em seguida, selecione a planilha **ÉERROS.**
- 3. Clique na célula **B7.**
- 4. Digite a função **=ÉERROS(B4).**
- 5. Pressione **ENTER.**

|                |                | B                 |            |
|----------------|----------------|-------------------|------------|
| 1              | <b>Valores</b> |                   | Comparação |
| $\overline{2}$ |                |                   |            |
| 3              |                | Cálculo           |            |
| 4              |                | #DIV/0!           |            |
| 5              |                |                   |            |
| 6              |                | Retorno da Função |            |
| 7              |                | <b>VERDADEIRO</b> |            |
| 8              |                |                   |            |

*Figura 306 - Resultado da função ÉERROS(B4).*

- 6. Em seguida, clique na célula **D2.**
- 7. Digite a seguinte fórmula: **=SE(ÉERROS(B7); "Valor Inválido"; "Certo")**
- 8. Pressione **ENTER.**

|   |                | в                 |                                          |
|---|----------------|-------------------|------------------------------------------|
|   | <b>Valores</b> |                   | Comparação                               |
|   |                |                   | =SE(ÉERROS(B7);"Valor Inválido";"Certo") |
| 3 |                | Cálculo           |                                          |
| 4 |                | #DIV/0!           |                                          |
| 5 |                |                   |                                          |
| 6 |                | Retorno da Função |                                          |
|   |                | <b>VERDADEIRO</b> |                                          |
| 8 |                |                   |                                          |

*Figura 307 - Comparação utilizando função SE e ÉERROS.*

9. Salve as modificações na pasta de trabalho **Amostras**.

Agora, é preciso fazer desaparecer o **#DIV/0!** de **B4**, que, atualmente, contém a fórmula **=A2/ A3**. Para isso, no lugar do **B4** da fórmula que trata o erro, inserimos o próprio cálculo que causa o erro, que é **A2/A3**, e transferimos toda a fórmula para a célula **B4**, que ficará da seguinte maneira:

| <b>Valores</b> |                                             |
|----------------|---------------------------------------------|
|                |                                             |
|                | Cálculo                                     |
|                | =SE(ÉERROS(A2/A3);"Valor Inválido";"Certo") |

*Figura 308 - Substituindo o raciocínio anterior pela fórmula.*

Para entender esse exemplo, faça o seguinte:

- 1. Clique na célula **B4.**
- 2. Digite a função **=SE(ÉERROS(A2/A3);"Valor Inválido";"Certo").**
- 3. Pressione **ENTER.**

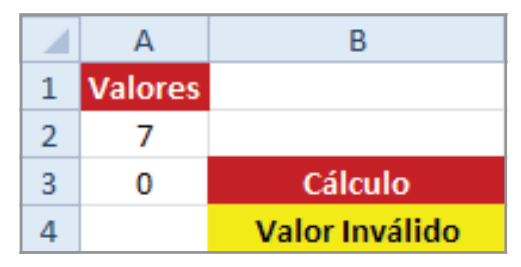

*Figura 309 - Resultado da função SE e ÉERROS(A2/A3).*

4. Salve as modificações na pasta de trabalho **Amostras.**

Agora, precisamos exibir qual o resultado de A2 dividido por A3. Pois o texto Certo não mostra o resultado da fórmula; só indica que ela não está errada. Logo, se não houver um erro, qual deverá ser o valor da célula no lugar do texto **Certo**? **A divisão**.

Para aplicar esse exemplo, faça o seguinte:

- 1. Clique na célula **B4.**
- 2. Digite a função **=SE(ÉERROS(A2/A3);"Valor Inválido";A2/A3).**
- 3. Pressione **ENTER.**

|   |                | R                     |
|---|----------------|-----------------------|
| 1 | <b>Valores</b> |                       |
| 2 |                |                       |
| ą |                | Cálculo               |
|   |                | <b>Valor Inválido</b> |

*Figura 310 - Resultado da função SE e ÉERROS(A2/A3).*

4. Modifique o valor da célula **A3**. Nesse exemplo, mudaremos para o valor **4**.

|   |                | B       |
|---|----------------|---------|
| 1 | <b>Valores</b> |         |
| 2 |                |         |
| 3 |                | Cálculo |
|   |                | 1,75    |

*Figura 311 - Valores atualizados.*

- 5. Salve as modificações na pasta de trabalho **Amostras**.
- 6. Feche a pasta de trabalho.

# 14.7 – Funções financeiras

Essa categoria de funções executa operações envolvendo cálculos financeiros, como encontrar o valor presente ou a taxa de juros de uma aplicação **VF.**

## 14.7.1 – Função VF

Essa função retorna o valor futuro de um investimento de acordo com os pagamentos periódicos e constantes e com uma taxa de juros constante. A sintaxe é a seguinte: **=VF(taxa;nper;p gto;[vp];[tipo])**, onde em que:

- **• Taxa**  É a taxa de juros por período.
- **• NPER** É o número total de períodos de pagamento em uma anuidade.
- **• PGTO** É o pagamento feito a cada período, não podendo mudar durante a vigência da anuidade. Geralmente, **PGTO** contém o capital e os juros e nenhuma outra tarifa ou taxa. Se **PGTO** for omitido, você deverá incluir o argumento **VP**.
- **• VP**  É o valor presente ou a soma total correspondente ao valor presente de uma série de pagamentos futuros. Se **VP** for omitido, será considerado 0 (zero), e a inclusão do argumento **PGTO** será obrigatória.
- **• Tipo** É o número 0 ou 1 e indica as datas de vencimento dos pagamentos. Se tipo for omitido, será considerado 0.

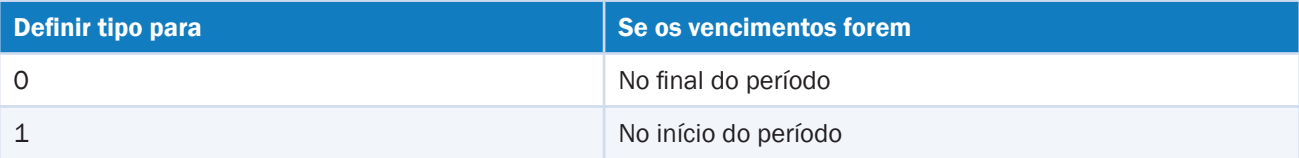

#### **Comentários**

- Certifique-se de que esteja sendo consistente quanto às unidades usadas para específicar taxa e **NPER**. Se fizer pagamentos mensais de um empréstimo de quatro anos com taxa de juros de 12% ao ano, use 12%/12 para taxa e 4\*12 para **NPER** Se fizer pagamentos anuais para o mesmo empréstimo, use 12% para taxa e 4 para **NPER**.
- Todos os argumentos, saques, tais como depósitos em poupança, serão representados por números negativos; depósitos recebidos, tais como cheques de dividendos, serão representados por números positivos.

No exemplo a seguir, calcularemos o valor futuro de uma aplicação.

Pretende-se fazer uma aplicação de R\$ 3,2 mil por 5 meses, a uma taxa de 1,5% ao mês. Qual o valor de retorno dessa aplicação?

|                |                       | B            |                           |  |
|----------------|-----------------------|--------------|---------------------------|--|
| 1              | Função                | <b>Dados</b> |                           |  |
| $\overline{2}$ | <b>Taxa</b>           | 1,50%        | Valor Futuro R\$ 3.447,31 |  |
| 3              | <b>Nper</b>           |              |                           |  |
| 4              | <b>PGTO</b>           |              |                           |  |
| 5              | <b>Valor Presente</b> | 3200         |                           |  |
| 6              | TIPO                  |              |                           |  |

*Figura 312 – Exemplo da função VF.*

Para aplicar esse exemplo, faça o seguinte:

- 1. Abra a pasta de trabalho **Amostras**.
- 2. Em seguida, selecione a planilha **Função\_VF.**
- 3. Clique na célula **B2.**
- 4. Digite o valor da taxa conforme específicado no problema **1,5%.**
- 5. Pressione **ENTER.**
- 6. Em seguida, na célula **B3**, defina o número de parcelas do investimento, **5.**
- 7. Pressione **ENTER.**
- 8. Selecione a célula **B5.**
- 9. Defina o valor presente, **3200.**
- 10. Pressione **ENTER.**
- 11. Em seguida, selecione a célula **B6** para definir o tipo.
- 12. Digite **0** (zero)
- 13. A tabela ficará com os seguintes valores.

|                | А                     | в            |
|----------------|-----------------------|--------------|
| 1              | Função                | <b>Dados</b> |
| $\overline{2}$ | <b>Taxa</b>           | 1,50%        |
| 3              | <b>Nper</b>           | 5            |
|                | <b>PGTO</b>           |              |
| 5              | <b>Valor Presente</b> | 3200         |
|                | TIPO                  |              |

*Figura 313–Tabela com dados da função VF.*

14. Clique na célula **E2.**

## 15. Digite a seguinte função **=VF(B2;B3;;-B5;B6).**

| ◢ |                       | B            |  |                                  |
|---|-----------------------|--------------|--|----------------------------------|
| 1 | Função                | <b>Dados</b> |  |                                  |
| 2 | <b>Taxa</b>           | 1,50%        |  | Valor Futuro = VF(B2;B3;;-B5;B6) |
| 3 | <b>Nper</b>           |              |  |                                  |
| 4 | <b>PGTO</b>           |              |  |                                  |
| 5 | <b>Valor Presente</b> | 3200         |  |                                  |
| 6 | <b>TIPO</b>           |              |  |                                  |

*Figura 314 - Aplicando a função VF.*

#### 16. Pressione **ENTER.**

| z              |                       | В            |                     |             |
|----------------|-----------------------|--------------|---------------------|-------------|
| 1              | Função                | <b>Dados</b> |                     |             |
| $\overline{2}$ | <b>Taxa</b>           | 1,50%        | <b>Valor Futuro</b> | R\$3.447,31 |
| 3              | <b>Nper</b>           |              |                     |             |
| 4              | <b>PGTO</b>           |              |                     |             |
| 5              | <b>Valor Presente</b> | 3200         |                     |             |
| 6              | <b>TIPO</b>           |              |                     |             |

*Figura 315 - Resultado da função VF.*

- 17. Salve as modificações na pasta de trabalho **Amostras**.
- 18. Feche a pasta de trabalho.

## 14.7.2 – Função NPER

Essa função retorna o número de períodos (parcelas) para investimento de acordo com pagamentos constantes e periódicos e uma taxa de juros constante. A sintaxe é a seguinte: **=NPER(ta xa;pgto;vp;[vf];[tipo])**, onde em que:

- **• Taxa**  É a taxa de juros por período.
- **• PGTO** É o pagamento feito em cada período, não podendo mudar durante a vigência da anuidade. Geralmente, **PGTO** contém o capital e os juros, mas nenhuma outra tarifa ou taxa.
- **• VP**  É o valor presente ou atual de uma série de pagamentos futuros.
- **• VF**  É o valor futuro ou o saldo que você deseja obter depois do último pagamento. Se VF for omitido, será considerado 0 (o valor futuro de um empréstimo, por exemplo, é 0).
- **• Tipo** É o número 0 ou 1 e indica as datas de vencimento.

No exemplo a seguir, aplicaremos **R\$ 170 mil** a uma taxa de **2,5%** ao mês. Sabe-se que o resgate será de **R\$ 202.076,58**. Mas, qual é o período pelo qual o capital foi aplicado?

| ◢              |                       | B              |             |  |
|----------------|-----------------------|----------------|-------------|--|
| 1              | Função                | <b>Dados</b>   |             |  |
| $\mathfrak{D}$ | <b>Taxa</b>           | 2,50%          | <b>NPER</b> |  |
| 3              | <b>PGTO</b>           |                |             |  |
| 4              | <b>Valor Presente</b> | 170000         |             |  |
| 5              | VF                    | R\$ 202.076,58 |             |  |
|                | <b>TIPO</b>           |                |             |  |

*Figura 316 - Exemplo da função NPER.*

Para aplicar esse exemplo, faça o seguinte:

- 1. Abra a pasta de trabalho **Amostras**.
- 2. Em seguida, selecione a planilha **Função\_NPER.**
- 3. Clique na célula **B2.**
- 4. Digite o valor da taxa conforme específicado no problema **2,5%.**
- 5. Pressione **ENTER.**
- 6. Em seguida, na célula **B4**, defina o valor presente, **170 mil**.
- 7. Pressione **ENTER**.
- 8. Selecione a célula **B5**.
- 9. Defina o valor futuro, **202.076,58**.
- 10. Pressione **ENTER**.
- 11. Em seguida, selecione a célula **B6** para definir o tipo.
- 12. Digite **1** (zero)
- 13. A tabela ficará com os seguintes valores:

|                | А                     | в              |
|----------------|-----------------------|----------------|
| 1              | Função                | <b>Dados</b>   |
| $\overline{2}$ | <b>Taxa</b>           | 2,50%          |
| 3              | <b>PGTO</b>           |                |
| 4              | <b>Valor Presente</b> | 170000         |
| 5              | VF                    | R\$ 202.076,58 |
| 6              | TIPO                  |                |

*Figura 317–Tabela com dados da função NPER.*

- 14. Clique na célula **E2.**
- 15. Digite a seguinte função **=NPER(B2;;-B4;B5;1).**

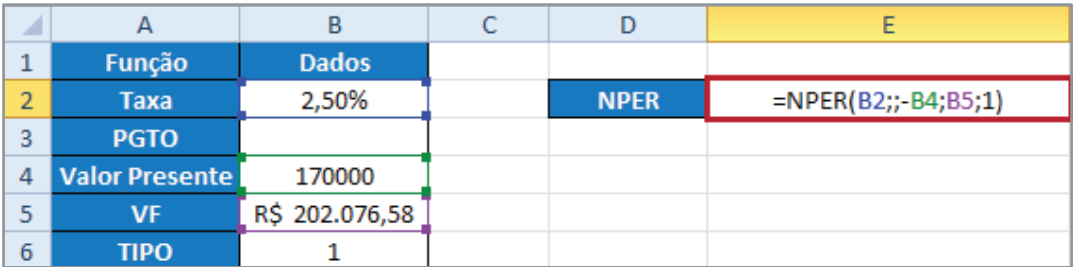

*Figura 318 - Aplicando a função NPER.*

#### 16. Pressione **ENTER.**

|                |                       | в              |             |  |
|----------------|-----------------------|----------------|-------------|--|
| 1              | Função                | <b>Dados</b>   |             |  |
| $\overline{2}$ | <b>Taxa</b>           | 2,50%          | <b>NPER</b> |  |
| 3              | <b>PGTO</b>           |                |             |  |
| 4              | <b>Valor Presente</b> | 170000         |             |  |
| 5              | VF                    | R\$ 202.076,58 |             |  |
| 6              | TIPO                  |                |             |  |

*Figura 319 - Resultado da função NPER.*

- 17. Salve as modificações na pasta de trabalho **Amostras.**
- 18. Feche a pasta de trabalho.

## 14.7.3 – Função PGTO

Essa função retorna o pagamento periódico de uma anuidade de acordo com pagamentos constantes e com uma taxa de juros constante.

A sintaxe é a seguinte: **=PGTO(taxa;nper;vp;[vf];[tipo])**, onde em que:

- **• Taxa**  É a taxa de juros por período.
- **• NPER** É o número total de pagamentos pelo empréstimo.
- **• VP** É o valor presente de uma série de pagamentos futuros.
- **• VF –** É o valor futuro ou o saldo que você deseja obter depois do último pagamento. Se VF for omitido, será considerado 0 (o valor futuro de determinado empréstimo, por exemplo, é 0).
- **• Tipo** É o número 0 ou 1 e indica as datas de vencimento.

#### **Comentários**

- O pagamento retornado por **PGTO** inclui o principal e os juros. Não inclui taxas, pagamentos de reserva ou tarifas, às vezes associados a empréstimos.
- Certifique-se de que esteja sendo consistente quanto às unidades usadas para específicar taxa e **NPER.** Se fizer pagamentos mensais por um empréstimo de quatro anos com juros de 12% ao ano, utilize 12%/12 para taxa e 4\*12 para **NPER**. Se fizer pagamentos anuais para o mesmo empréstimo, use 12% para taxa e 4 para **NPER.**

No exemplo a seguir, veremos uma situação muito comum nos dias de hoje. Um veículo custa R\$ 25,5 mil à vista. Sua compra pode ser parcelada em sessenta vezes, com a primeira parcela paga em um mês, por uma taxa de 1,99% ao mês. Qual será o valor da parcela?

|   |                | R            |                      |  |
|---|----------------|--------------|----------------------|--|
| 1 | Função         | <b>Dados</b> |                      |  |
| 7 | Taxa           | 1,99%        | Pagamento R\$ 731,81 |  |
| 3 | <b>NPER</b>    | 60           |                      |  |
| 4 | Valor Presente | 25500        |                      |  |
|   | VF             |              |                      |  |
| 6 | <b>TIPO</b>    |              |                      |  |

*Figura 320 - Exemplo da função PGTO.*

Para aplicar esse exemplo, faça o seguinte:

- 1. Abra a pasta de trabalho **Amostras**.
- 2. Em seguida, selecione a planilha **Função\_PGTO.**
- 3. Clique na célula **B2.**
- 4. Digite o valor da taxa conforme específicado no problema **1,99%.**
- 5. Pressione **ENTER.**
- 6. Em seguida, na célula **B3**, defina o número de parcelas, **60.**
- 7. Pressione **ENTER.**
- 8. Selecione a célula **B4.**
- 9. Defina o valor presente, **25,5 mil.**
- 10. Pressione **ENTER.**
- 11. Em seguida, selecione a célula **B6** para definir o tipo.
- 12. Digite **0** (zero)
- 13. A tabela ficará com os seguintes valores.

|                | А                     | B            |
|----------------|-----------------------|--------------|
| 1              | Função                | <b>Dados</b> |
| $\overline{2}$ | <b>Taxa</b>           | 1,99%        |
| 3              | <b>NPER</b>           | 60           |
| 4              | <b>Valor Presente</b> | 25500        |
| 5              | VF                    |              |
| 6              | TIPO                  |              |

*Figura 321–Tabela com dados da função PGTO.*

#### 14. Clique na célula **E2.**

#### 15. Digite a seguinte função **=PGTO(B2;B3;-B4;;B6).**

| × |                       |              |  |                                |
|---|-----------------------|--------------|--|--------------------------------|
| ۰ | Função                | <b>Dados</b> |  |                                |
| 2 | <b>Taxa</b>           | 1,99%        |  | Pagamento =PGTO(B2;B3;-B4;;B6) |
| 3 | <b>NPER</b>           | 60           |  |                                |
| 4 | <b>Valor Presente</b> | 25500        |  |                                |
| 5 | VF                    |              |  |                                |
| 6 | <b>TIPO</b>           |              |  |                                |

*Figura 322 - Aplicando a função PGTO.*

#### 16. Pressione **ENTER.**

|                |                       | B            |                      |  |
|----------------|-----------------------|--------------|----------------------|--|
|                | Função                | <b>Dados</b> |                      |  |
| $\overline{2}$ | <b>Taxa</b>           | 1,99%        | Pagamento R\$ 731,81 |  |
| 3              | <b>NPER</b>           | 60           |                      |  |
| 4              | <b>Valor Presente</b> | 25500        |                      |  |
| 5              | VF                    |              |                      |  |
| 6              | <b>TIPO</b>           |              |                      |  |

*Figura 323 - Resultado da função PGTO.*

- 17. Salve as modificações na pasta de trabalho **Amostras.**
- 18. Feche a pasta de trabalho.

## 14.7.4 – Função VP

Essa função retorna o valor presente de um investimento. O valor presente é o valor total correspondente ao valor atual de uma série de pagamentos futuros. Por exemplo, quando você toma uma quantia de dinheiro emprestada, a quantia do empréstimo é o valor presente para o concessor do empréstimo.

A sintaxe é a seguinte: **=VP(TAXA;NPER;[VF];[tipo])**, onde em que:

**• Taxa** – É a taxa de juros por período. Por exemplo, se você tiver um empréstimo para um automóvel com taxa de juros de 10% ao ano e fizer pagamentos mensais, sua taxa de juros mensal será de 10%/12 ou 0,83%. Como taxa, você deve inserir 10%/12 ou 0,83% ou 0,0083 na fórmula.

- **• NPER**  É o número total de períodos de pagamento em uma anuidade. Por exemplo, se você conseguir um empréstimo de carro de quatro anos e fizer pagamentos mensais, seu empréstimo terá 4\*12 (ou 48) períodos. Você deveria inserir 48 na fórmula para NPER.
- **• PGTO** É o pagamento feito em cada período e não pode mudar durante a vigência da anuidade. Geralmente, **PGTO** inclui o principal e os juros e nenhuma outra taxa ou tributo. Por exemplo, os pagamentos mensais de R\$ 10 mil de um empréstimo de quatro anos para um carro serão de R\$ 263,33. Você deve inserir -263,33 na fórmula como pgto. Se **PGTO** for omitido, você deverá incluir o argumento **VF.**
- **• VF**  É o valor futuro ou o saldo que você deseja obter depois do último pagamento. Se **VF** for omitido, será considerado 0 (o valor futuro de um empréstimo, por exemplo, é 0). Por exemplo, se você deseja economizar R\$ 50 mil para pagar um projeto especial em 18 anos, então o valor futuro será de R\$ 50 mil. Você poderia, então, fazer uma estimativa conservadora na taxa de juros e concluir quanto economizaria por mês. Se VF for omitido, você deverá incluir o argumento **PGTO.**
- **• Tipo** É o número 0 ou 1 e indica as datas de vencimento.

#### **Comentários**

- Certifique-se de que esteja sendo consistente quanto às unidades usadas para específicar taxa e **NPER**. Se fizer pagamentos mensais de um empréstimo de quatro anos com taxa de juros de 12% ao ano, use 12%/12 para taxa e 4\*12 para **NPER**. Se você fizer pagamentos anuais para o mesmo empréstimo, use 12% para taxa e 4 para **NPER**.
- Nas funções de anuidade, o saldo em dinheiro pago, como depósitos em poupanças, é representado por um número negativo; o saldo em dinheiro recebido, como cheques de dividendos, é representado por números positivos. Por exemplo, um depósito de R\$ 1 mil no banco deveria ser representado pelo argumento -1 mil, se você for o depositante; e pelo argumento 1 mil, se você for o banco.
- O Microsoft **Excel** soluciona o argumento financeiro em termos dos outros. Se a taxa não for 0, então:

$$
VP^*(1 + taxa)^{NPER} + pgto(1 + taxa * tipo)*
$$

$$
\left(\frac{(1 + taxa)^{NPER} - 1}{taxa}\right) + VF = 0
$$

Se a taxa for 0, então: (PGTO \* NPER) +  $VP + VF = 0$ 

No exemplo a seguir, calcularemos o valor presente relacionado ao valor futuro de uma aplicação. Uma aplicação com duração de 4 meses e taxa de 5% ao mês rendeu um retorno de R\$ 237.023,72. Desejamos saber qual foi o valor investido.

| 1 | Função      | <b>Dados</b>   |                               |  |
|---|-------------|----------------|-------------------------------|--|
| 2 | <b>Taxa</b> | 5,00%          | Valor Presente R\$ 195.000,00 |  |
| 3 | <b>NPER</b> |                |                               |  |
| 4 | <b>PGTO</b> |                |                               |  |
| 5 | VF          | R\$ 237.023,72 |                               |  |
| 6 | TIPO        |                |                               |  |

*Figura 324 – Exemplo da função VP.*

Para aplicar esse exemplo, faça o seguinte:

- 1. Abra a pasta de trabalho **Amostras**.
- 2. Em seguida, selecione a planilha **Função\_VP.**
- 3. Clique na célula **B2.**
- 4. Digite o valor da taxa conforme específicado no problema **5,00%.**
- 5. Pressione **ENTER.**
- 6. Em seguida, na célula **B3**, defina o número de parcelas, **4.**
- 7. Pressione **ENTER.**
- 8. Selecione a célula **B5.**
- 9. Defina o valor futuro, **R\$ 237.023,72.**
- 10. Pressione **ENTER.**
- 11. Em seguida, selecione a célula **B6** para definir o tipo.
- 12. Digite **0 (zero)**
- 13. A tabela ficará com os seguintes valores.

|                | А           | R              |
|----------------|-------------|----------------|
| 1              | Função      | <b>Dados</b>   |
| $\overline{2}$ | <b>Taxa</b> | 5,00%          |
| 3              | <b>NPER</b> |                |
| 4              | <b>PGTO</b> |                |
| 5              | VF          | R\$ 237.023,72 |
| 6              | TIPO        |                |

*Figura 325–Tabela com dados da função VP.*

- 14. Clique na célula **E2.**
- 15. Digite a seguinte função **=VP(B2;B3;;-B5;B6).**

| 1 | Função      | <b>Dados</b>   |  |                                   |
|---|-------------|----------------|--|-----------------------------------|
| 2 | <b>Taxa</b> | 5,00%          |  | Valor Presente =VP(B2;B3;;-B5;B6) |
| 3 | <b>NPER</b> |                |  |                                   |
| 4 | <b>PGTO</b> |                |  |                                   |
| 5 | VF          | R\$ 237.023,72 |  |                                   |
| 6 | TIPO        |                |  |                                   |

*Figura 326 - Aplicando a função VP.*

#### 16. Pressione **ENTER.**

| 1              | Função      | <b>Dados</b>   |                               |  |
|----------------|-------------|----------------|-------------------------------|--|
| $\overline{2}$ | <b>Taxa</b> | 5,00%          | Valor Presente R\$ 195.000,00 |  |
| 3              | <b>NPER</b> |                |                               |  |
| 4              | <b>PGTO</b> |                |                               |  |
| 5              | VF          | R\$ 237.023,72 |                               |  |
| 6              | TIPO        |                |                               |  |

*Figura 327 - Resultado da função VP.*

- 17. Salve as modificações na pasta de trabalho **Amostras**.
- 18. Feche a pasta de trabalho.

# 14.7.5 – Função TAXA

Essa função retorna a taxa de juros por período de uma anuidade. **TAXA** é calculada por iteração e pode ter zero ou mais soluções. Se os resultados sucessivos de TAXA não convergirem para 0,0000001 depois de 20 iterações, **TAXA** retornará o valor de erro #NÚM!.

A sintaxe é a seguinte: **=TAXA(NPER;PGTO;VP;[VF];[tipo];[estimativa])**, onde em que:

- **• NPER** É o número total de períodos de pagamento em uma anuidade.
- **• PGTO** É o pagamento feito em cada período, não podendo mudar durante a vigência da anuidade. Geralmente, **PGTO** inclui o principal e os juros e nenhum outro tributo ou taxa. Se **PGTO** for omitido, você deverá incluir o argumento **VF.**
- **• VP** É o valor presente o valor total correspondente ao valor atual de uma série de pagamentos futuros.
- **• VF**  É o valor futuro ou o saldo que você deseja obter depois do último pagamento. Se **VF** for omitido, será considerado 0 (o valor futuro de um empréstimo, por exemplo, é 0).
- **• Tipo** É o número 0 ou 1 e indica as datas de vencimento.
- **• Estimativa** É a estimativa estabelecida para a taxa.
	- » Se você omitir estimativa, esse argumento será considerado 10%.
	- » Se **TAXA** não convergir, atribua valores diferentes para estimativa. Em geral, a **TAXA** converge se a estimativa estiver entre 0 e 1.

## **Comentário**

• Certifique-se de que esteja sendo consistente quanto às unidades usadas para específicar estimativa e **NPER**. Se você fizer pagamentos mensais por um empréstimo de quatro anos com juros de 12% ao ano, utilize 12%/12 para estimativa e 4\*12 para **NPER**. Se fizer pagamentos anuais para o mesmo empréstimo, utilize 12% para estimativa e 4 para **NPER**.

No próximo exemplo, aplica-se R\$ 14 mil durante 7 sete meses, o retorno é de R\$ 14.885,50. Qual a taxa desta aplicação?

| z. |                       |               |             |       |
|----|-----------------------|---------------|-------------|-------|
|    | Função                | <b>Dados</b>  |             |       |
| 2  | <b>NPER</b>           |               |             |       |
| 3  | <b>PGTO</b>           |               | <b>Taxa</b> | 0,88% |
| 4  | <b>Valor Presente</b> | R\$ 14.000,00 |             |       |
|    | VF                    | R\$14.885,50  |             |       |
| 6  | <b>TIPO</b>           |               |             |       |

*Figura 328 – Exemplo da função TAXA.*

Para aplicar esse exemplo, faça o seguinte:

- 1. Abra a pasta de trabalho **Amostras**.
- 2. Em seguida, selecione a planilha **Função\_TAXA.**
- 3. Clique na célula **B2.**
- 4. Digite o valor do número de parcelas, conforme o problema. Neste exemplo, são **7.**
- 5. Pressione **ENTER.**
- 6. Em seguida, na célula **B4.**
- 7. Defina o valor presente como, **R\$14.000,00.**
- 8. Pressione **ENTER.**
- 9. Selecione a célula **B5.**
- 10. Defina o valor futuro, **R\$ 14.885,50.**
- 11. Pressione **ENTER.**
- 12. Em seguida, selecione a célula **B6** para definir o tipo.
- 13. Digite **0** (zero)
- 14. A tabela ficará com os seguintes valores:

|               | Δ                     | в            |
|---------------|-----------------------|--------------|
| 1             | Função                | <b>Dados</b> |
| $\mathcal{P}$ | <b>NPER</b>           |              |
| з             | <b>PGTO</b>           |              |
|               | <b>Valor Presente</b> | R\$14.000,00 |
| 5             | VF                    | R\$14.885,50 |
|               | TIPO                  |              |

*Figura 329–Tabela com dados da função TAXA.*

- 15. Clique na célula **E2.**
- 16. Digite a seguinte função **=TAXA(B2;;-B4;B5;B6).**

| ◢ |                       | В            |             |                      |
|---|-----------------------|--------------|-------------|----------------------|
| 1 | Função                | <b>Dados</b> |             |                      |
| 2 | <b>NPER</b>           |              |             |                      |
| 3 | <b>PGTO</b>           |              | <b>Taxa</b> | =TAXA(B2;;-B4;B5;B6) |
| 4 | <b>Valor Presente</b> | R\$14.000,00 |             |                      |
| 5 | VF                    | R\$14.885,50 |             |                      |
| 6 | <b>TIPO</b>           |              |             |                      |

*Figura 330 - Aplicando a função TAXA.*

## 17. Pressione **ENTER.**

|   |                       | B            |             | F     |
|---|-----------------------|--------------|-------------|-------|
|   | Função                | <b>Dados</b> |             |       |
| 2 | <b>NPER</b>           |              |             |       |
| 3 | <b>PGTO</b>           |              | <b>Taxa</b> | 0,88% |
| 4 | <b>Valor Presente</b> | R\$14.000,00 |             |       |
| 5 | VF                    | R\$14.885,50 |             |       |
| 6 | <b>TIPO</b>           |              |             |       |

*Figura 331 - Resultado da função TAXA.*

- 18. Salve as modificações na pasta de trabalho **Amostras.**
- 19. Feche a pasta de trabalho.

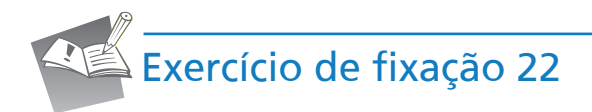

- 1. Abra a pasta de trabalho **Exercícios\_2010\_Avançado**.
- 2. Selecione a planilha **Exercício\_22\_Funções\_FIN**.
- 3. Na tabela **Valor da Prestação**, utilizando como base os campos **Valor à Vista**, **Número de Parcelas** e **Juro Mensal**, defina o valor da prestação.
- 4. Na tabela **Taxa de Juros**, utilizando como base os campos **Valor à Vista**, **Número de Parcelas** e **Prestação** defina o valor do campo **Juro Mensal**.
- 5. Na tabela **Valor à Vista**, utilizando como base os campos **Número de Parcelas**, **Juro Mensal** e **Prestação** defina o valor do campo **Valor à Vista**.
- 6. Na tabela **Número de Parcelas**, utilizando como base os campos **Valor à Vista**, **Juro Mensal** e **Prestação** defina o valor do campo **Número de Parcelas**.

7. Salve as modificações realizadas na pasta de trabalho **Exercícios\_2010\_Avançado**.

# 15 – Tabela de dados

Tabela de dados é um recurso que exibe os valores de uma fórmula de acordo com algumas variáveis para uma ou duas de suas referências. Digamos que você vai comprar um automóvel e precisa calcular quais serão os pagamentos mensais do financiamento de acordo com diversos prazos.

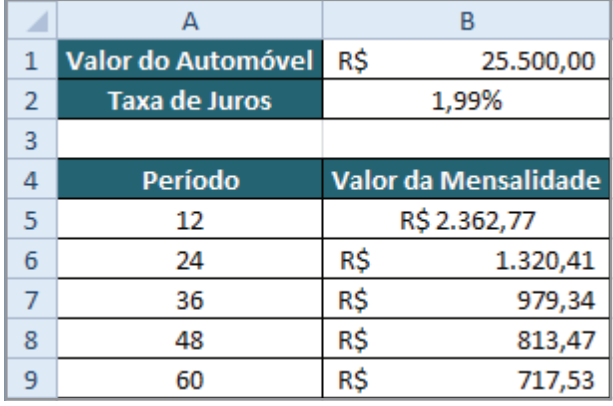

O **Excel** permite criar uma tabela de dados com uma ou duas variáveis de entrada.

*Figura 332 - Exemplo da ferramenta TABELA DE DADOS.*

# 15.1 – Tabela de dados com uma variável de entrada

Para calcular os diversos pagamentos mensais de acordo com os diferentes prazos, faça o seguinte:

- 1. Abra a pasta de trabalho **Amostras**.
- 2. Em seguida, selecione a planilha **TABELA\_DE\_DADOS\_1V.**
- 3. Clique na célula **B1.**
- 4. Digite o valor do automóvel como **R\$ 25.500,00.**
- 5. Pressione **ENTER.**
- 6. Em seguida, na célula **B2.**
- 7. Defina a taxa de juros como, **1,99%.**
- 8. Pressione **ENTER.**
- 9. Selecione a célula **B5.**
- 10. Defina a função **=PGTO(B2;A5;-B1;;1).**

|   | А                    | B                    |
|---|----------------------|----------------------|
| 1 | Valor do Automóvel   | R\$<br>25.500,00     |
| 2 | <b>Taxa de Juros</b> | 1,99%                |
| 3 |                      |                      |
| 4 | <b>Período</b>       | Valor da Mensalidade |
| 5 | 12                   | =PGTO(B2;A5;-B1;;1)  |
| 6 | 24                   |                      |
|   | 36                   |                      |
| 8 | 48                   |                      |
|   | 60                   |                      |

*Figura 333 - Utilizando como base a função PGTO.*

#### 11. Pressione **ENTER.**

12. Em seguida, selecione o intervalo **A5:B9.**

|                | А                    | B                    |
|----------------|----------------------|----------------------|
| $\mathbf{1}$   | Valor do Automóvel   | R\$<br>25.500,00     |
| $\overline{2}$ | <b>Taxa de Juros</b> | 1,99%                |
| 3              |                      |                      |
| 4              | Período              | Valor da Mensalidade |
| 5              | 12                   | R\$ 2.362,77         |
| 6              | 24                   |                      |
| 7              | 36                   |                      |
| 8              | 48                   |                      |
| 9              | 60                   |                      |

*Figura 334 - Selecionando o intervalo A5:B9.*

- 13. Em seguida, clique na guia **Dados.**
- 14. No grupo **Ferramentas de Dados**, clique em **Teste de Hipóteses**.
- 15. Clique na opção **Tabela de Dados.**

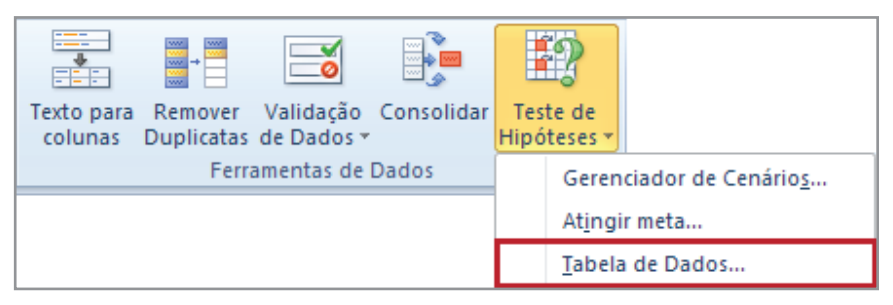

*Figura 335 - Opção Tabela de Dados.*
16. Será necessário informar a célula de entrada da coluna. Em nosso exemplo, os valores de entrada são os períodos. Por isto, clique na célula **A5.**

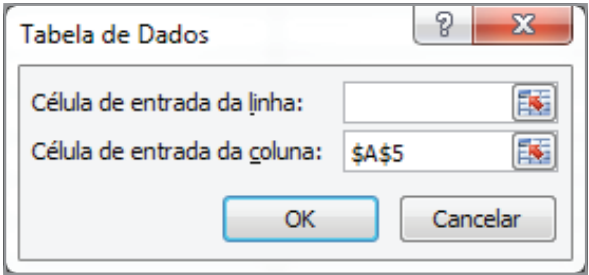

*Figura 336–Definindo a variável de entrada.*

#### 17. Clique em **OK**.

|                | А                    |     | в                    |
|----------------|----------------------|-----|----------------------|
| 1              | Valor do Automóvel   | R\$ | 25.500,00            |
| $\overline{2}$ | <b>Taxa de Juros</b> |     | 1,99%                |
| 3              |                      |     |                      |
| 4              | <b>Período</b>       |     | Valor da Mensalidade |
|                |                      |     |                      |
| 5              | 12                   |     | R\$ 2.362,77         |
| 6              | 24                   | R\$ | 1.320,41             |
|                | 36                   | R\$ | 979,34               |
| 8              | 48                   | R\$ | 813,47               |

*Figura 337 - Observe os resultados gerados através da TABELA DE DADOS.*

18. Salve as modificações na pasta de trabalho **Amostras**.

# 15.2 – Tabela de dados com duas variáveis de entrada

Para visualizar os valores com prazos e taxas diferentes, é preciso criar a tabela com duas variáveis de entrada.

| ◢              |                      |     | B         |              | D            |
|----------------|----------------------|-----|-----------|--------------|--------------|
| 1              | Valor do Automóvel   | R\$ | 37.591,63 |              |              |
| $\overline{2}$ | <b>Taxa de Juros</b> |     | 1,99%     |              |              |
| 3              | Prazo                |     | 12        |              |              |
| 4              |                      |     |           |              |              |
| 5              | R\$<br>3.552,47      |     | 3,99%     | 7,99%        | 11,99%       |
| 6              | 24                   | R\$ | 2.462,99  | R\$ 3.567,40 | R\$ 4.825,86 |
| 7              | 36                   | R\$ | 1.985,35  | R\$ 3.204,95 | R\$ 4.585,02 |
| 8              | 48                   | R\$ | 1.770,63  | R\$ 3.080,52 | R\$ 4.526,97 |
| 9              | 60                   | R\$ | 1.658,47  | R\$ 3.033,70 | R\$ 4.512,29 |

*Figura 338 - Exemplo da ferramenta TABELA DE DADOS utilizando duas variáveis.*

Para aplicar esse exemplo, faça o seguinte:

- 1. Em seguida, selecione a planilha **TABELA\_DE\_DADOS\_2V.**
- 2. Clique na célula **B1.**
- 3. Digite o valor do automóvel como **R\$ 37.591,63**.
- 4. Pressione **ENTER.**
- 5. Em seguida, na célula **B2.**
- 6. Defina a taxa de juros como, **1,99%.**
- 7. Pressione **ENTER.**
- 8. Selecione a célula **B3.**
- 9. Defina **12** para o prazo.
- 10. Pressione **ENTER.**
- 11. Em seguida, selecione a célula A5.

#### 12. Digite a seguinte função, **=PGTO(B2;B3;-B1;;0).**

| ◢              | А                    | B                |       |        |
|----------------|----------------------|------------------|-------|--------|
| 1              | Valor do Automóvel   | R\$<br>37.591,63 |       |        |
| $\overline{2}$ | <b>Taxa de Juros</b> | 1,99%            |       |        |
| 3              | Prazo                | 12               |       |        |
| 4              |                      |                  |       |        |
| 5              | =PGTO(B2;B3;-B1;;0)  | 3,99%            | 7,99% | 11,99% |
| 6              | 24                   |                  |       |        |
| 7              | 36                   |                  |       |        |
| 8              | 48                   |                  |       |        |
| 9              | 60                   |                  |       |        |

*Figura 339– Aplicando a função PGTO.*

#### 13. Pressione **ENTER.**

14. Agora, selecione o intervalo **A5:D9.**

| ◢              | А                    | B                |       |        |
|----------------|----------------------|------------------|-------|--------|
| 1              | Valor do Automóvel   | R\$<br>37.591,63 |       |        |
| $\overline{2}$ | <b>Taxa de Juros</b> | 1,99%            |       |        |
| 3              | Prazo                | 12               |       |        |
| 4              |                      |                  |       |        |
| 5              | R\$3.552,47          | 3,99%            | 7,99% | 11,99% |
| 6              | 24                   |                  |       |        |
| 7              | 36                   |                  |       |        |
| 8              | 48                   |                  |       |        |
| 9              | 60                   |                  |       |        |

*Figura 340 - Intervalo selecionado.*

- 15. Em seguida, clique na guia **Dados.**
- 16. No grupo Ferramentas de **Dados**, clique em **Teste de Hipóteses.**
- 17. Clique na opção **Tabela de Dados.**

| ----<br>ww<br>----<br><b>Index</b><br>$w +$<br>$- - - -$<br>wel<br>$- - -$<br>$\overline{\mathbf{w}}$<br>Texto para Remover Validação Consolidar<br>colunas Duplicatas de Dados | Teste de<br>Hipóteses v |
|----------------------------------------------------------------------------------------------------|-------------------------|
| Ferramentas de Dados                                                                                                    | Gerenciador de Cenários |
|                                                                                                    | Atingir meta            |
|                                                                                                    | Tabela de Dados         |

*Figura 341 - Opção Tabela de Dados.*

- 18. Será necessário informar a célula de entrada da linha. Em nosso exemplo, os valores de entrada são os percentuais. Por isto, clique na célula **A2.**
- 19. Em seguida, devemos informar a célula de entrada da coluna. Em nosso exemplo, os valores são os períodos. Por este motivo, selecione a célula **B3.**

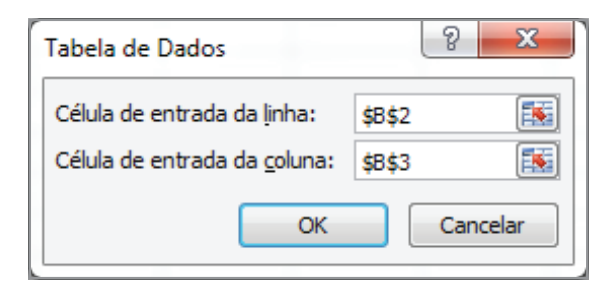

*Figura 342 – Definindo as variáveis de entrada para TABELA DE DADOS.*

#### 20. Clique em **OK.**

| ◢ |                      | в   |           | C            | D            |
|---|----------------------|-----|-----------|--------------|--------------|
| 1 | Valor do Automóvel   | R\$ | 37.591,63 |              |              |
| 2 | <b>Taxa de Juros</b> |     | 1,99%     |              |              |
| 3 | <b>Prazo</b>         |     | 12        |              |              |
| 4 |                      |     |           |              |              |
| 5 | R\$3.552,47          |     | 3,99%     | 7,99%        | 11,99%       |
| 6 | 24                   | R\$ | 2.462,99  | R\$ 3.567,40 | R\$ 4.825,86 |
| 7 | 36                   | R\$ | 1.985,35  | R\$ 3.204,95 | R\$ 4.585,02 |
| 8 | 48                   | R\$ | 1.770,63  | R\$ 3.080,52 | R\$ 4.526,97 |
| 9 | 60                   | R\$ | 1.658,47  | R\$ 3.033,70 | R\$ 4.512,29 |

*Figura 343 - Observe os resultados gerados através da TABELA DE DADOS.*

- 21. Salve as modificações na pasta de trabalho **Amostras.**
- 22. Feche a pasta de trabalho.

# 16 – Macro

Você já se viu diante de um amontoado de objetos que precisassem ser organizados?

Imagine a mudança de casa, até que ela se torne um ambiente organizado, leva um tempo. No começo, tudo é uma grande bagunça. É separar as caixas, montar os armários, montar o guarda-roupas, armário da cozinha, arrumar a estante de livros, enfim, trabalho dedicado por várias horas. E quando precisar mudar novamente? Tudo de novo!

Quantas vezes nós já não ouvimos: "Como seria fácil se eu apertasse um botão e tudo fosse para o seu devido lugar".

É, na vida nem tudo pode ser assim, mas no **Excel** as coisas são diferentes. Ao trabalhar em planilhas diferentes, você já deve ter sentido a necessidade de sofisticar diversas tarefas.

A macro permite que nós façamos isso!

O processo para gravar uma macro é simples. Mas, antes, precisamos entender o que realmente queremos que ela faça. Durante a gravação das etapas da macro, através por meio do gravador, não podemos errar, pois, o erro também ficará gravado. Logo, sabendo o que quer e, gravando de maneira correta, teremos a macro armazenada perfeitamente.

O armazenamento da macro é registrado através de em códigos conhecidos como instruções,

procedimentos, etc.… A linguagem técnica utilizada para o registro dos códigos, é o VBA (Visual Basic for Applications) e o idioma é o inglês.

O VBA está presente nas aplicações do **Office** desde a versão 5 e, com ele é possível personalizar tarefas que facilitam nossas necessidades ou que realizam funções nas quais o sistema é limitado.

O bloco de códigos a seguir, apresenta um procedimento em VBA.

```
Dim Mes As String
Mes = InputBox("Digite o Mês:")Range ("A2") . Select
With Range ("Dados")
    Font.Bold = False.Interior.ColorIndex = xlNone
End With
```
# 16.1 – Habilitando a guia Desenvolvedor

Para conhecermos o gravador de macros, precisamos configurar a exibição da guia Desenvolvedor que, por padrão, não vem habilitada.

Para isso, faça o seguinte:

- 1. Clique na guia **Arquivo.**
- 2. Em seguida, clique no botão **Opções.**
- 3. A janela **Opções do Excel**, será apresentada.
- 4. Clique na guia Personalizar **Faixa de Opções.**

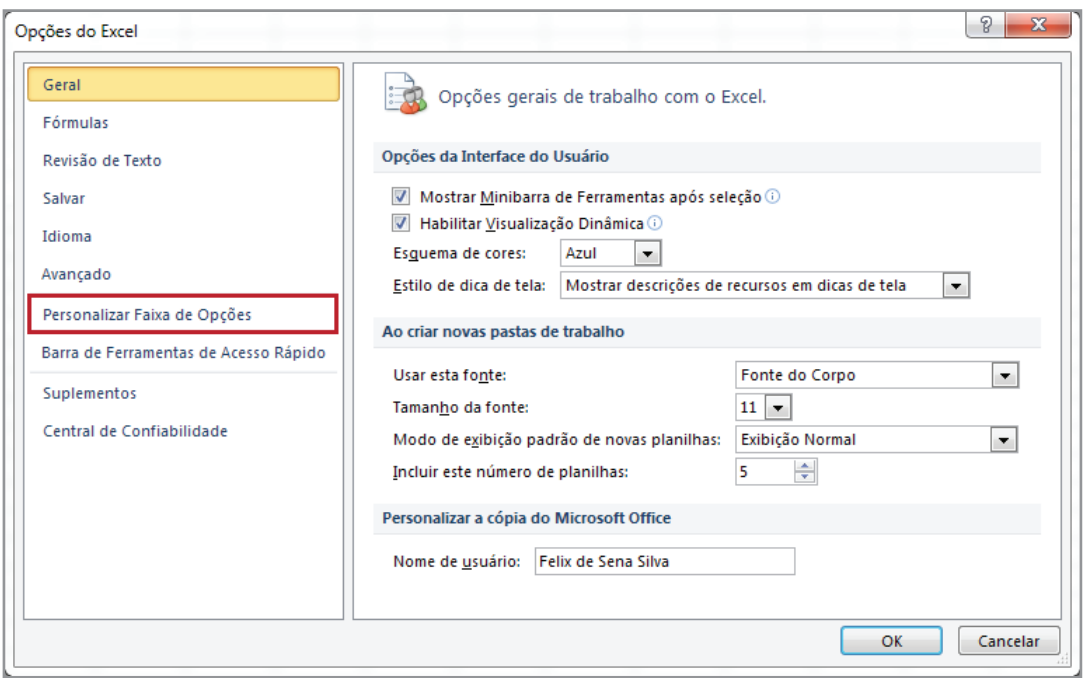

*Figura 344 - Opções do Excel.*

5. Em seguida, no lado direito da janela, selecione a opção **Desenvolvedor.**

| <b>⊞</b> √ Dados              |
|-------------------------------|
| <b>El</b> √ Revisão           |
| 田 國 Exibicão                  |
| Desenvolvedor                 |
| <b>TETIVI Suprementos</b>     |
| ⊞ Ø Remoção de Plano de Fundo |

*Figura 345 - Habilitando a opção Desenvolvedor.*

#### 6. Clique em **OK**.

Certifique-se que a guia **Desenvolvedor** foi habilitada na **Faixa de Opções**.

## 16.1.1 – Opções da guia Desenvolvedor

A guia **Desenvolvedor** é composta pelos seguintes grupos:

- 1. Código
- 2. Suplementos
- 3. Controles
- 4. XML
- 5. Modificar

# 16.1.2.1 – Grupo Código

O grupo código é composto pelos seguintes comandos:

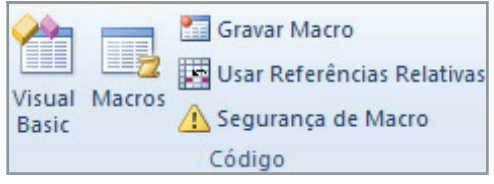

*Figura 346 - Grupo Código.*

**Visual Basic** – Abre o **Editor** do **Visual Basic.**

**Macros** – Exibir a lista de macros, na qual você pode executar, criar ou excluir macro.

**Gravar Macro**  $\mathbf{F} = -$  Gravar uma macro. Cada comando que você executar será salvo, de tal forma que poderão ser reproduzidos outra vez.

**Usar Referências Relativas** – Permite que a macro seja gravada com ações relativas à célula inicial selecionada.

Segurança de Macro A – Personaliza as configurações de segurança de macro.

### 16.1.2.2 – Grupo Suplementos

No grupo **Suplementos**, temos os seguintes comandos:

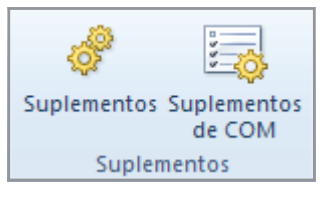

*Figura 347 - Grupo Suplementos.*

**Suplementos** – Gerencia os suplementos disponíveis para uso com o arquivo atual. **Suplementos COM**  $\frac{1}{20}$  – Gerencia os suplementos **COM** disponíveis.

## 16.1.2.3 – Grupo controles

O grupo **Controles** é composto pelos comandos.

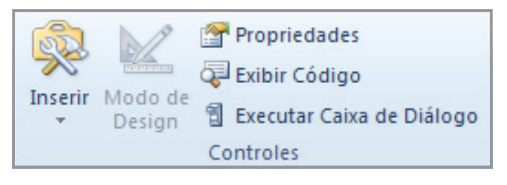

*Figura 348 - Grupo Controles.*

**Inserir** – Insere controles de formulário no documento.

**MododeDesign** – **Ativa** ou **Desativa** o **Modo de** *Design* para edição dos controles de formulário.

**Propriedades**  $\rightarrow$  – Exibe ou modifica as propriedades do controle modificado.

**ExibirCódigo** – Permite a edição do código **VBA** para um controle.

**ExecutarCaixadeDiálogo** – Executa uma caixa de diálogo personalizada.

## 16.1.2.4 – Grupo XML

No grupo **XML** temos os seguintes comandos.

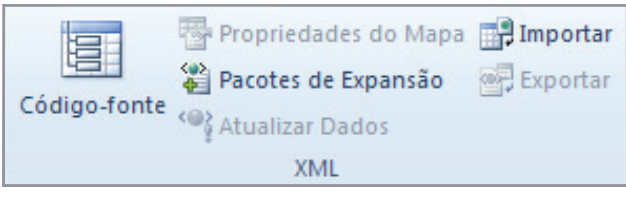

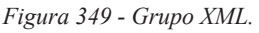

Código Fonte  $\Box$  - Abre o painel de tarefas do Código-fonte XML para gerenciar mapas **XML** na pasta de trabalho atual.

**Propriedades do Mapa -** Exibe ou modifica as propriedades dos mapas **XML**.

**Pacotes de Expansão -** Gerencia os pacotes de expansão para **XML** anexados a este documento ou anexa um novo pacote de expansão.

**Atualizar Dados -** Atualiza os dados **XML** da pasta de trabalho atual.

**Importar**  $\overline{\mathbb{H}}$  - Importa um arquivo de dados **XML**.

**Exportar -** Exporta um arquivo de dados **XML**.

# 16.1.2.5 – Grupo Modificar

No grupo **Modificar**, temos somente o comando **Painel de Comandos.**

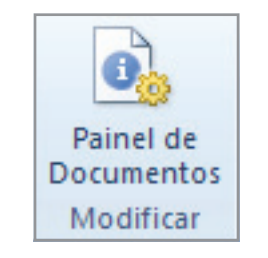

*Figura 350 - Grupo Modificar.*

**Painel de Comandos** – Específica o tipo de modelo do **Painel de Informações do Documento**  para exibir em programas compatíveis com o **Office.**

# 16.2 – Gravando uma macro utilizando referência relativa

A pasta de trabalho **Amostra** possui duas planilhas, uma chamada **CADASTRO** e outra chamada **BASEDADOS**. Na planilha **CADASTRO**, serão inseridos novos valores para preencherem a planilha **BASEDADOS.**

| ⊠⊧             | Amostras.xlsx<br>$\Sigma$<br>$\Box$ |                    |                      |                 |               |  |  |
|----------------|-------------------------------------|--------------------|----------------------|-----------------|---------------|--|--|
| z              | А                                   | в                  |                      | D               | $\frac{1}{2}$ |  |  |
|                | Produto                             | Quantidade         | Preço Unitário       | <b>Total</b>    | 亖             |  |  |
| $\overline{2}$ | <b>Hd Externo</b>                   |                    | R\$<br>217,00        | R\$<br>1.519,00 |               |  |  |
| 3              |                                     |                    |                      |                 |               |  |  |
| 4              |                                     |                    |                      |                 |               |  |  |
| 5              |                                     |                    |                      |                 |               |  |  |
|                | н                                   | TABELA_DE_DADOS_2V | CADASTRO BASEDADOS 4 | $\mathbb{I}$    |               |  |  |

*Figura 351 - Planilha de Cadastro.*

| ⊠<br>Amostras.xlsx<br>回<br>$\Box$ |                                   |                  |     |                |           |              |  | $\Sigma$                 |
|-----------------------------------|-----------------------------------|------------------|-----|----------------|-----------|--------------|--|--------------------------|
| z                                 | A                                 | B                |     |                |           | D            |  | $\overline{\phantom{a}}$ |
| 1                                 | Produto                           | Quantidade       |     | Preço Unitário |           | <b>Total</b> |  | 亖                        |
| 2                                 | <b>Mouse Wireless</b>             | 8                | R\$ | 7,80           | R\$       | 62,40        |  |                          |
| 3                                 | <b>Monitor LED</b>                |                  | R\$ | 389,00         | R\$       | 1.556,00     |  |                          |
| 4                                 | <b>Hd Externo</b>                 |                  | R\$ | 217,00         | <b>RŚ</b> | 1.519,00     |  |                          |
| 5                                 |                                   |                  |     |                |           |              |  |                          |
| $\overline{M}$                    | CADASTRO<br>$\blacktriangleright$ | <b>BASEDADOS</b> | ℃   |                |           | III          |  |                          |

*Figura 352 - Planilha BASEDADOS.*

Para melhor entendimento, faça o seguinte:

- 1. Abra a pasta de trabalho **Amostras**.
- 2. Em seguida, selecione a planilha **CADASTRO.**
- 3. Clique na célula **A2.**
- 4. Digite o nome do produto como *Mouse Wireless***.**
- 5. Pressione **ENTER.**
- 6. Selecione a célula **B2.**
- 7. Digite a quantidade **8.**
- 8. Pressione **ENTER.**
- 9. Clique na célula **C2.**
- 10. Digite o preço unitário como **7,80.**
- 11. Pressione **ENTER.**
- 12. Selecione a célula **D2.**
- 13. Digite a fórmula **=B2\*C2.**
- 14. Pressione **ENTER.**

Ao final, sua tabela deverá apresentar o seguinte *layout*.

|  | Produto          | Quantidade Preço Unitário |    | Total          |
|--|------------------|---------------------------|----|----------------|
|  | 2 Mouse Wireless |                           | RS | 7,80 R\$ 62,40 |

*Figura 353 - Campos preenchidos.*

Agora, devemos cadastrar o produto na planilha **BASEDADOS**. Se realizássemos este procedimento para dois ou três produtos, não teria problema. Mas, imagine cadastrar 500 produtos. Seria algo cansativo e entediante.

Para resolver esse problema, gravaremos uma macro que **copie** os dados da planilha **CADASTRO** e cole-os na planilha **BASEDADOS.**

Para isso faça o seguinte:

- 1. Ainda na planilha **CADASTRO**, clique na guia **Desenvolvedor.**
- 2. No grupo **Código**, clique no botão **Gravar Macro.**
- 3. Na janela **Gravar macro**, defina o nome da macro. Em nosso exemplo, será **CADASTRA\_ PRODUTO.**
- 4. Em seguida, você pode definir uma tecla de atalho para a macro. Em nosso exemplo, será o atalho **CTRL+SHIT+Q**. Logo, pressione **SHIT+Q**, pois, por padrão, o **CTRL** já está definido.
- 5. Após definir o atalho, deve-se configurar onde a macro será armazenada. Em nosso exemplo, selecione a opção **Esta pasta de trabalho.**
- 6. Monte um texto que melhor descreva a macro, Neste exemplo, digite o texto: "Esta macro cadastra produtos da planilha **CADASTRO** na planilha **BASEDADOS**."
- 7. Ao final, a janela deverá apresentar a seguinte aparência:

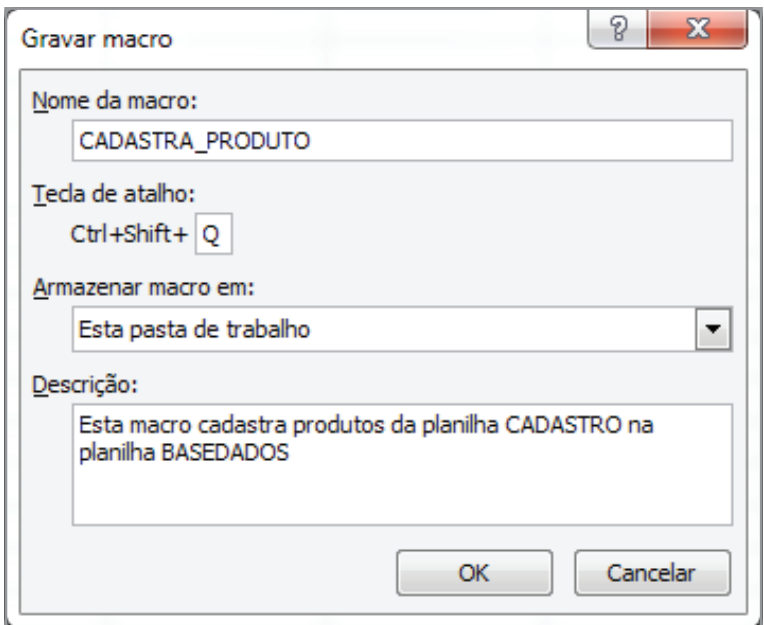

*Figura 354 - janela Gravar Macro.*

8. Clique em **OK.**

Observe que o botão **Gravar Macro** foi convertido para **Parar Gravação**. Isso indica que a macro está sendo gravada e qualquer ação será registrada.

9. Selecione o intervalo **A2:D2**. Intervalo que contém os dados do produto a ser cadastrado.

| Produto               | Quantidade Preço Unitário |      | Total     |
|-----------------------|---------------------------|------|-----------|
| <b>Mouse Wireless</b> |                           | 7.80 | R\$ 62,40 |
|                       |                           |      |           |

*Figura 355 - Selecionando os dados.*

10. Em seguida, pressione **CTRL + C** para copiar os dados selecionados.

| Produto        | Quantidade Preço Unitário | <b>Total</b> |
|----------------|---------------------------|--------------|
| Mouse Wireless | 7.80<br>RS                | R\$ 62,40    |
|                |                           |              |

*Figura 356 - Copiando os dados.*

- 11. Clique na planilha **BASEDADOS.**
- 12. Agora, precisamos encontrar a última linha da planilha **BASEDADOS** para posteriormente localizarmos na tabela de dados, a última linha que possui informações. Pressione **F5.**
- 13. Na janela **Ir para**, na caixa **Referência**, digite a referência **A1048576**.

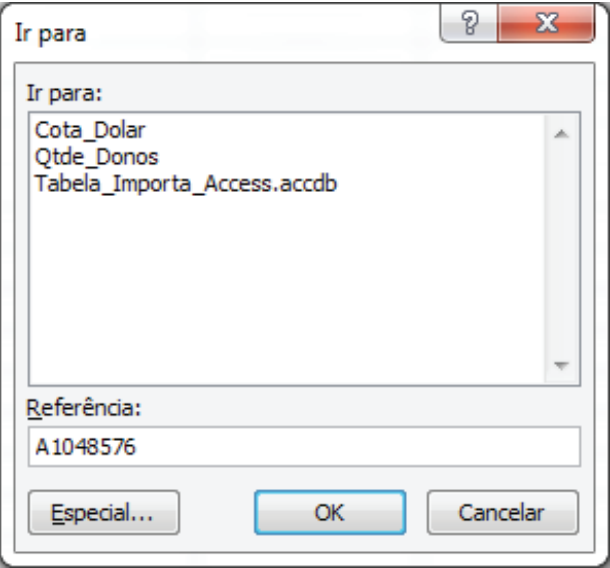

*Figura 357 - Localizando a última linha da planilha BASEDADOS.*

14. Clique em **OK** para localizar a última linha da planilha.

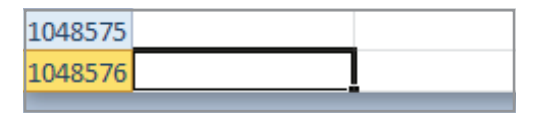

*Figura 358 - Última linha localizada.*

15. Agora, precisamos localizar a última linha da tabela que possui dados. Para isso, pressione  $CTRL + \triangle$ .

| a. | Produto | Quantidade | Preço Unitário | Total |
|----|---------|------------|----------------|-------|
|    |         |            |                |       |

*Figura 359 - Última linha da tabela com dados localizada.*

Observe que a última linha com dados na tabela é exatamente a primeira, pois a tabela ainda não tem dados. As novas informações, não devem sobrepor os dados já registrados. Para isso, ativaremos o recurso **Usar Referências Relativas**, de modo que, sempre que houver um novo registro, este será armazenado abaixo de um existente.

#### 16. Em seguida, no grupo **Código,** clique no botão **Usar Referências Relativas.**

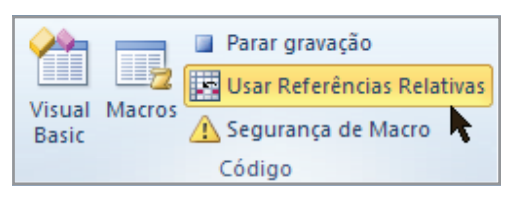

*Figura 360 - Ativando o recurso Usar Referências Relativas.*

17. Agora, clique na célula **A2.**

|   | Produto | Quantidade | Preço Unitário | Total |
|---|---------|------------|----------------|-------|
|   |         |            |                |       |
| n |         |            |                |       |

*Figura 361 - Ativando a célula A2.*

18. Pressione **CTRL + V** para colar os dados.

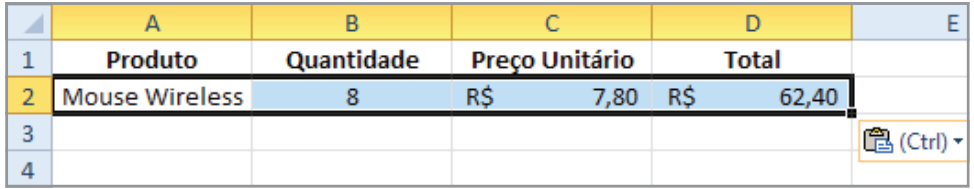

*Figura 362 - Colando os dados.*

#### 19. Pressione **ESC** para remover o assistente de formatação.

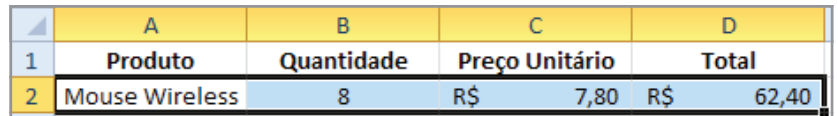

*Figura 363 - Desativando o assistente de formatação.*

#### 20. Pressione a tecla **Home**.

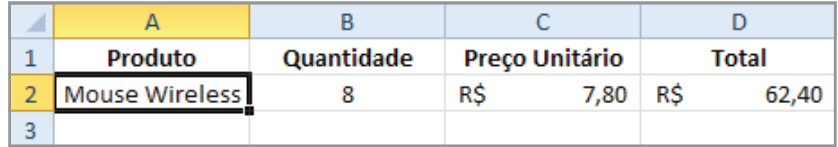

*Figura 364 - Removendo a seleção.*

21. Clique na planilha **CADASTRO.**

#### 22. Pressione **Home.**

- 23. Em seguida, no grupo **Código**, clique em **Parar Gravação.**
- 24. Desative o botão **Usar Referências Relativas.**

# 16.3 – Executando uma macro

Podemos executar macros através de atalhos de macro, botões ou através por meio da lista de macros. Executar a macro através decom um botão, requer a criação do botão e a atribuição da macro a ele.

### 16.3.1 – Através do atalho

Para executar uma macro através do atalho, basta pressionar as teclas definidas antes da gravação da macro e aguardar a execução. Para executar a macro do nosso exemplo, faça o seguinte:

- 1. Na planilha **CADASTRO**, selecione a célula **A2.**
- 2. Modifique o nome do produto para **Monitor LED.**
- 3. Defina o valor da quantidade como **4.**
- 4. Altere o **Preço Unitário** para **389,00.**
- 5. Pressione as teclas de atalho **CTRL+SHIFT+Q.**

Observe a execução da macro.

- 6. Selecione a planilha **BASEDADOS.**
- 7. Certifique-se que o registro foi adicionado a tabela.

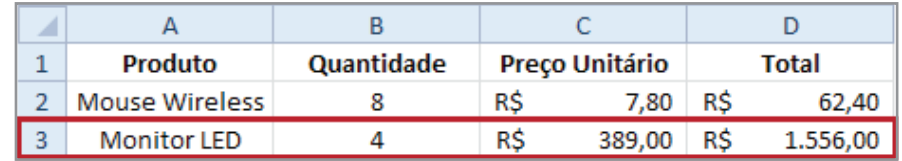

*Figura 365 - Produto cadastrado. Macro executada através do atalho.*

## 16.3.2 – Atribuindo macro a um botão

Para atribuir a macro a um botão, faça o seguinte:

- 1. Selecione a planilha **CADASTRO.**
- 2. Clique na guia **Desenvolvedor.**
- 3. No grupo **Controles**, na área **Controles de Formulário**, clique em **Inserir.**
- 4. Em seguida, clique no controle **Botão.**

| Inserir |                                                                                                    |
|---------|----------------------------------------------------------------------------------------------------|
|         | Controles de Formulário                                                                                                    |
|         |                                                                                                    |
|         | $\left  \begin{array}{c} x^{1/2} \\ x^{1/2} \end{array} \right $ ab $\left  \begin{array}{c} x \neq 0 \\ x \neq 0 \end{array} \right $ |
|         | <b>Controles ActiveX</b>                                                                                                    |
|         | ▅▐┋▛▐▊ᇒ                                                                                                    |
|         | $\odot$ A $\stackrel{\circ}{\sim}$                                                                                                    |

*Figura 366 - Controle Botão.*

5. Em seguida, desenhe o botão na planilha **CADASTRO.**

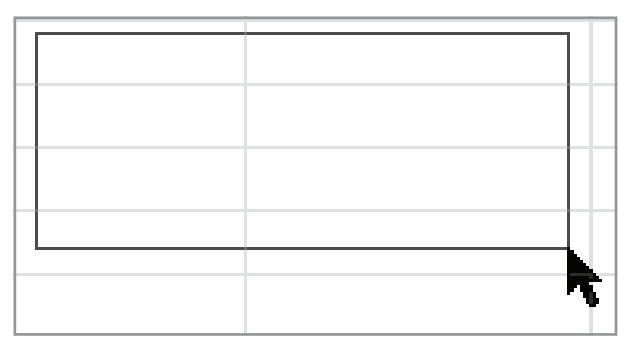

*Figura 367 - Clique e Arraste para que o botão seja desenhado.*

6. Após desenhar o botão, a janela **Atribuir macro**, será exibida automaticamente. Selecione a macro que deverá ser executada quando clicarmos no botão. Neste exemplo, **CADASTRA\_ PRODUTO.**

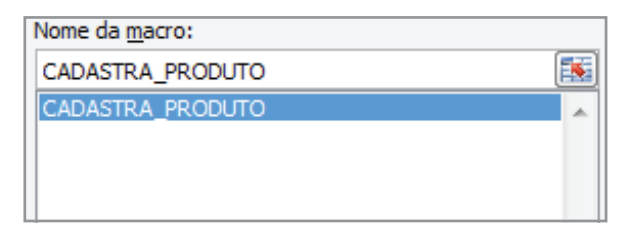

*Figura 368 - Selecionando a macro.*

- 7. Em seguida, clique em **OK.**
- 8. Em seguida, vamos alterar o nome do botão para **Cadastrar**. Clique com o botão direito sobre o botão.
- 9. Clique na opção **Editar texto.**

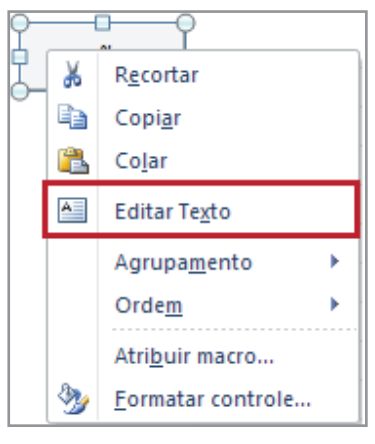

*Figura 369 - Editar Texto.*

- 10. **DELETE** o nome atual.
- 11. Digite o novo nome **Cadastrar.**
- 12. Para confirmar o novo nome, clique em qualquer lugar da planilha.
- 13. Em seguida, altere o nome do produto para **Hd Externo.**
- 14. Defina a quantidade como **7.**
- 15. Digite **217,00** para o preço unitário.
- 16. Em seguida, clique no botão **Cadastrar.**

|                |                   | В |                           |                     |           |
|----------------|-------------------|---|---------------------------|---------------------|-----------|
| 1              | Produto           |   | Quantidade Preço Unitário | <b>Total</b>        |           |
| $\overline{2}$ | <b>Hd Externo</b> |   | R\$                       | 217,00 R\$ 1.519,00 |           |
| 3              |                   |   |                           |                     |           |
| 4              |                   |   |                           |                     | Cadastrar |
| 5              |                   |   |                           |                     |           |

*Figura 370 - Executar a macro através por meio do botão Cadastrar.*

#### 17. Selecione a planilha **BASEDADOS.**

18. Certifique-se que o registro foi adicionado.

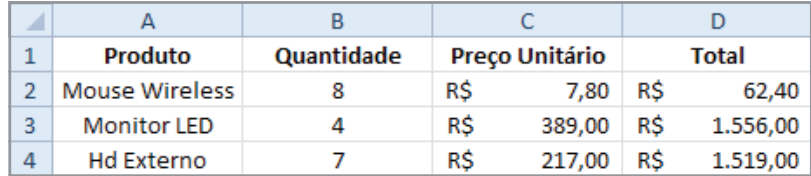

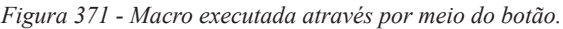

Para executar a macro a partir da lista de macros, faça o seguinte:

- 1. Na planilha **Cadastro**, selecione a célula **A2**.
- 2. Altere o nome para **Notebook**.
- 3. Defina a quantidade como **3**.
- 4. Altere o valor do campo **Preço Unitário** para **3751,77**.
- 5. Clique na guia **Desenvolvedor**.
- 6. Em seguida, no grupo **Código**, clique no botão **Macros.**

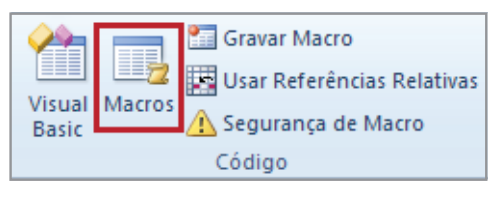

*Figura 372 - Botão Macros.*

- 7. Selecione a macro **CADASTRA\_PRODUTO.**
- 8. Clique no botão **Executar.**

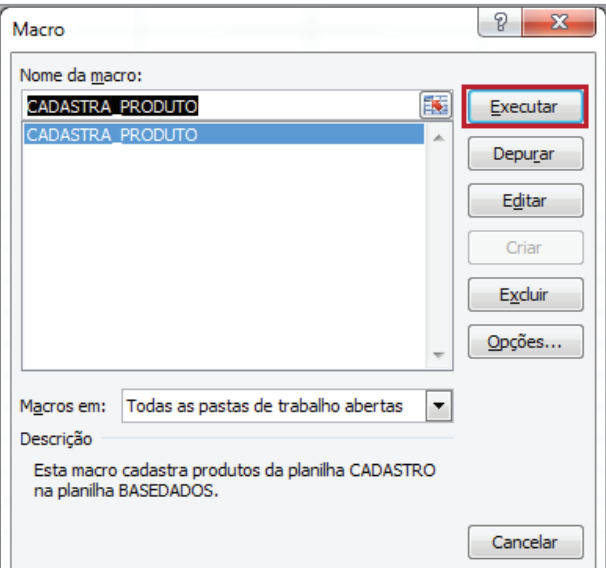

*Figura 373 - Lista de Macros.*

- 9. Clique na planilha **BASEDADOS.**
- 10. Certifique-se de que o produto foi registrado com sucesso.

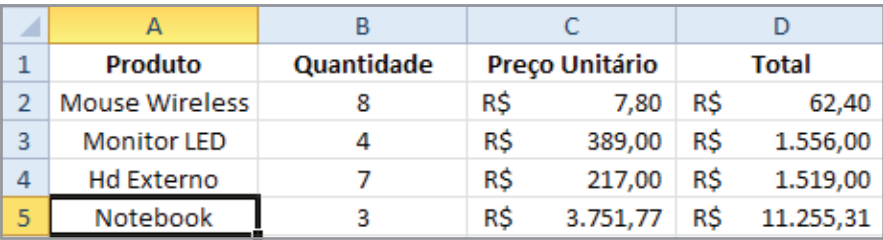

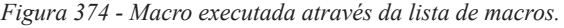

# 16.4 – Salvando uma pasta de trabalho habilitada para macro

Após definir os procedimentos da macro, é necessário armazenar a pasta de trabalho para uso posterior. Para armazenar a pasta de trabalho com macro, há um tipo específico definido como **Pasta de Trabalho Habilitada** para **Macro do Excel** com extensão. Para isso, faça o seguinte:

- 1. Clique na guia **Arquivo.**
- 2. Clique na opção **Salvar.**
- 3. Em seguida, será apresentada uma caixa de mensagem informando que o projeto que armazena a macro não pode ser armazenado em formato .**xlxs**. Logo, clique em **Não.**

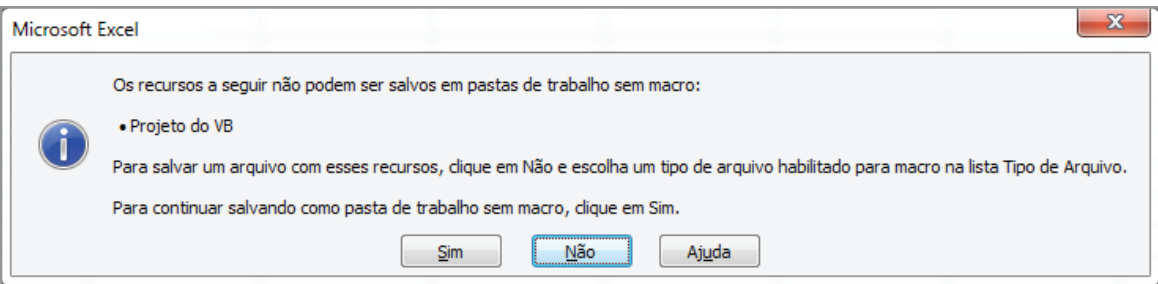

*Figura 375 - Mensagem do Excel sobre o Projeto VB.*

4. Em seguida, na caixa **Salvar Como**, defina o nome do arquivo como **Amostra\_Macro**.

5. Em tipo, selecione a opção **Pasta de trabalho Habilitada para Macro do Excel (\*.xlsm)**.

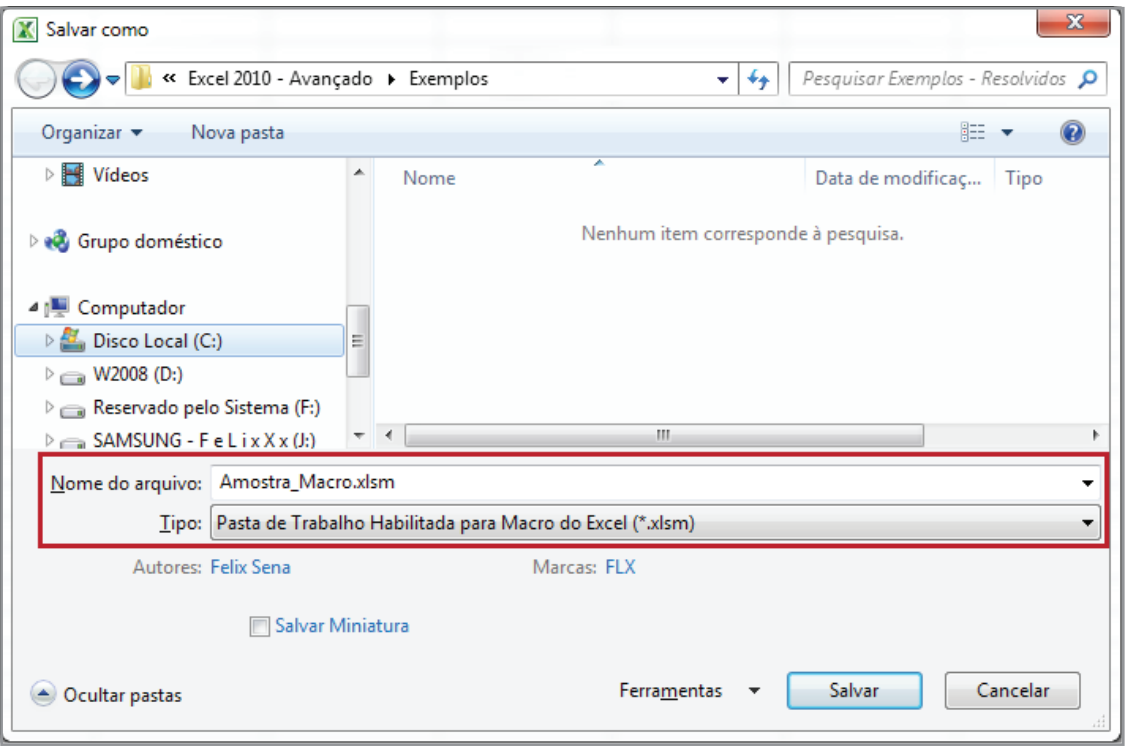

*Figura 376 - Definindo o nome do arquivo e o tipo.*

6. Feche a pasta de trabalho **Amostra\_Macro.xlsm**.

# 17 – Formulários personalizados

Criar planilhas para consulta de dados é uma tarefa interessante, pois é possível determinar a precisão das entradas escolhidas pelo usuário por meio da criação de formulários personalizados.

Você já deve ter notado que, nas caixas de diálogo do **Windows**, há controles que permitem ao operador determinar as entradas e, após confirmá-las, executar a ação de acordo com a configuração específicada.

No **Excel**, há vários botões de controle, como os botões de opções, que permitem selecionar apenas uma opção: caixas de seleção que serão ou não marcadas; caixas de edição onde digitamos valores etc.

A planilha **Base\_Dados** contém preços de custo e preços de venda, que variam de acordo com a cidade e conforme a margem de lucro e o estoque de cada modelo.

Essa planilha servirá como base de consulta por meio dos controles de formulários, que serão criados na planilha **Consulta de Preço.** 

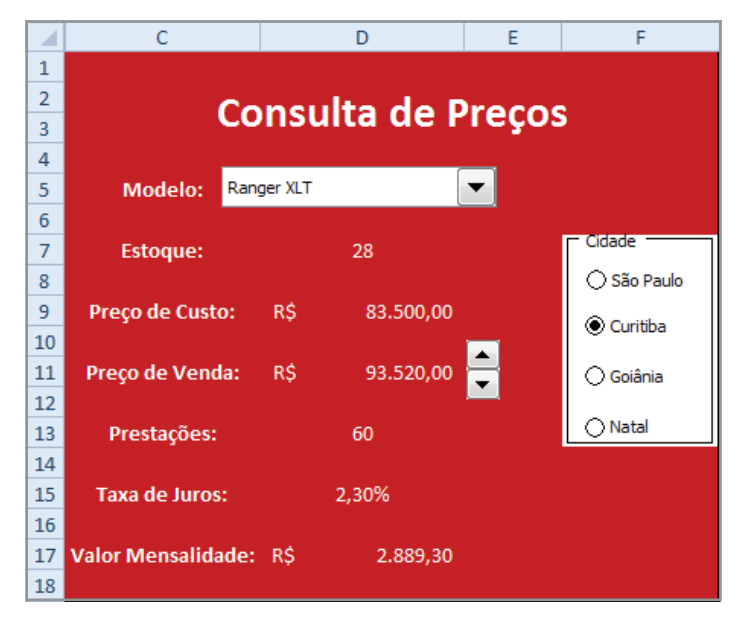

*Figura 377 - Formulário de Consulta de Preços.*

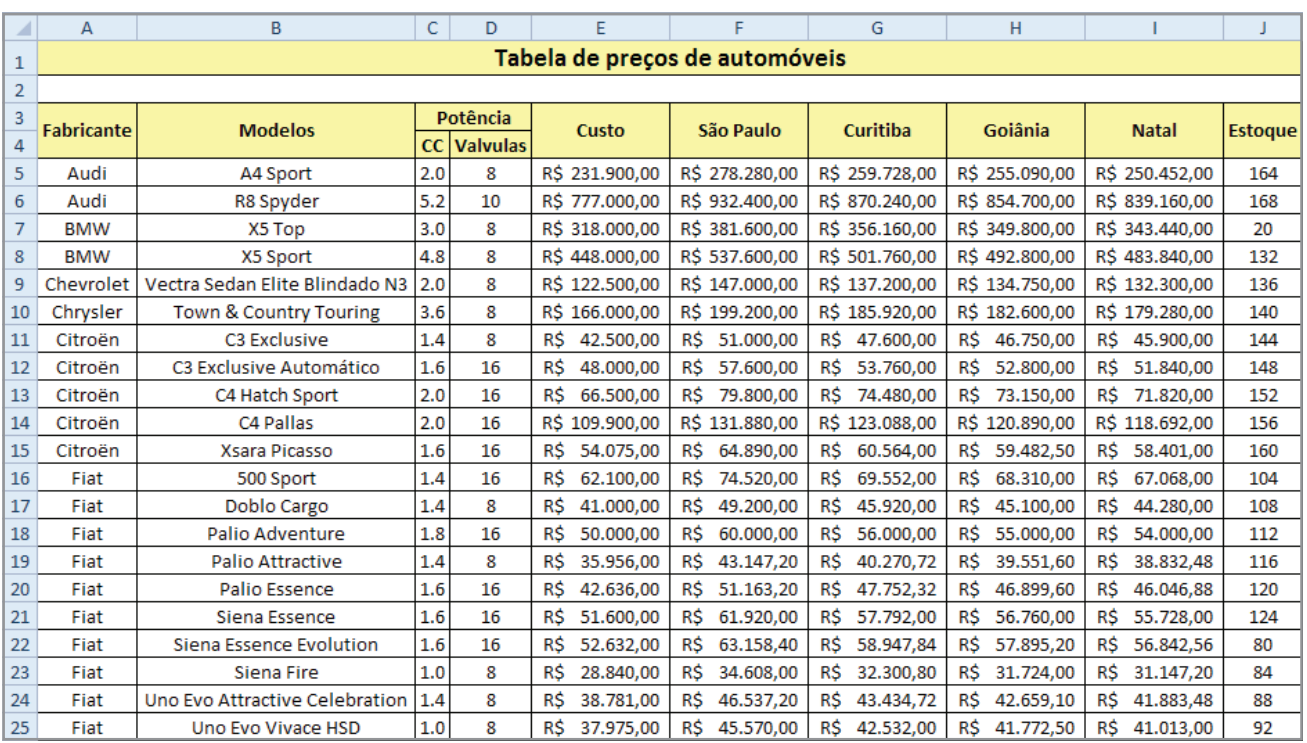

*Figura 378 – Planilha Base\_Dados.*

# 17.1 – Criando formulário

Para criar o formulário proposto no exemplo, faça o seguinte:

- 1. Abra a pasta de trabalho **Formularios**.
- 2. Em seguida, selecione a planilha **Base\_Dados**.
- 3. Vamos definir o nome para as colunas, isso facilitará a configuração para recuperação dos dados na planilha **Consulta\_Precos.** Selecione o intervalo **A5:A44.**
- 4. Na caixa de nome, digite **Fabricante.**
- 5. Pressione **ENTER.**

|   | Fabricante        |           |  |  |  |
|---|-------------------|-----------|--|--|--|
|   | А                 | R         |  |  |  |
| 3 | <b>Fabricante</b> | Modelos   |  |  |  |
| 4 |                   |           |  |  |  |
| 5 | Audi              | A4 Sport  |  |  |  |
| 6 | Audi              | R8 Spyder |  |  |  |
|   | <b>BMW</b>        | X5 Top    |  |  |  |
| 8 | <b>BMW</b>        | X5 Sport  |  |  |  |

*Figura 379 - Definindo o nome do intervalo A5:A44.*

- 6. Repita esse procedimento para o intervalo **B5:B4.**
- 7. Defina o nome como **Modelos.**
- 8. Em seguida, nomeie o intervalo de **E5:E44** como **Custo.**
- 9. Defina como **SP** o intervalo **F5:E44.**
- 10. Nomeie o intervalo **G5:G44** como **CTBA.**
- 11. Em seguida, nomeie o intervalo **H5:H44** como **GOI.**
- 12. Nomeie o intervalo **I5:I44** como **NAT**
- 13. E por fim, nomeie o intervalo **J5:J44** como **Estoque.**
- 14. Em seguida, selecione a planilha **Consulta\_Precos.**
- 15. Clique na célula **C5.**
- 16. Digite o título **Modelo:.**
- 17. Em seguida, selecione a célula **A5.**

#### 18. Digite o texto: **Posição Modelo.**

| 1              |                 |         |
|----------------|-----------------|---------|
| $\overline{2}$ |                 |         |
| 3              |                 |         |
|                |                 |         |
| 5              | Posição Modelo: | Modelo: |
| 6              |                 |         |
|                |                 |         |

*Figura 380 - Definindo a estrutura do formulário.*

- 19. Em seguida, clique na guia **Desenvolvedor.**
- 20. No grupo **Controles,** clique no botão **Inserir.**
- 21. Clique no controle **Caixa de Combinação.**

| Inserir |                                                 |
|---------|-------------------------------------------------|
|         | <b>Controles de Formulário</b>                  |
|         | ▅ <mark>▐▓</mark> ▐⋝▏ <del></del> ♦▐▓▏◎         |
|         | $\overline{Aa}$ $\frac{4}{7}$ ab $\overline{B}$ |
|         | <b>Controles ActiveX</b>                        |
|         | ▄▏▏▒▏▏▔▏░▒                                      |
|         |                                                 |

*Figura 381- Caixa de Combinação.*

22. Desenhe o controle no formulário. Clique e arraste até que atinja o tamanho desejado.

|                |                   | R |         |  |
|----------------|-------------------|---|---------|--|
| 1              |                   |   |         |  |
| $\overline{2}$ |                   |   |         |  |
| 3              |                   |   |         |  |
| л              |                   |   |         |  |
|                | 5 Posição Modelo: |   | Modelo: |  |
| 6              |                   |   |         |  |
|                |                   |   |         |  |

*Figura 382 - Caixa de Combinação criada.*

23. Agora, precisamos carregar os dados de modelo na caixa de combinação. Clique com o botão direito sobre o controle.

24. Em seguida, clique em **Formatar Controle.**

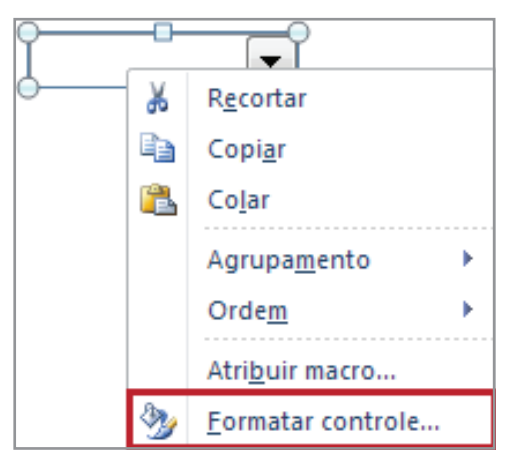

*Figura 383 – Opção Formatar Controle.*

- 25. Na caixa Intervalo de entrada, digite o nome **Modelos.**
- 26. Na caixa vínculo da célula, selecione a célula **B5.**
- 27. Em linhas suspensas, defina o número de modelos que deverão aparecer na lista. Em nosso exemplo, exibiremos **5.**
- 28. A configuração da caixa de combinação apresentará as seguintes configurações.

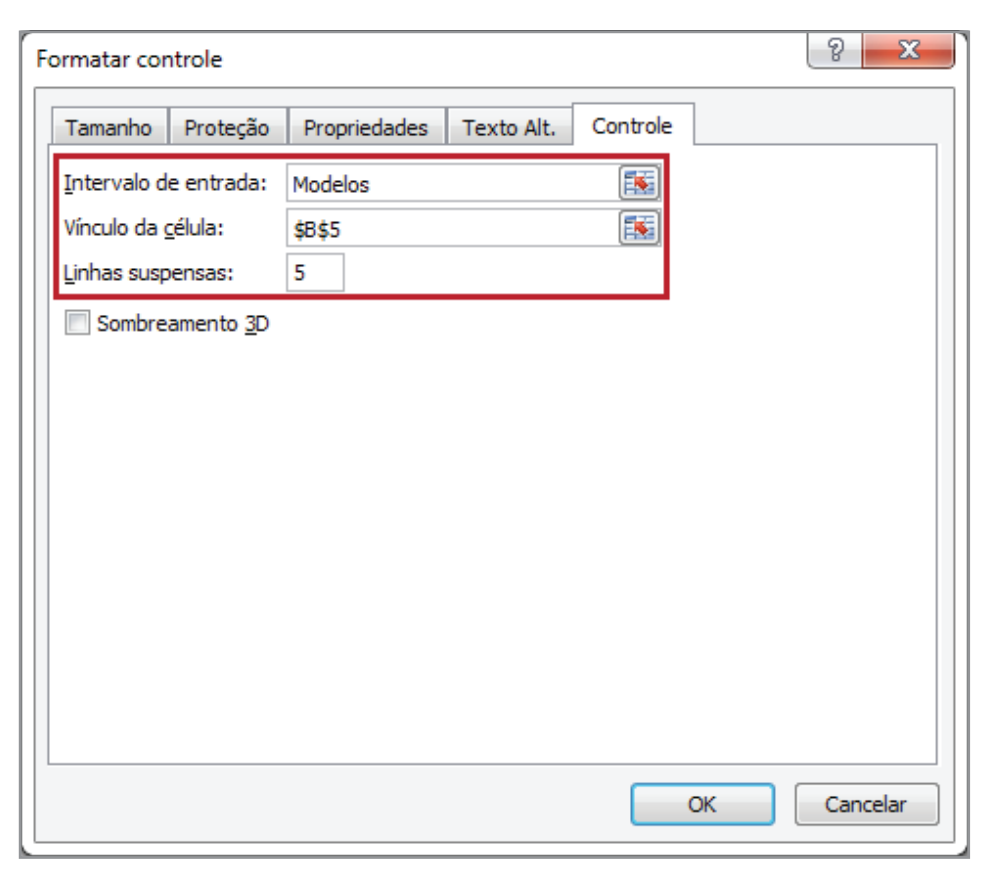

*Figura 384 - Configurações da caixa de combinação.*

- 29. Clique em **OK.**
- 30. Em seguida, clique na caixa de combinação e observe o resultado.

| A4 Sport             |  |
|----------------------|--|
| R8 Spyder            |  |
| X5 Top               |  |
| X5 Sport             |  |
| Vectra Sedan Elite B |  |
|                      |  |

*Figura 385 – Dados carregados na caixa de combinação.*

- 31. Selecione um modelo na lista.
- 32. Observe que a posição do modelo foi carregada na célula **B5** (Célula definida como vínculo).

|                |                 | В |                |  |
|----------------|-----------------|---|----------------|--|
| 1              |                 |   |                |  |
| $\overline{2}$ |                 |   |                |  |
| 3              |                 |   |                |  |
| 4              |                 |   |                |  |
| -5             | Posição Modelo: | 3 | Modelo: X5 Top |  |
| 6              |                 |   |                |  |
|                |                 |   |                |  |

*Figura 386 - Vínculo da célula funcionando.*

- 33. Agora, vamos carregar o estoque. O estoque terá como base, a célula **B5**. Clique na célula **C7.**
- 34. Digite a função **=Índice(Estoque;B5).**

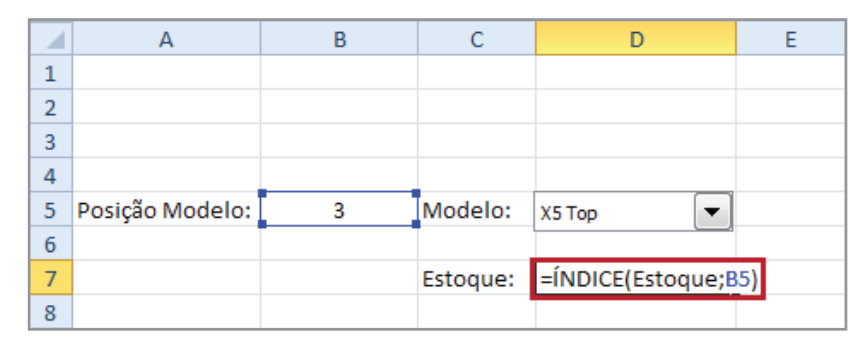

*Figura 387 - Função Índice para carregar o valor do estoque de acordo com o modelo selecionado.*

35. Pressione **ENTER.**

36. Observe que o valor do estoque será apresentado.

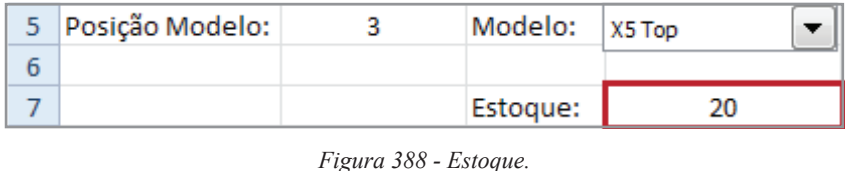

- 37. O próximo dado que devemos retornar, é o Custo. Clique na célula **C9**.
- 38. Digite o texto **Preço de Custo**: para definir o título da célula.
- 39. Em seguida, selecione a célula **D9**.
- 40. Digite a fórmula **=Índice(Custo;B5)**.

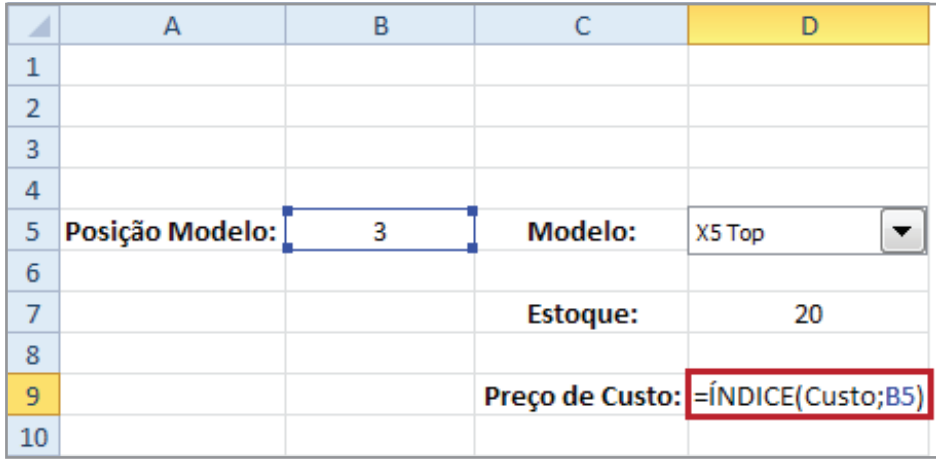

*Figura 389 - Função Índice para carregar o valor do Custo de acordo com o modelo selecionado.*

#### 41. Pressione **ENTER.**

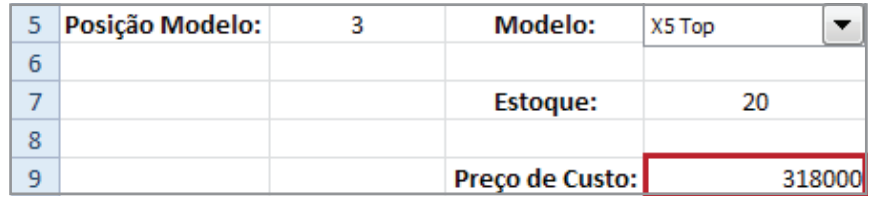

*Figura 390 - Valor retornado.*

- 42. Agora, montaremos o controle que disponibilizará as opções de **Cidade**. Clique na guia **Desenvolvedor.**
- 43. Em seguida, no grupo **Controles**, clique em **Inserir.**
- 44. Na área **Controles de Formulário**, clique na ferramenta **Caixa de Grupo.**

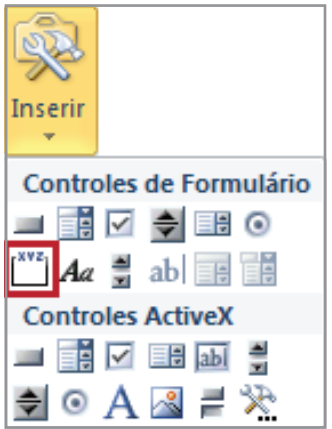

*Figura 391 - Caixa de Grupo.*

45. Desenhe o objeto no formulário.

| ⊿              | $\overline{A}$  | B | Ċ               | D           | E | F                | G |
|----------------|-----------------|---|-----------------|-------------|---|------------------|---|
| $\mathbf{1}$   |                 |   |                 |             |   |                  |   |
| $\overline{2}$ |                 |   |                 |             |   |                  |   |
| 3              |                 |   |                 |             |   |                  |   |
| 4              |                 |   |                 |             |   |                  |   |
| 5              | Posição Modelo: | 3 | <b>Modelo:</b>  | X5 Top<br>▼ |   |                  |   |
| 6              |                 |   |                 |             |   | Calxa de grupo 3 |   |
| $\overline{7}$ |                 |   | Estoque:        | 20          |   |                  |   |
| 8              |                 |   |                 |             |   |                  |   |
| 9              |                 |   | Preço de Custo: | 318000      |   |                  |   |
| 10             |                 |   |                 |             |   |                  |   |
| 11             |                 |   |                 |             |   |                  |   |
| 12             |                 |   |                 |             |   |                  |   |
| 13             |                 |   |                 |             |   |                  |   |

*Figura 392 - Caixa de Grupo adicionada ao formulário.*

- 46. Agora modificaremos o título da **Caixa de Grupo**. Clique com o botão direito do *mouse* sobre a borda da **Caixa de Grupo.**
- 47. Em seguida, clique em **Editar Texto.**

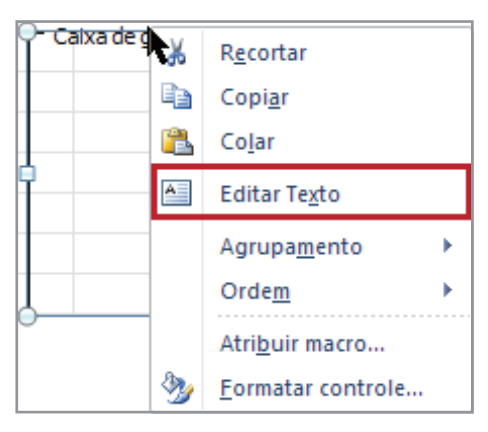

*Figura 393 - Opção Editar Texto.*

- 48. Em seguida, digite o texto **Cidade** para definir o título da **Caixa de Grupo.**
- 49. Após definir o título da caixa de grupo, criaremos as opções. Clique na guia **Desenvolvedor**.
- 50. Em seguida, no grupo **Controles**, clique no botão **Inserir.**
- 51. Na área **Controles de Formulário**, clique na ferramenta **Botão de Opção.**

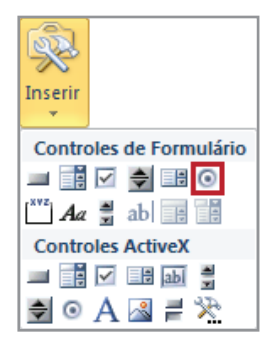

*Figura 394 - Botão de Opção.*

52. Após selecionar a ferramenta botão de opção, clique dentro da caixa de grupo para que a opção seja criada.

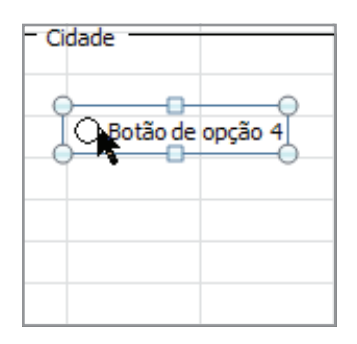

*Figura 395 - Opção criada.*

- 53. Agora, vamos renomear a opção criada. Para isso, clique com o botão direito sobre o objeto.
- 54. Em seguida, clique em **Editar Texto.**

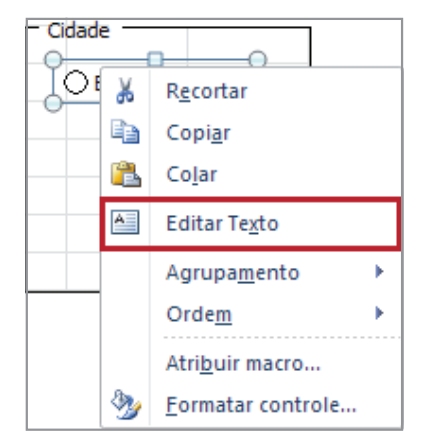

*Figura 396 - Opção Editar Texto para Botão de Opção.*

- 55. Em seguida, digite o texto **São Paulo.**
- 56. Repita o procedimento do item **50** ao **54** para criar as demais opções de cidade. São elas: **Curitiba, Goiânia, Natal.**
- 57. Ao final, a **Caixa de Grupo** deverá ter o seguinte *layout*.

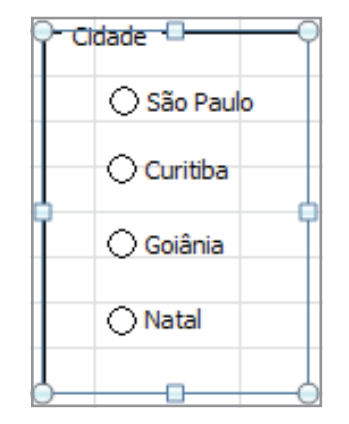

*Figura 397 - Layout da Caixa de Grupo Cidade.*

- 58. É necessário definir onde o valor de cada opção será armazenado. Clique na célula **A6**.
- 59. Digite o texto: **Cidade.**
- 60. Pressione **ENTER.**
- 61. Clique com o botão direito sobre a opção **São Paulo.**
- 62. Em seguida, clique no botão **Formatar Controle.**

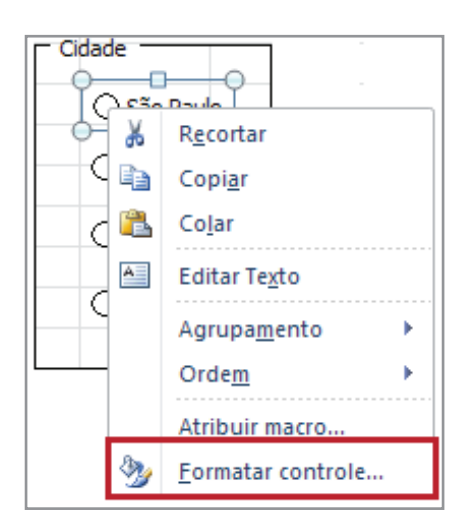

*Figura 398 - Formatar Controle para opções da caixa de grupo Cidade.*

- 63. Em seguida, na caixa **Formatar Controle**, selecione a opção **Selecionado.**
- 64. Em vínculo da célula, Clique na célula **B6.**

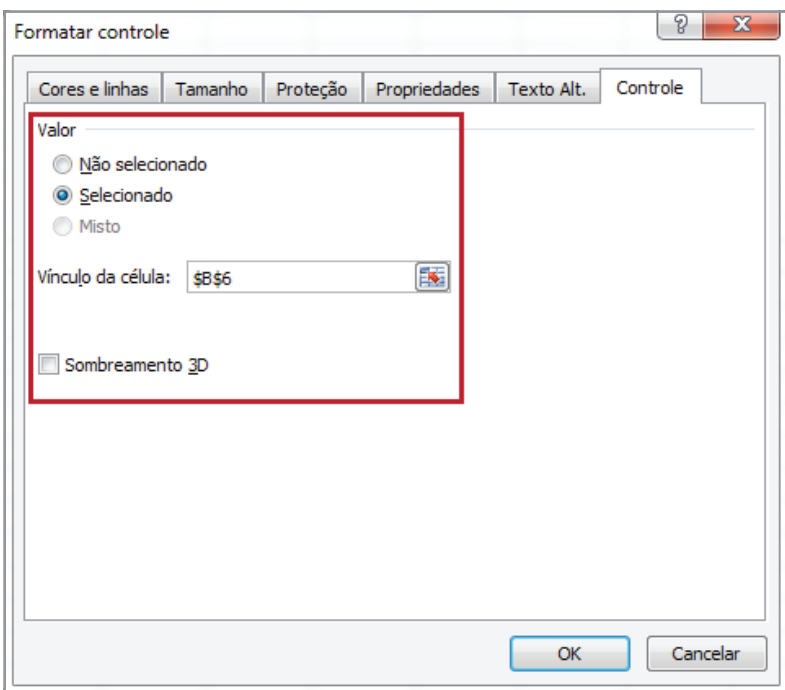

*Figura 399 - Configurando a caixa de grupo Cidade.*

- 65. Clique em **OK.**
- 66. Em seguida, certifique-se de que cada opção apresenta um valor diferente na célula **B6**. Os valores devem variar de **1** a **4**. Em nosso exemplo, os valores são: **São Paulo – 1, Curitiba – 2, Goiânia – 3, Natal – 4.**

| 4  |                 |   |                 |        |                     |
|----|-----------------|---|-----------------|--------|---------------------|
| 5  | Posição Modelo: | 3 | <b>Modelo:</b>  | X5 Top |                     |
| 6  | Cidade:         | 3 |                 |        | $-$ Cidade          |
| 7  |                 |   | Esto rue:       | 20     | ○ São Paulo         |
| 8  |                 |   |                 |        | $\bigcirc$ Curitiba |
| 9  |                 |   | Preço de Custo: | 318000 |                     |
| 10 |                 |   |                 |        | <b>⊙</b> Goiânia    |
| 11 |                 |   |                 |        |                     |
| 12 |                 |   |                 |        | O Natal             |
| 13 |                 |   |                 |        |                     |
| 14 |                 |   |                 |        |                     |

*Figura 400 - Testando os valores das opções.*

- 67. Agora, vamos carregar o preço de venda de acordo com o relacionamento entre o veículo escolhido e a cidade selecionada. Clique na célula **C11**.
- 68. Digite o texto **Preço de Venda.**
- 69. Pressione **ENTER.**
- 70. Em seguida, seleciona a planilha **Base\_Dados.**
- 71. É preciso definir um nome para o intervalo de cidades. Selecione o intervalo **F5:I44.**
- 72. Clique na caixa de nome.
- 73. Digite o nome: **Cidades.**
- 74. Pressione **ENTER.**
- 75. Em seguida, selecione a planilha **Consulta\_Preços.**
- 76. Clique na célula **D11.**
- 77. Digite a função: **=Índice(Cidades;B5;B2).**

| 5  | Posição Modelo: | 3 | <b>Modelo:</b>      | X5 Top<br>▼                             |                    |
|----|-----------------|---|---------------------|-----------------------------------------|--------------------|
| 6  | Cidade:         |   |                     |                                         | $\sqsubset$ Cidade |
|    |                 |   | Estoque:            | 20                                      | São Paulo          |
| 8  |                 |   |                     |                                         |                    |
| 9  |                 |   | Preço de Custo: R\$ | 318.000,00                              | ◯ Curitiba         |
| 10 |                 |   |                     |                                         | ◯ Goiânia          |
| 11 |                 |   |                     | Preço de Venda: = ÍNDICE(Cidades;B5;B6) |                    |
| 12 |                 |   |                     |                                         | $\bigcirc$ Natal   |
| 13 |                 |   |                     |                                         |                    |
| 14 |                 |   |                     |                                         |                    |

*Figura 401 - Função Índice para carregar o preço de venda de acordo com a cidade selecionada.*

#### 78. Pressione **ENTER.**

| 5  | Posição Modelo: | 3 | <b>Modelo:</b>      | X5 Top |            |  |                     |
|----|-----------------|---|---------------------|--------|------------|--|---------------------|
| 6  | Cidade:         |   |                     |        |            |  | $\Gamma$ Cidade     |
| 7  |                 |   | <b>Estoque:</b>     |        | 20         |  | São Paulo           |
| 8  |                 |   |                     |        |            |  | $\bigcirc$ Curitiba |
| 9  |                 |   | Preço de Custo: R\$ |        | 318.000,00 |  |                     |
| 10 |                 |   |                     |        |            |  | ○ Goiânia           |
| 11 |                 |   | Preço de Venda: R\$ |        | 381.600,00 |  |                     |
| 12 |                 |   |                     |        |            |  | ◯ Natal             |
| 13 |                 |   |                     |        |            |  |                     |

*Figura 402 - Valor de venda carregado.*

79. Agora, precisamos disponibilizar um controle para definir o número de prestações que o veículo poderá ser vendido. Selecione a célula **C13.**

#### 80. Digite **Prestações:**

81. Em seguida, clique na guia **Desenvolvedor.**

- 82. No grupo Controles, clique em **Inserir.**
- 83. Na área **Controles de Formulário**, clique no controle **Botão de Rotação.**

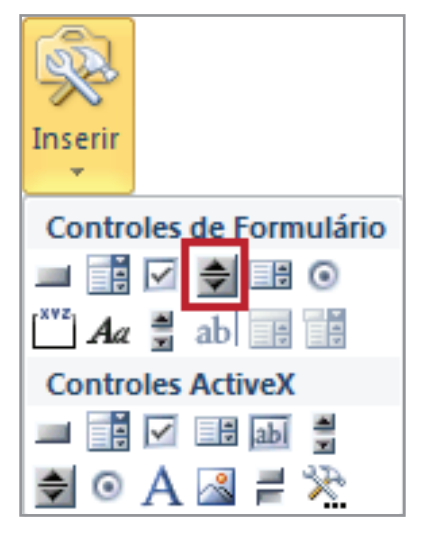

*Figura 403 - Ferramenta Botão de Rotação.*

84. Em seguida, desenhe o controle na planilha.

| $\overline{4}$ |                 |   |                     |        |            |                     |
|----------------|-----------------|---|---------------------|--------|------------|---------------------|
| 5              | Posição Modelo: | 3 | <b>Modelo:</b>      | X5 Top | ▼          | $\sqsubset$ Cidade  |
| 6              | Cidade:         | 1 |                     |        |            |                     |
| 7              |                 |   | Estoque:            |        | 20         | São Paulo           |
| 8              |                 |   |                     |        |            | $\bigcirc$ Curitiba |
| 9              |                 |   | Preço de Custo: R\$ |        | 318.000,00 |                     |
| 10             |                 |   |                     |        | ▴          | ○ Goiânia           |
| 11             |                 |   | Preço de Venda: R\$ |        | 381.600,00 | ◯ Natal             |
| 12             |                 |   |                     |        |            |                     |
| 12             |                 |   |                     |        |            |                     |

*Figura 404 - Ferramenta desenhada.*

- 85. Em seguida, clique com o botão direito sobre o **Botão de Rotação.**
- 86. Selecione a opção **Formatar Controle.**

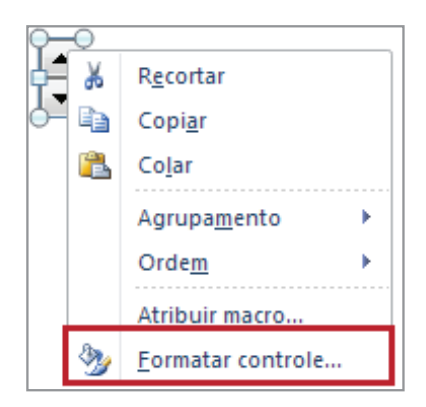

*Figura 405 - Opção Formatar Controle para o Botão de Rotação.*

- 87. Agora, faremos a configuração para definir o número de prestações. Clique na caixa **Valor máximo.**
- 88. Digite **60.**
- 89. Em seguida, clique na caixa **Vínculo da célula.**
- 90. Selecione a célula **D13.**

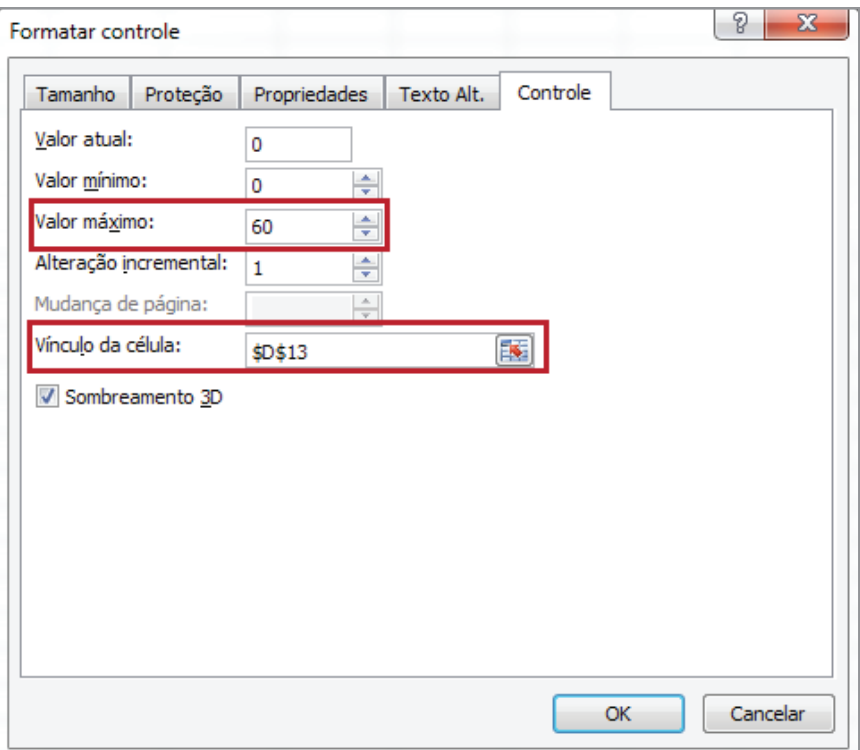

*Figura 406 - Configurando o Botão de Rotação.*

- 91. Clique em **OK.**
- 92. Para ativar o **Botão de Rotação**, clique em qualquer célula.

### 93. Em seguida, clique no **Botão de Rotação.**

94. Certifique-se de que o botão está funcionando.

| 5  | Posição Modelo: | 3 | <b>Modelo:</b>      | X5 Top |                  | $\sqsubset$ Cidade  |
|----|-----------------|---|---------------------|--------|------------------|---------------------|
| 6  | Cidade:         |   |                     |        |                  |                     |
| 7  |                 |   | <b>Estoque:</b>     | 20     |                  | São Paulo           |
| 8  |                 |   |                     |        |                  | $\bigcirc$ Curitiba |
| 9  |                 |   | Preço de Custo: R\$ |        | 318.000,00       |                     |
| 10 |                 |   |                     |        | $\blacktriangle$ | O Goiânia           |
| 11 |                 |   | Preço de Venda: R\$ |        | 381.600,00<br>▼  | ◯ Natal             |
| 12 |                 |   |                     |        | तुष्णु           |                     |
| 13 |                 |   | Prestações:         |        |                  |                     |

*Figura 407 - Testando o Botão de Rotação.*

- 95. Precisamos definir a taxa de juros de acordo com o número de parcelas escolhido. Para isso, clique na célula **C15.**
- 96. Digite o texto **Taxa de Juros.**
- 97. Pressione **ENTER.**
- 98. Conforme comentado no item **95**, a taxa de juros será analisada com base no número de parcelas. Devido a isso, analisaremos alguns critérios. Caso o número de parcelas seja inferior a **12**, a taxa será **0,00%**. Mas, se o número de prestações estiver entre **12 e 35**, a taxa exibida deverá ser de **1,50%**. No entanto, caso o número de parcelas esteja entre 36 e **48**, a taxa deverá ser de **1,90%**, caso contrário **2,30%**. Clique na célula **D15**.
- 99. Digite a fórmula: **=SE(D13<=12;0;SE(D13<36;1,5%;SE(D13<48;1,9%;2,3%)))**.

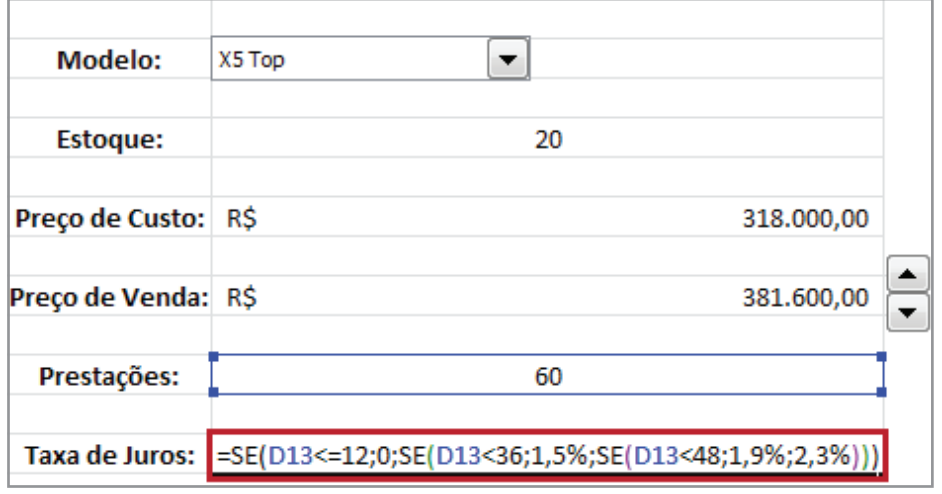

*Figura 408 - Fórmula utilizada para definir a Taxa de Juros.*

100. Em seguida, certifique-se de que a fórmula está funcionando corretamente. Clique no botão de rotação para que o número de prestações seja modificado e acompanhe a atualização da taxa de juros.

| $\overline{4}$ |                 |   |                       |            |   |                     |
|----------------|-----------------|---|-----------------------|------------|---|---------------------|
| 5              | Posição Modelo: | 3 | Modelo:               | X5 Top     | ▼ | $\sqsubset$ Cidade  |
| 6              | Cidade:         | 1 |                       |            |   |                     |
| 7              |                 |   | Estoque:              | 20         |   | São Paulo           |
| 8              |                 |   |                       |            |   | $\bigcirc$ Curitiba |
| 9              |                 |   | Preço de Custo: R\$   | 318.000,00 |   |                     |
| 10             |                 |   |                       |            | ▴ | Goiânia<br>Ο        |
| 11             |                 |   | Preço de Venda: R\$   | 381.600,00 | ▼ | ∩Natal              |
| 12             |                 |   |                       |            |   |                     |
| 13             |                 |   | Prestações:           | 47         |   |                     |
| 14             |                 |   |                       |            |   |                     |
| 15             |                 |   | <b>Taxa de Juros:</b> | 1,90%      |   |                     |

*Figura 409 - Testando a fórmula da Taxa de Juros.*

- 101. Em seguida, criaremos uma fórmula para exibir o valor da mensalidade. Para isso, clique na célula **C17.**
- 102. Digite o texto **Valor Mensalidade.**
- 103. O valor da mensalidade deverá ser calculado com base no **Preço de Venda**, Prestações e **Taxa de Juros**. Clique na célula **D17.**
- 104. Em seguida, digite a fórmula:

#### **=SE(D13=0;D11;SE(D13<=12;D11/D13;PGTO(D15;D13;-D11))).**

- 105. Oculte as colunas **A** e **B.**
- 106. Formate o formulário com o seguinte *layout*.

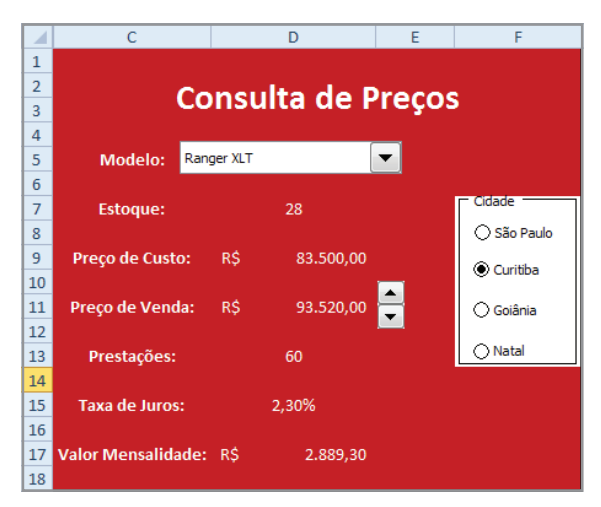

*Figura 410 - Formulário concluído.*

107. Salve as modificações realizadas na pasta de trabalho **Formulario.**

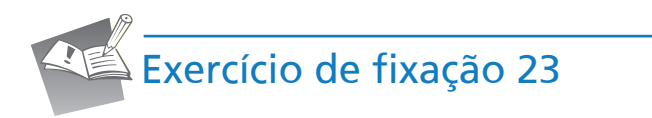

1. Abra a pasta de trabalho **Exercício\_23\_Macro\_Form**.

2. Selecione a planilha **Exercício\_23\_Macro** e crie uma macro para cadastro de funcionários de acordo com os dados preenchidos no campo **Código funcional**, **Nome**, **Departamento** e **Cargo**. Defina o nome da macro como **Cadastra\_Funcionario**.

- 3. Atribua a macro a um botão chamado **Cadastrar Funcionário**.
- 4. Por meio do botão **Cadastrar Funcionário**, cadastre os seguintes dados na planilha **Dados\_ Funcionarios**.

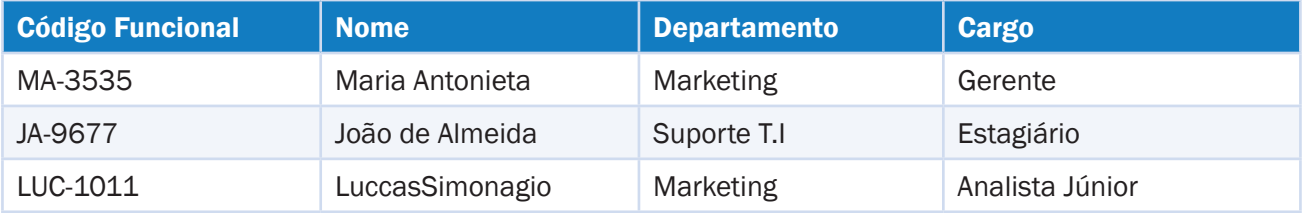

- 5. Após a definição dos procedimentos da macro, crie um formulário para visualização dos dados cadastrados na planilha **Dados\_Funcionario**.
- 6. Salve a pasta de trabalho como **Exercício\_24\_Macro\_Form.xlsm**.

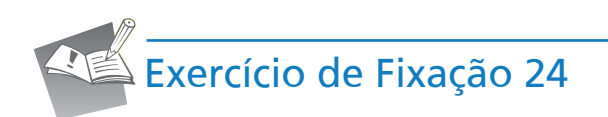

1. Abra a pasta de trabalho **Exercício\_24**.

2. Selecione a planilha **Fixar**.
- 3. Na tabela **Valor da Prestação**, utilizando como base os campos **Valor à Vista**, **Número de Parcelas** e **Juro Mensal**, defina o valor da prestação.
- 4. Na tabela **Taxa de Juros**, utilizando como base os campos **Valor à Vista**, **Número de Parcelas** e **Prestação** defina o valor do campo **Juro Mensal**.
- 5. Na tabela **Valor à Vista**, utilizando como base os campos **Número de Parcelas**, **Juro Mensal** e **Prestação** defina o valor do campo **Valor à Vista**.
- 6. Na tabela **Número de Parcelas**, utilizando como base os campos **Valor à Vista**, **Juro Mensal** e **Prestação** defina o valor do campo **Número de Parcelas**.
- 7. Em seguida, na planilha **Funções**, defina os valores dos campos **Inglês** e **Descrição**, que devem ter como base o valor selecionado na lista **Português**. Os valores que deverão preencher a lista **Português**, estão disponíveis na planilha **Base**.
- 8. Salve as modificações realizadas na pasta de trabalho **Exercício\_24**.

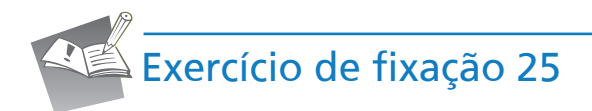

- 1. Abra a pasta de trabalho **Exercício\_25**.
- 2. Selecione a planilha **Fixar**.
- 3. Na tabela **Valor da Prestação**, utilizando como base os campos **Valor à Vista**, **Número de Parcelas** e **Juro Mensal**, defina o valor da prestação.
- 4. Na tabela **Taxa de Juros**, utilizando como base os campos **Valor à Vista**, **Número de Parcelas** e **Prestação** defina o valor do campo **Juro Mensal**.
- 5. Na tabela **Valor à Vista**, utilizando como base os campos **Número de Parcelas**, **Juro Mensal** e **Prestação** defina o valor do campo **Valor à Vista**.
- 6. Na tabela **Número de Parcelas**, utilizando como base os campos **Valor à Vista**, **Juro Mensal** e **Prestação** defina o valor do campo **Número de Parcelas**.
- 7. Em seguida, na planilha **Pesquisa**, defina os valores dos campos **Código do Produto, Produto** e **Valor**. Os valores que deverão preencher a lista, estão disponíveis na planilha **Base**.

## Encerramento do curso

Chegamos ao final do curso de **Excel 2010 – Avançado** e esperamos que você tenha gostado de tudo que viu.

Agora, dependerá de você colocar em prática os conhecimentos adquiridos para criar planilhas cada vez mais dinâmicas e sofisticadas.

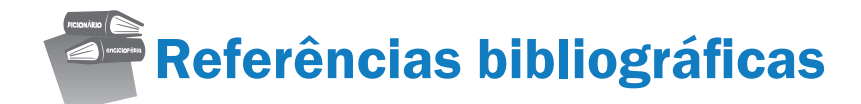

MICROSOFT. **Excel 2010 Avançado**. Disponível em: <http://office.microsoft.com/pt-br/excel/>. Acesso em: 10 dez. 2012.

MICROSOFT. **Excel 2010 Avançado**. Disponível em: <http://answers.microsoft.com/pt-br/office/ forum/office\_2010>. Acesso em: 10 dez. 2012.

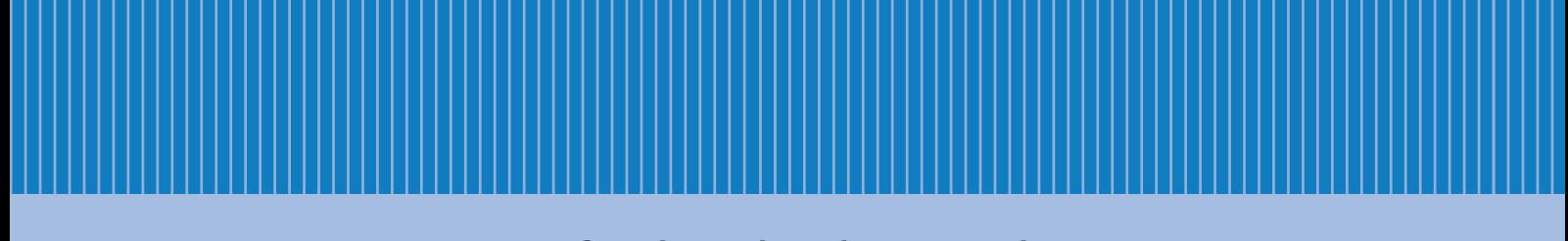

www.fundacaobradesco.org.br